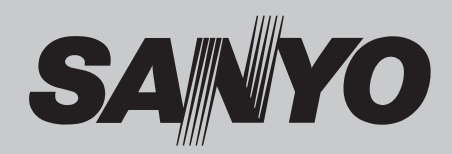

# **Multimedia Projector MODEL PLC-XK2200 PLC-XK2600**

# **Network Supported**

**D** Wired LAN Refer to the Owner's Manuals below for details about network function. □ Network Set-up and Operation

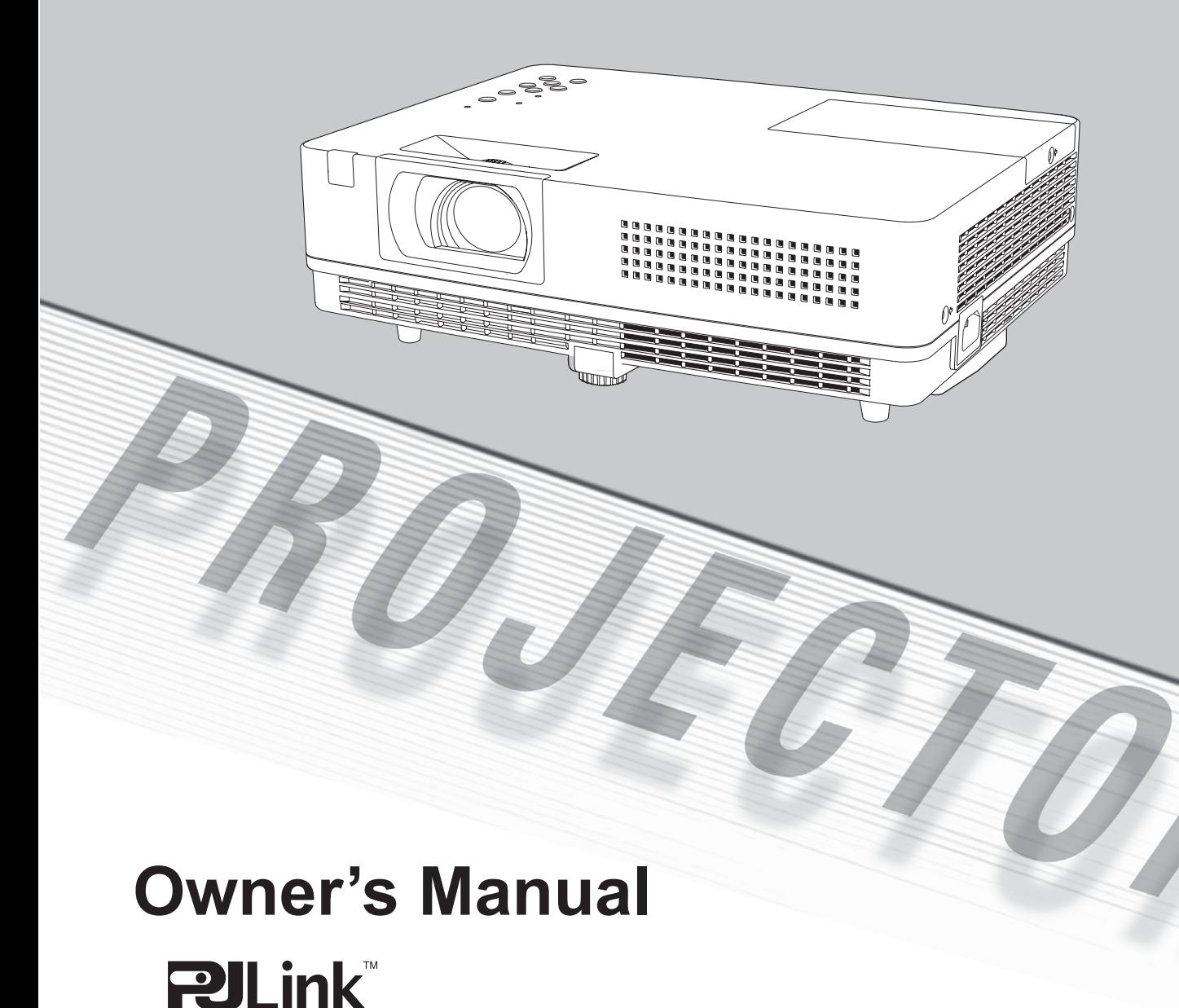

This Multimedia Projector is designed with the most advanced technology for portability, durability, and ease of use. This projector utilizes built-in multimedia features, a palette of 16.77 million colors, and matrix liquid crystal display (LCD) technology.

# **Compact Design**

 This projector is designed compact in size and weight. It is easy to carry and installed anywhere you wish to use.

# **Simple Computer System Setting**

 The projector has the Multi-scan system to conform to almost all computer output signals quickly (p.28). Up to WUXGA resolution can be accepted.

# **Useful Functions for Presentations**

- The digital zoom function allows you to focus on the crucial information during a presentation (p.35).
- The MIC function and 10W audio output allows you to make a presentation without any external audio equipment (p.24).

# **Lamp Control**

 Brightness of the projection lamp can be selected (pp.25, 52).

# **Direct OFF Function**

 With the Direct OFF function, you can disconnect the power cord from the wall outlet or turn off the breaker even during projection (p.20).

# **Logo Function**

 The Logo function allows you to customize the screen logo (pp.46-48). You can capture an image for the screen logo and use it for the starting-up display or between presentations.

# **Multilanguage Menu Display**

 Operation menu is available in 20 languages: English, German, French, Italian, Spanish, Portuguese, Dutch, Swedish, Finnish, Polish, Hungarian, Romanian, Russian, Turkish, Kazakh, Vietnamese, Chinese, Korean, Japanese and Thai.(p.44)

# **Security Function**

 The Security function helps you to ensure security of the projector. With the Key lock function, you can lock the operation on the top control or remote control (p.53). PIN code lock function prevents unauthorized use of the projector (pp.19, 53-54).

# **Helpful Maintenance Functions**

 Lamp and filter maintenance functions provide for better and proper maintenance of the projector.

# **LAN Network Function**

 This projector is loaded with the Wired LAN network function. You can operate and manage the projector via network. For details, refer to the owner's manual of "Network Setup and Operation."

# **Auto Setup Function**

This function enables Input search, Auto Keystone correction and Auto PC adjustment by simple pressing the AUTO SETUP button on the top control (p.45).

# **Colorboard Function**

 At the time of simple projection on the colored wall, you can get the close color image to the color image projected on a white screen by selecting the similar color to the wall color from the preset four colors.

# **Switchable Interface Terminal**

The projector provides a switchable interface terminal. You can use the terminal as computer input or monitor output conveniently. (p.49)

# **Ƈ Power Management**

 The Power management function reduces power consumption and maintains the lamp life (p.49).

# **Closed Caption**

 This is a printed version of the program sound or other information displayed on the screen. You can turn on the feature and switch the channels. (p.51)

# **Table of Contents**

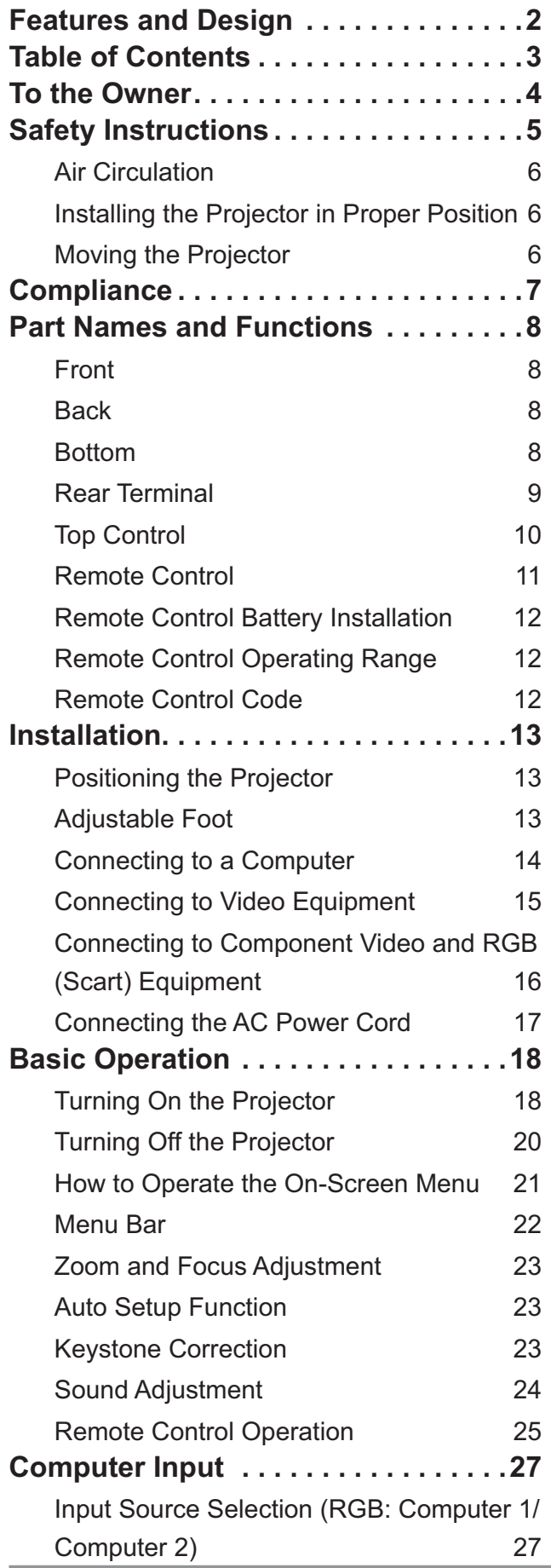

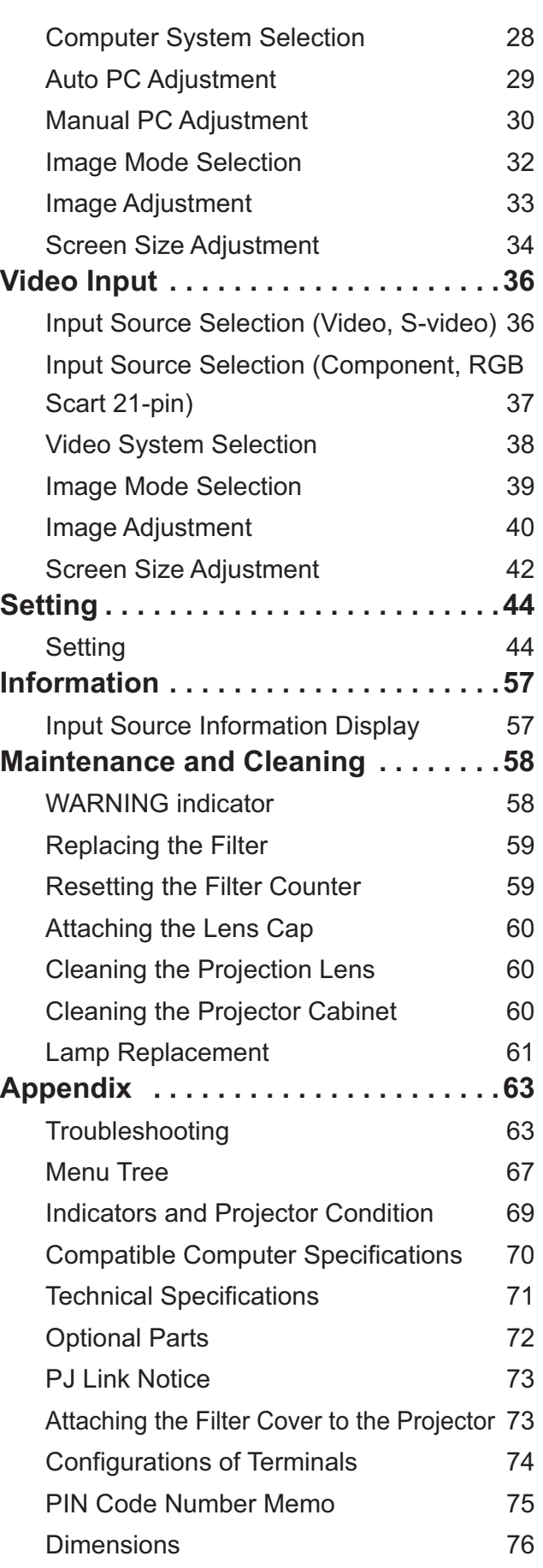

# **Trademarks**

Each name of corporations or products in this book is either a registered trademark or a trademark of its respective corporation.

Before installing and operating this projector, read this manual thoroughly.

This projector provides many convenient features and functions.

Operating the projector properly enables you to manage those features and maintains it in good condition for many years to come. Improper operation may result in not only shortening the product-life, but also malfunctions, fire hazard, or other accidents.

If your projector seems to operate improperly, read this manual again, check operations and cable connections and try the solutions in the "Troubleshooting" section on pages 63-65 of this manual. If the problem still persists, contact the dealer where you purchased the projector or the service center.

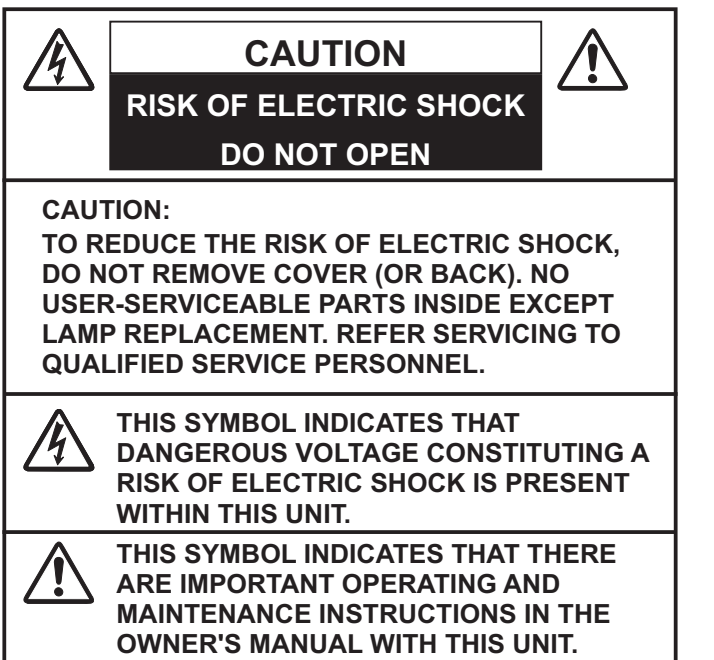

# **FOR EU USERS**

The symbol mark and recycling systems described below apply to EU countries and do not apply to countries in other areas of the world.

Your product is designed and manufactured with high quality materials and components which can be recycled and/or reused.

The symbol mark means that electrical and electronic equipment, batteries and accumulators, at their endof-life, should be disposed of separately from your household waste.

#### **Note:**

If a chemical symbol is printed beneath the symbol mark, this chemical symbol means that the battery or accumulator contains a heavy metal at a certain concentration. This will be indicated as follows: *Hg: mercury, Cd: cadmium, Pb: lead*

In the European Union there are separate collection systems for used electrical and electronic equipment, batteries and accumulators.

Please, dispose of them correctly at your local community waste collection/recycling centre. Please, help us to conserve the environment we live in!

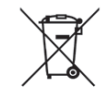

# **Safety Precaution**

# WARNING:

- **THIS APPARATUS MUST BE EARTHED.**
- **TO REDUCE THE RISK OF FIRE OR ELECTRIC SHOCK, DO NOT EXPOSE THIS APPLIANCE TO RAIN OR MOISTURE.**
- This projector produces intense light from the projection lens. Do not stare directly into the lens, otherwise eye damage could result. Be especially careful that children do not stare directly into the beam.
- Install the projector in a proper position. Improper positioning may reduce the lamp life and result in severe accident or fire hazard.
- Allowing the proper amount of space on the top, sides, and rear of the projector cabinet is critical for proper air circulation and cooling of the unit. The dimension shown here indicate the minimum space required. If the projector is to be built into a compartment or similarly enclosed, these minimum distances must be maintained.
- Do not cover the ventilation slot on the projector. Heat build-up can reduce the service life of your projector, and can also be dangerous.

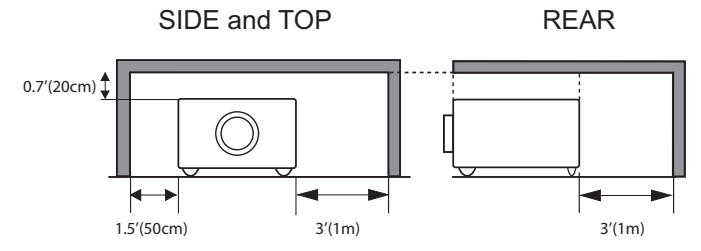

- If the projector is unused for an extended time, unplug the projector from the power outlet.
- Do not project the same image for a long time. The afterimage may remain on the LCD panels by the characteristic of panel.

# **CAUTION**

DO NOT SET THE PROJECTOR IN GREASY, WET, **25 OR SMOKY CONDITIONS SUCH AS IN A KITCHEN 70 PREVENT A BREAKDOWN OR A DISASTER. IF THE PROJECTOR COMES IN CONTACT WITH OIL OR** CHEMICALS, IT MAY BECOME DETERIORATED.

# **CAUTION**

**NOT FOR USE IN A COMPUTER ROOM AS DEFINED IN THE STANDARD FOR THE PROTECTION OF ELECTRONIC COMPUTER/DATA PROCESSING EQUIPMENT, ANSI/NFPA 75.** 

**READ AND KEEP THIS OWNER'S MANUAL FOR LATER USE.** 

4

All the safety and operating instructions should be read before the product is operated.

Read all of the instructions given here and retain them for later use. Unplug this projector from AC power supply before cleaning. Do not use liquid or aerosol cleaners. Use a damp cloth for cleaning.

Follow all warnings and instructions marked on the projector.

For added protection to the projector during a lightning storm, or when it is left unattended and unused for long periods of time, unplug it from the wall outlet. This will prevent damage due to lightning and power line surges.

Do not expose this unit to rain or use near water... for example, in a wet basement, near a swimming pool, etc...

Do not use attachments not recommended by the manufacturer as they may cause hazards.

Do not place this projector on an unstable cart, stand, or table. The projector may fall, causing serious injury to a child or adult, and serious damage to the projector. Use only with a cart or stand recommended by the manufacturer, or sold with the projector. Wall or shelf mounting should follow the manufacturer's instructions, and should use a mounting kit approved by the manufacturers.

An appliance and cart combination should be moved with care. Quick stops, excessive force, and uneven surfaces may cause the appliance and cart combination to overturn.

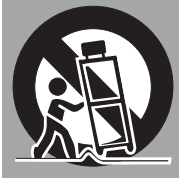

Slots and openings in the back and bottom of the cabinet are provided for ventilation, to ensure reliable operation of the equipment and to protect it from overheating.

The openings should never be covered with cloth or other materials, and the bottom opening should not be blocked by placing the projector on a bed, sofa, rug, or other similar surface. This projector should never be placed near or over a radiator or heat register.

This projector should not be placed in a built-in installation such as a book case unless proper ventilation is provided.

Never push objects of any kind into this projector through cabinet slots as they may touch dangerous voltage points or short out parts that could result in a fire or electric shock. Never spill liquid of any kind on the projector.

Do not install the projector near the ventilation duct of air-conditioning equipment.

This projector should be operated only from the type of power source indicated on the marking label. If you are not sure of the type of power supplied, consult your authorized dealer or local power company.

Do not overload wall outlets and extension cords as this can result in fire or electric shock. Do not allow anything to rest on the power cord. Do not locate this projector where the cord may be damaged by persons walking on it.

Do not attempt to service this projector yourself as opening or removing Covers may expose you to dangerous voltage or other hazards. Refer all servicing to qualified service personnel.

Unplug this projector from wall outlet and refer servicing to qualified service personnel under the following conditions:

- a. When the power cord or plug is damaged or frayed.
- b. If liquid has been spilled into the projector.
- c. If the projector has been exposed to rain or water.
- d. If the projector does not operate normally by following the operating instructions. Adjust only those controls that are covered by the operating instructions as improper adjustment of other controls may result in damage and will often require extensive work by a qualified technician to restore the projector to normal operation.
- e. If the projector has been dropped or the cabinet has been damaged.
- f. When the projector exhibits a distinct change in performance-this indicates a need for service.

When replacement parts are required, be sure the service technician has used replacement parts specified by the manufacturer that have the same characteristics as the original part. Unauthorized substitutions may result in fire, electric shock, or injury to persons.

Upon completion of any service or repairs to this projector, ask the service technician to perform routine safety checks to determine that the projector is in safe operating condition.

**NOTE FOR CUSTOMERS IN THE US** Hg) LAMP(S) INSIDE THIS PRODUCT CONTAIN MERCURY AND MUST BE RECYCLED OR DISPOSED OF ACCORDING TO LOCAL, STATE OR FEDERAL LAWS.

# **Air Circulation**

Openings in the cabinet are provided for ventilation. To ensure reliable operation of the product and to protect it from overheating, these openings must not be blocked or covered.

# **CAUTION**

Hot air is exhausted from the exhaust vent. When using or installing the projector, the following precautions should be taken.

- Do not put any flammable object or spray can near the projector, hot air is exhausted from the ventilation holes.
- Keep the exhaust vent at least 3' (1 m) away from any objects.
- Do not touch a peripheral part of the exhaust vent, especially screws and metallic parts. These areas will become hot while the projector is being used.
- Do not put anything on the cabinet. Objects put on the cabinet will not only get damaged but also may cause fire hazard by heat.
- Make sure that there is no object under the projector to prevent from covering the bottom openings.

Cooling fans are provided to cool down the projector. The fans' running speed is changed according to the temperature inside the projector.

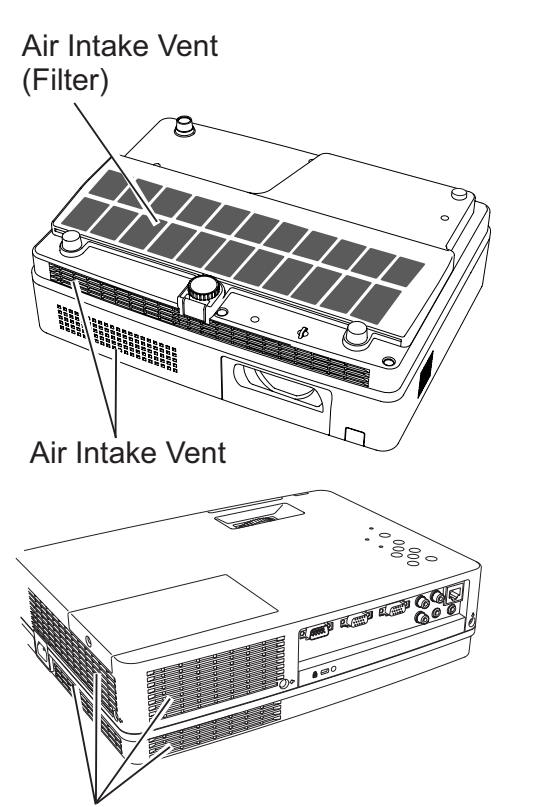

Exhaust Vent (Hot air exhaust)

# **Installing the Projector in Proper Position**

Install the projector properly. Improper installation may reduce the lamp life and cause a fire hazard.

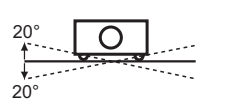

Do not tilt the projector more than 20 degrees from side to side.

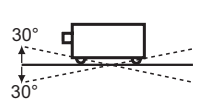

Do not tilt the projector more than 30 degrees from above and below.

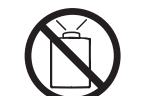

Do not point the projector up to project an image.

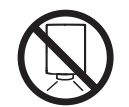

Do not point the projector down to project an image.

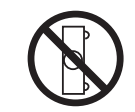

Do not put the projector on either side to project an image.

# **Moving the Projector**

When moving the projector, retract the adjustable feet to prevent damage to the cabinet and use a suitable carrying case.

When this projector is not in use for an extended period, put it into a suitable case to protect the projector.

# **CAUTION IN CARRYING OR TRANSPORTING THE PROJECTOR**

- Do not drop or bump the projector, otherwise damages or malfunctions may result.
- When carrying the projector, use a suitable carrying case.
- Do not transport the projector by courier or any other transport service in an unsuitable transport case. This may cause damage to the projector. For information about transporting the projector by courier or any other transport service, consult your dealer.
- Do not put the projector in a case before the projector is cooled enough.

# **Federal Communications Commission Notice**

Note: This equipment has been tested and found to comply with the limits for a Class B digital device, pursuant to Part 15 of the FCC Rules. These limits are designed to provide reasonable protection against harmful interference in a residential installation. This equipment generates, uses, and can radiate radio frequency energy, and if not installed and used in accordance with the instructions, may cause harmful interference to radio communications. However, there is no guarantee that interference will not occur in a particular installation. If this equipment does cause harmful interference to radio or television reception, which can be determined by turning the equipment off and on, the user is encouraged to try to correct the interference by one or more of the following measures:

- Reorient or relocate the receiving antenna.
- Increase the separation between the equipment and receiver.
- Connect the equipment into an outlet on a circuit different from that to which the receiver is connected.
- Consult the dealer or an experienced radio/TV technician for help.

Use of shielded cable is required to comply with class B limits in Subpart B of Part 15 of FCC Rules.

Do not make any changes or modifications to the equipment unless otherwise specified in the instructions. If such changes or modifications should be made, you could be required to stop operation of the equipment.

Model Number : PLC-XK2200: PLC-XK2600 Trade Name : Sanyo Responsible party : SANYO NORTH AMERICA CORPORATION Address : 21605 Plummer Street, Chatsworth, California 91311 Telephone No. : (818)998-7322

# **AC Power Cord Requirement**

The AC Power Cord supplied with this projector meets the requirement for use in the country you purchased it.

# **AC Power Cord for the United States and Canada:**

AC Power Cord used in the United States and Canada is listed by the Underwriters Laboratories (UL) and certified by the Canadian Standard Association (CSA).

AC Power Cord has a grounding-type AC line plug. This is a safety feature to be sure that the plug will fit into the power outlet. Do not try to defeat this safety feature. Should you be unable to insert the plug into the outlet, contact your electrician.

# **AC Power Cord for the United Kingdom:**

This cord is already fitted with a moulded plug incorporating a fuse, the value of which is indicated on the pin face of the plug. Should the fuse need to be replaced, an ASTA approved BS 1362 fuse must be used of the same rating, marked thus  $\circledast$ . If the fuse cover is detachable, never use the plug with the cover omitted. If a replacement fuse cover is required, ensure it is of the same colour as that visible on the pin face of the plug (i.e. red or orange). Fuse covers are available from the Parts Department indicated in your User Instructions.

If the plug supplied is not suitable for your socket outlet, it should be cut off and destroyed. The end of the flexible cord should be suitably prepared and the correct plug fitted.

**WARNING : A PLUG WITH BARED FLEXIBLE CORD IS HAZARDOUS IF ENGAGED IN A LIVE SOCKET OUTLET.** 

The Wires in this mains lead are coloured in accordance with the following code:

Green-and-yellow .....Earth

Blue . . . . . . . . . . . . . . . . Neutral

Brown. . . . . . . . . . . . . . . Live

As the colours of the wires in the mains lead of this apparatus may not correspond with the coloured markings identifying the terminals in your plug proceed as follows:

The wire which is coloured green-and-yellow must be connected to the terminal in the plug which is marked by the letter E or by the safety earth symbol  $\frac{1}{2}$  or coloured green or green-and-yellow. The wire which is coloured blue must be connected to the terminal which is marked with the letter N or coloured black.

The wire which is coloured brown must be connected to the terminal which is marked with the letter L or coloured red.

#### **WARNING: THIS APPARATUS MUST BE EARTHED.**

**THE SOCKET-OUTLET SHOULD BE INSTALLED NEAR THE EQUIPMENT AND EASILY ACCESSIBLE.** 

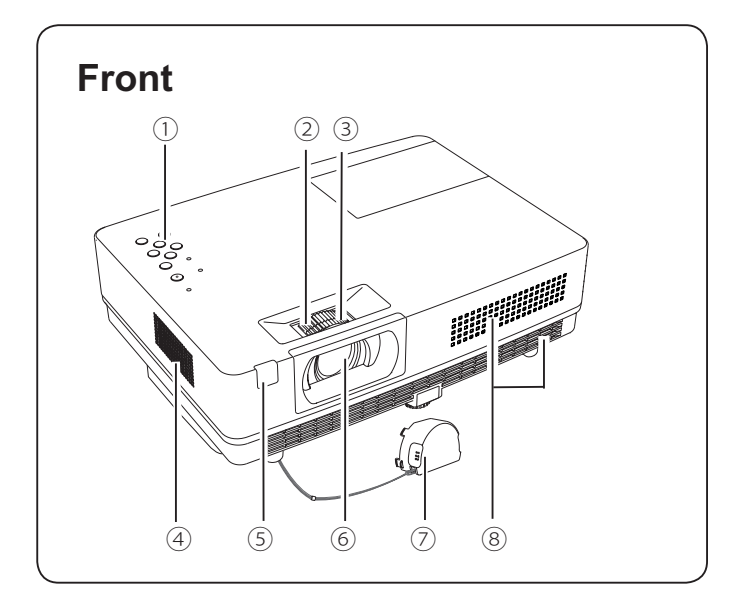

- $\circledR$  Top controls and Indicators
- 2 **Zoom Ring**
- **3** Focus Ring
- ④ **Speaker**
- **5** Infrared Remote Receiver
- ⑥ **Projection Lens**
- ⑦ **Lens Cap** (See page 60 for attaching.)

# **CAUTION**

Do not turn on a projector with lens cap attached. High temperature from light beam may damage lens cap and result in fire hazard.

**8** Air Intake Vent

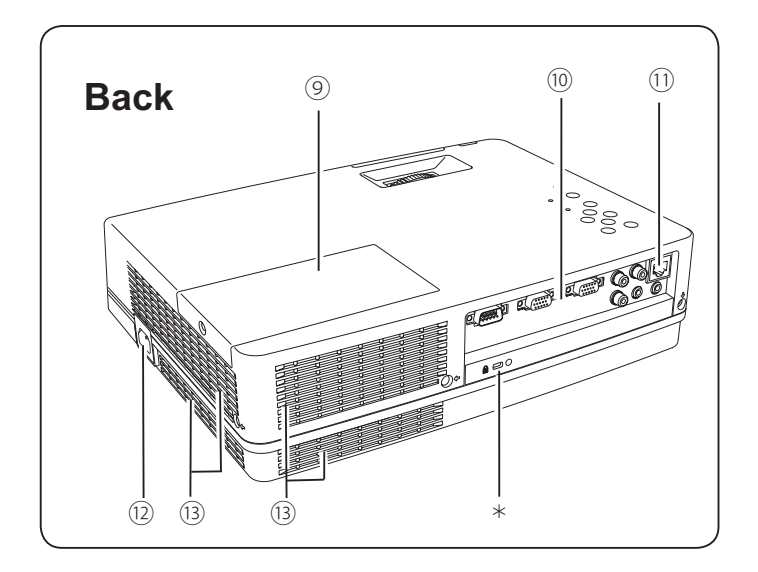

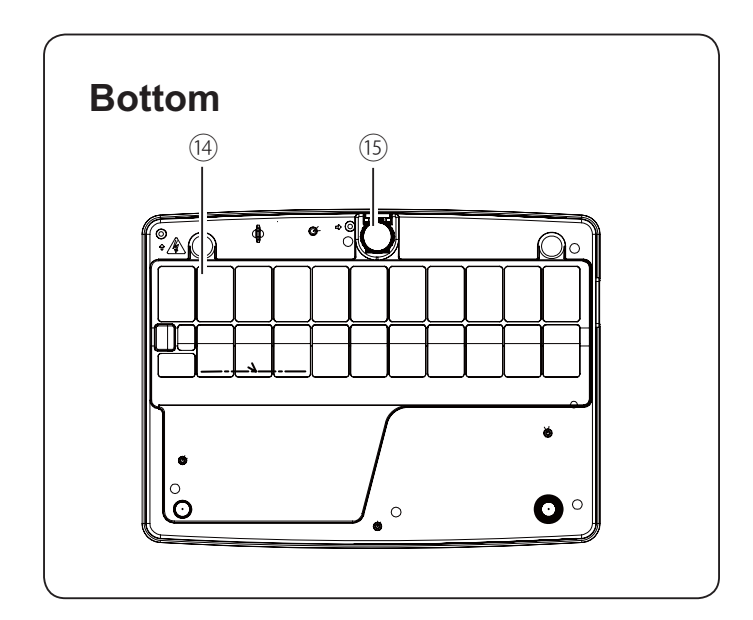

- ⑨ **Lamp Cover**
- **10 Terminals and Connectors**
- **10 | AN Connection Terminal**
- ⑫ **Power Cord Connector**
- **(3) Exhaust Vents**

# **CAUTION**

Hot air is exhausted from the exhaust vent. Do not put heat-sensitive objects near this side.

- ⑭ **Filter**
- **(15) Adjustable Foot**

 $\sqrt{Note:}$ 

⑪ LAN Connection Terminal is for the Network function. Refer to the owner's manual of "Network Set-up and Operation" .

**\* Kensington Security Slot** 

This slot is for a Kensington lock used to deter theft of the projector.

\*Kensington is a registered trademark of ACCO Brands Corporation.

# **Rear Terminal**

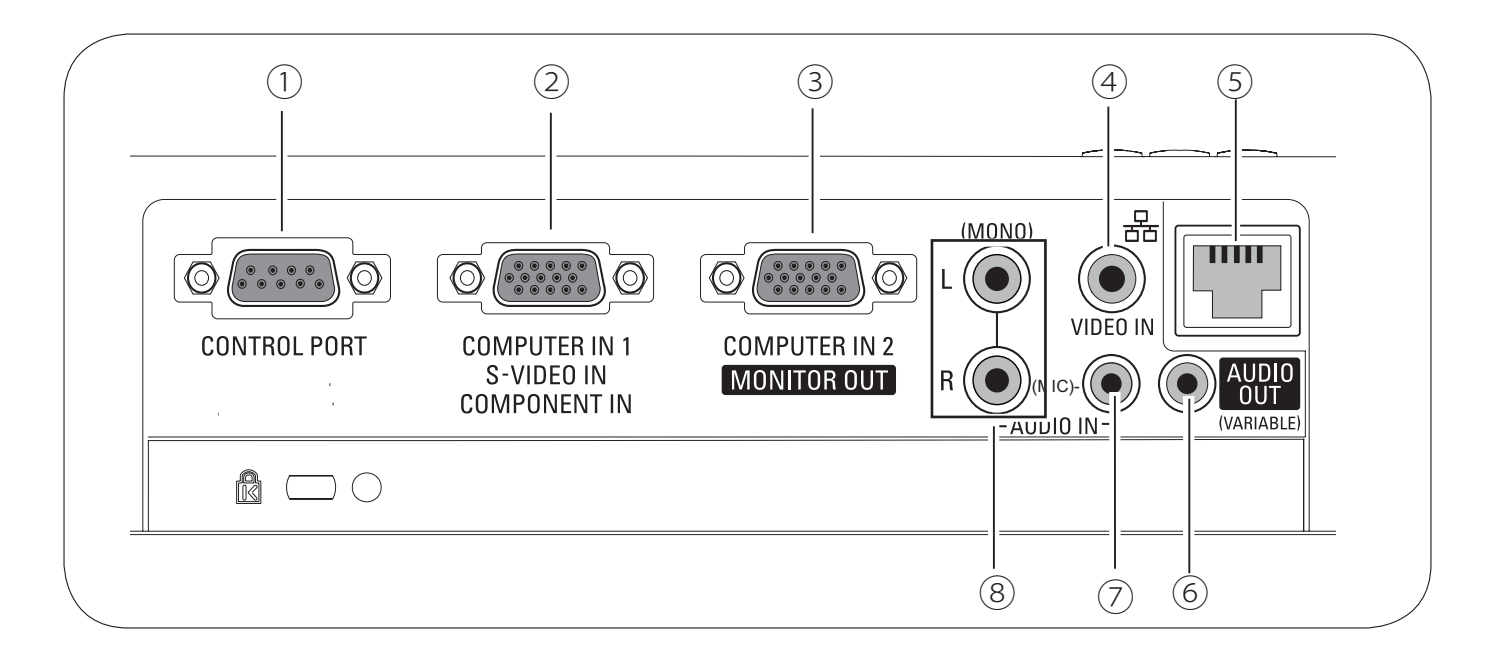

# ① **&21752/3257**

 When the projector is controlled by a computer, connect to this jack with serial control cable.

# **(2) COMPUTER IN 1/S-VIDEO IN / COMPONENT IN**

 Connect output signal from a computer, component video output, RGB scart 21 pin video output or S-video output to this terminal. (pp.14-16).

# **3 COMPUTER IN 2 / MONITOR OUT**

- Connect analog RGB output signal from a computer to this terminal (p.14).
- This terminal can be used to output the incoming analog RGB and Component signal from COMPUTER IN 1 /S-VIDEO IN /COMPONENT IN terminal to the other monitor (pp.14,16).

# **(4) VIDEO IN**

 Connect the composite video output signal to this jack (p.15).

# **(5) LAN Connection Terminal**

 Connect the LAN cable (refer to the owner's manual of "Network Set-up and Operation").

# $\circledcirc$  **AUDIO OUT (VARIABLE)**

 Connect an external audio amplifier to this jack (pp.14-16). This terminal outputs sound from AUDIO IN terminal.

# **② AUDIO IN (PC/MIC)**

 Connect the audio output signal from computer or video equipment connected to ② and ③ to this jack. Or connect the MIC to this jack. (pp.14-16).

# **8 AUDIO IN (L/R)**

 Connect the audio output signal from video equipment connected to ④ to this jack. For a mono audio signal (a single audio jack), connect it to L(MONO) jack. (p.15).

**Note:** When using AUDIO IN(PC/MIC) terminal as MIC input, these terminals can be used for PC audio input.

# **7**GBC Control

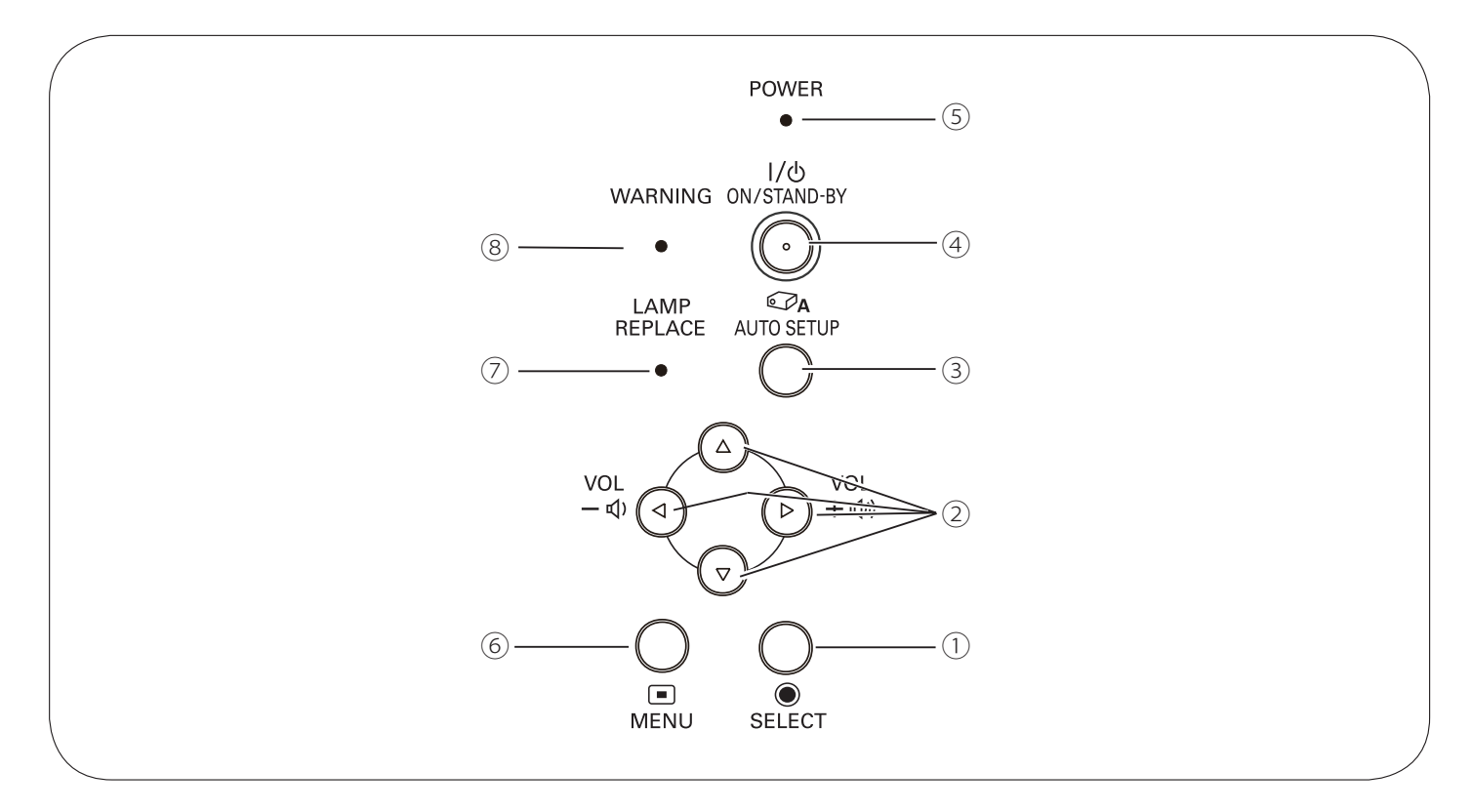

# $(1)$  **SELECT** button

- Execute the selected item (p.21).
- Expand or compress the image in the Digital zoom mode (p.35).

# ② **POINT ▲ ▼ <** ▶ (VOLUME +/-) buttons

- Select an item or adjust the value in the On-Screen Menu (p.21).
- Pan the image in the Digital zoom +/- mode (p.35).
- $-$  Adjust the volume level (Point  $\blacktriangleleft\blacktriangleright$  buttons) (p.24).

# **3 AUTO SETUP button**

 Execute the setting of Auto setup (includes Input search, Auto PC adj. and Auto Keystone functions) in the setting menu. (pp.23, 45).

# (a) **ON/STAND-BY button** (pp.58, 69).

Turn the projector on or off (pp.18-20).

# **(5) POWER indicator**

- Lights red when the projector is in stand-by mode.
- Lights green during operations.
- Blinks green in the Power management mode (p.49).

# $(6)$  **MENU button**

Open or close the On-Screen Menu (p.21).

# **(7)** LAMP REPLACE indicator

 Lights yellow when the projection lamp reaches its end of life (pp.61, 69).

# 8 **WARNING** indicator

- Lights red when the projector detects an abnormal condition.
- Blinks red when the internal temperature of the projector exceeds the operating range

# **Remote Control**

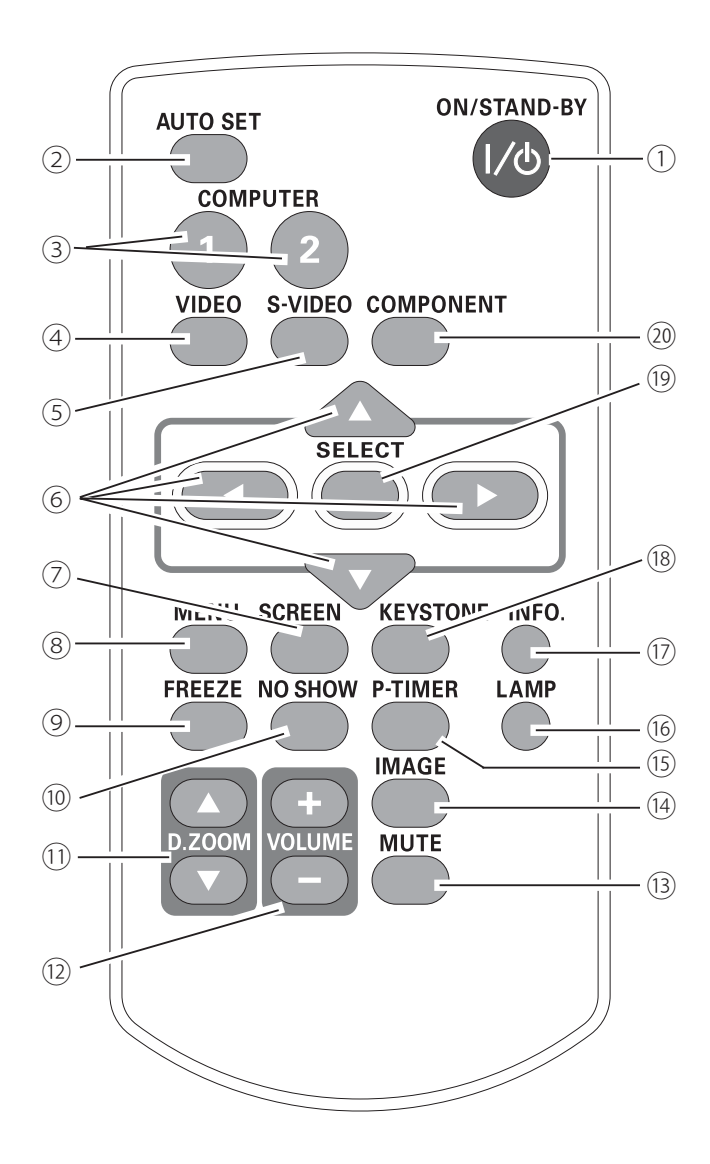

 $\circ$  **2011 2167 CDMSTAND-BY** button Turn the projector on or off. (pp.18-20)

# 2 **AUTO SET button**

Execute the setting of Auto setup (includes Input search, Auto PC adj. and Auto Keystone functions) in the setting menu. (pp.23, 45)

# √Note:

To ensure safe operation, please observe the following precautions:

- Do not bend, drop or expose the remote control to moisture or heat.
- For cleaning, use a soft dry cloth. Do not apply benzene, thinner, spray, or any chemical material.
- **(3) COMPUTER 1/2 buttons**  Select the COMPUTER 1 or COMPUTER 2 input source. (pp.27, 37)
- **4) VIDEO button** Select the VIDEO input source. (p.36)
- **(5)** S-VIDEO button Select the S-VIDEO input source. (p.36)
- **Point ▲ ▼ → buttons**  – Select an item or adjust the value in the On-Screen Menu. (p.21)
	- Pan the image in the Digital zoom +/ mode. (p.35)
- **(7) SCREEN** button Select a screen mode. (pp.26, 34-35, 42-43)
- **8** MENU button Open or close the On-Screen Menu. (p.21)
- **(9) FREEZE button** Freeze the picture on the screen. (p.25)
- (10) **NO SHOW button**  Temporarily turn off the image on the screen. (p.26)
- **① D.ZOOM ▲ ▼ buttons** Zoom in and out the images. (pp.25, 35)
- (12) **VOLUME +/- buttons** Adjust the volume level. (p.24)
- **(3) MUTE button** Mute the sound. (p.24)
- (14) **IMAGE button** Select the image mode. (pp.26, 32, 39)
- (15) **P-TIMER button** Operate the P-timer function. (pp.26, 50)
- **(16) LAMP button** Select a lamp mode. (pp.25, 52)
- (17) **INFO**, button Operate the information function. (p.57)
- (8) **KEYSTONE** button Correct keystone distortion. (p.23)
- **(19) SELECT button** 
	- Execute the selected item. (p.21)
	- Expand or compress the image in Digital zoom mode. (p.35)
- 20 **COMPONENT** button Select the COMPONENT input source. (p.37)

# **Remote Control Battery Installation**

- Open the battery compartment lid.
- Install new batteries **1** Open the battery **2** install hew batteries **3** compartment lid. **3**
- 
- 

**Two AAA size batteries** For correct polarity (+ and –), be sure battery terminals are in contact with pins in compartment. Replace the compartment lid.

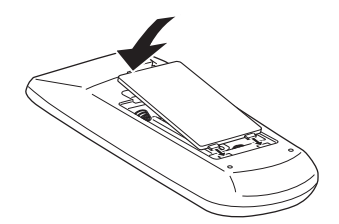

To ensure safe operation, please observe the following precautions :

- Use two (2) AAA or LR03 type alkaline batteries.
- Always replace batteries in sets.
- Do not use a new battery with a used battery.
- Avoid contact with water or liquid.
- Do not expose the remote control to moisture or heat.
- Do not drop the remote control.
- If the battery has leaked on the remote control, carefully wipe the case clean and install new batteries.
- Risk of an explosion if battery is replaced by an incorrect type.
- Dispose of used batteries according to the instructions or your local disposal rule or quidelines.

# **Remote Control Operating Range**

Point the remote control toward the projector (Infrared Remote Receiver) when pressing the buttons. Maximum operating range for the remote control is about 16.4'(5 m) and 60 degrees in front of the projector.

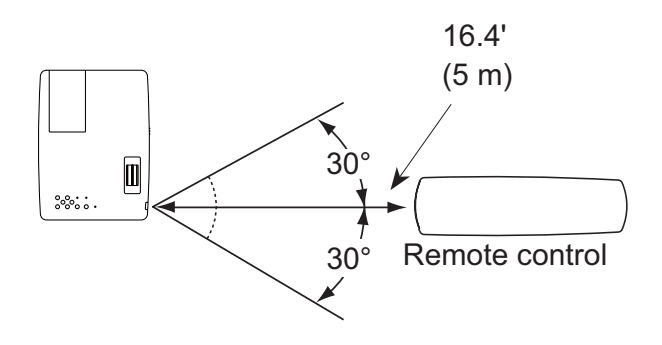

# **Remote Control Code**

The 2 different remote control codes (Code 1–Code 2) are assigned to this projector. Switching the remote control codes prevents interference from other remote controls when several projectors or video equipment next to each other are operated at the same time. Change the remote control code for the projector first before changing that for the remote control. See "Remote control" in the Setting Menu on page 52.

Press and hold the MENU and IMAGE buttons for more than five seconds to switch between the **Code 1** and **Code 2**. The initial code is set to **Code 1**.

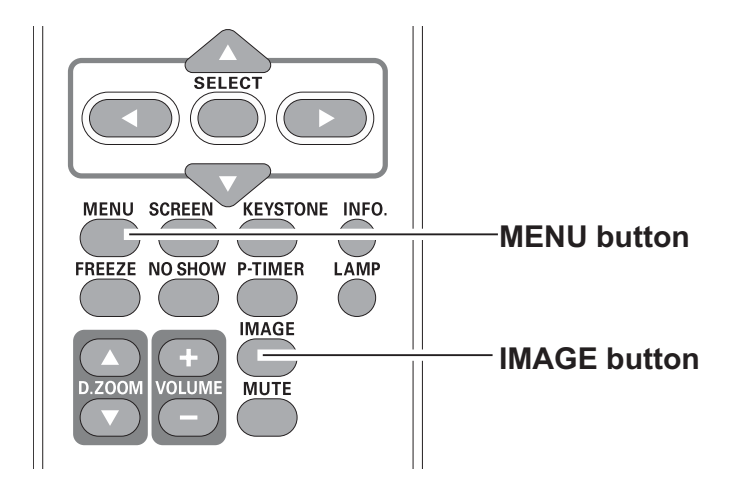

# **Positioning the Projector**

For projector positioning, see the figures below. The projector should be set perpendicularly to the plane of the screen.

# √Note:

- The brightness in the room has a great influence on picture quality. It is recommended to limit ambient lighting in order to obtain the best image.
- All measurements are approximate and may vary from the actual sizes.

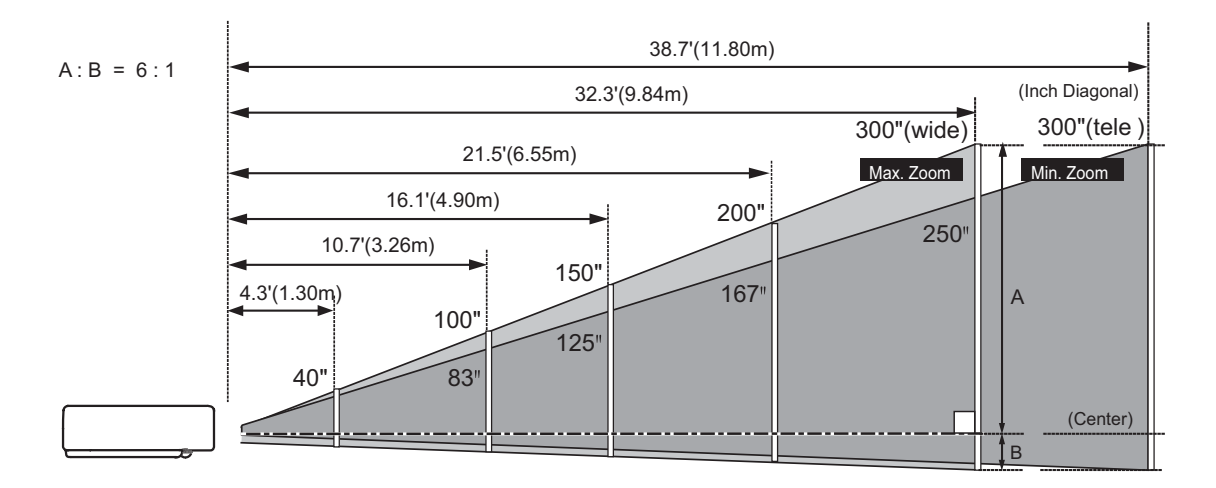

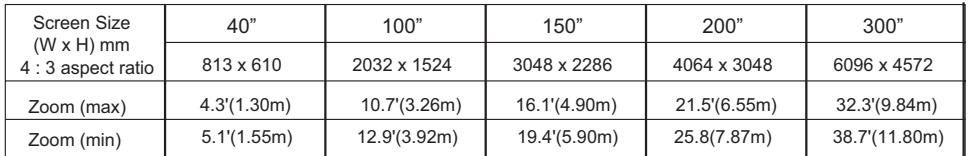

# **Adjustable Foot**

Projection angle can be adjusted up to 10.0 degrees with the adjustable foot.

Lift the front of the projector and push the foot lock latch on the projector.

Release the foot lock latch to lock the adjustable foot and rotate the adjustable foot to adjust the position and tilt.

To retract the adjustable foot, lift the front of the projector and push and undo the foot lock latch.

Keystone distortion of the projected image can be corrected by menu operation. (see pages 23, 35, 43, 45)

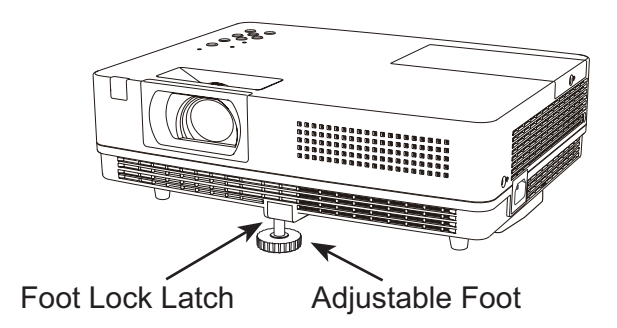

# **Connecting to a Computer**

**Cables used for connection** 

• VGA Cables (Mini D-sub 15 pin) \*(Only one cable is supplied.)

• Audio Cables

(\*One cable is supplied; other cables are not supplied with the projector.)

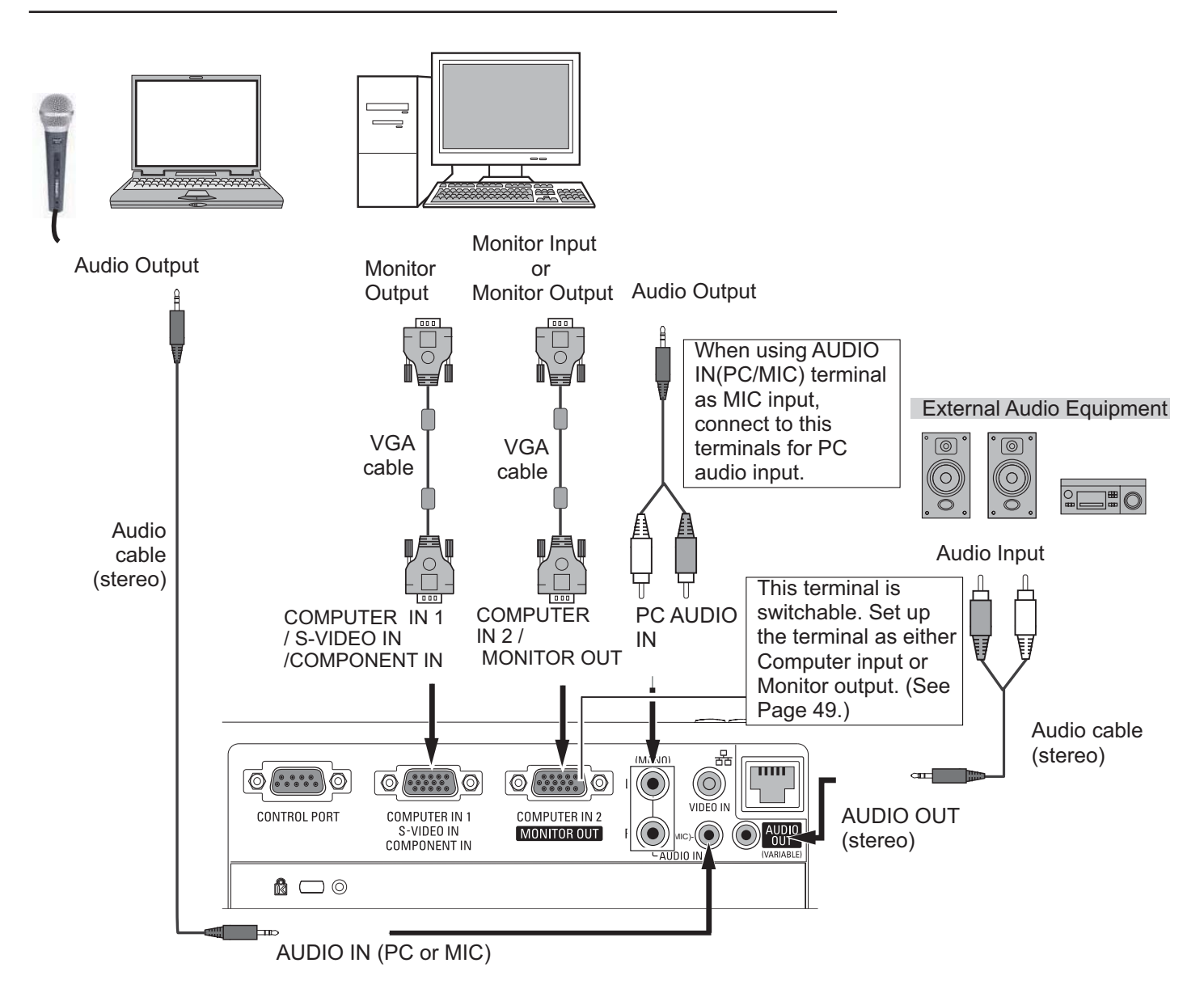

# √Note:

- When the MIC function is set to Off in the Sound menu, the MIC function is disabled.
- •When **MIC** is set to **On** in Sound Menu, AUDIO IN (PC/MIC) and AUDIO IN(L/R) terminals can be connected at the same time. At this time, AUDIO IN (PC/MIC) termianl as MIC input, AUDIO IN(L/R) terminal is as COMPUTER or VIDEO audio input.
- Input sound to the AUDIO IN terminal when using the COMPUTER IN 1/ S-VIDEO IN / COMPONENT IN and the COMPUTER IN 2/MONITOR OUT terminals as input.

• When the AUDIO OUT is plugged-in, the projector's built-in speaker is not available.

•When the cable is of the longer variety, it is advisable to use the COMPUTER IN 1 /S-VIDEO IN/ COMPONENT IN and not the COMPUTER IN 2/MONITOR OUT.

Unplug the power cords of both the projector and external equipment from the AC outlet before connecting cables.

# **Connecting to Video Equipment**

# **Cables used for connection**

- Video Cable
- S-video Cable
- S-video-VGA Cable
- Audio Cables

(Cables are not supplied with the projector. )

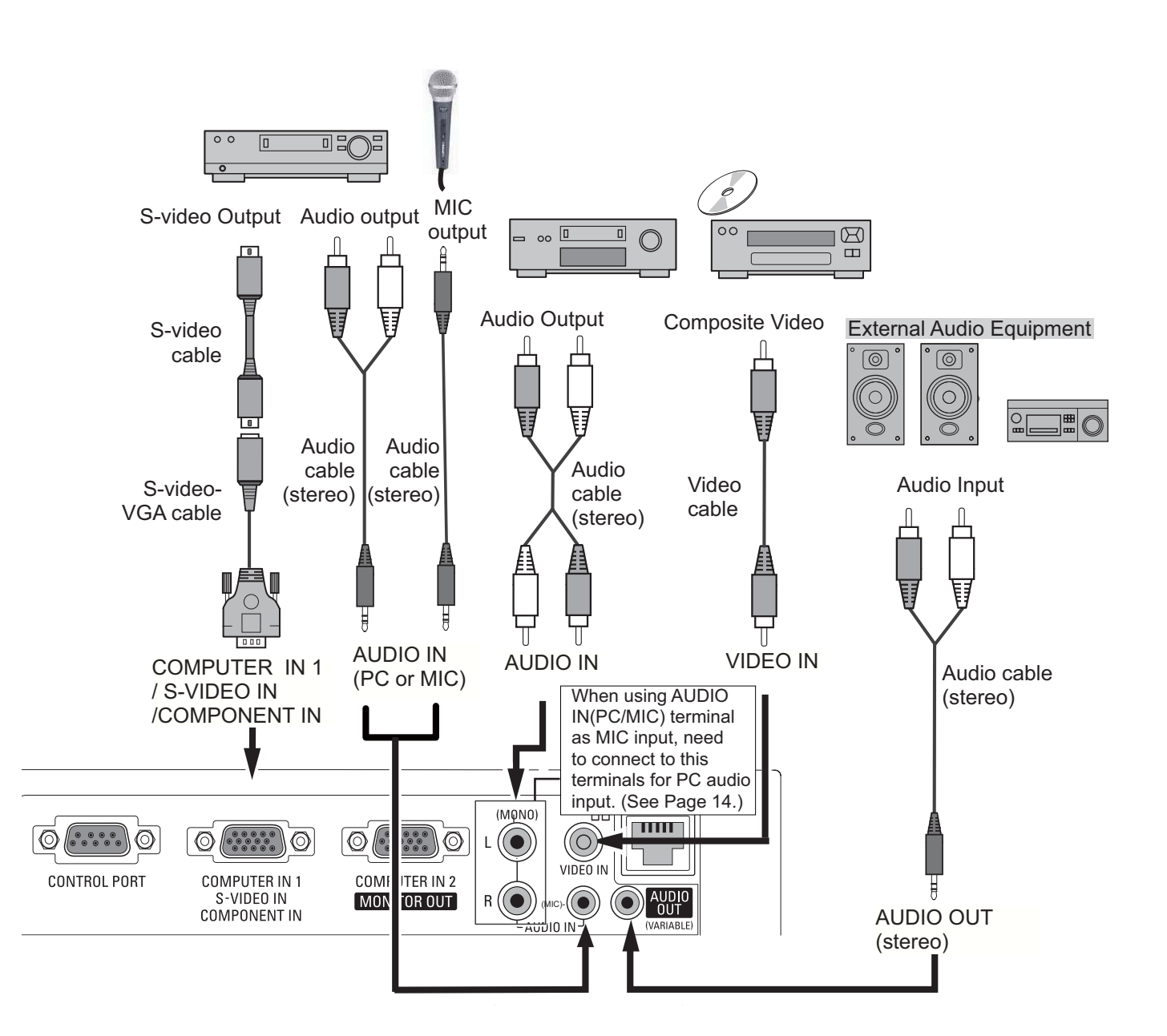

# √Note:

•When the MIC function is set to **2II**in the Sound menu, the MIC function is disabled. • When the AUDIO OUT is plugged-in, the projector's built-in speaker is not available. • See page 72 for ordering optional cables.

Unplug the power cords of both the projector and external equipment from the AC outlet before connecting cables.

# **Connecting to Component Video and RGB (Scart) Equipment**

# Cables used for connection

- Audio Cables
- Scart-VGA Cable
- Component Cable
- Component-VGA Cable
- (Cables are not supplied with this projector.)

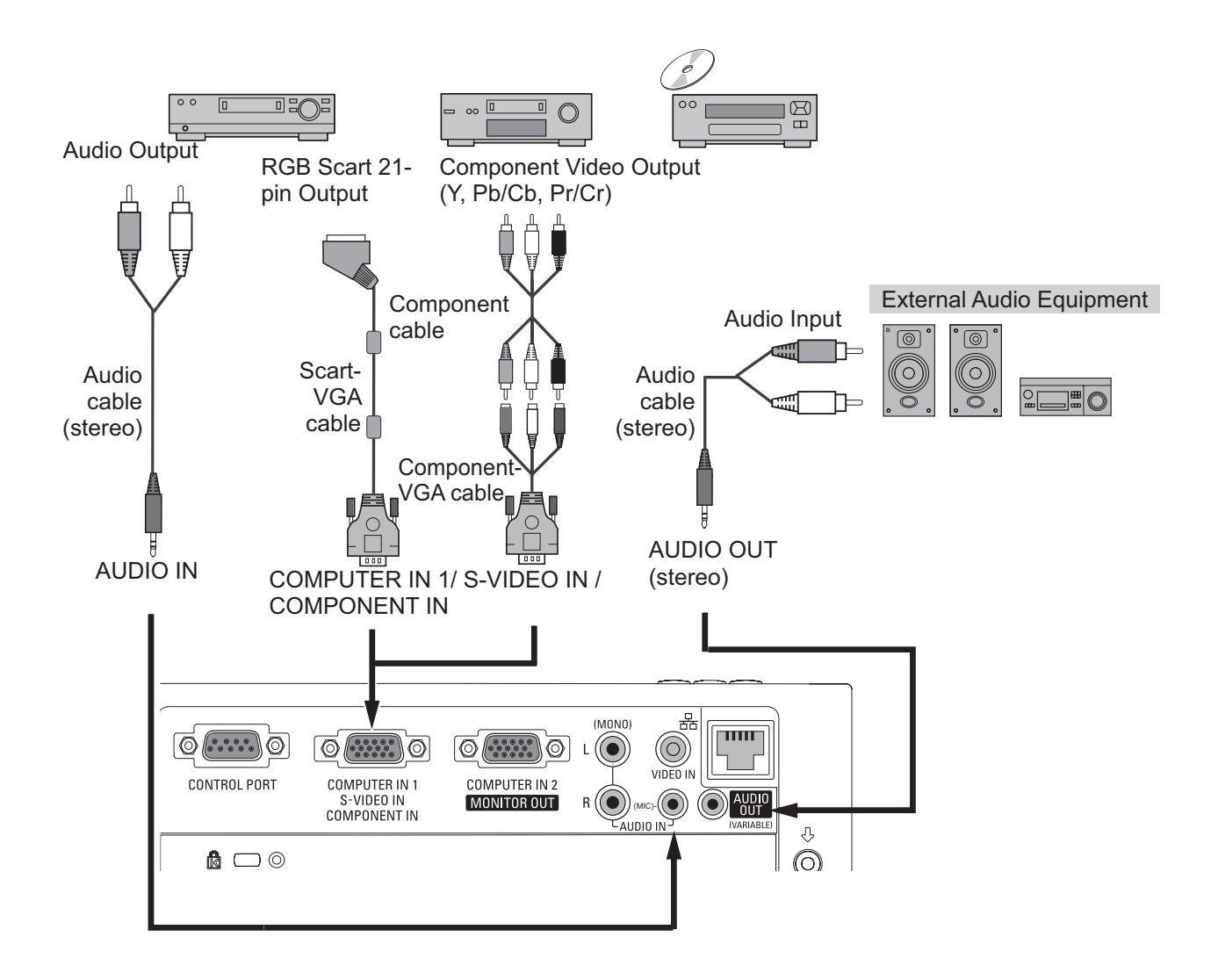

# √Note:

- When using MIC function, see page 14 for detail about connection.
- When the AUDIO OUT is plugged-in, the projector's built-in speaker is not available.
- See page 72 for ordering optional cables.

Unplug the power cords of both the projector and external equipment from the AC outlet before connecting  $\bigwedge$ cables.

# **Connecting the AC Power Cord**

This projector uses nominal input voltages of 100-240 V AC and it automatically selects the correct input voltage. It is designed to work with single-phase power systems having a grounded neutral conductor. To reduce the risk of electrical shock, do not plug into any other type of power system.

If you are not sure of the type of power being supplied, consult your authorized dealer or service center. Connect the projector with all peripheral equipment before turning the projector on.

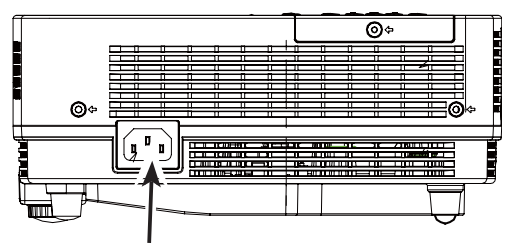

Connect the AC power cord (supplied) to the projector.

# CAUTION

The AC outlet must be near this equipment and must be easily accessible.

# 3**Note**:

Unplug the AC power cord when the projector is not in use. When this projector is connected to an outlet with the AC power cord, it is in Stand-by mode and consumes a little electric power.

# **NOTE ON THE POWER CORD**

AC power cord must meet requirement of the country where you use the projector. Confirm the AC plug type with the chart below and proper AC power cord must be used. If supplied AC power cord does not match your AC outlet, contact your sales dealer.

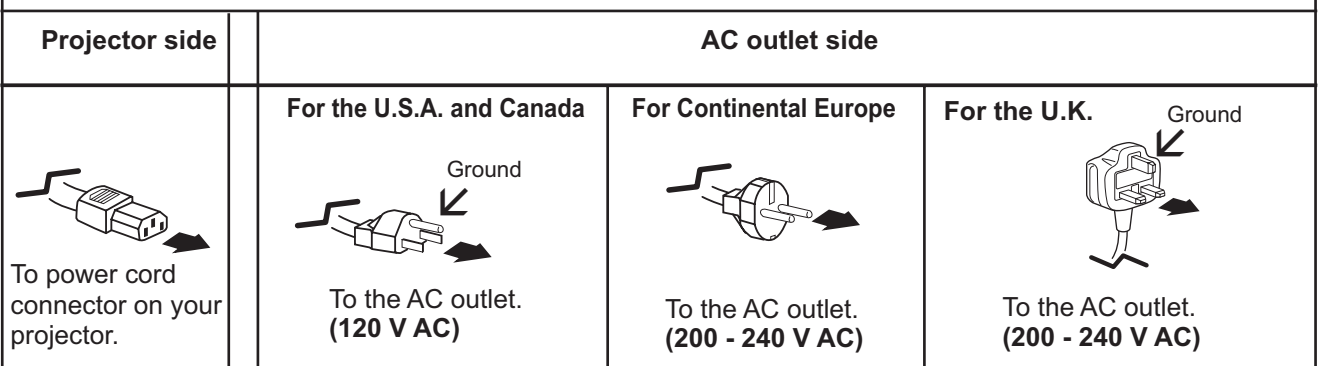

# **Turning On the Projector**

- **1** Complete peripheral connections (with a computer, VCR, etc.) before turning on the projector.
- Connect the projector's AC power cord into an AC outlet. The POWER indicator lights red. Open the lens cap. **2**
- Press the ON/STAND-BY button on the top control or on the remote control. The POWER indicator lights green and the cooling fans start to operate. The preparation display appears on the screen and the countdown starts. **3**
- **4** After the countdown, the input source that was selected the last time and the lamp control status icon (see page 52) appear on the screen.
- **5** If there is no signal input when start on the projector, or the current signal is missed while operating the projector, the Video/PC selection window will be displayed on the screen, please move the pointer to input source desired by pressing the Point  $\blacktriangle \blacktriangledown$ buttons and press the SELECT button. And then follow the input signal guidance window to correct the signal and connection.

If the projector is locked with a PIN code, PIN code input dialog box will appear. Enter the PIN code as instructed on the next page.

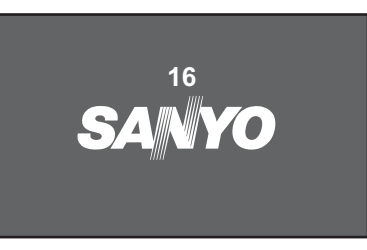

The preparation display will disappear after 30 seconds.

# **Selected Input Source and Lamp Control**

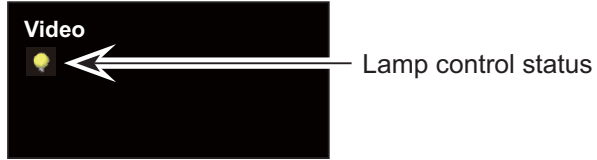

(See page 52 for Lamp control status.)

#### √Note:

The Filter warning and Lamp replacement icons may appear on the screen depending on the usage state of the projector.

# **Video / PC selection window**

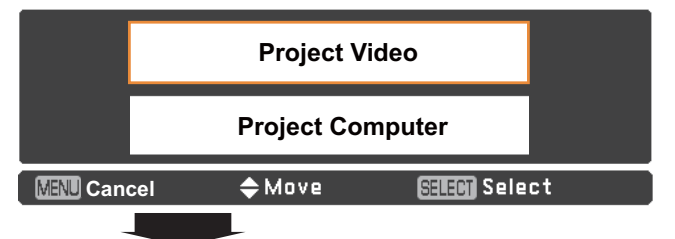

# **Input signal quidance window**

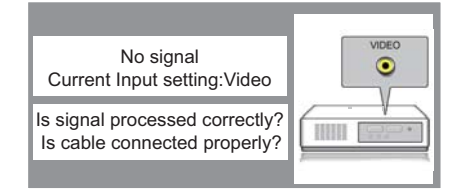

# **Video / PC selection window**

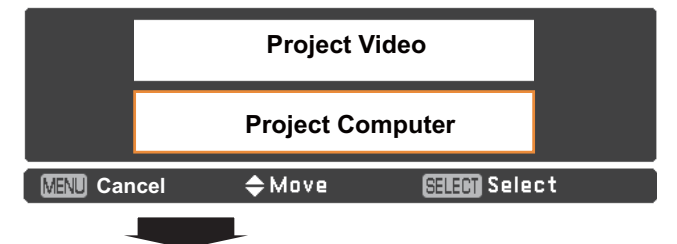

# **Input signal guidance window**

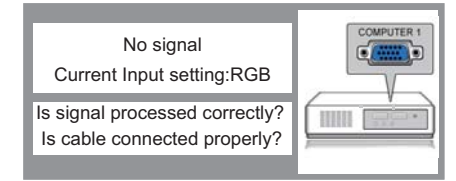

- When the Logo select function is set to Off, the logo will not be shown on the screen (p.46).
- When **Countdown off** or **Off** is selected in the Display function, the preparation display will not be shown on the screen (p.46).
- When the Input Search function is set to **On 2**, the input signal will be searched automatically (p.45).
- When Off is selected in the Display function, the Video/PC selection window and the input signal guidance window are not shown on the screen. (p.46)

# **Enter a PIN code**

Use the Point  $\blacktriangle \blacktriangledown$  buttons to enter a number. Press the Point  $\blacktriangleright$  button to fix the number and move the red frame pointer to the next box. The number changes to  $*$ . If you fixed an incorrect number, use the Point  $\blacktriangleleft$ button to move the pointer to the number you want to correct, and then enter the correct number.

Repeat this step to complete entering a four-digit number.

After entering the four-digit number, move the pointer to "Set". Press the SELECT button so that you can start to operate the projector.

If you entered an incorrect PIN code, PIN code and the number  $(****)$  will turn red for a moment. Enter the correct PIN code all over again.

# **PIN Code Input Dialog Box**

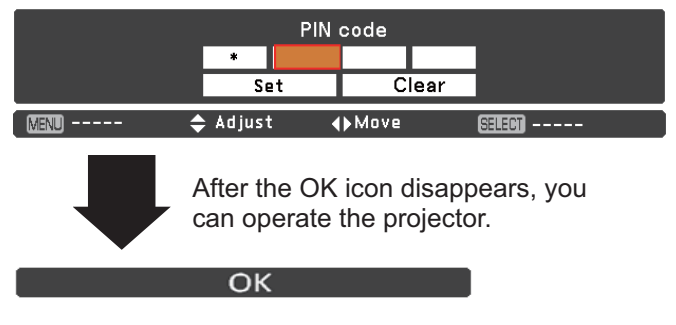

# **What is PIN code?**

PIN (Personal Identification Number) code is a security code that allows the person who knows it to operate the projector. Setting a PIN code prevents unauthorized use of the projector.

A PIN code consists of a four-digit number. Refer to the PIN code lock function in the Setting Menu on pages 53-54 for locking operation of the projector with your PIN code.

# √Note:

- If the PIN code number is not entered or wrong PIN code number is entered within three minutes after the PIN code dialog box appeared, the projector will be turned off automatically.
- The "1234" is set as the initial PIN code at the factory.

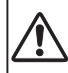

# **CAUTION ON HANDLING PIN CODE**

If you forget your PIN code, the projector can no longer be started. Take a special care in setting a new PIN code, write down the number in a column on page 75 of this manual and keep it on hand. Should the PIN code be missing or forgotten, consult your dealer or service center.

# **Turning Off the Projector**

- Press the ON/STAND-BY button on the top control or on the remote control, and **Power off?** appears on the screen. **1**
- Press the ON/STAND-BY button again to turn off the projector. The POWER indicator starts to blink red, and the cooling fans keep running. (You can select the level of fans' quietness and speed. See "Fan" on page 55.) At this time, you can unplug the AC power cord even if the fans are still running. **2**
- **3** When the projector has cooled down enough, the POWER indicator stops blinking and you can turn on the projector.

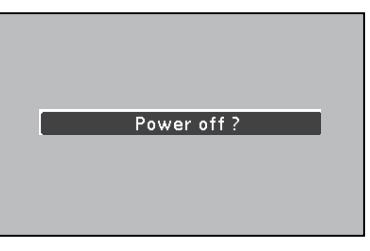

**Power off?** disappears after 4 seconds.

# Direct OFF Function

You can disconnect the power cord from the wall outlet or turn off the breaker even during projection without pressing the ON/STAND-BY button.

- √Note:
- When using the Direct OFF function, you can not restart the projector immediately after the power is disconnected. If the external power supply is suddenly cut off, the fans stop immediately. The lamp remains high temperature and needs to be cooled.

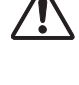

**70 MAINTAIN THE LIFE OF THE LAMP. 21 ONCE YOU TURN THE PROJECTOR ON, WAIT AT LEAST FIVE MINUTES BEFORE** *TURNING IT OFF.* 

**DO NOT OPERATE THE PROJECTOR CONTINUOUSLY WITHOUT REST. CONTINUOUS USE MAY RESULT IN SHORTENING THE LAMP LIFE. TURN OFF THE PROJECTOR AND LET STAND FOR ABOUT AN HOUR IN EVERY 24 HOURS.** 

- When the Direct on function is set to **On**, the projector will be turned on automatically by connecting the AC power cord to an AC outlet (p.49).
- The running speed of cooling fans is changed according to the temperature inside the projector.
- Do not put the projector in a case before the projector is cooled enough.
- If the WARNING indicator blinks or lights red, see "WARNING indicator" on page 58.
- While the POWER indicator is blinking, the lamp is being cooled down and the projector cannot be turned on. Wait until the POWER indicator stops blinking to turn on the projector again.
- The fan rotation will terminate directly if the AC power cord is unplugged immediately after the projector is turned off.
- The projector can be turned on after the POWER indicator turns red. The waiting time to restart will be shortened when the normal power-off processing for fan cooling is completed, compared with the time the AC power cord is immediately unplugged after the power-off.

# **How to Operate the On-Screen Menu**

The projector can be adjusted or set via the On-Screen Menu. The menus have a hierarchical structure, with a main menu that is divided into submenus, which are further divided into other submenus. For each adjustment and setting procedure, refer to respective sections in this manual.

- Press the MENU button on the top control or the **1** Press the MENU button on the top control or remote control to display the On-Screen Menu.
- Use the Point  $\blacktriangle \blacktriangledown$  buttons to highlight or select a main menu item. Press the Point  $\blacktriangleright$  or the SELECT button to access the submenu items. (The selected item is highlighted in orange.) **2**
- Use the Point  $\blacktriangle \blacktriangledown$  buttons to select the desired submenu item and press the SELECT button to set or access the selected item. **3**
- 4 Use the Point  $\triangle \blacktriangledown \blacktriangle \blacktriangleright$  buttons to adjust the setting or switch between each option and press setting or switch between each option and press the SELECT button to activate it and return to the submenu.
- Press the Point  $\blacktriangleleft$  button to return to the main menu. Press the MENU button to exit the On-Screen Menu. **5**

#### **Top Control**

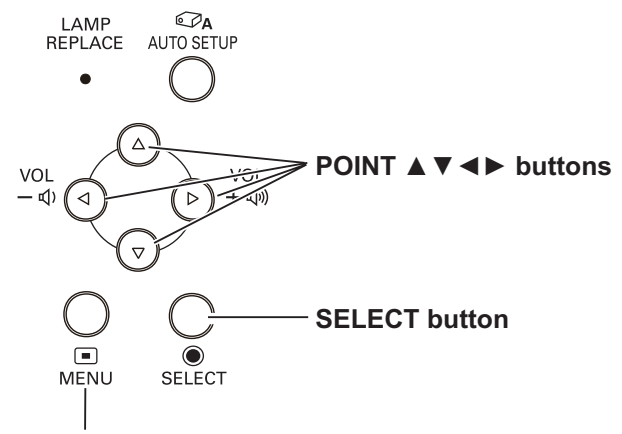

**MENU** button

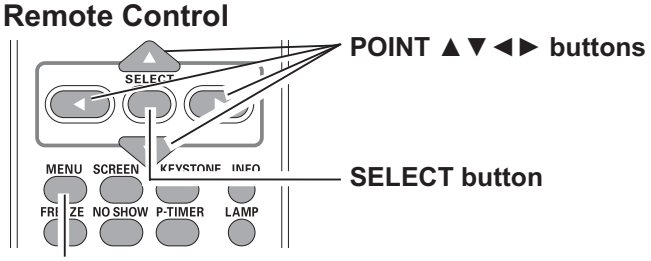

**MENU** button

#### **On-Screen Menu**

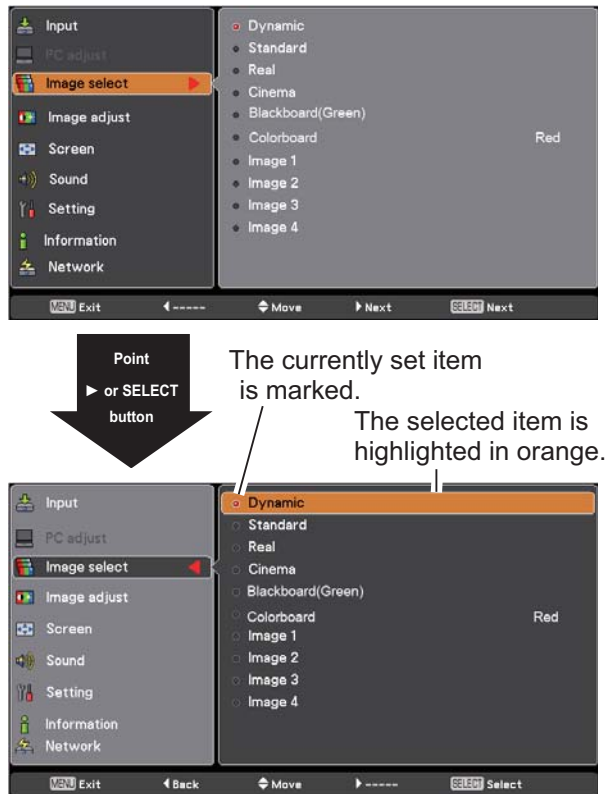

# **Menu Bar**

For detailed functions of each menu, see "Menu Tree" on pages 67-68.

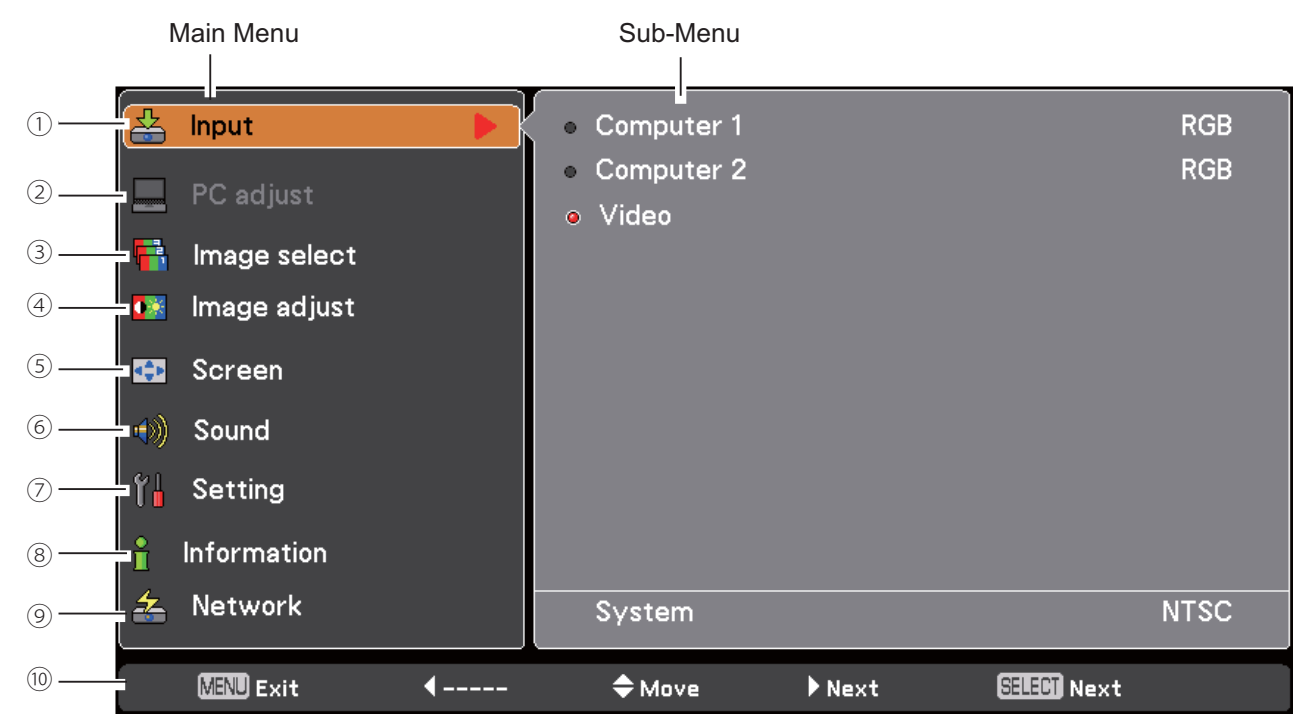

# $\circledcirc$  Input

Used to select an input source from **Computer 1**, **Computer 2** or **Video** (pp.27, 36-37).

② **PC adjust**

 $S$ elect Auto PC adj., Fine sync, Total dots, Horizontal, Vertical, Current mode, Clamp, Display area-**H** and **Display area-V** to adjust the parameters to match with the PC input signal format (pp.29-31).

**3** Image select

Used to select an image mode from among **Dynamic, Standard, Real, Cinema, Blackboard(Green), Colorboard and Image 1-4. (pp.32, 39)** 

 $\textcircled{4}$  Image adiust

For computer source, used to adjust computer image [Contrast, Brightness, Iris, Color temp., White **balance (R/G/B), Sharpness, Gamma, Reset and Store] (p.33).** 

For Video source, used to adjust picture image [Contrast, Brightness, Color, Tint, Iris, Color temp., **White balance (R/G/B), Sharpness, Gamma, Noise reduction, Progressive, Reset and Store] (pp.40-**41).

# ⑤ **Screen**

For computer source, used to adjust size of the image [ **Normal, Full, Wide(16:9), Zoom, True, Custom, Custom adj., Digital zoom +/-, Keystone, Ceiling, Rear and Reset] (pp.34-35).** For Video source, used to set size of image [Normal, Full, Wide(16:9), Zoom, Custom, Custom adj., **Keystone, Ceiling, Rear and Reset**] (pp.42-43).

# ⑥ **Sound**

Used to adjust the volume or mute the sound or set configurations to the MIC functions (p.24).

#### ⑦ **Setting**

Used to set the projector's operating configurations (pp.44-56).

#### **8** Information

Display the input source information: **Input**, **H-sync freq., V-sync freq., Screen, Language**, Lamp **status, Lamp counter, Power management, Key lock, PIN code lock, Remote control and SERIAL NO.**. (p.57)

#### ⑨ **Network**

See owner's manual of "Network Set-up and Operation".

# $(10)$  Guide

The key operation is displayed.

# **Zoom and Focus Adjustment**

Rotate the Zoom Ring to zoom in and out. Rotate the Focus Ring to adjust the focus of the image.

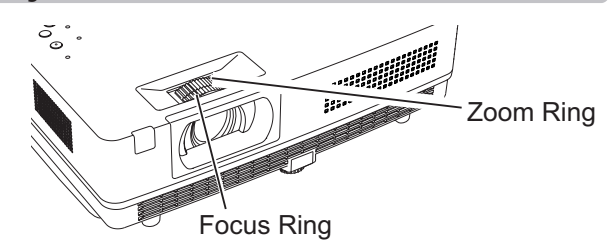

# **Auto Setup Function**

Auto setup function is provided to automatically execute the setting of Auto setup (includes Input search, Auto PC adj. and Auto Keystone functions) in the setting menu by just pressing the AUTO SETUP button on the top control or the AUTO SET button on the remote control. Refer to page 45 for the setting of the Auto setup function.

#### √Note:

- Auto Keystone corrects vertical distortion only; it does not correct horizontal distortion.
- Auto Keystone cannot work when Ceiling feature is set to **On** in the Setting menu (pp.35,43).
- Perfect correction of the image distortion cannot be ensured with the Auto setup function. If the distortion cannot be corrected properly by pressing the AUTO SETUP or AUTO SET button, adjust manually by pressing the KEYSTONE button on the remote control or selecting Keystone in the Screen menu (pp.35,43).
- $\cdot$  Fine sync, Total dots, Horizontal and **Vertical** position of some computers cannot be fully adjusted with the Auto PC Adjustment function. When the image is not provided properly with this operation, manual adjustments are required (pp.30- 31).

# **Keystone Correction**

If a projected picture still has keystone distortion after pressing the AUTO SETUP button on the top control or the AUTO SET button on the remote control, correct the image manually as follows:

Press the KEYSTONE button on the remote control. The Keystone dialog box appears. Use the Point  $\blacktriangle \blacktriangledown$  buttons to correct keystone distortion. The keystone adjustment can be stored (see pages 35,43).

Reduce the upper width with the Point  $\blacktriangle$  button.

with the Point  $\Psi$  button.

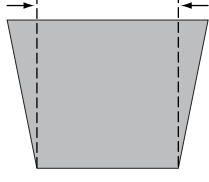

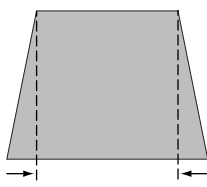

Reduce the lower width

# **Top Control**

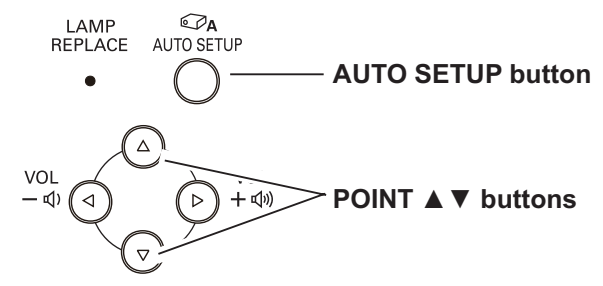

# **Remote Control**

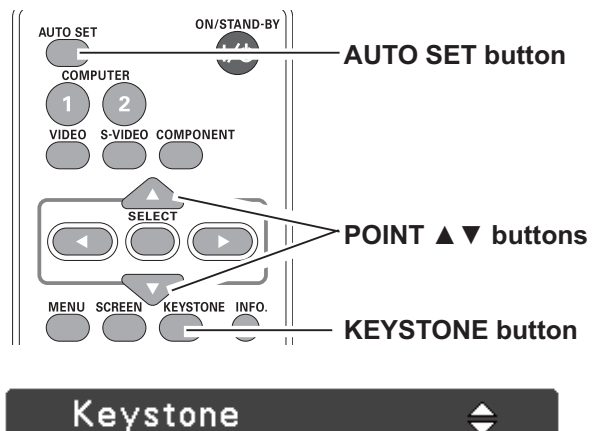

#### •The white arrows indicate that there is no correction.

- •A red arrow indicates the direction of correction.
- •An arrow disappears at the maximum correction.
- •If you press the KEYSTONE button on the remote control once more while the keystone dialog box is being displayed, the keystone adjustment will be canceled.
- •The adjustable range is limited depending on the input signal.

# **Sound Adjustment**

# Direct Operation

#### **Volume**

Press the VOLUME+/– buttons on the top control or on the remote control to adjust the volume. The volume dialog box appears on the screen for a few seconds.

### **Mute**

Press the MUTE button on the remote control to select **On** to temporarily turn off the sound. To turn the sound back on, press the MUTE button again to select Off or press the VOLUME +/– buttons. The Mute function is also effective for the AUDIO OUT jack.

# Menu Operation

- **1** Press the MENU button to display the On-Screen Menu. Use the Point **A** ▼ buttons to select **Sound**. Press the Point  $\triangleright$  or the SELECT button to access the submenu items.
- **2** Use the Point  $\blacktriangle \blacktriangledown$  buttons to select the desired submenu item and press the SELECT button to access the selected item.

#### **Volume**

Press the Point  $\blacktriangleright$  button to turn up the volume; Press the Point  $\blacktriangleleft$  button to turn down the volume.

#### **Mute**

Press the SELECT button to switch the mute function **On/ Off**. When the sound is turned off, **On** is displayed. Press the VOLUME +/– buttons again or adjust MIC gain's volume to turn the sound back on.

#### **MIC**

Use the Point  $\blacktriangle \blacktriangledown$  buttons to switch the MIC function **On/Off, and then press the SELECT button. When On is** selected, the synthesis volume (MIC and RCA) is output.

# **MIC** gain

Press the Point  $\blacktriangleright$  button to turn up the MIC mixing gain; Press the Point  $\blacktriangleleft$  button to turn down the MIC mixing gain.

# **Standby MIC out**

When switch the Standby MIC out function **On** and in Standby mode status, only MIC volume can be output.

#### √Note<sup>+</sup>

- When Off is selected in MIC function, the MIC gain and Standby MIC out functions are not available.
- Only the Standby mode is set to **Network**, **Standby MIC out can be selected.**
- If the MIC function is turned on when connecting PC audio to the AUDIO IN (a mini jack), loud sound may be output suddenly depending on the setting value of MIC gain.

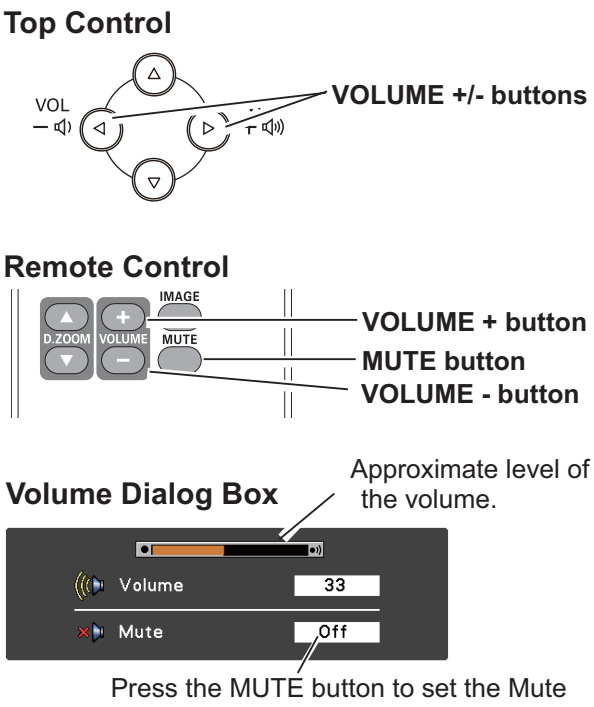

function **On** or **Off**. The dialog box disappears after 4 seconds.

# **Sound Menu**

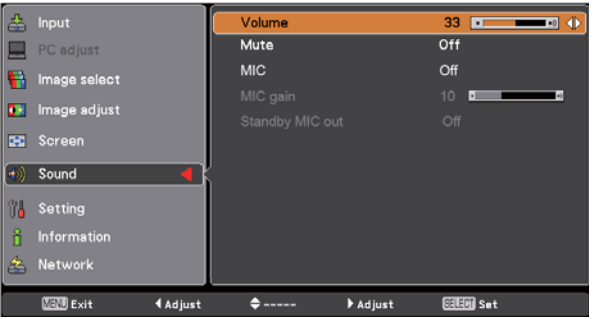

# **AUDIO INPUT SELECTION (see pages 14-15)**

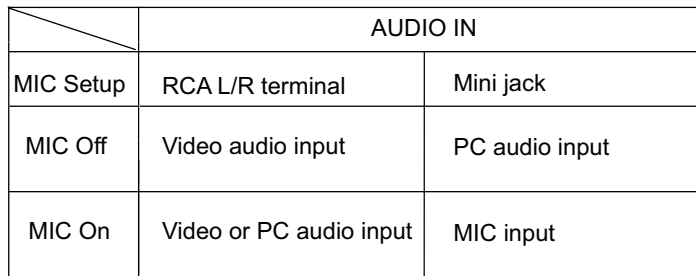

# **Remote Control Operation**

Using the remote control for some frequently used operations is advisable. Just pressing one of the buttons enables you to make the desired operation quickly without calling up the On-Screen Menu.

# **COMPUTER 1/2, VIDEO, S-VIDEO and** COMPONENT buttons

Press the COMPUTER 1/2, VIDEO, S-VIDEO and COMPONENT buttons on the remote control to select the input source. See pages 27, 36-37 for details.

# **FREEZE** button

Press the FREEZE button on the remote control to freeze the picture on the screen, meanwhile, volume is muted. To cancel the Freeze function, press the FREEZE button again or press any other button. Fig.1 will appear on the screen while the Freeze function is working.

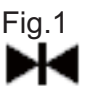

# **INFO.** button

Display the input source information: Input, H-sync  $freq.$ , V-sync freq., Screen, Language, Lamp status, **Lamp counter, Power management, Key lock, PIN** code lock, Remote control and **SERIAL NO.** (p.57).

# **D.ZOOM** buttons

Press the D.ZOOM buttons on the remote control to enter to the Digital zoom +/– mode. See page 35 for details.

# **LAMP** button

Press the LAMP button on the remote control to select the lamp mode for changing the brightness on the screen.

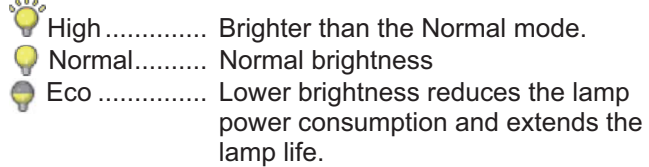

# **Remote Control**

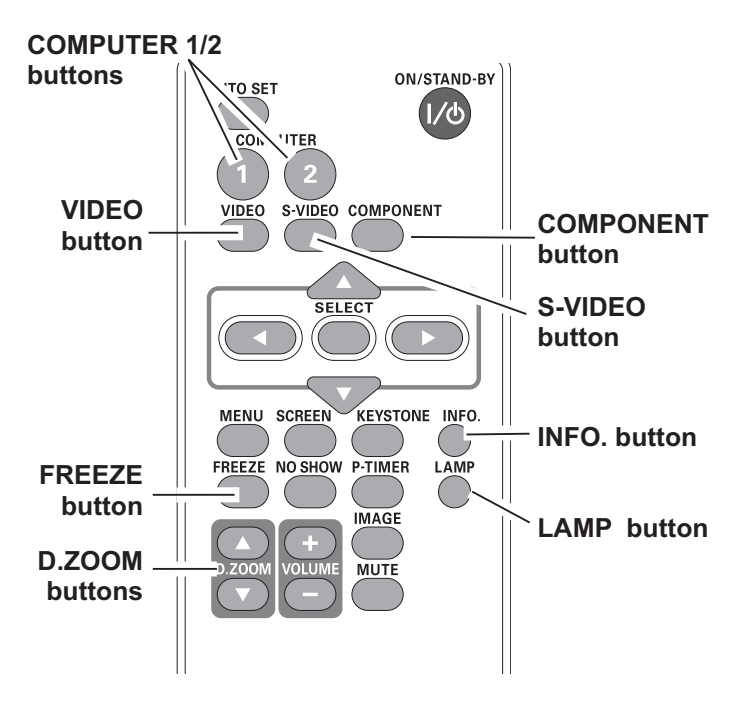

#### √Note:

 See the next page for the description of other buttons.

# **NO SHOW button**

Press the NO SHOW button on the remote control to black out the image. To restore to normal, press the NO SHOW button again or press any other button. When the projected image is captured and is set as User in the Logo selection (p. 46), the screen changes each time you press the NO SHOW button as follows.

black out $\rightarrow$  the captured image  $\rightarrow$  normal  $\rightarrow$   $\cdots$ 

#### √Note:

When use the MUTE button to release the No Show function, the mute function can not be operated at the same time.

#### **Remote Control**

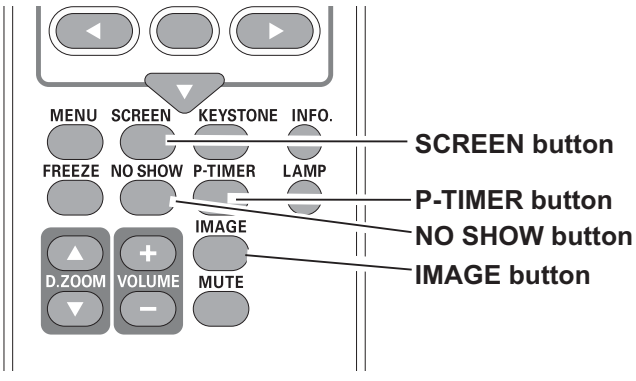

# √Note:

See the previous page for the description of other buttons.

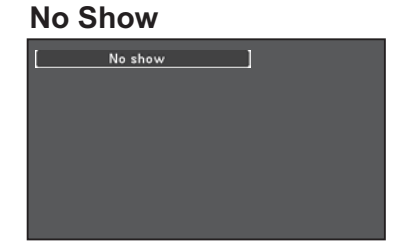

**IMAGE button 1888 1888 1888 1888 1888 1888 1888 1888 1888 1888 1888 1888 1888 1888 1888 1888 1888 1888 1888 1888 1888 1888 1888 1888 1888 1888 1888 1888 1888 188** 

# **P-Timer**

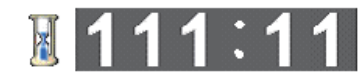

# **P-TIMER button**

Press the P-TIMER button on the remote control to operate the Count up/Count down function. Refer to p.50 for detail of Setting for the P-timer function. To stop the count time, press the P-TIMER button. To cancel the P-timer function, press and hold the P-TIMER button.

Press the IMAGE button on the remote control to select a desired image mode of the screen. See pages 32, 39 for details.

#### **SCREEN button**

Select the screen size (See pages 34-35, 42-43 for details).

# **Input Source Selection (RGB: Computer 1/Computer 2)**

# Direct Operation

Choose either **Computer 1(RGB)** or **Computer 2(RGB)** by pressing the COMPUTER 1 or COMPUTER 2 button on the remote control.

Before using these buttons, correct input source should be selected through Menu operation as described below.

# **Remote Control**

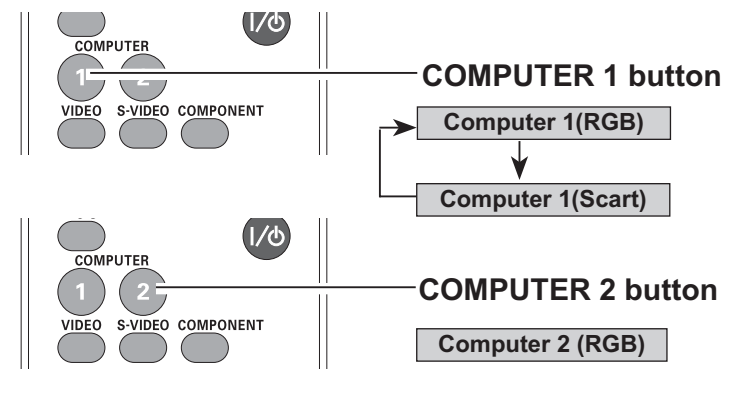

# Menu Operation

- **1** Press the MENU button to display the On-Screen Menu. Use the Point  $\blacktriangle \blacktriangledown$  buttons to select Input and then press the Point  $\blacktriangleright$  or the SELECT button.
- **2** Use the Point **▲▼** buttons to select **Computer 1**.

# **25**

Use the Point **A** ▼ buttons to select **Computer 2** and then press the SELECT button.

**3** When **Computer 1** is selected, press the Point  $\blacktriangleright$  button to access the submenu items. Use the Point  $\blacktriangle \blacktriangledown$  buttons to select the RGB input source and then press the SELECT button.

# **Input Menu**

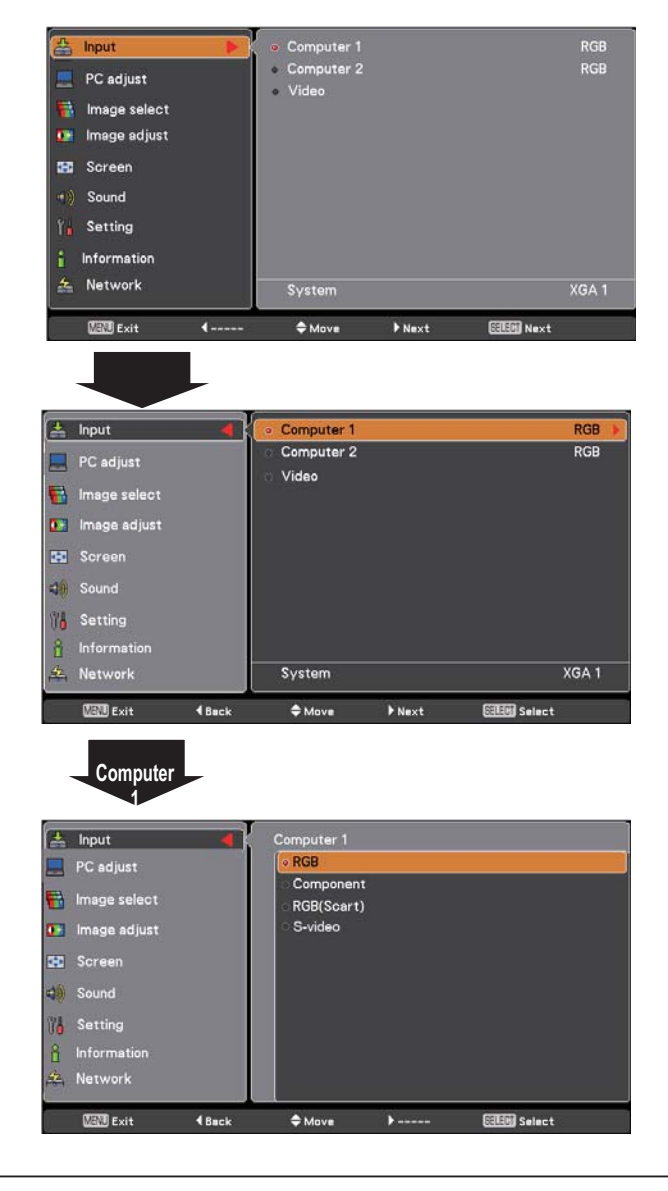

# √Note:

 When the Input Search function is set to **On 1** or **On 2** in the Auto setup function, the input signal will be searched automatically (p.45).

# **Computer System Selection**

This projector automatically tunes to various types of computers with its Multi-scan system and Auto PC Adjustment. If a computer is selected as a signal source, this projector automatically detects the signal format and tunes to project a proper image without any additional settings. (Signal formats provided in this projector are shown on page 70.)

One of the following messages may appear when:

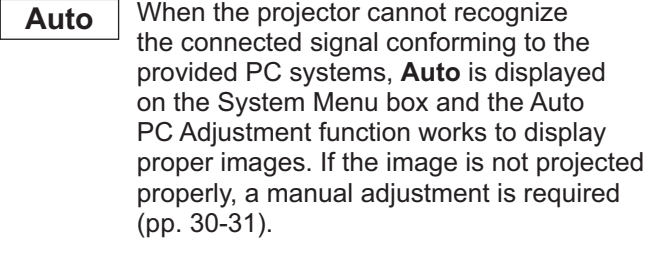

- There is no signal input from the computer. Check the connection between your computer and the projector. (See "Troubleshooting" on p. 63.) **-----**
- The preset system is manually adjusted in the PC adjust Menu. The adjusted data can be stored in **Mode 1-10** (pp. 30-31). **Mode 1**
- PC Systems provided in this projector is chosen. The projector chooses a proper system provided in the projector and displays it. **SVGA1**

\*Mode 1 and SVGA 1 are examples.

# Selecting Computer System Manually

PC system can also be selected manually.

- **1** Press the MENU button to display the On-Screen Menu. Use the Point  $\blacktriangle \blacktriangledown$  buttons to select Input and then press the Point  $\blacktriangleright$  or the SELECT button.
- **2** Use the Point **▲ ▼** buttons to select **System** and then press the Point  $\blacktriangleright$  or the SELECT button.
- Use the Point  $\blacktriangle \blacktriangledown$  buttons to select the desired **3** Use the Point ▲▼ buttons to select the des system and then press the SELECT button.

# **PC System Menu**

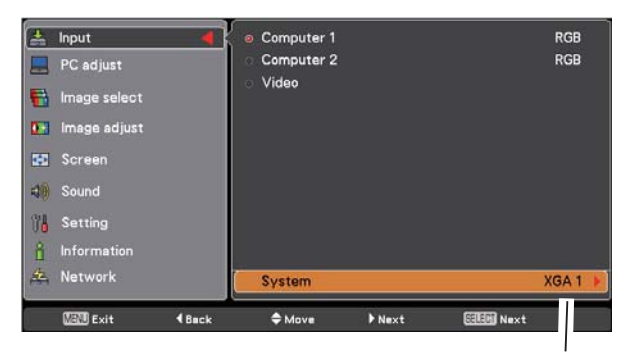

Selected system in the PC System Menu is displayed.

Customized **Mode**  $(1-10)$  set in the PC adjust Menu (pp.

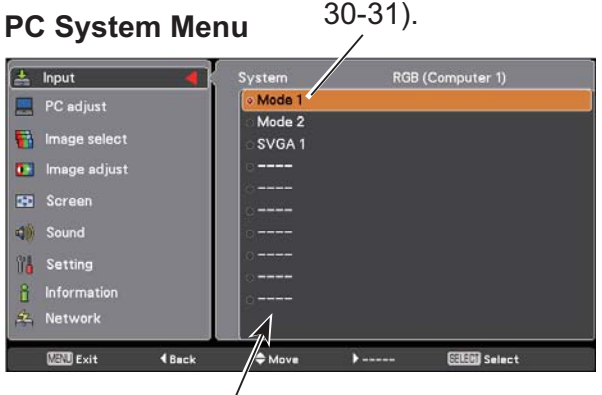

Systems in this dialog box can be selected.

# **Auto PC Adjustment**

Auto PC Adjustment function is provided to automatically adjust Fine sync, Total dots, Horizontal and Vertical positions to conform to your computer.

# Menu Operation

### **Auto PC adj.**

- Press the MENU button to display the On-Screen Menu. Use the Point  $\blacktriangle \blacktriangledown$  buttons to select PC adjust and then press the Point  $\triangleright$  or the SELECT button. **1**
- **2** Use the Point **A** ▼ buttons to select **Auto PC adj.** and then press the SELECT button.

#### To store adjustment parameters

The adjusted parameters from the Auto PC Adjustment can be stored in the projector. Once the parameters are stored, the setting can be done just by selecting a **Mode (1–10)** in the PC System Menu (see page 28). See also "Store" on page 31.

# **PC adjust Menu**

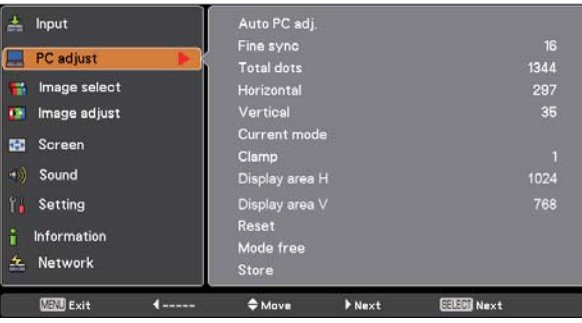

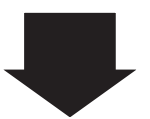

Use Point **A** ▼ buttons to select Auto **PC adj.** and press the SELECT button. **Please wait...** appears while the Auto PC adjustment is in process.

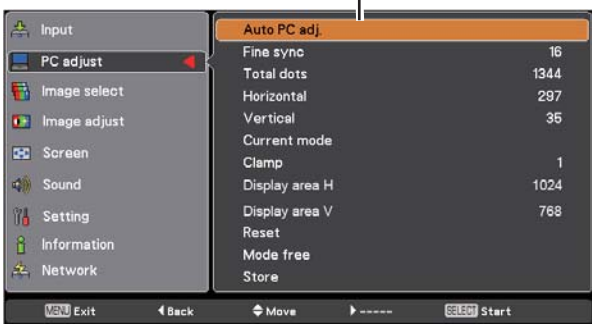

- $\cdot$  Fine sync, Total dots, Horizontal and **Vertical** position of some computers cannot be fully adjusted with the Auto PC Adjustment function. When the image is not provided properly with this operation, manual adjustments are required (pp. 30- 31).
- The Auto PC Adjustment cannot be operated when **480i**, **575i**, **480p**, **575p**, **720p**, **1035i** or **1080i** is selected in the PC System Menu (p. 28).

# **Manual PC Adjustment**

Some computers employ special signal formats which may not be tuned by Multi-scan system of this projector. Manual PC Adjustment enables you to precisely adjust several parameters to match those signal formats. The projector has five independent memory areas to store those parameters manually adjusted. It allows you to recall the setting for a specific computer.

- **1** Press the MENU button to display the On-Screen Menu. Use the Point  $\blacktriangle \blacktriangledown$  buttons to select PC adjust and then press the Point  $\triangleright$  or the SELECT button.
- **2** Use the Point  $\blacktriangle \blacktriangledown$  buttons to select the desired item and then press the SELECT button to display the adjustment dialog box. Use the Point  $\blacktriangleleft\blacktriangleright$ buttons to adjust the setting value.

# **Fine sync**

Use the Point  $\blacktriangleleft$  buttons to adjust the value, eliminating a flicker from the image displayed (from 0 to 31).

#### **Total dots**

Use the Point  $\blacktriangleleft\blacktriangleright$  buttons to adjust the number of total dots in one horizontal period to match your PC image.

# **Horizontal**

Use the Point  $\blacktriangleleft$  buttons to adjust the horizontal picture position.

#### **Vertical**

Use the Point  $\blacktriangleleft$  buttons to adjust the vertical picture position.

# **Current mode**

Press the SELECT button to show H-sync freq. and Vsync freq. of the connected computer.

# **Clamp**

Use the Point  $\blacktriangleleft\blacktriangleright$  buttons to adjust the clamp level. When the image has dark bars, try this adjustment.

# **Display area H**

Use the Point  $\blacktriangleleft$  buttons to adjust the horizontal area displayed by this projector.

# Display area V

Use the Point  $\blacktriangleleft$  buttons to adjust the vertical area displayed by this projector.

### **PC adjust Menu**

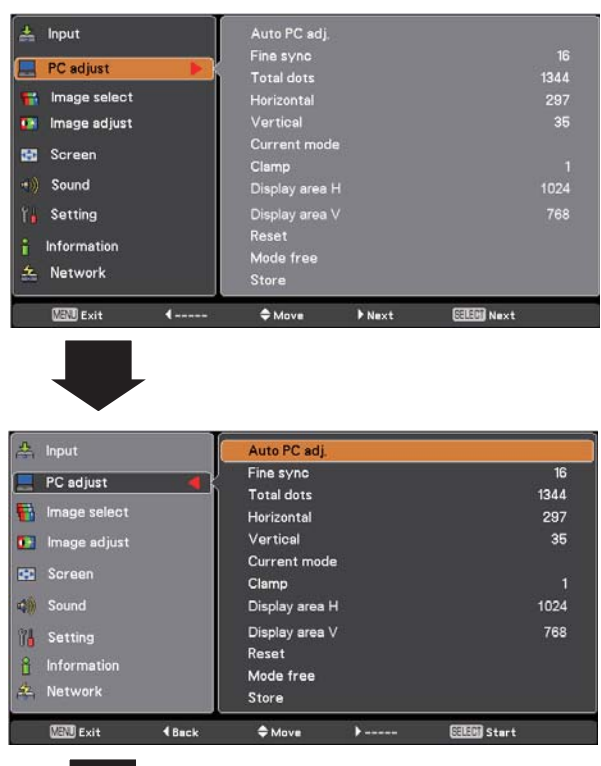

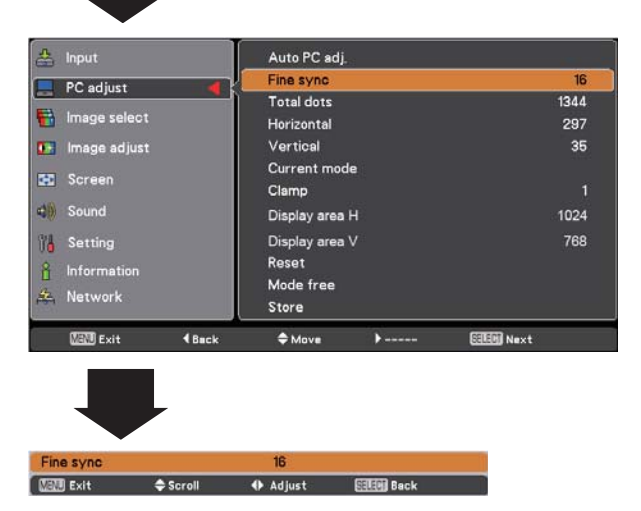

# **Reset**

To reset the adjusted data, select **Reset** and press the SELECT button. A confirmation box appears and then select Yes. All adjustments will return to their previous figures.

# **Mode free**

To clear the stored data, select **Mode free** and then press the Point  $\triangleright$  or the SELECT button. Move the highlight to the Mode that you want to clear and then press the SELECT button.

#### **Store**

To store the adjusted data, select **Store** and then press the Point  $\blacktriangleright$  or the SELECT button. Move the highlight to one of the Modes 1 to 10 in which you want to store, and then press the SELECT button.

#### **Mode free**

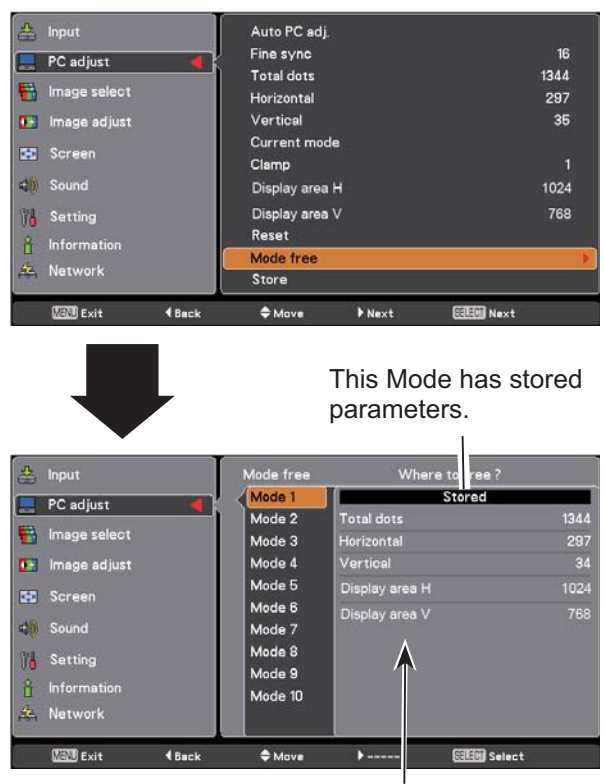

Values of **Total dots**, **Horizontal**, **Vertical, Display area H, and Display area V**.

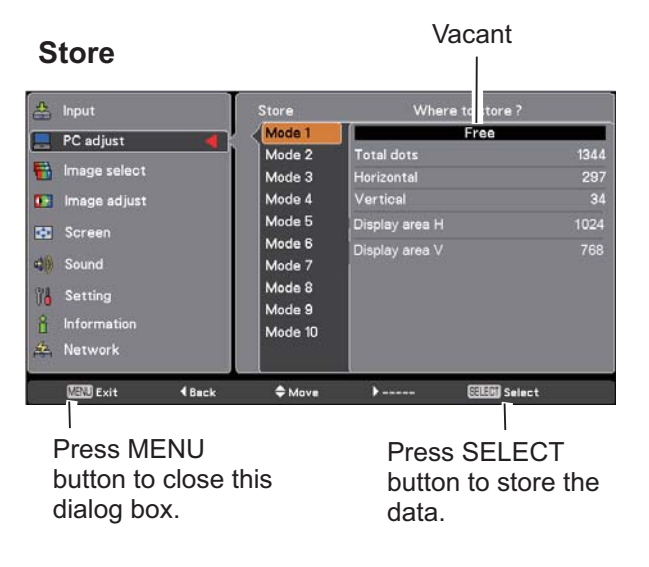

# 3**1RWH**

- **Display area (H/V)** cannot be selected when 480i, 575i, 480p, 575p, 720p, 1035i or 1080i is selected in the PC System Menu (p.28).
- When input computer signal to the projector, **PC adjust** will become available.

# **Image Mode Selection**

# Direct Operation

Select the desired image mode among **Dynamic**, **Standard, Real, Cinema, Blackboard (Green), Colorboard, Image 1, Image 2, Image 3 and Image 4** by pressing the IMAGE button on the remote control.

# Menu Operation

- **1** Press the MENU button to display the On-Screen Menu. Use the Point  $\blacktriangle \blacktriangledown$  buttons to select **Image** select and then press the Point  $\triangleright$  or the SELECT button.
- **2** Use the Point  $\blacktriangle \blacktriangledown$  buttons to select the desired item and then press the SELECT button.

# **Dynamic**

For viewing pictures in a bright room.

# **Standard**

Normal picture mode preset on the projector.

#### **Real**

Picture mode with improved halftone for graphics.

# **Cinema**

Picture mode adjusted with fine tone.

# **Blackboard (Green)**

For the image projected on a blackboard. This mode helps enhance the image projected on a blackboard. This is mainly effective on a green colored board, not truly effective on a black colored board.

# **Colorboard**

At the time of simple projection on the colored wall, you can get the close color image to the color image projected on a white screen by selecting the similar color to the wall color from the preset four colors.

# **Image 1-4**

For viewing with the user preset image mode in the Image Adjust Menu (see page 33).

#### **Remote Control**

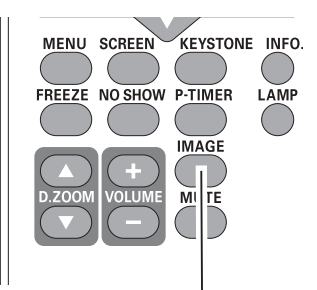

**IMAGE button** 

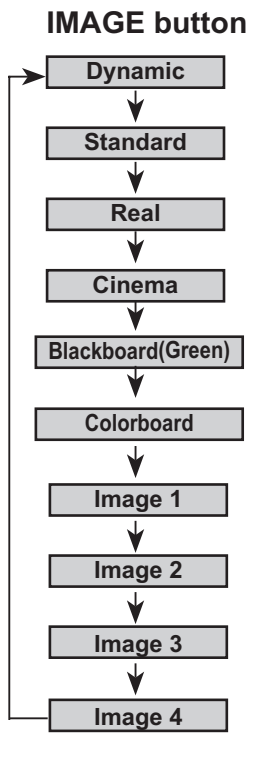

# **Image select Menu**

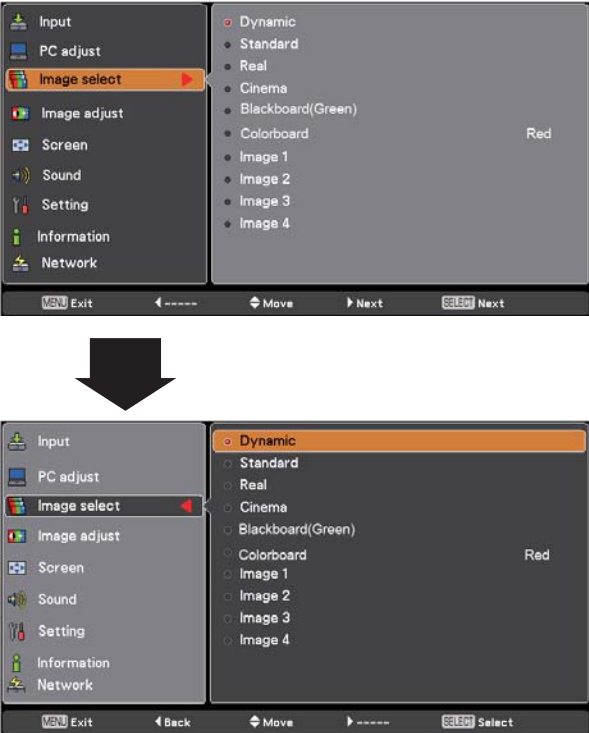

# **Image Adjustment**

- Press the MENU button to display the On-Screen Menu. Use the Point  $\blacktriangle \blacktriangledown$  buttons to select **Image** adjust and then press the Point  $\triangleright$  or the SELECT button. **1**
- 2 Use the Point **▲▼** buttons select the desired item and then press the SELECT button to display the adjustment dialog box. Use the Point  $\blacktriangleleft\blacktriangleright$  buttons to adjust the setting value.

# **Contrast**

Press the Point  $\blacktriangleleft$  button to decrease the contrast; press the Point  $\blacktriangleright$  button to increase the contrast (from 0 to 63).

# **Brightness**

Press the Point  $\blacktriangleleft$  button to decrease the brightness; press the Point  $\blacktriangleright$  button to increase the brightness (from 0 to 63).

# **lris**

Press the Point **E** buttons to select **Off** or **On**. **2II** ...... Disabled.

**On** ...... The iris function is activated.

# **Color temp.**

Use the Point  $\blacktriangleleft$   $\blacktriangleright$  buttons to select the desired Color temp. level (**XLow**, Low, Mid, or High).

# **White balance (Red / Green / Blue)**

Press the Point  $\blacktriangleleft$  button to lighten R/G/B tone; press the Point  $\blacktriangleright$  button to deepen R/G/B tone (from 0 to 63).

# **Sharpness**

Press the Point  $\blacktriangleleft$  button to decrease the sharpness of the image; press the Point  $\blacktriangleright$  button to increase the sharpness of the image (from 0 to 15).

#### Gamma

Use the Point  $\blacktriangleleft\blacktriangleright$  buttons to adjust the gamma value to obtain a better balance of contrast (from 0 to 15).

#### Reset

To reset the adjusted data, select **Reset** and press the SELECT button. A confirmation box appears and then select Yes. All adjustments will return to their previous figures.

# **Store**

To store the adjusted data, select **Store** and press the Point  $\triangleright$  or the SELECT button. Use the Point  $\blacktriangle \blacktriangledown$ buttons to select one from Image 1 to 4 and press the SELECT button.

A confirmation box appears and then select Yes. Stored data can be called up by selecting an Image (1-4) in the Image Mode Selection on page 32.

### **Image Adjust Menu**

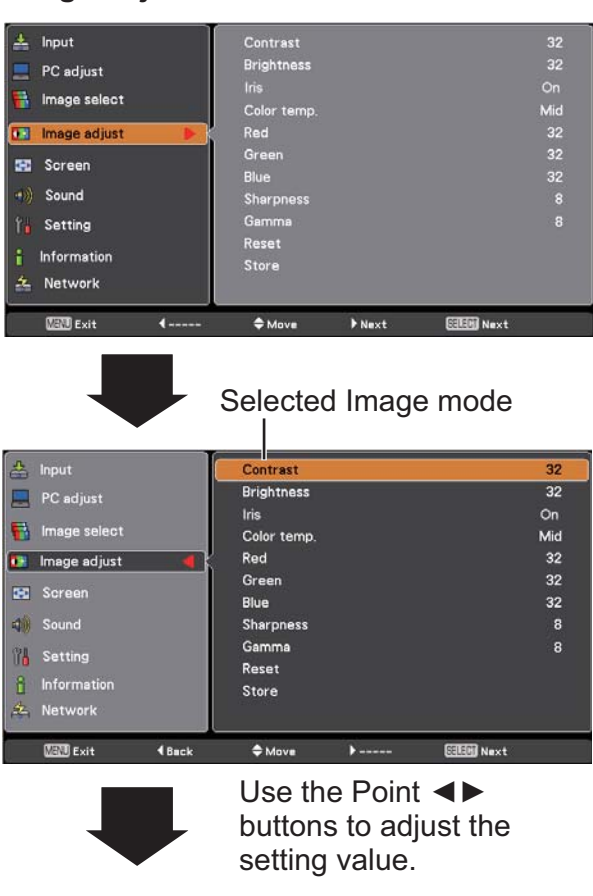

 $32$  **O**  $\qquad$  **O** Contrast + Adjust **INSTR Exit**  $Scroll$ **ENTER Back** 

#### **Store**

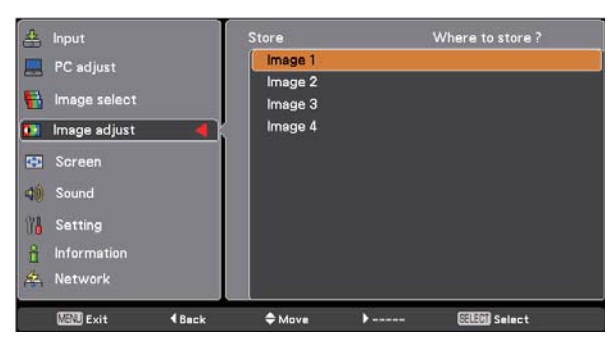

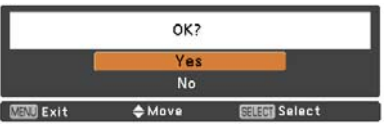

A confirmation box appears and then select **Yes**.

- When White balance Red, Green or Blue is adjusted, **Color temp.** will change to **User**.
- When Blackboard(Green) or Colorboard is selected in Image select, **Color temp.** will change to **Blackboard** or **Colorboard**.

# **Screen Size Adjustment**

This projector has the picture screen resize function, which enables you to customize the image size.

- **1** Press the MENU button to display the On-Screen Menu. Use the Point **A** ▼ buttons to select Screen and then press the Point  $\triangleright$  or the SELECT button.
- **2** Use the Point  $\blacktriangle \blacktriangledown$  buttons select the desired item and then press the SELECT button .

# **Normal**

Provide the image to fit the screen size.

# **Full**

Provide the full screen image.

# **Wide (16:9)**

Provide the image at the 16:9 wide screen ratio.

# **Zoom**

Scale the image proportionally to fit the entire screen. Either side of image may go over the screen.

#### **True**

Provide the image in its original size. When the original image size is larger or smaller than the screen size (1024 x 768), the projector enters to the panning mode automatically. Use the Point  $\blacktriangle \blacktriangledown \blacktriangle \blacktriangleright$  buttons to pan the image. When adjusted, the arrows will turn red. When reached to the correction limits, the arrows will disappear.

# **Custom**

Provide the last stored aspect screen image.

# **Custom adj.**

Adjust the screen scale and position manually with this function. Press the Point  $\triangleright$  button at **Custom adj.** and the Custom adjustment menu is displayed on the screen, vou can use the Point  $\blacktriangle \blacktriangledown$  buttons to choose the item you want to adjust.

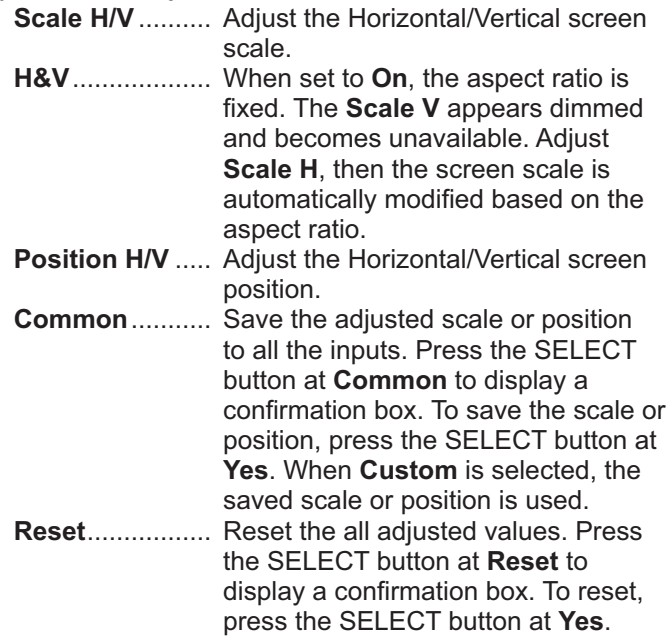

#### **Screen Menu**

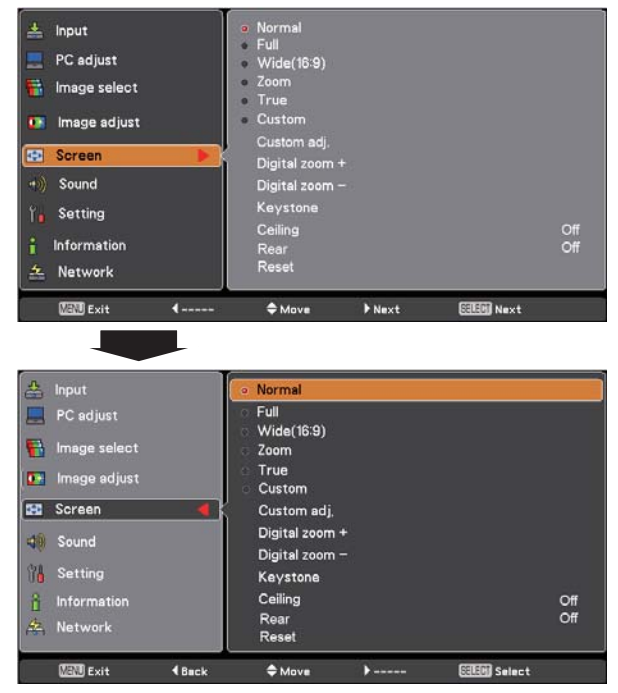

- √Note:
	- This projector cannot display any resolution higher than 1920 x 1200. If your computer's screen resolution is higher than it, reset the resolution to the lower before connecting to the projector.
	- The image data in other than 1024 x 768 is modified to fit the screen size in initial mode.
	- **True** and **Digital zoom +/-** are disabled and cannot be displayed when **480i**, **575i**, **480p S 720p**,**1035i** or **1080i** is selected in the PC System Menu (p. 28).
- When True is selected in the Screen menu, **Digital zoom +/-** can not be selected.

# **Custom adj.**

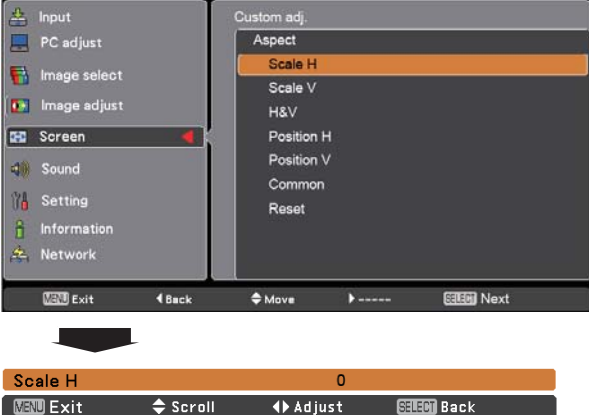

- When no signal is detected, **Normal** is set automatically .
- The adjustable range for **Scale H/V** and **Position H/V** is limited depending on the input signal.

# **Digital zoom +**

Select **Digital zoom +.** The On-Screen Menu disappears and **D. zoom +** appears. Press the SELECT button to expand the image size. Use the Point  $\triangle \blacktriangledown \blacktriangle \blacktriangleright$  buttons to pan the image. The Panning function can work only when the image is larger than the screen size. A projected image can be also expanded by pressing the D.ZOOM A or the SELECT button on the remote control.

# Digital zoom -

Select **Digital zoom -.** The On-Screen Menu disappears and **D. zoom** - appears. Press the SELECT button to compress image size.

The projected image can be also compressed by pressing the D.ZOOM  $\blacktriangledown$  or the SELECT button on the remote control.

To exit the Digital zoom +/– mode, press any button except the D.ZOOM ▲ ▼ buttons, SELECT and Point buttons.

To return to the previous screen size, select a screen size from the Screen Size Adjustment Menu or select an input source from the Input Source Selection Menu (see page 27) again, or adjust the screen size with the  $D.ZOOM \triangle \blacktriangleright$  buttons.

# **Keystone**

This function is used to adjust keystone distortion of the projected image. Use the Point  $\blacktriangle \blacktriangledown$  buttons to choose the item you want to adjust.

#### **Kevstone**

 To correct keystone distortion, press the SELECT button.

Keystone appears on the screen. Use the Point  $\blacktriangle \blacktriangledown$ buttons to correct keystone distortion (p.23).

#### **Store or Reset**

 To store or reset the keystone correction, press the Point  $\blacktriangleright$  button.

 **Store** ............. Keep the keystone correction even when the AC power cord is unplugged.

Reset.............. Release the keystone correction when the AC power cord is unplugged.

# **Ceiling**

When this function is set to **On**, the picture will be top/ bottom and left/right reversed. This function is used to project the image from a ceiling-mounted projector.

# **Rear**

When this function is set to **On**, the picture will be left/right reversed. This function is used to project the image from rear of the screen.

# **Reset**

To reset the adjusted data, select Reset and press the SELECT button. A confirmation box appears and then select Yes. All adjustments will return to their previous figures.

#### **Remote Control**

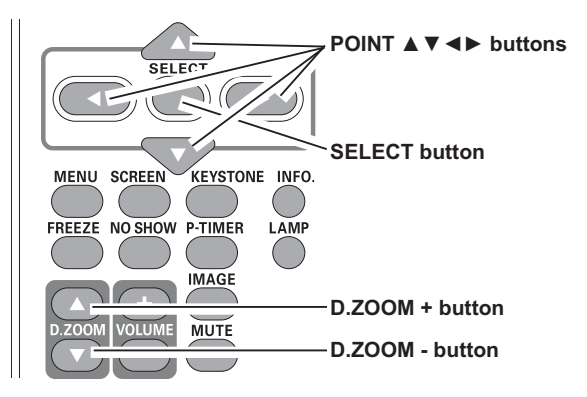

# **Keystone**

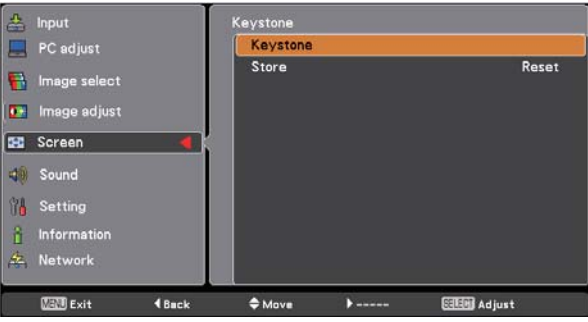

**Ceiling**

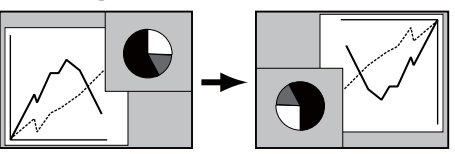

**Rear** 

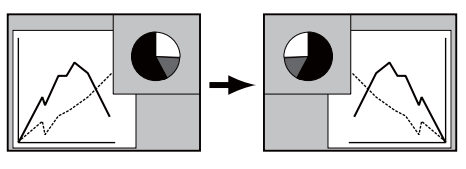

- The minimum compression ratio is limited depending on the input signal, when the Keystone function is working or when the custom is selected for the screen size.
- **True** and **Digital zoom +/-** are disabled and cannot be displayed when **480i**, **575i**, **480p S 720p**,**1035i** or **1080i** is selected in the PC System Menu (p.28).
- **Digital zoom +/-** cannot be selected when **True** is selected.
- The minimum compression ratio is limited at Normal screen size.

# **Input Source Selection (Video, S-video)**

# Direct Operation

Choose **Video** or **S-video** by pressing the VIDEO or the S-VIDEO button on the remote control.

Before using these buttons, correct input source should be selected through menu operation as described below.

#### **Remote Control**

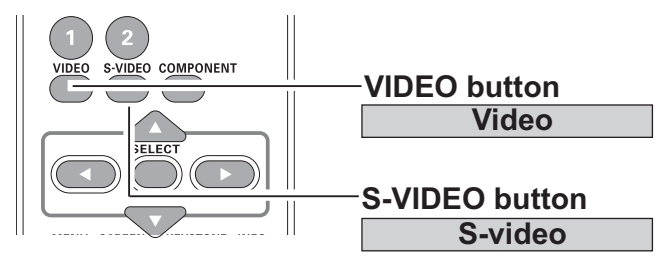

# Menu Operation

- **1** Press the MENU button to display the On-Screen Menu. Use the Point  $\blacktriangle \blacktriangledown$  buttons to select Input and then press the Point  $\blacktriangleright$  or the SELECT button.
- **2** Use the Point **A** ▼ buttons to select Video and then press the SELECT button.

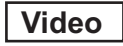

When video input signal is connected to the **Video** When video input signal is<br>
VIDEO jack, select **Video**.

Use the Point **▲▼** buttons to select **Computer 1**. And then press the Point  $\blacktriangleright$  button to access the submenu items. Use the Point **A** ▼ buttons to select the S-video and then press the SELECT button.

When the input source is coming from video **S-video** equipment connected to the COMPUTER IN 1/S-VIDEO IN/COMPONENT IN terminal with a S-video-VGA cable, select **S-video**.

# √Note:

 When the Input Search function is set to **On 1** or **On 2** in the Auto setup function, the input signal will be searched automatically (p.45).

#### **Video**

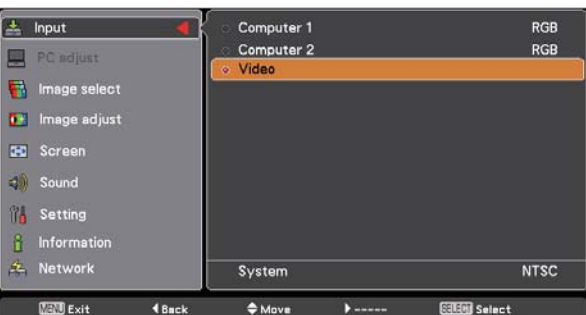

# **S-video**

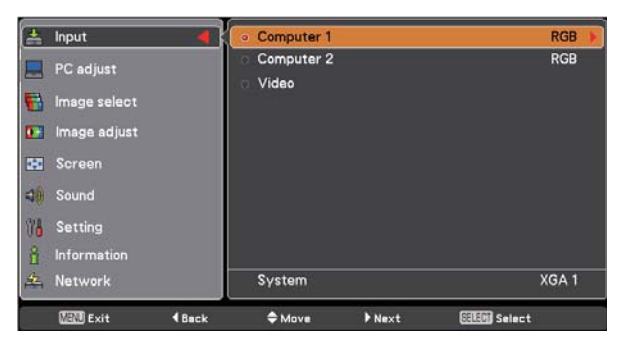

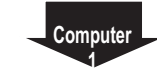

Press the Point  $\blacktriangle \blacktriangledown$  buttons to select **S-video**.

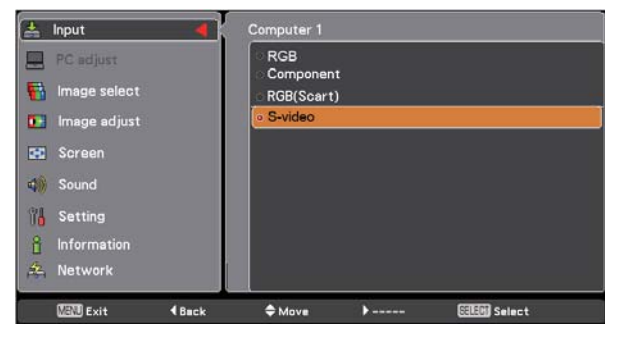
# **Input Source Selection (Component, RGB Scart 21-pin)**

#### Direct Operation

Choose Computer 1(Component) or Computer 1(Scart) by pressing the COMPONENT or the COMPUTER 1 button on the remote control.

Before using these buttons, correct input source should be selected through Menu operation as described below.

#### **Remote Control**

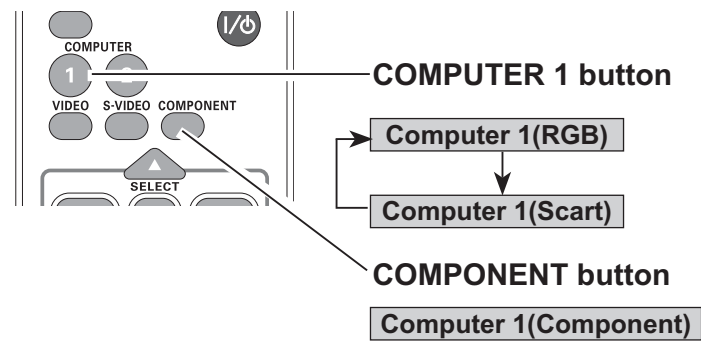

#### Menu Operation

- **1** Press the MENU button to display the On-Screen Menu. Use the Point  $\blacktriangle \blacktriangledown$  buttons to select **Input** and then press the Point  $\triangleright$  or the SELECT button.
- 2 Use the Point **▲▼** buttons to select **Computer 1** and then press the Point  $\blacktriangleright$  button.
- **3** Use the Point **A ▼** buttons to select **Component** or **RGB(Scart)** and then press the SELECT button.
- When the input source is coming from video equipment connected to the COMPUTER IN 1/S-VIDEO IN/COMPONENT IN terminal with a Component-VGA Cable, select **Component**. **Component**
- When the input source is coming from video equipment connected to the COMPUTER IN 1/S-VIDEO IN/COMPONENT IN terminal with a Scart-VGA Cable, select **RGB (Scart)**. **RGB** (Scart)

#### 3**1RWH**

 When the Input Search function is set to **On 1** or **On 2**, the input signal will be searched automatically (p.45).

#### **Input Menu**

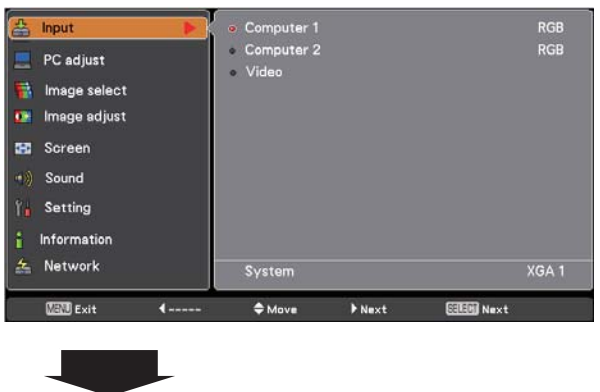

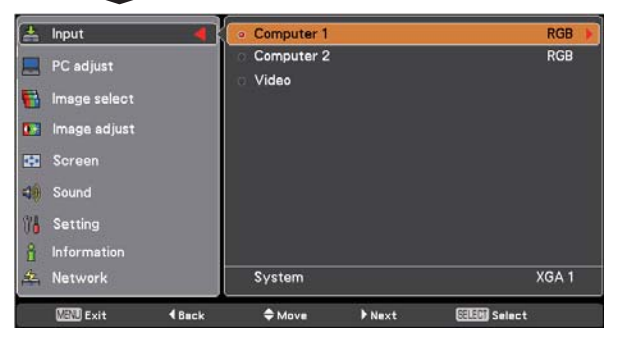

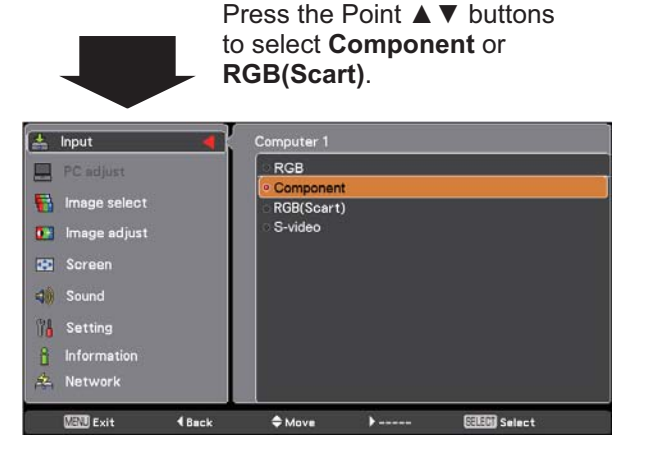

# **Video System Selection**

- **1** Press the MENU button to display the On-Screen<br>Many Lisa the Print **1.** In these to select least **AV System Menu (Video or S-video)** Press the MENU button to display the On-Screen Menu. Use the Point  $\blacktriangle \blacktriangledown$  buttons to select Input and then press the Point  $\blacktriangleright$  or the SELECT button.
- **2** Select **Video**, **S-video** or **Computer** 1(**Component**) input source. (See pages 36-37)
- **3** Use the Point  $\blacktriangle \blacktriangledown$  buttons to select System and then press the Point  $\blacktriangleright$  or the SELECT button. Use the Point  $\blacktriangle \blacktriangledown$  buttons to select the desired system and then press the SELECT button.

#### **Video or S-video**

#### Auto

The projector automatically detects an incoming video system, and adjusts itself to optimize its performance. When Video System is PAL-M or PAL-N, select the system manually.

#### PAL/SECAM/NTSC/NTSC4.43/PAL-M/PAL-N

If the projector cannot reproduce proper video image, select a specific broadcast signal format from among **PAL, SECAM, NTSC, NTSC 4.43, PAL-M and PAL-N.** 

#### **Component**

#### Auto

The projector automatically detects an incoming video signal, and adjusts itself to optimize its performance.

#### **COMPONENT VIDEO SIGNAL FORMAT**

If the projector cannot reproduce proper video image, select a specific component video signal format from among **480i**, **575i**, **480p**, **575p**, **720p**, **1035i** and **1080i**.

#### √Note:

The AV System Menu cannot be selected when selecting **RGB** (Scart).

 $\frac{1}{2}$  Input Computer 1 RGB Computer 2 **DCB PC** adjust Video **Th** Image sele  $\bullet$  Image adjust **DE** Screen **Sound Setting**  $\frac{1}{16}$  Information<br> $\approx$  Network System **MANIE** Exit  $Arr$ 

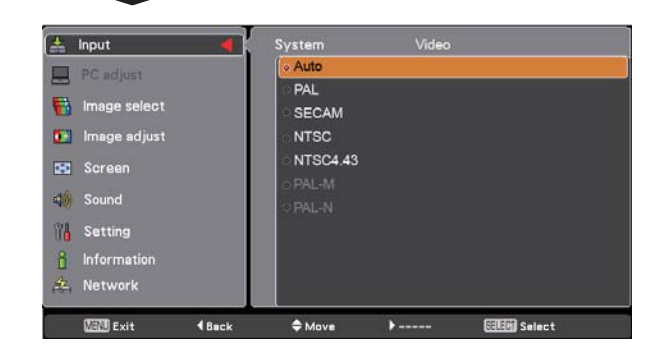

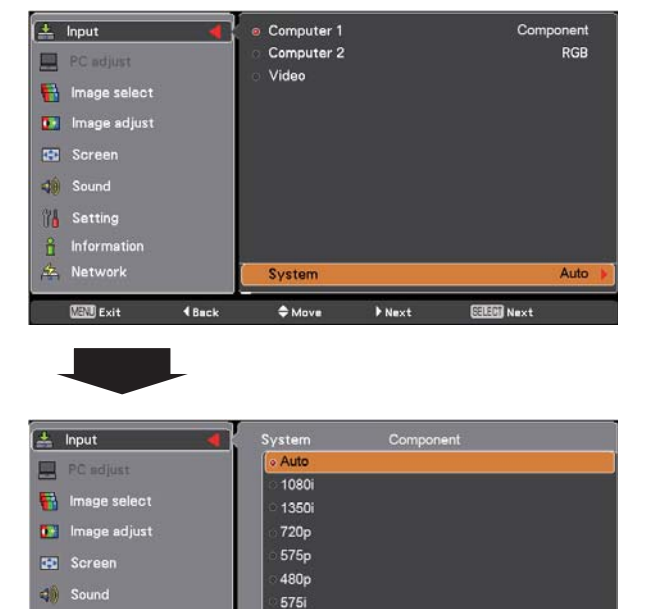

480i

 $\doteqdot$  Move

if<sub>a</sub> Sett 8 **Network** 氐

**MAN** Exit

 $4Bm$ 

# **AV System Menu (Component)**

# **Image Mode Selection**

#### Direct Operation

Select the desired image mode among **Dynamic**, **Standard, Real, Cinema, Blackboard (Green), Colorboard, Image 1, Image 2, Image 3 and Image 4** by pressing the IMAGE button on the remote control.

#### Menu Operation

- **1** Press the MENU button to display the On-Screen Menu. Use the Point  $\blacktriangle \blacktriangledown$  buttons to select Image select and then press the Point  $\blacktriangleright$  or the SELECT button.
- **2** Use the Point  $\blacktriangle \blacktriangledown$  buttons to select the desired item and then press the SELECT button.

#### **Dynamic**

For viewing pictures in a bright room.

#### **Standard**

Normal picture mode preset on the projector.

#### **Real**

Picture mode with improved halftone for graphics.

#### **Cinema**

Picture mode adjusted with fine tone.

#### **Blackboard (Green)**

For the image projected on a blackboard. This mode helps enhance the image projected on a blackboard. This is mainly effective on a green colored board, not truly effective on a black colored board.

#### **Colorboard**

At the time of simple projection on the colored wall, you can get the close color image to the color image projected on a white screen by selecting the similar color to the wall color from the preset four colors.

#### **Image 1–4**

For viewing with the user preset image mode in the Image Adjust Menu (see page 41).

#### **Remote Control**

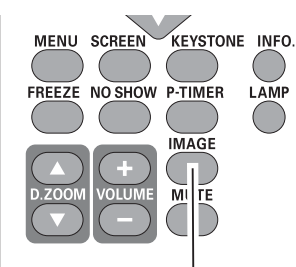

**IMAGE button** 

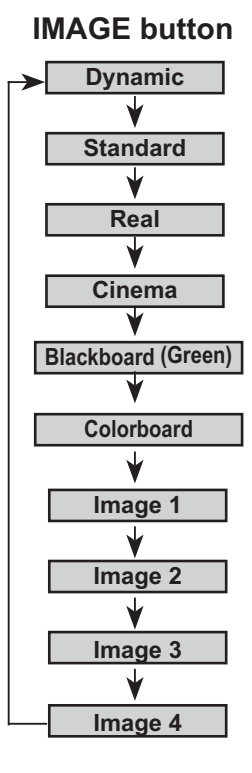

#### **Image select Menu**

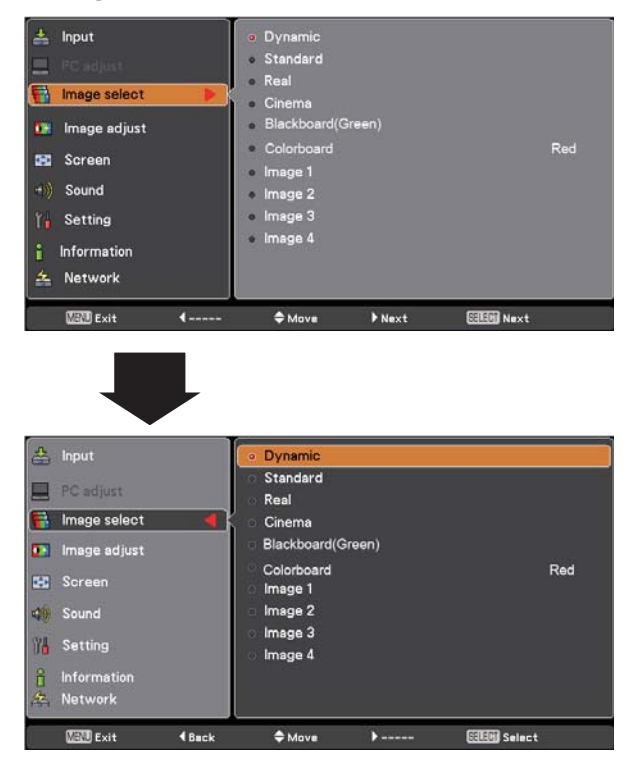

# **Image Adjustment**

- **1** Press the MENU button to display the On-Screen **Image Adjust Menu** Menu. Use the Point  $\blacktriangle \blacktriangledown$  buttons to select **Image** adjust and then press the Point  $\triangleright$  or the SELECT button.
- **2** Use the Point  $\blacktriangle \blacktriangledown$  buttons select the desired item and then press the SELECT button to display the adjustment dialog box. Use the Point  $\blacktriangleleft\blacktriangleright$  buttons to adjust the setting value.

#### **Contrast**

Press the Point < button to decrease the contrast; press the Point  $\blacktriangleright$  button to increase the contrast (from 0 to 63).

#### **Brightness**

Press the Point  $\blacktriangleleft$  button to decrease the brightness; press the Point  $\blacktriangleright$  button to increase the brightness (from 0 to 63).

#### **Color**

Press the Point  $\blacktriangleleft$  button decrease the intensity of the color; press the Point  $\blacktriangleright$  button increase the intensity of the color (from 0 to 63).

#### **Tint**

Press the Point  $\blacktriangleleft\blacktriangleright$  buttons to adjust the tint value to get a proper color balance (from 0 to 63).

#### **lris**

Press the Point **E** buttons to select Off or On. **Off** ...... Disabled. **On** ...... The iris function is activated.

#### **Color temp.**

Use the Point  $\blacktriangleleft$   $\blacktriangleright$  buttons to select the desired Color temp. level (**XLow**, Low, Mid or High).

#### **White balance (Red / Green / Blue)**

Press the Point  $\blacktriangleleft$  button to lighten R/G/B tone; press the Point  $\triangleright$  button to deepen R/G/B tone (from 0 to 63).

#### **Sharpness**

Press the Point  $\blacktriangleleft$  button to decrease the sharpness of the image; press the Point  $\blacktriangleright$  button to increase the sharpness of the image (from 0 to 15).

#### Gamma

Use the Point  $\blacktriangleleft\blacktriangleright$  buttons to adjust the gamma value to obtain a better balance of contrast (from 0 to 15).

#### √Note:

- When the White balance Red, Green or Blue is adjusted, the Color temp. level will change to User.
- Tint cannot be selected when the video system is **PAL, SECAM, PAL-M** or **PAL-N** (p. 38).
- When Blackboard (Green) or Colorboard is selected in Image select, Color temp. will change to **Blackboard** or **Colorboard**.

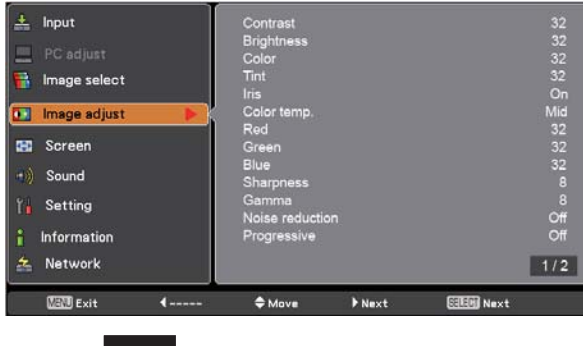

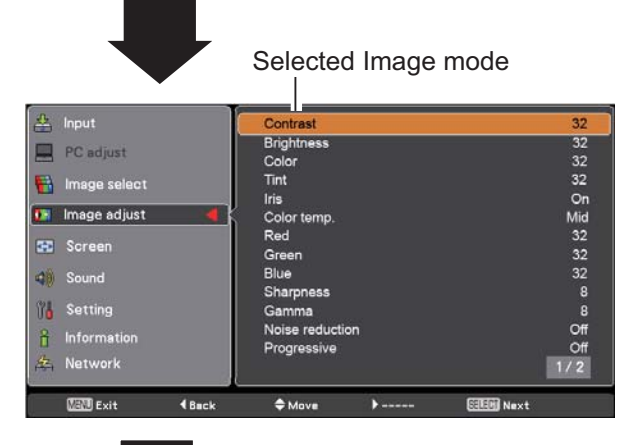

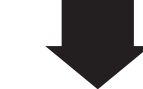

Use the Point  $\blacktriangleleft\blacktriangleright$  buttons to adjust the setting value.

 $32$  or **INSTRESSIT**  $S<sub>crall</sub>$ + Adjust **Sillian Rack** 

#### **Noise reduction**

Noise interference on the screen can be reduced. Select one of the following options to get smoother images.

- Off ......... Disabled.
- **L 1** ......... Lower reduction
- **L 2** ......... Higher reduction

#### **Progressive**

An interlaced video signal can be displayed in progressive mode. Select one of the following options.

- Off ......... Disabled.
- **L 1** ......... For an active picture.
- **L 2** ......... For a still picture.
- **Film** ....... For watching a film. With this function, the projector reproduces pictures faithful to the original film quality.

#### **Reset**

To reset the adjusted data, select **Reset** and press the SELECT button. A confirmation box appears and then select Yes. All adjustments will return to their previous figures.

#### **Store**

To store the adjusted data, select **Store** and press the Point ► or the SELECT button. Use the Point ▲ ▼ buttons to select one from Image 1 to 4 and press the SELECT button.

A confirmation box appears and then select Yes. Stored data can be called up by selecting an **Image ±** in the Image Mode Selection on page 39.

#### **Store Menu**

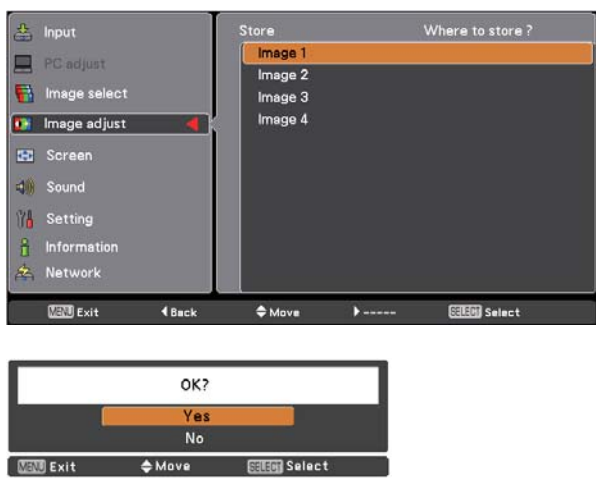

A confirmation box appears and then select Yes.

#### √Note:

**Noise reduction** and **Progressive** can not be selected when the input signal is **480p**, **575p**, **720p**, **1035i** or **1080i** (p.38).

# **Screen Size Adjustment**

This projector has the picture screen resize function, which enables you to customize the image size.

- **1** Press the MENU button to display the On-Screen<br>Menu Lise the Point  $\triangle$  we buttons to select **Screen** Screen Menu Menu. Use the Point **A** ▼ buttons to select Screen and then press the Point  $\blacktriangleright$  or the SELECT button.
- **2** Use the Point  $\blacktriangle \blacktriangledown$  buttons select the desired item and then press the SELECT button.

#### **Normal**

Provide the image to fit the screen size while maintaining the aspect ratio of the input signal.

#### **Full**

Provide the full screen image.

#### **Wide (16:9)**

Provide the image at the 16:9 wide screen ratio.

#### **Zoom**

Pan the horizontal direction of the image and cut the vertical direction of the image to fit the screen size (16:9). Only for 4:3 video aspect ratio signals.

#### **Custom**

Provide the last stored aspect screen image.

#### **Custom adj.**

Adjust the screen scale and position manually with this function.

Press the Point  $\blacktriangleright$  button at **Custom adj.** and the Custom adjustment menu is displayed on the screen, you can use the Point  $\blacktriangle \blacktriangledown$  buttons to choose the item you want to adjust.

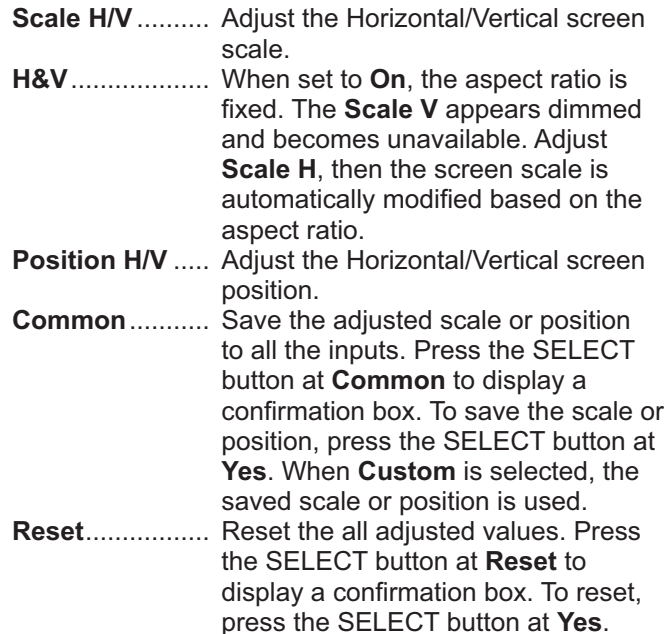

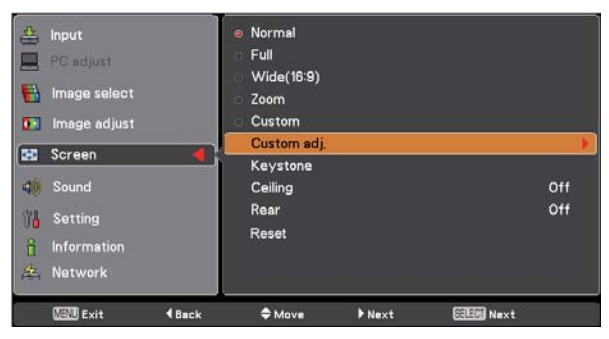

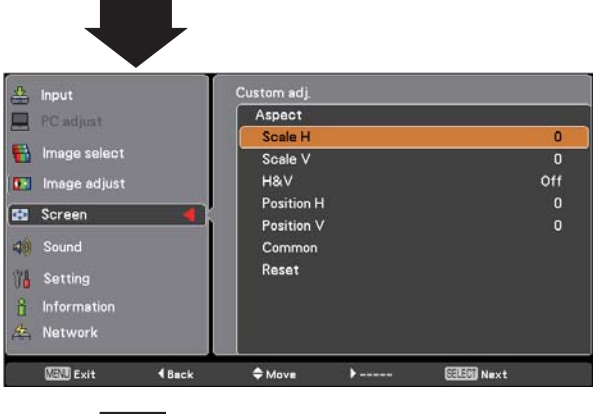

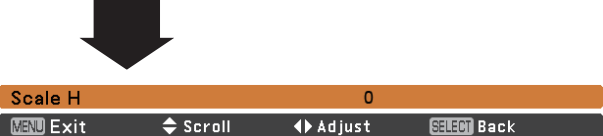

#### √Note:

- When no signal is detected, **Normal** is set automatically and the Aspect adjustment menu disappears.
- The adjustable range for Scale H/V and **Position H/V** is limited depending on the input signal.

#### **Keystone**

This function is used to adjust keystone distortion of the projected image. Use the Point  $\blacktriangle \blacktriangledown$  buttons to choose the item you want to adjust.

#### **Keystone**

 To correct keystone distortion, press the SELECT button.

Keystone appears on the screen. Use the Point  $\blacktriangle \blacktriangledown$ buttons to correct keystone distortion (p. 23).

#### **Store or Reset**

 To store or reset the keystone correction, press the Point  $\blacktriangleright$  button.

- **Store** ............. Keep the keystone correction even when the AC power cord is unplugged.
- Reset.............. Release the keystone correction when the AC power cord is unplugged.

#### **Ceiling**

When this function is set to **On**, the picture will be top/ bottom and left/right reversed. This function is used to project the image from a ceiling-mounted projector.

#### **Rear**

When this function is set to **On**, the picture will be left/right reversed. This function is used to project the image from rear of the screen.

#### **Reset**

To reset the adjusted data, select Reset and press the SELECT button. A confirmation box appears and then select Yes. All adjustments will return to their previous figures.

#### **Keystone**

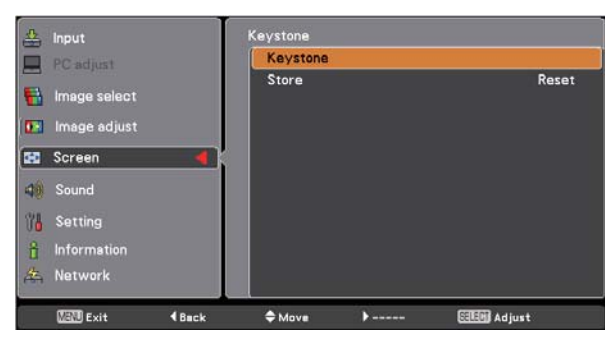

#### **Ceiling**

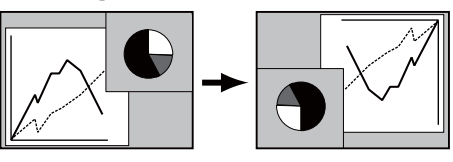

**Rear** 

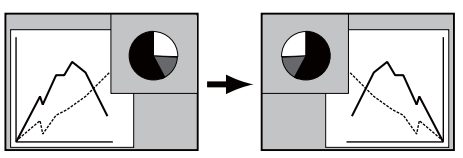

# **Setting**

# **Setting**

This projector has a Setting menu that allows you to set up the other various functions described below.

- Press the MENU button to display the On-Screen<br>Menu. Press the Point ▲▼ buttons to select **Setting Setting Menu** and press the Point  $\triangleright$  or the SELECT button to access the submenu items. **1**
- 2 Use the Point **▲▼** buttons to select the desired item and then press the Point  $\blacktriangleright$  or the SELECT button to access the selected item.
- **3** Use the Point **▲▼** buttons select the desired item and then press the SELECT button.

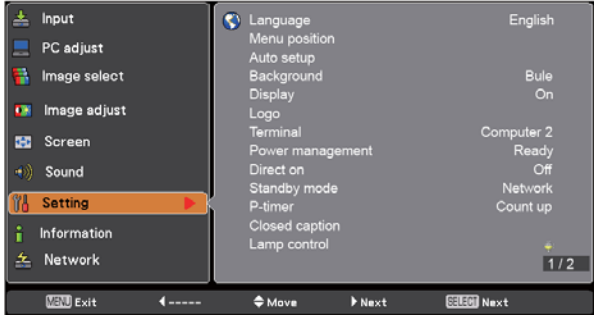

#### O **Language**

The language used in the On-Screen Menu is available in English, German, French, Italian, Spanish, Portuguese, Dutch, Swedish, Finnish, Polish, Hungarian, Romanian, Russian, Turkish, Kazakh, Vietnamese, Chinese, Korean, Japanese and Thai.

#### **Menu position**

This function is used to change the position of the On-Screen Menu. Select **Menu position** and press the SELECT button.

The Menu position changes each time you press SELECT button as follows.

the center  $\rightarrow$  the bottom left  $\rightarrow$  the bottom right  $\rightarrow$  the top  $left \rightarrow$  the top right $\rightarrow$ .....

#### **Language**

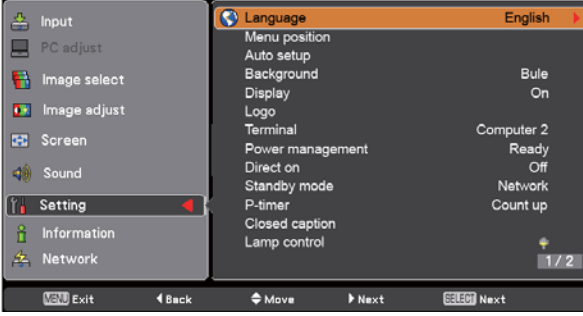

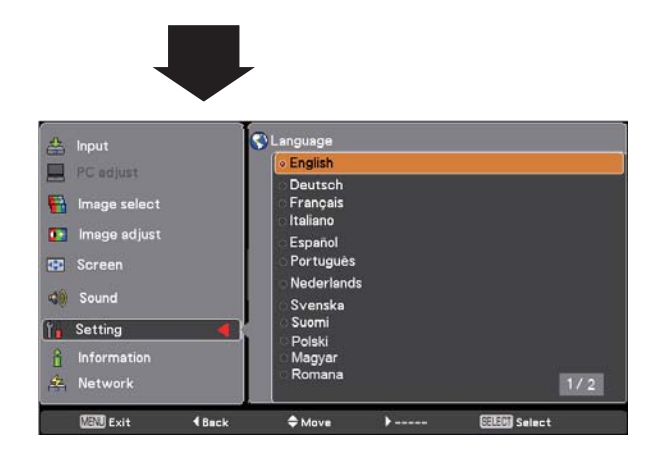

#### **Auto setup**

This function enables Input search, Auto Keystone correction and Auto PC adjustment by pressing the AUTO SETUP button on the top control or the AUTO SET button on the remote control. Settings for those functions can be altered as follows:

#### **Input search**

This function detects the input signal automatically. When a signal is found, the search will stop. Use the Point  $\blacktriangle \blacktriangledown$  buttons to select one of the following options.

- **Off** ......... Input search does not work.
- **On 1**....... Input search works under the following situation.
	- When pressing the AUTO SETUP button on the top control.
	- When pressing the AUTO SET button on the remote control.
- **On 2**....... Input search works under the following situation.
	- When turning on the projector by pressing the ON/STAND-BY button on the top control or the remote control.
	- When pressing the AUTO SET button on the remote control.
	- When pressing the AUTO SETUP button on the top control.
	- $-$  When the current input signal is cut off. $*$
- \* If the No show or Freeze function is active, cancel it to activate the Input search. It is also unavailable when On-Screen menu is displayed.

#### **Auto PC adi.**

- **On**.......Enables Auto PC Adjustment when pressing the AUTO SET button on the remote control or the AUTO SETUP button on the top control.
- **211** ......Disables Auto PC Adjustment.

#### **Auto Keystone**

- Auto . . . . Always works and corrects keystone distortion according to the projector's tilt.
- **Manual** . . .Works only when pressing the AUTO SETUP button on the top control or the AUTO SET button on the remote control.
- **Off** ......Disables Auto Keystone.

#### √Note:

- While **Input search** is set to **On 1** or **On 2**, the status of Input and Lamp are displayed every time the signal is switched.
- Only the last selected input source can be detected.

#### **Auto setup**

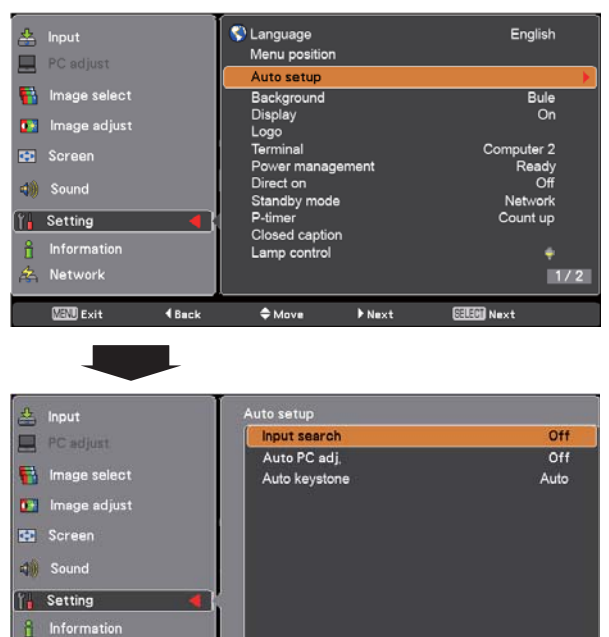

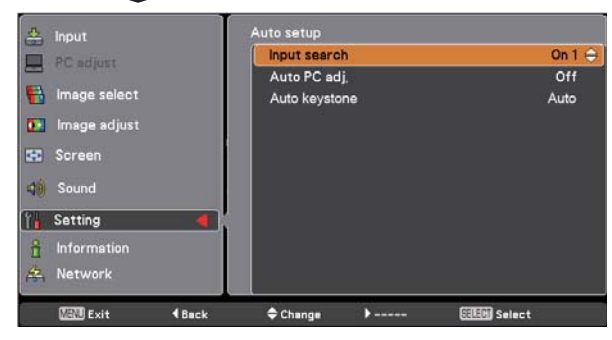

 $<sup>4</sup> M$ </sup>

#### √Note:

\* Network **May Exit** 

- During Input search is in progress, If the MENU button or the ON/STAND-BY button is pressed, Input search will stop. If the COMPUTER 1/2 button or VIDEO or COMPONENT or S-VIDEO button is pressed, **Input search** will stop and go back to the button's input signal.
- Input search, Auto PC adj. and Auto Keystone can not be set **Off** at the same time.
- **Auto Keystone** corrects vertical distortion only, not correct horizontal distortion.
- The Auto Keystone function can not work when the Ceiling feature is set **On** in the Screen menu (pp. 35, 43).
- Perfect correction of the image distortion can not be ensured with the Auto setup function. If the distortion is not corrected properly by pressing the AUTO SETUP or the AUTO SET button, adjust manually by pressing the KEYSTONE button on the remote control or selecting Keystone in the Setting menu (pp. 23, 35, 43).
- Fine sync, Total dots, Horizontal and Vertical position of some computers cannot be fully adjusted with the Auto PC Adjustment function. When the image is not provided properly with this operation, manual adjustments are required (pp. 30-31).

#### **Background**

Select the background screen for when no input signal is detected. Press the Point  $\blacktriangle \blacktriangledown$  buttons to switch between each option.

- **Blue** . . . Project a blue background.
- **User** . . . Project an image captured in the Logo setting.
- **Black** . . Project a black background.

#### Display

This function decides whether to display On-Screen Displays.

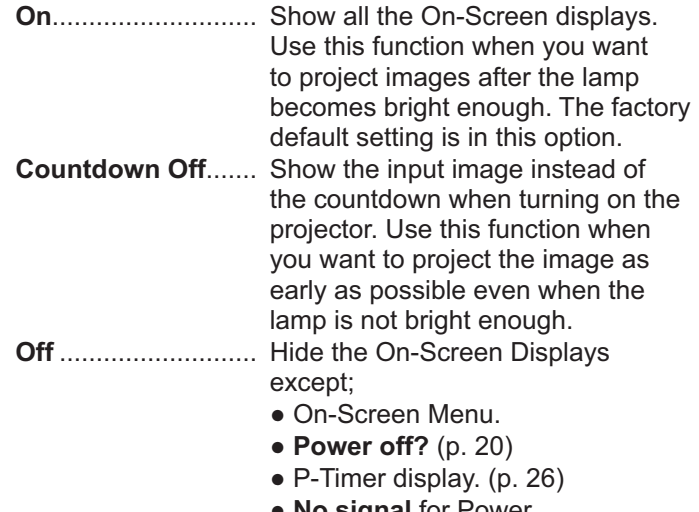

- Ɣ **No signal** for Power management (p. 49)
- Ɣ **Please wait ...**
- Arrows for the True function in the Screen Menu. (p. 34)

#### **(Logo (Logo and Logo PIN code lock settings)**

This function allows you to customize the screen logo with **Logo select, Capture, Logo PIN code lock** and **Logo PIN code change functions.** 

#### √Note:

 When **On** is selected in the Logo PIN code lock function, **Logo select** and **Capture** functions cannot be selected.

#### **Logo select**

This function decides on the starting-up display from among following options.

**User.........** Show the image you captured.

**Default** .... Show the factory-set logo.

**2ff** ........... Show the countdown display only.

#### **Logo select**

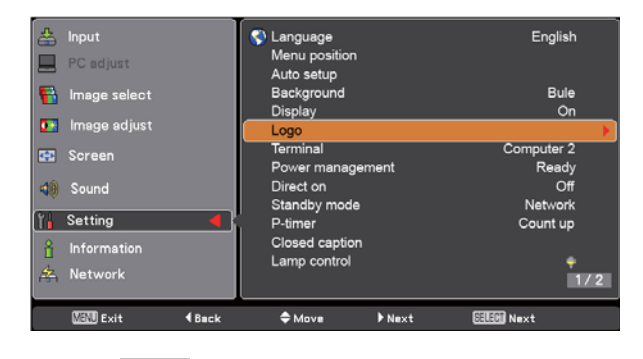

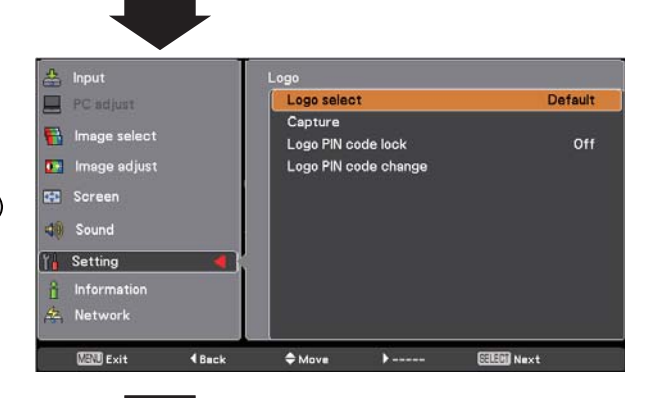

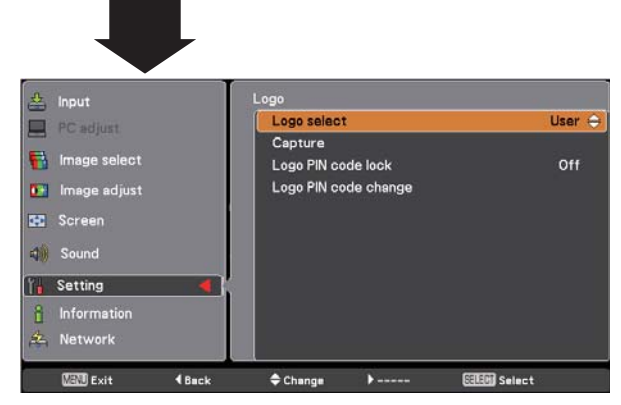

### **Capture**

This function enables you to capture an image being projected to use it for a starting-up display or interval of presentations.

Select **Capture** and press the SELECT button. A confirmation box appears and select **Yes** to capture the projected image.

After capturing the projected image, go to the Logo select function and set it to User. Then the captured image will be displayed the next time you turn on the projector or when you press the NO SHOW button. (see page 26)

To cancel the capture function, select Yes in the "Quit?" confirmation box.

#### √Note:

- Before capturing an image, select **Standard** in the Image select Menu to capture a proper image (pp. 32, 39).
- A signal from a computer can be captured up to XGA (1024 x 768). A signal from video equipment can be captured except for **720p**, **1035i**, and **1080i**.
- When capturing the image that has been adjusted by the Keystone function, the adjusted data is automatically reset and the projector captures an image without keystone correction.
- When Logo PIN code lock function is set to **On**, **Logo select** and **Capture** can not be selected.
- When starting to capture a new image, the previously stored image is cleared even if you cancel the capturing.
- When there is no captured image or it is interrupted while capturing an image, User can not be selected, you can only switch **between Default and Off**

#### **Logo PIN code lock**

This function prevents an unauthorized person from changing the screen logo.

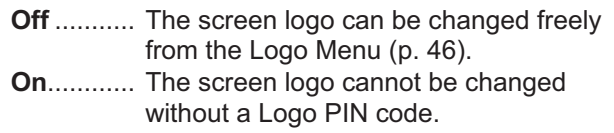

If you want to change the **Logo PIN code lock** setting, press the SELECT button and the Logo PIN code dialog box appears. Enter a Logo PIN code by following the steps below. The initial **Logo PIN code** is set to "4321" at the factory.

#### **Capture**

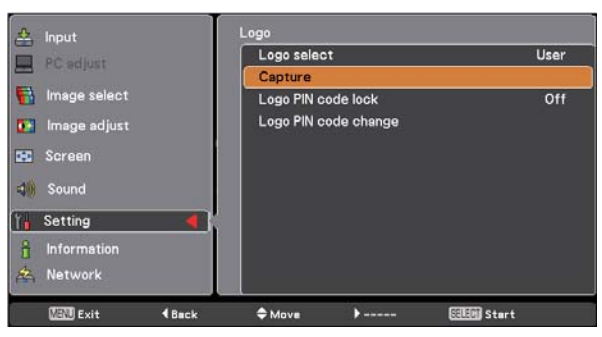

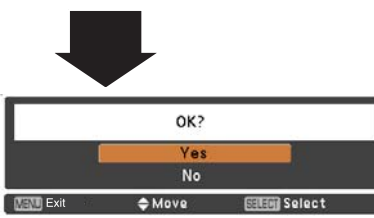

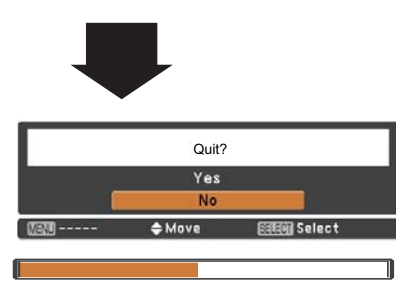

#### **Logo PIN code lock**

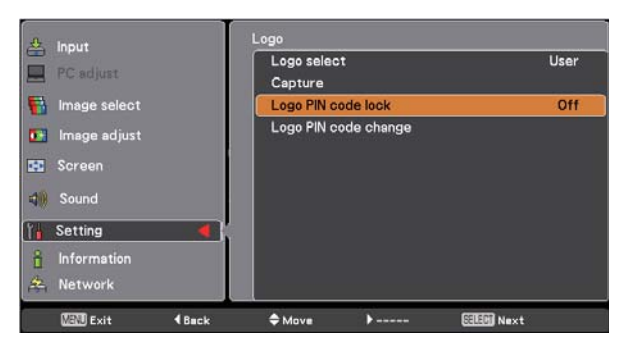

#### **Enter a Logo PIN code**

Use the Point  $\blacktriangle \blacktriangledown$  buttons to enter a number. Press the Point  $\blacktriangleleft\blacktriangleright$  buttons to fix the number and move the red frame pointer to the next box. The number changes to  $*$ . If you fixed an incorrect number, use the Point  $\blacktriangleleft\blacktriangleright$ buttons to move the pointer to the number you want to correct, and then enter the correct number.

Repeat this step to complete entering a four-digit number.

After entering the four-digit number, move the pointer to **Set**. Press the SELECT button so that you can start to operate the projector.

If you entered an incorrect Logo PIN code, Logo PIN **code** and the number  $(****)$  will turn red for a moment. Enter the correct Logo PIN code all over again.

#### Change the Logo PIN code lock setting

Use the Point **▲ ▼** buttons to switch **On** or **Off**, and then press the SELECT button to make a choice.

#### **Logo PIN code change**

Logo PIN code can be changed to your desired fourdigit number. Press the SELECT button to select **Logo PIN code change. Current logo PIN code dialog box** appears, use the Point  $\blacktriangle \blacktriangledown$  buttons to enter the correct code. The New Logo PIN code input dialog box appears. Set a new Logo PIN code, confirmation box appears, choose Yes to set the new Logo PIN code.

Be sure to note the new Logo PIN code and keep it on hand. If you lost the number, you could no longer change the Logo PIN code setting.

#### **CAUTION:**

**WHEN YOU HAVE CHANGED THE LOGO PIN CODE. WRITE DOWN THE NEW PIN CODE IN** COLUMN OF THE LOGO PIN CODE NO. MEMO **213 YON PAGE 75, AND KEEP IT SECURELY. SHOULD THE LOGO PIN CODE BE LOST OR FORGOTTEN, THE LOGO PIN CODE SETTING CAN NO LONGER BE CHANGED.** 

#### **Enter a Logo PIN code**

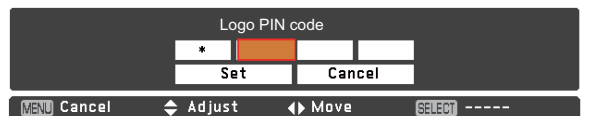

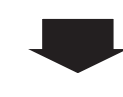

 After a correct Logo PIN code is entered, the following dialog box appears.

#### Change the Logo PIN code lock setting

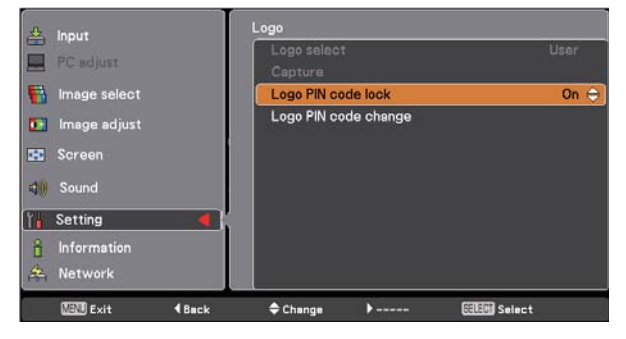

### **Change the Logo PIN code**

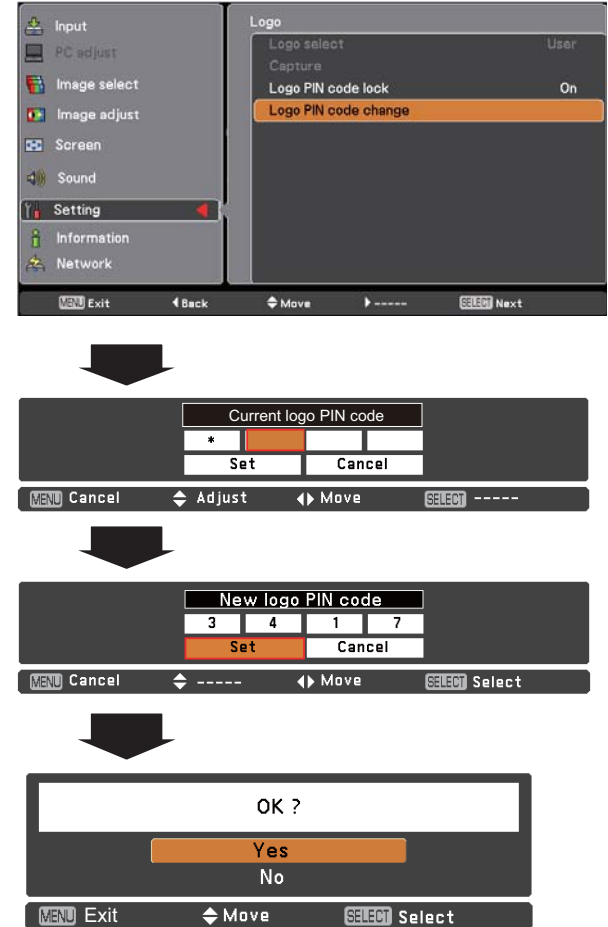

#### **Terminal**

The COMPUTER IN 2/MONITOR OUT terminal on the back of the projector is switchable for computer input or monitor output. (See page 9) Select **Computer 2** or **Monitor Out** with the Point  $\triangle \blacktriangledown$  buttons.

**Computer 2** . . computer input **Monitor Out**. . monitor out

Terminal function is not available when selecting **Computer 2** to the input source. Change the input source to the others (Computer 1, and so on) so that the Terminal function will be available. (pp.25, 36, 37)

#### **Power management**

For reducing power consumption as well as maintaining the lamp life, the Power management function turns off the projection lamp when the projector is not operated for a certain period.

Select one of the following options:

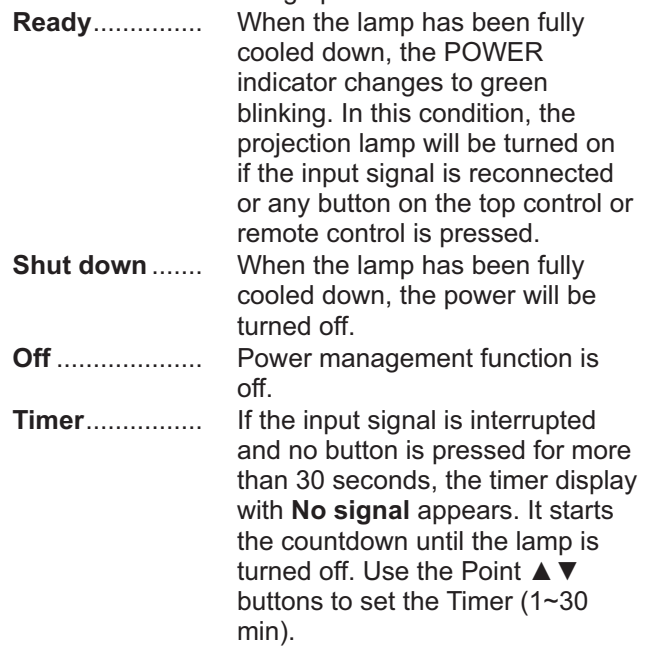

√Note:

• Factory default is **Ready: 5 min**.

#### **Direct on**

When this function is set to **On**, the projector will be automatically turned on just by connecting the AC power cord to a wall outlet.

#### √Note:

• Be sure to turn off the projector properly (see "Turning Off the Projector" on page 20). If the projector is turned off in the incorrect sequence, the Direct on function will not work properly.

#### **Power management**

No signal 04:50

Time left before Lamp is off.

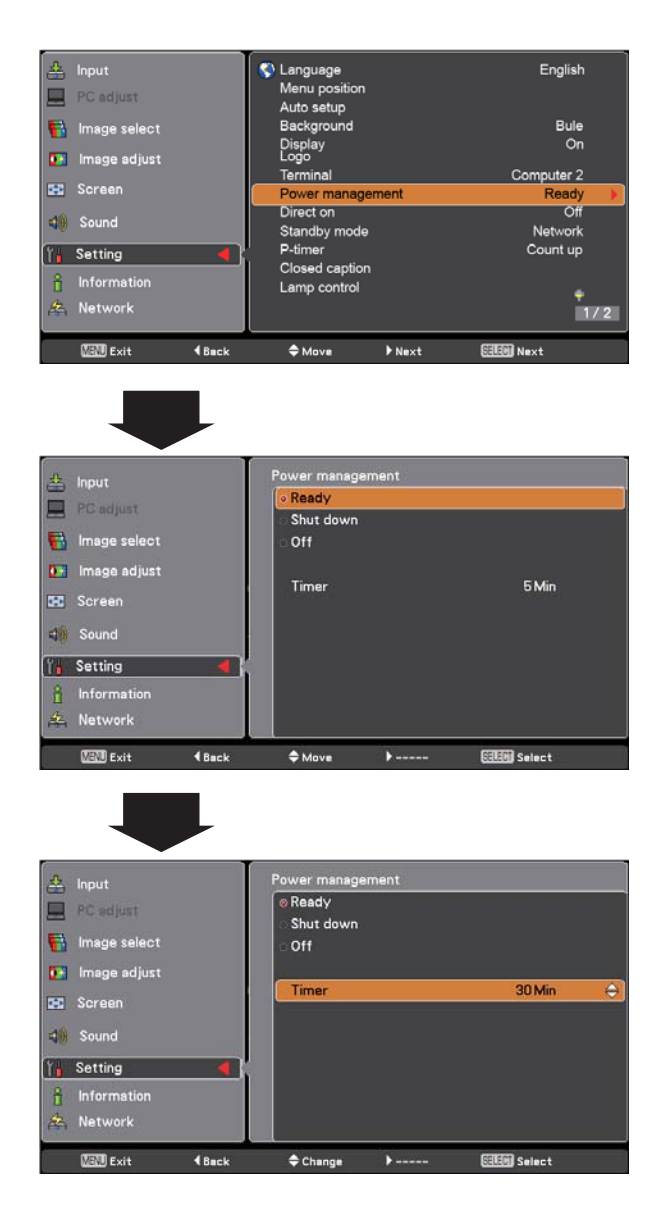

#### **(Standby mode)**

This function is available when operating the projector via network.

- **Network** .... Supply the power to the network function even after turning off the projector by pressing the ON/STAND-BY button on the remote control. You can turn on/off the projector via network, modify network environment, and receive an e-mail about projector status while the projector is powered off.
- **Eco**............ Select **Eco** when you do not use the projector via network. The projector's network function will stop when turning off the projector, you can not turn on the projector via network.

Refer to the owner's manual of "Network Set-up and Operation".

- √Note:
- When selecting **Network**, the cooling fans may be running depending on the temperature inside the projector even if the projector is turned off.
- When **Eco** mode is selected and the projector is in Stand-by, the communication of RS-232C serial port is not available.

#### **P-timer**

This function allows you to change the setting of the Ptimer and execute it.

Select one of the following options:

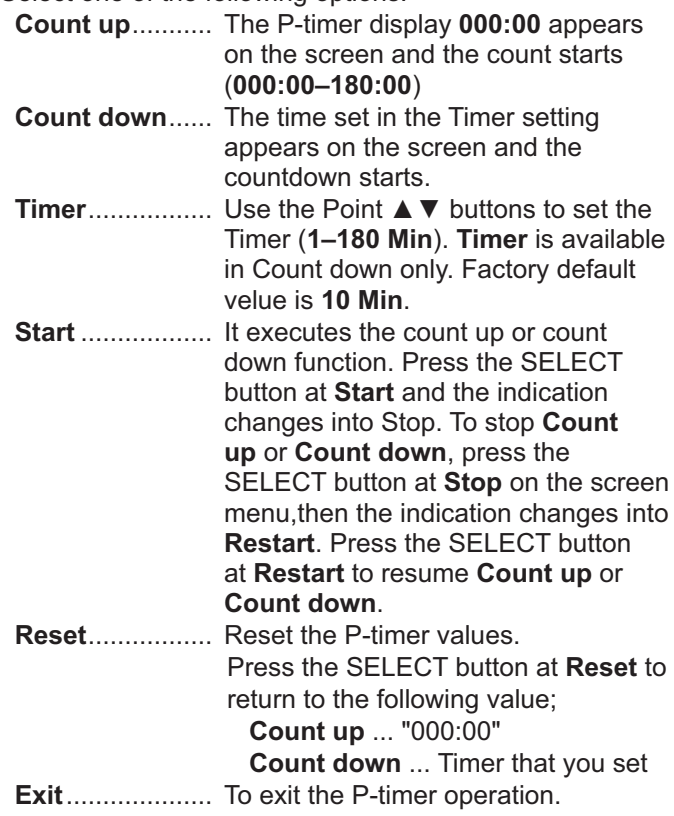

#### X: disabled O: enabled

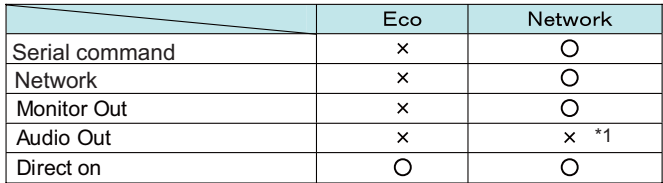

\*1 When switch the Standby MIC out function **On** and in Standby mode status, only MIC volume can be output.

#### **P-TIMER**

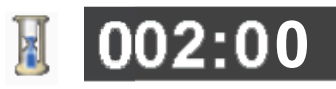

#### P-timer display

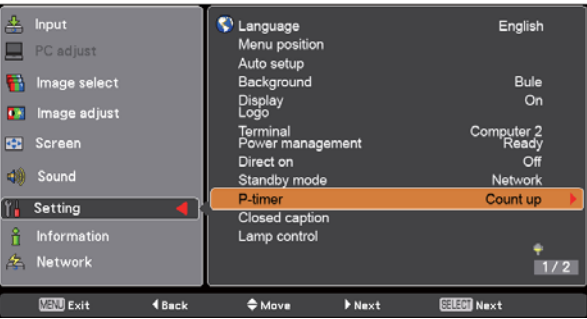

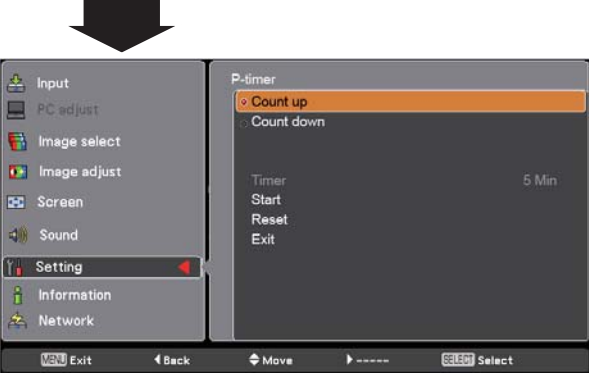

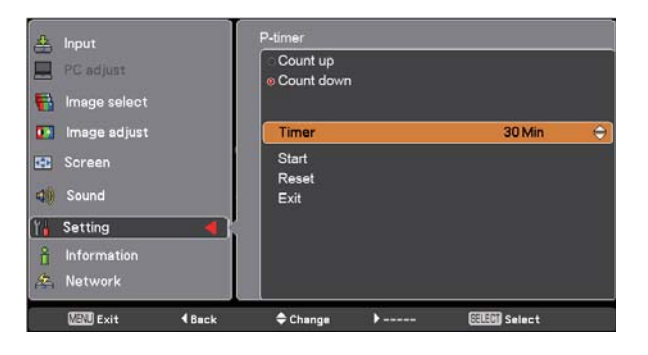

**<u>Stop or Cancel the P-timer via Remote Control</u>** To stop the P-timer function, press the P-TIMER button. To cancel the P-timer, press and hold the P-TIMER button for a few seconds.

#### **Closed Caption Closed Caption**

Closed Caption is a printed version of the program sound or other information displayed on the screen. If the input signal contains closed captions, you can turn on the feature and switch the channels. Press the Point A ▼ buttons to select Off, CC1, CC2, CC3 or CC4. If the closed caption is not clear, you can change the text from **Color** to **White** 

#### √Note:

The Closed Caption is available only under the situation below.

- When the input signal is **Component** (for adjustment only), **Video** or **S-vide**o, and the system is set to **Auto**, NTSC or 480i, the Closed caption is available.
- If the system is set to **Auto**, and choose **NTSC** or 480i as the input signal, the Closed caption function will be available.
- **Closed caption** will be unavailable when under other setting conditions.
- The Closed caption function is unavailable when On-Screen menu and P-timer are displayed.
- The item of Closed Caption is displayed in gray while it is not available.

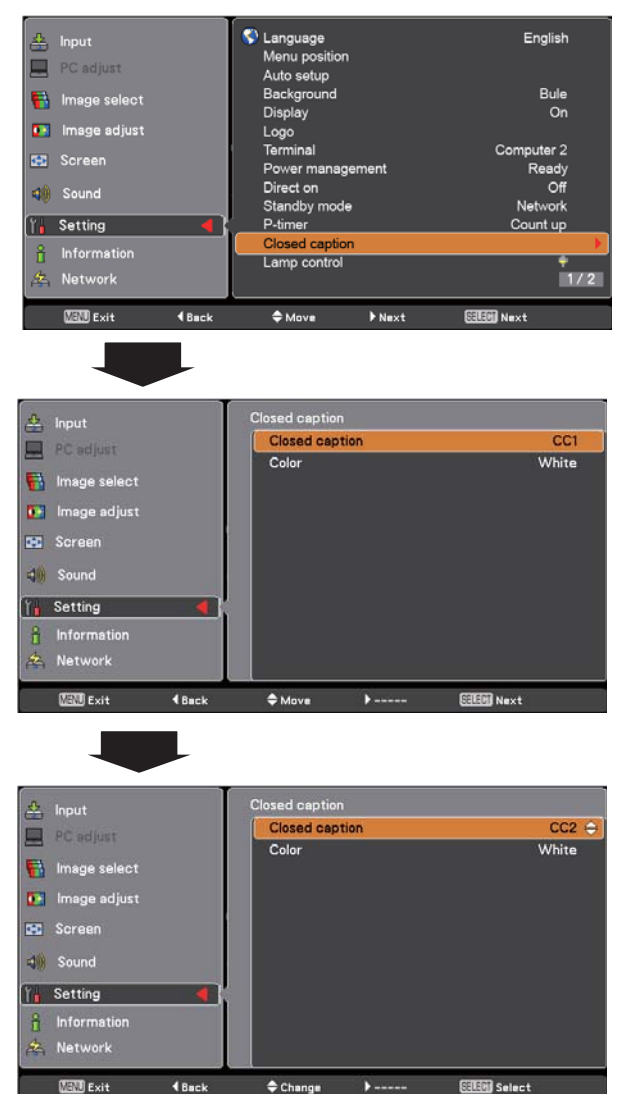

Press the Point  $\blacktriangle \blacktriangledown$  buttons to select **2II**, **CC1**, **CC2**, **CC3** or **CC4**, and then press the SELECT button.

#### **Lamp control**

This function allows you to change brightness of the screen.

- High........... Brighter than the Normal mode.
- **9** Normal....... Normal brightness<br> **9** Eco Lower brightness r
- Eco ............ Lower brightness reduces the lamp power consumption and extends the lamp life.

#### 3**1RWH**

 • Lamp mode can not be changed for a while after turning on the projector. Lamp needs some time to stabilize after the power is turned on. Stored lamp mode will be active after the lamp is stabilized.

#### **Remote control**

This projector provides two different remote control **5HPR Remote control** codes: the factory-set initial code (**Code 1**) and the secondary code (**Code 2**). This switching function prevents remote control interference when operating several projectors or video equipment at the same time. When operating the projector in **Code 2**, both the projector and the remote control must be switched to **Code 2**.

#### To change the code for the projector:

Select either **Code 1** or **Code 2** in this Setting Menu.

#### To change the code for the remote control:

Press and hold both the MENU and IMAGE buttons together for 5 seconds or more. After changing the code, make sure the remote control operates properly.

#### √Note:

- When different codes are set on the projector and on the remote control, any operation cannot be made. In that case, switch the code on the remote control to fit the code on the projector.
- If the batteries are removed from the remote control for a long period of time, the remote control code will be reset.

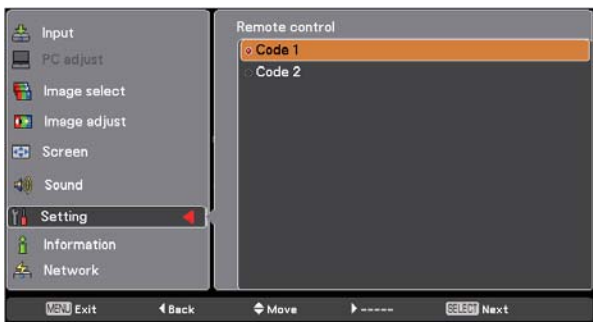

## **6H**  $\overline{AB}$  **Security (Key lock and PIN code lock)**

This function allows you to use the Key lock and PIN code lock function to set the security for the projector operation.

#### **Key lock**

This function locks the top control and remote control buttons to prevent operation by unauthorized persons.

Select Key lock and then press the SELECT button, and select the desired item by pressing the Point  $\blacktriangle \blacktriangledown$ buttons.

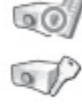

..... Unlocked.

..... Lock the operation of the top control. To unlock, use the remote control. ..... Lock the operation of the remote control. To unlock, use the top control.

If the top control accidentally becomes locked and you do not have the remote control nearby or there is something wrong with your remote control, contact the dealer where you purchased the projector or the service center.

#### **Key lock**

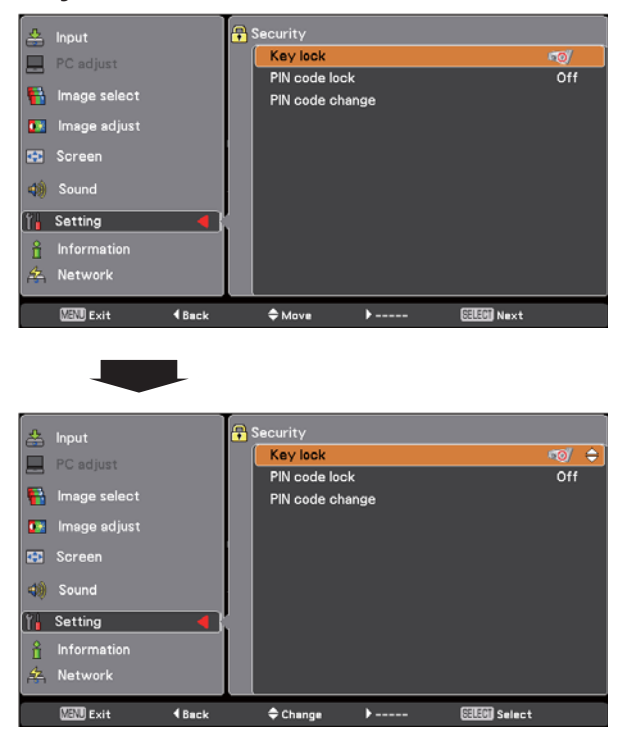

#### **PIN code lock**

This function prevents the projector from being operated by unauthorized persons and provides the following setting options for security.

- Off ........... Unlocked.
- **On 1**......... Enter the PIN code every time turning on the projector.
- **On 2**......... Enter the PIN code to operate the projector once the power cord is disconnected; as long as the AC power cord is connected, the projector can be operated without a PIN code.

Whenever you change the PIN code lock setting or the PIN code (the four-digit number), you are required to enter the PIN code. The "1234" is set as the initial PIN code at the factory.

If you want to change the PIN code lock setting, press the SELECT button and the PIN code dialog box appears.

When the projector is locked with the PIN code, the Security icon appears on the guide.

### **PIN code lock**

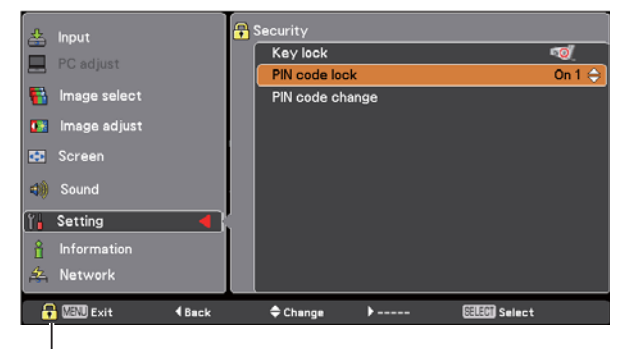

When the projector is locked with the PIN code, the Security icon appears on the guide.

#### **Enter a PIN code**

Use the Point  $\blacktriangle \blacktriangledown$  buttons to enter a number. Press the Point  $\blacktriangleleft$   $\blacktriangleright$  buttons to fix the number and move the red frame pointer to the next box. The number changes to  $*$ . If you fixed an incorrect number, use the Point  $\blacktriangleleft \blacktriangleright$ buttons to move the pointer to the number you want to correct, and then enter the correct number.

Repeat this step to complete entering a four-digit number.

After entering the four-digit number, move the pointer to **Set**. Press the SELECT button so that you can change the following PIN code lock setting.

If you entered an incorrect PIN code. **PIN code** and the number  $(****)$  will turn red for a moment. Enter the correct PIN code all over again.

#### **Change the PIN code lock setting**

Use the Point **▲▼** buttons to select **Off**, **On 1** or **On 2**, and then press the SELECT button to make a choice.

#### **Change the PIN code**

The PIN code can be changed to your desired fourdigit number. Press the SELECT button to select PIN code change. Pin code dialog box appears, use the Point  $\blacktriangle \blacktriangledown$  buttons to enter the correct code. The New PIN code input dialog box appears. Set a new PIN code.

#### CAUTION<sup>.</sup>

**WHEN YOU HAVE CHANGED THE PIN CODE, WRITE DOWN THE NEW PIN CODE IN COLUMN 2) OF THE PIN CODE NO. MEMO ON PAGE 75, AND KEEP IT SECURELY. IF YOU FORGET YOUR PIN CODE. THE PROJECTOR CAN NO LONGER BE** STARTED.

#### **Enter a PIN code**

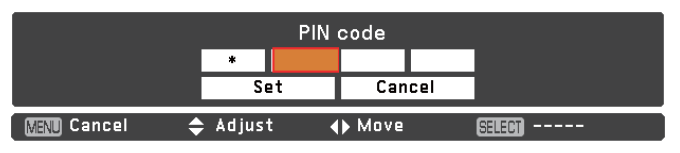

#### **Change the PIN code**

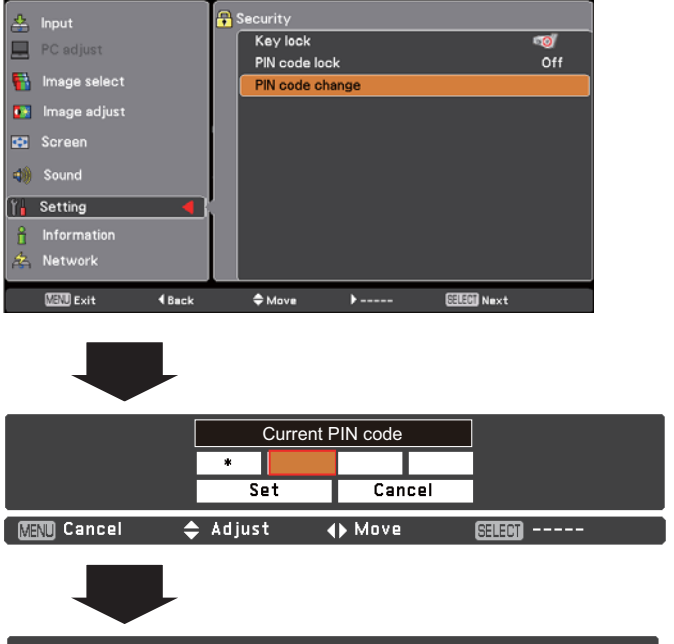

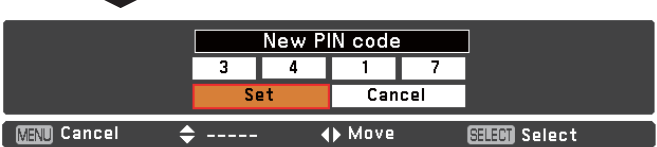

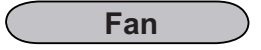

This function provides the following options in the cooling fans' operation when the projector is turned off (p.20).

- **L 1** ..... Normal operation
- **L 2** ..... Slower, lower-sound and longish-time than the normal operation (**L 1**).

#### **Fan control**

Choose the running speed of cooling fans from the following options according to the ground elevation under which you use the projector.

- **2ff.................** Normal speed. Set this function to **2IF** when using the projector in nonhigh altitude environment.
- **On 1**............. Faster than Off mode. Select this mode when using the projector in high altitudes (about 1,000 meters to 2,000 meters above the sea level) where the fans have less cooling effect.
- **On 2**............. Faster than On 1 mode. Select this mode when using the projector in higher altitudes (about 2,000 meters to 3,000 meters above the sea level) where the fans have lesser cooling effect.

#### 3**Note**:

The fan noise becomes louder in **On 1** and **On 2**.

#### **Video delay control**

When you want to make a digital processing of a projected image faster, set this function. Use the Point **▲ ▼** buttons, select an item of Off or **On**.

#### 3**Note**:

**Noise reduction** and **Progressive** can not be selected when Video delay control function is set to **On**.

#### **Lamp counter**

Be sure to reset the Lamp replacement counter after the lamp is replaced. (p. 62)

Press the Point  $\blacktriangle \blacktriangledown$  buttons to choose the Lamp counter function and then press the Point  $\blacktriangleright$  or the

SELECT button to access the submenu items. **Lamp counter**................This item shows the total

accumulated time of the lamp usage.

**Lamp counter reset**.......Press the SELECT button to choose **Lamp counter reset.** Select Yes in the confirmation box if you want to reset the lamp counter, and then choose Yes in the second confirmation box to reset lamp counter.

#### **Lamp counter reset**

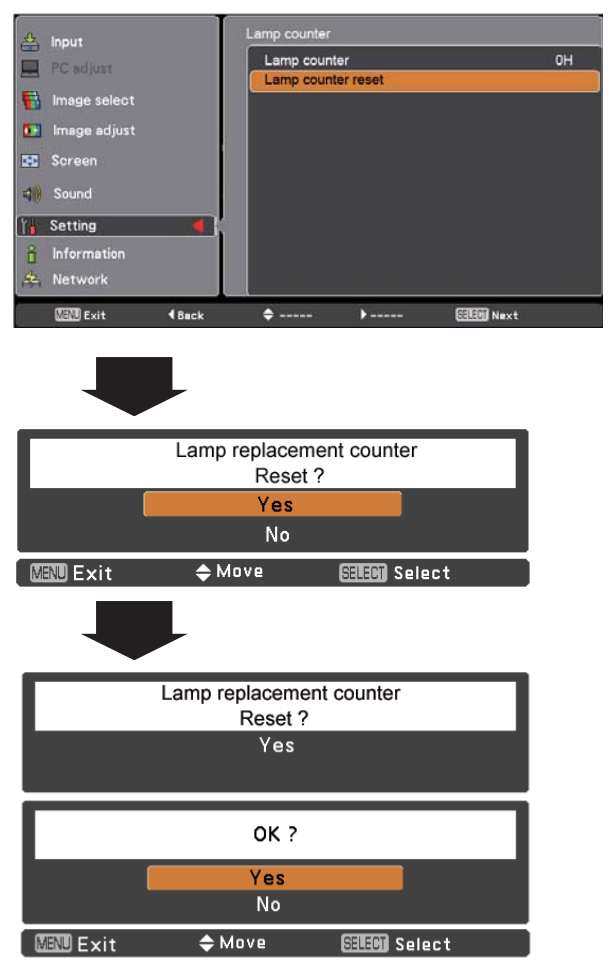

#### **Filter counter**

This function is used to set a frequency for the filter cleaning.

Use the Point  $\blacktriangle \blacktriangledown$  buttons to select Filter counter and then press the Point  $\blacktriangleright$  or the SELECT button to access the submenu items.

- **Filter counter**.........Show the total accumulated time of the filter use timer setting.
- **7LPHU**..................... To set a timer, when the projector reaches the time, the Filter warning icon (Fig.1) appears on the screen and the total accumulated time turns red, indicating that the filter replacement is necessary.
- **Filter counter reset**... After replacing the filter, be sure to reset the timer. The Filter warning icon will not turn off until the filter counter is reset. For details about resetting the timer, refer to "Resetting the Filter Counter" on page 59.
- **Fig.1** Filter warning icon

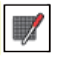

Filter warning icon appears on the screen at a set time (**2II**/**2000H**/**3000H**/**4000H**).

#### √Note:

- This icon also appears at turning on.
- The Filter warning icon (Fig.1) will not appear when the Display function is set to **Off** (p.46), during **Freeze** (p.25), or **No show** (p.26).

#### **Warning log**

This function records anomalous operations while the projector is in operation and use it when diagnosing faults. Up to 10 warning logs are displayed with the latest warning message at the top of the list, followed by previous warning messages in chronological order.

#### √Note:

 When the Factory default function is executed, all the warning log records will be deleted.

#### **Factory default**

This function returns all setting values except for the User logo, PIN code lock, Logo PIN code lock, **Lamp counter** and **Filter counter** to the factory default settings.

#### **Filter counter**

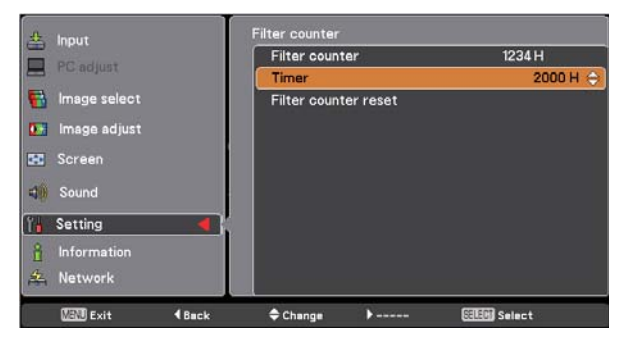

Press the SELECT button to select **Timer**, and then use the Point  $\triangle \blacktriangledown$  buttons to set the timer. Select from (Off/2000H/3000H/4000H) depending on the use environment.

#### **Factory default**

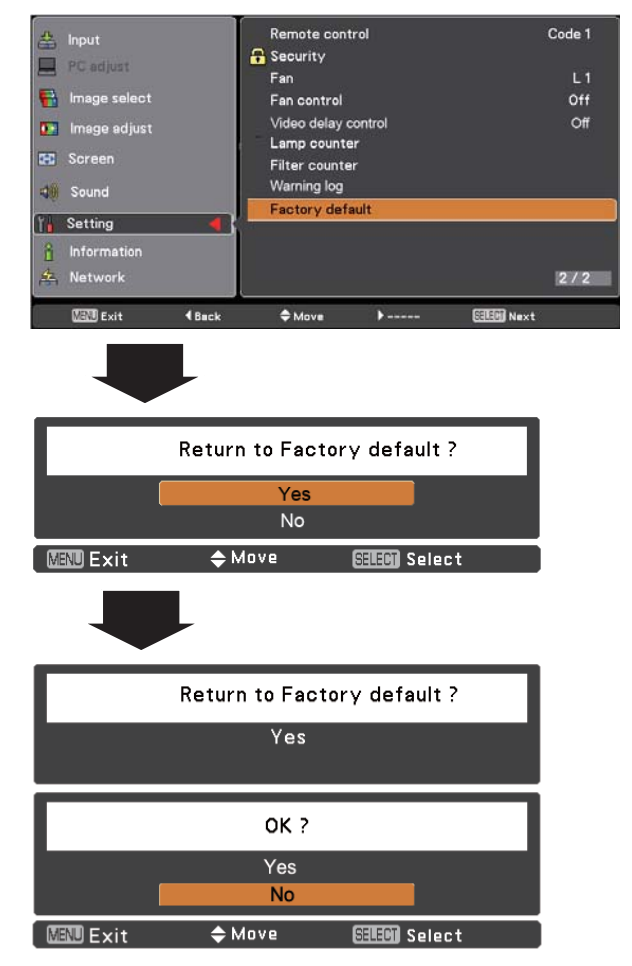

# **Input Source Information Display**

The Information Menu is used for checking the status of the image signal being projected and the operation of the projector.

# Direct Operation

Press the INFO. button on the remote control to display the Information Menu.

# Menu Operation

Press the Point  $\blacktriangle \blacktriangledown$  buttons to select the Information. The Information Menu is displayed.

See below for displayed information.

#### **lnput**

The selected input source is displayed.

#### **H-sync freq.**

The horizontal frequency of the input signal is displayed in **KHz**, or - - - - **KHz** when no signal.

#### **V-sync freq.**

The vertical frequency of the input signal is displayed in Hz, or  $\cdot \cdot \cdot$  **+ Hz** when no signal. Numbers of Hz doubles when during Interlace.

#### **Screen**

The selected screen size is displayed.

#### **Language**

The selected language is displayed.

#### **Lamp status**

The selected lamp mode is displayed.

#### **Lamp counter**

The cumulative lamp operating time is displayed.

#### **Power management**

**211**, **211 215** Off, Ready or Shut down, and Timer are displayed.

**Kev lock** The selected Key lock icon is displayed.

**PIN code lock 2II** or **On1** or **On2** is displayed.

**Remote control** The selected remote code is displayed.

# **SERIAL NO.**

The serial number of the projector is displayed. The serial number is used to service the projector.

## **Remote Control**

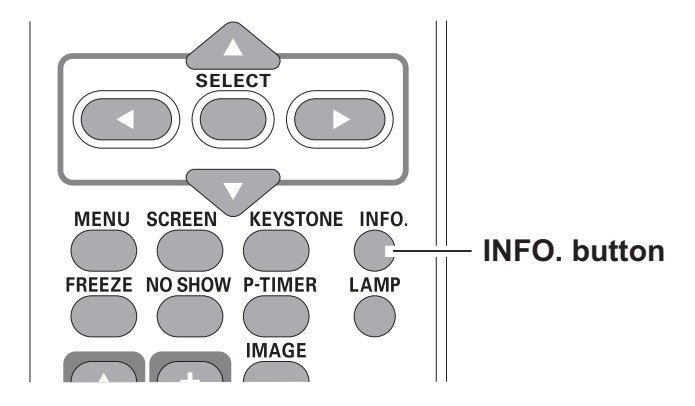

#### **Information Menu**

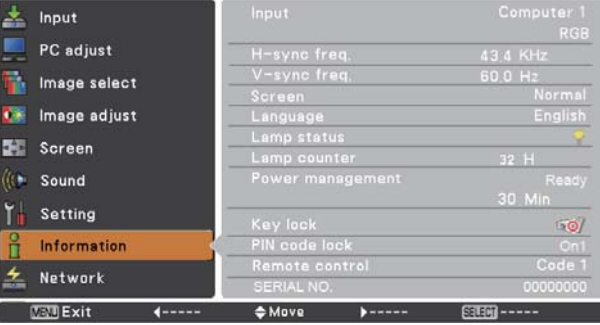

# **WARNING indicator**

The WARNING indicator shows the state of the function which protects the projector. Check the state of the WARNING indicator and the POWER indicator to take proper maintenance.

#### The projector is shut down and the WARNING **indicator is blinking red.**

When the temperature inside the projector reaches a certain level, the projector will be automatically shut down to protect the inside of the projector. The POWER indicator is blinking while the projector is being cooled down. When the projector has cooled down enough (to its normal operating temperature), it can be turned on again by pressing the ON/STAND-BY button.

#### √Note:

The WARNING indicator continues to blink even after the temperature inside the projector returns to normal. When the projector is turned on again, the WARNING indicator stops blinking.

#### **Then check the matters below:**

- Did you provide appropriate space for the projector to be ventilated? Check the installing condition to see if the air vents of the projector are not blocked.
- Has the projector been installed near an Air-Conditioning/ Heating Duct or Vent? Move the installation of the projector away from the duct or vent.
- Is the filter clean? Clean the filter periodically.

#### The projector is shut down and the WARNING **Landicator lights red.**

When the projector detects an abnormal condition, it is automatically shut down to protect the inside of the projector and the WARNING indicator lights red. In this case, unplug the AC power cord and reconnect it, and then turn the projector on once again to verify operation. If the projector cannot be turned on and the WARNING indicator still lights red, unplug the AC power cord and contact the service center.

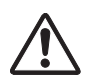

#### **CAUTION**

**DO NOT LEAVE THE PROJECTOR WITH THE AC POWER CORD CONNECTED UNDER AN ABNORMAL CONDITION. IT MAY RESULT IN FIRE OR ELECTRIC SHOCK.** 

#### **7**GB Control

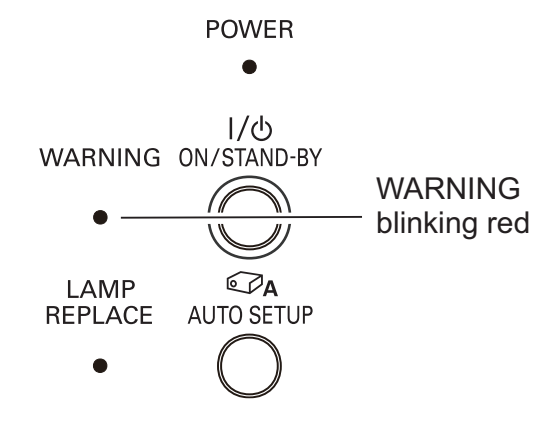

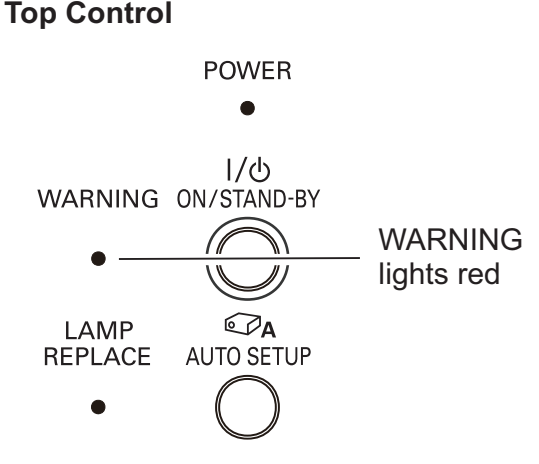

# **Replacing the Filter**

Filter prevents dust from accumulating on the optical elements inside the projector. Should the Filter become clogged with dust particles, it will reduce cooling fans' effectiveness and may result in internal heat buildup and adversely affect the life of the projector. If a "Filter warning" icon appears on the screen, replace the Filter immediately. Replace the filter by following the steps below.

- Turn off the projector, and unplug the AC power cord from the AC outlet. **1**
- Put you finger on the latch's  $\triangleleft$  mark, pull it the unlock position and remove. **2**
- Put the new one back into the position. Put you finger on the latch's  $\triangleleft$  mark, pull it the lock position to lock. **3**
- **4** Connect the AC power cord to the projector and turn on the projector.
- **5** Reset the filter counter.

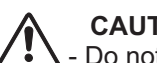

#### **CAUTION**

- Do not operate the projector with the filters removed. Dust may accumulate on the optical elements degrading picture quality.
- Do not put anything into the air vents. Doing so may result in malfunction of the projector.
- Do not wash the filter with water or any other liquid Matter. Otherwise the filter may be damaged.

#### **RECOMMENDATION**

#### **We recommend avoiding dusty/smoky** environments when you operate the projector. Usage in these environments may cause poor image quality.

 When using the projector under dusty or smoky conditions, dust may accumulate on a lens, LCD panels, or optical elements inside the projector degrading the quality of a projected image. When the symptoms above are noticed, contact your authorized dealer or service center for proper cleaning.

# **Resetting the Filter Counter**

Be sure to reset the Filter counter after cleaning or replacing the filters.

- Press the MENU button to display the On-Screen Menu. Use the Point ▲ ▼ buttons to select Setting and then press the Point  $\blacktriangleright$  or the SELECT button. **1**
- Use the Point **A** ▼ buttons to select Filter **counter** and then press the Point  $\triangleright$  or the SELECT button. Use the Point ▲ V buttons to select **Filter counter reset** and then press the SELECT button. Filter counter Reset? appears. Select Yes to continue. **2**
- Another confirmation dialog box appears, select **Yes** to reset the Filter counter. **3**

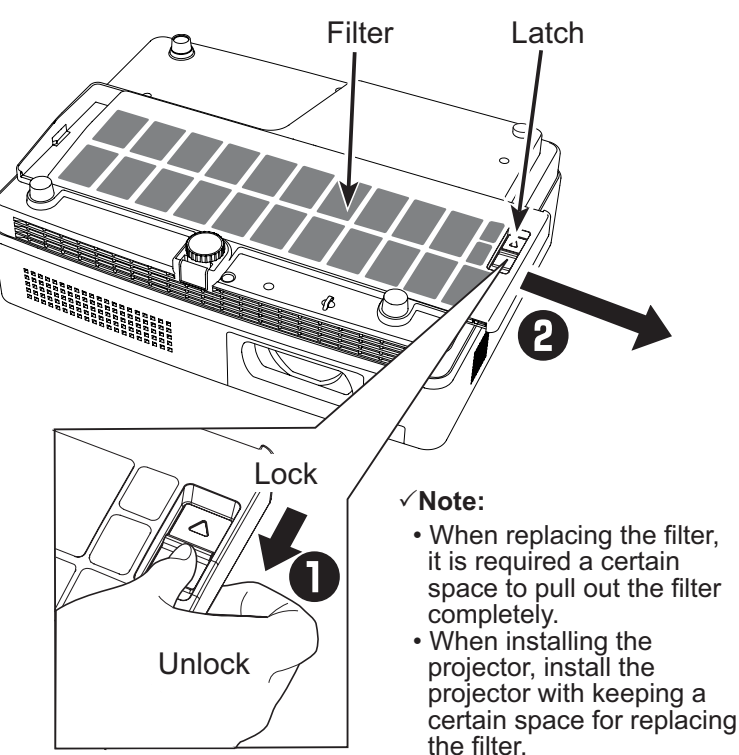

### **Filter counter reset**

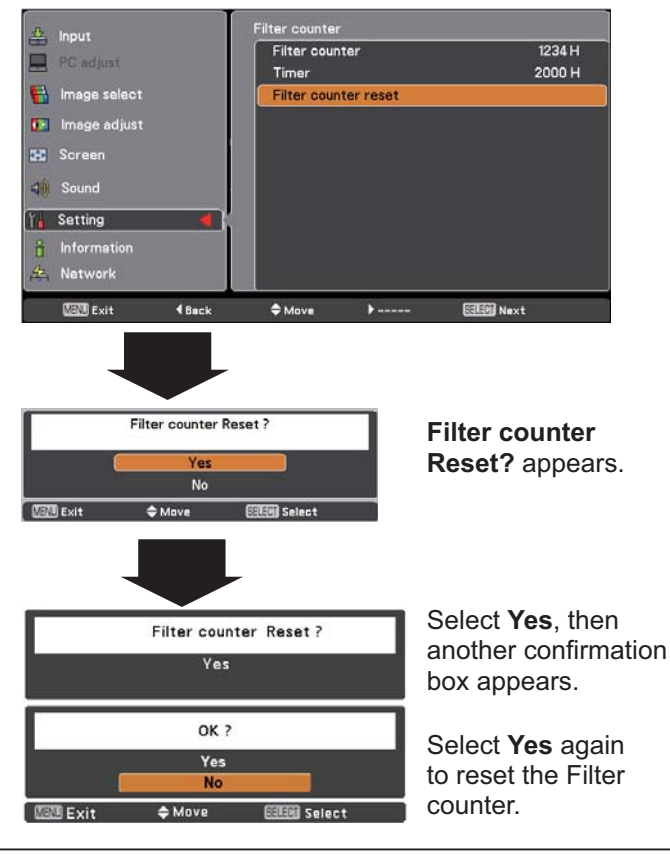

# **Attaching the Lens Cap**

When moving this projector or while not using it over an extended period of time, replace the lens cap.

Attach the lens cap according to the following procedures.

- *1* Thread the string through the hole on the lens cap and then tie a knot in the string to secure it in place.
- *2* To pass the other end of the string into the hole on the bottom of the projector and pull at it.

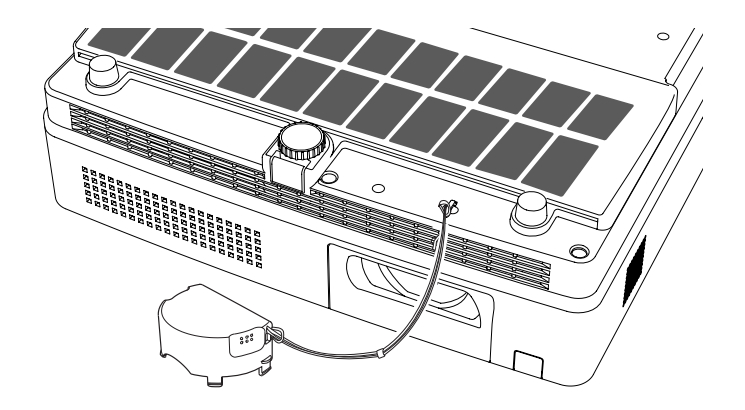

# **Cleaning the Projection Lens**

Unplug the AC power cord before cleaning.

Gently wipe the projection lens with a cleaning cloth that contains a small amount of non-abrasive camera lens cleaner, or use a lens cleaning paper or commercially available air blower to clean the lens.

Avoid using an excessive amount of cleaner. Abrasive cleaners, solvents, or other harsh chemicals might scratch the surface of the lens.

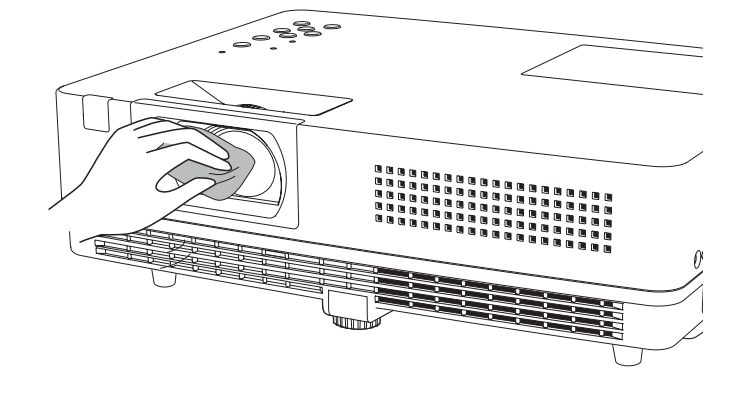

# **Cleaning the Projector Cabinet**

Unplug the AC power cord before cleaning.

Gently wipe the projector body with a soft dry cleaning cloth. When the cabinet is heavily soiled, use a small amount of mild detergent and finish with a soft dry cleaning cloth. Avoid using an excessive amount of cleaner. Abrasive cleaners, solvents, or other harsh chemicals might scratch the surface of the cabinet.

When the projector is not in use, put the projector in an appropriate carrying case to protect it from dust and scratches.

# **CAUTION**

Do not use any flammable solvents or air sprays on the projector and in its vicinity. The explosion or fire hazard may occur even after the AC power cord is unplugged because the temperature inside the projector is extremely high due to the lamps. In addition, there is a risk that the internal parts may be damaged not only by the flammable air spray but also by the cold air.

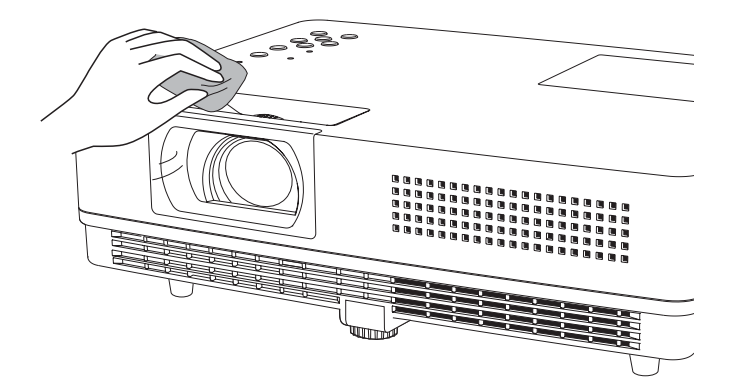

# **Lamp Replacement**

When the projection lamp of the projector reaches its end of life, the Lamp replacement icon appears on the screen and LAMP REPLACE indicator lights yellow. Replace the lamp with a new one promptly. The timing when the LAMP REPLACE indicator should light is depending on the lamp mode.

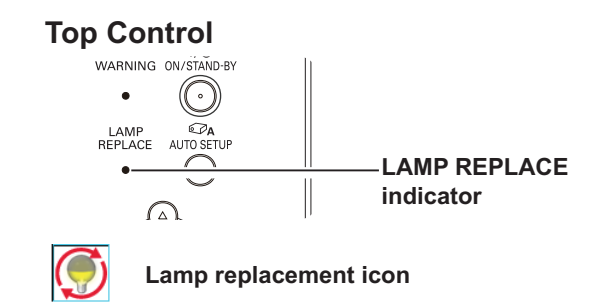

#### √Note:

• The Lamp replacement icon will not appear when the Display function is set to **Off** (p.46), during **Freeze** (p.25), or **No show** (p.26).

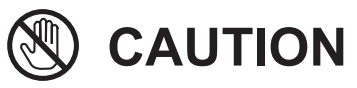

Allow a projector to cool for at least 45 minutes before you open the Lamp Cover. The inside of the projector can become very hot.

# **CAUTION**

For continued safety, replace with a lamp of the same type. Do not drop a lamp or touch a glass bulb! The glass can shatter and may cause injury.

# **CAUTION**

When replacing the lamp because it has stopped illuminating, there is a possibility that the lamp may be broken.

If replacing the lamp of a projector which has been installed on the ceiling, you should always assume that the lamp is broken, and you should stand to the side of the lamp cover, not underneath it. Remove the lamp cover gently. Small pieces of glass may fall out when the lamp cover is opened. If pieces of glass get into your eyes or mouth, seek medical advice immediately.

Follow these steps to replace the lamp.

- Unplug the AC power cord. Let the projector cool for at least 45 minutes. **1**
- Loosen the screw and open the lamp cover. **2**
- Loosen the three (3) screws that secure the lamp. Lift the lamp out of the projector by using the handles. **3**
- Replace the lamp with a new one and secure the three (3) screws. Make sure that the lamp is set properly. Close the lamp cover and secure the screw. **4**
- Connect the AC power cord to the projector and turn **5** Connect the AC<br>on the projector.

#### **Reset the lamp counter.**

**6** Reset the lamp counter.<br>See "Lamp Counter" on page 55.

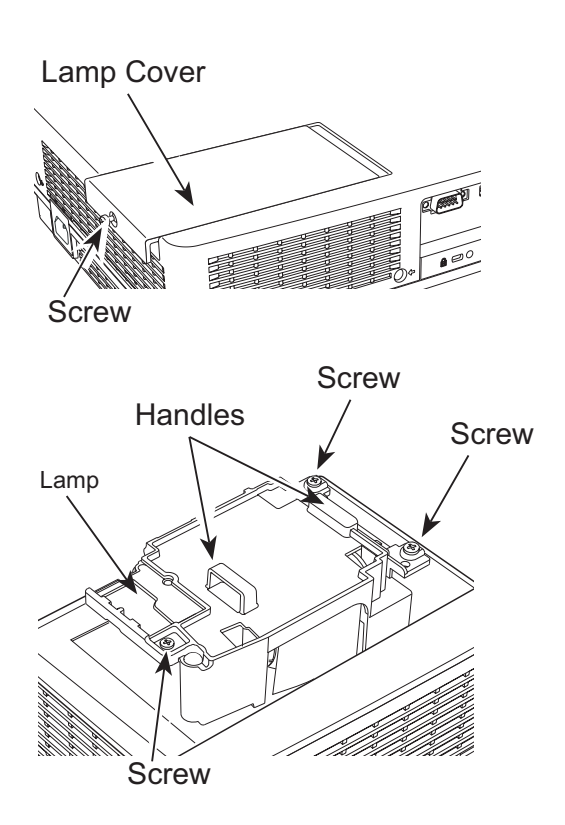

# **25 ORDER REPLACEMENT LAMP**

Replacement lamp can be ordered through your dealer. When ordering a projection lamp, give the following information to the dealer.

- Model No. of your projector : PLC-XK2200; PLC-XK2600
- **Replacement Lamp Type No.: POA-LMP142**

(Service Parts No. 610 349 7518)

# **LAMP HANDLING PRECAUTIONS**

This projector uses a high-pressure lamp which must be handled carefully and properly.

Improper handling may result in accidents, injury, or create a fire hazard.

- Lamp life may differ from lamp to lamp and according to the environment of use. There is no guarantee of the same life for each lamp. Some lamps may fail or terminate their life in a shorter period of time than other similar lamps.
- If the projector indicates that the lamp should be replaced, i.e., if the LAMP REPLACE indicator lights up, replace the lamp with a new one IMMEDIATELY after the projector has cooled down.

 (Follow carefully the instructions in the Lamp Replacement section of this manual.) Continuous use of the lamp with the LAMP REPLACE indicator lighted may increase the risk of lamp explosion.

• A Lamp may explode as a result of vibration, shock or degradation as a result of hours of use as its lifetime draws to an end. Risk of explosion may differ according to the environment or conditions in which the projector and lamp are being used.

# **IF A LAMP EXPLODES, THE FOLLOWING SAFETY PRECAUTIONS SHOULD BE TAKEN.**

If a lamp explodes, disconnect the projector's AC plug from the AC outlet immediately. Contact an authorized service center for a checkup of the unit and replacement of the lamp. Additionally, check carefully to ensure that there are no broken shards or pieces of glass around the projector or coming out from the cooling air circulation holes. Any broken shards found should be cleaned up carefully. No one should check the inside of the projector except those who are authorized trained technicians and who are familiar with projector service. Inappropriate attempts to service the unit by anyone, especially those who are not appropriately trained to do so, may result in an accident or injury caused by pieces of broken glass.

# **Appendix**

# **Troubleshooting**

Before calling your dealer or service center for assistance, check the items below once again.

- Make sure you have properly connected the projector to peripheral equipment as described on pages 14-16.
- Make sure all equipment is connected to AC outlet and the power is turned on.
- When the projector does not project an image from the connected computer, restart the computer.

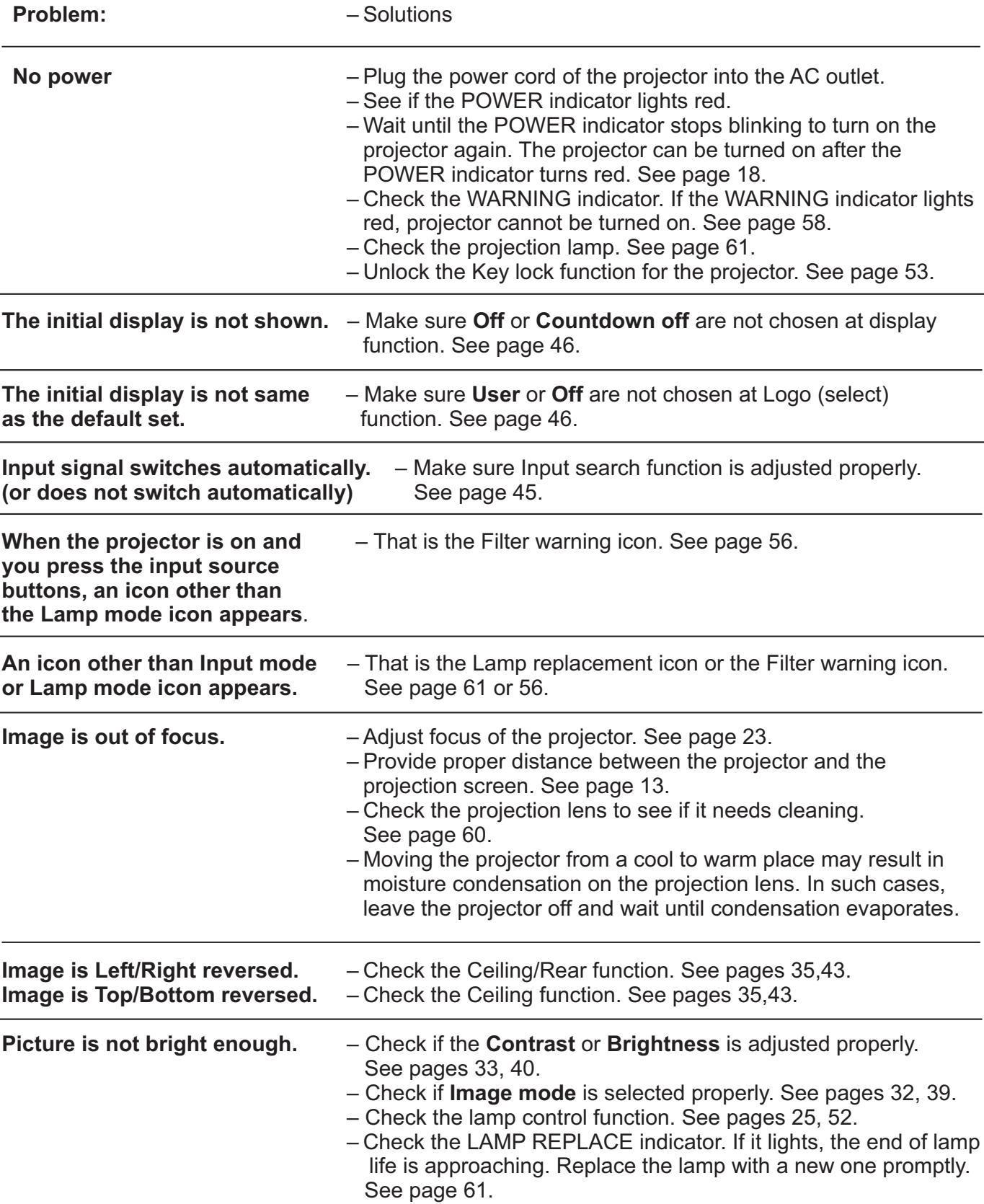

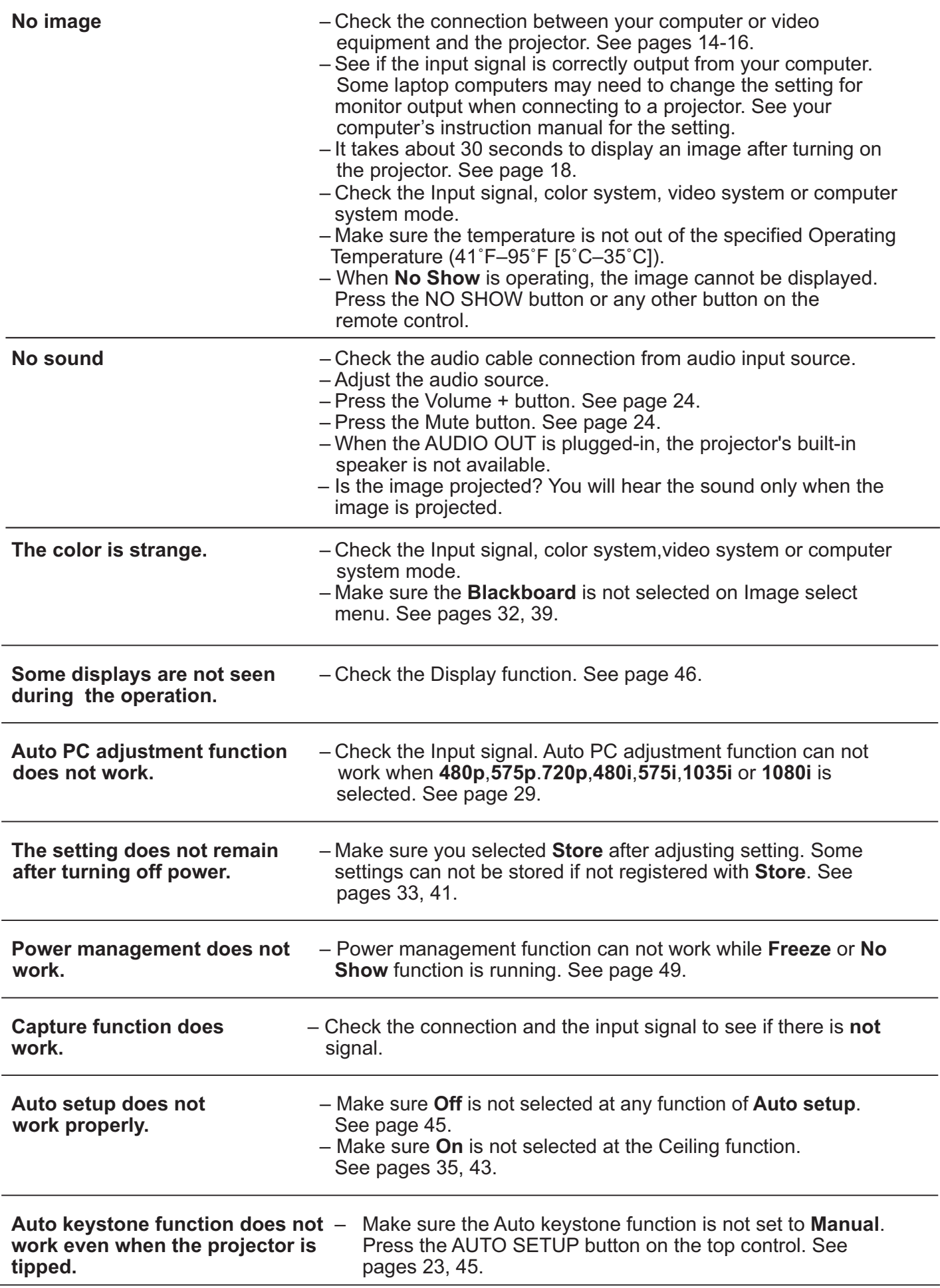

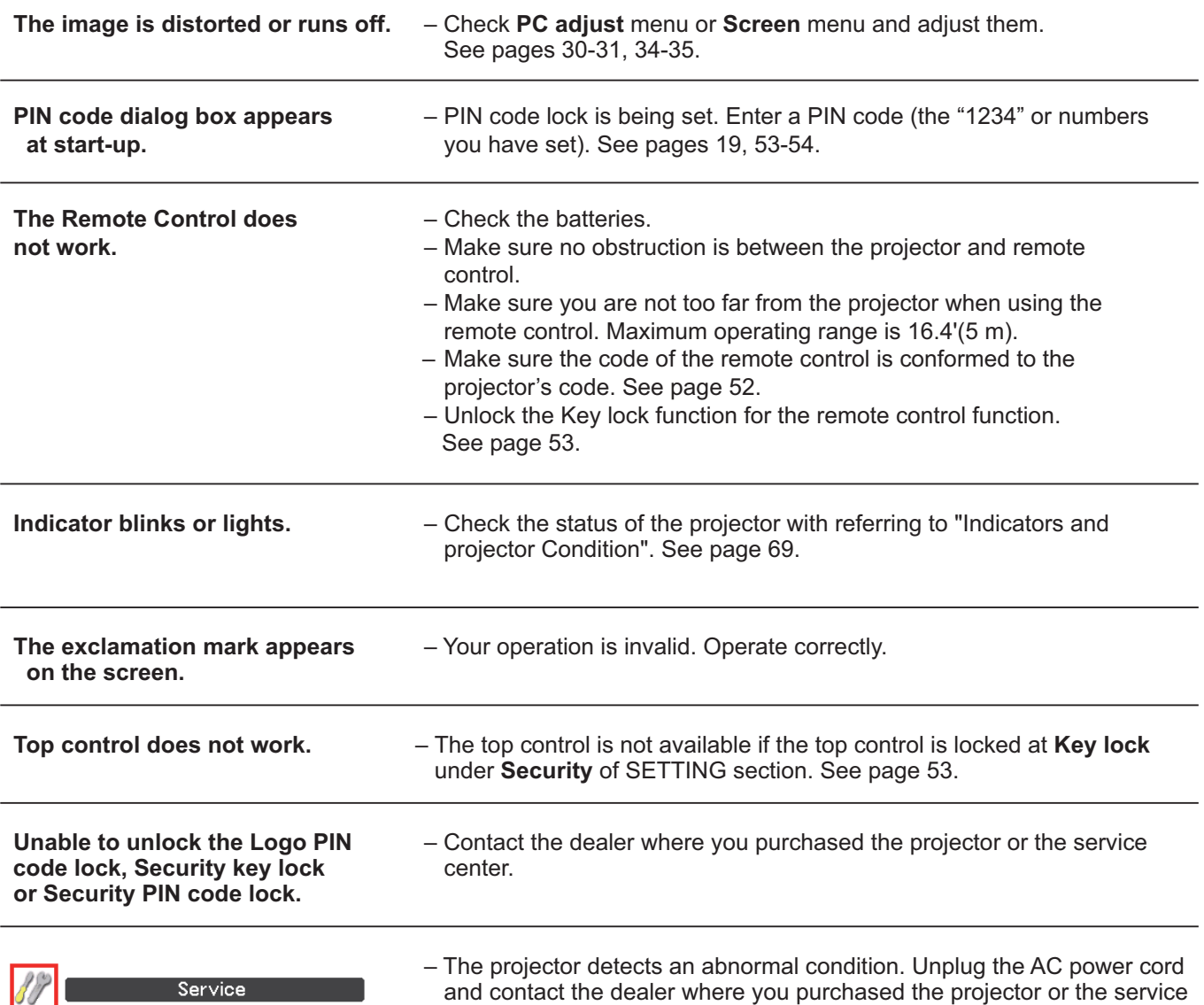

center. appears on the screen

#### **WARNING:**

#### High voltages are used to operate this projector. Do not attempt to open the cabinet.

If problems still persist after following all operating instructions, contact the dealer where you purchased the projector or the service center. Specify the model number and explain about the problem. We will advise you how to obtain service.

The CE Mark is a Directive conformity  $\epsilon$ mark of the European Community (EC). Licensed under USP5,717,422 USP6,816,141

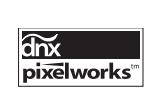

Pixelworks ICs used.

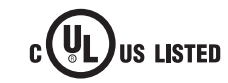

This symbol on the nameplate means the product is Listed by Underwriters Laboratories Inc. It is designed and manufactured to meet rigid U.L. safety standards against risk of fire, casualty and electrical hazards.

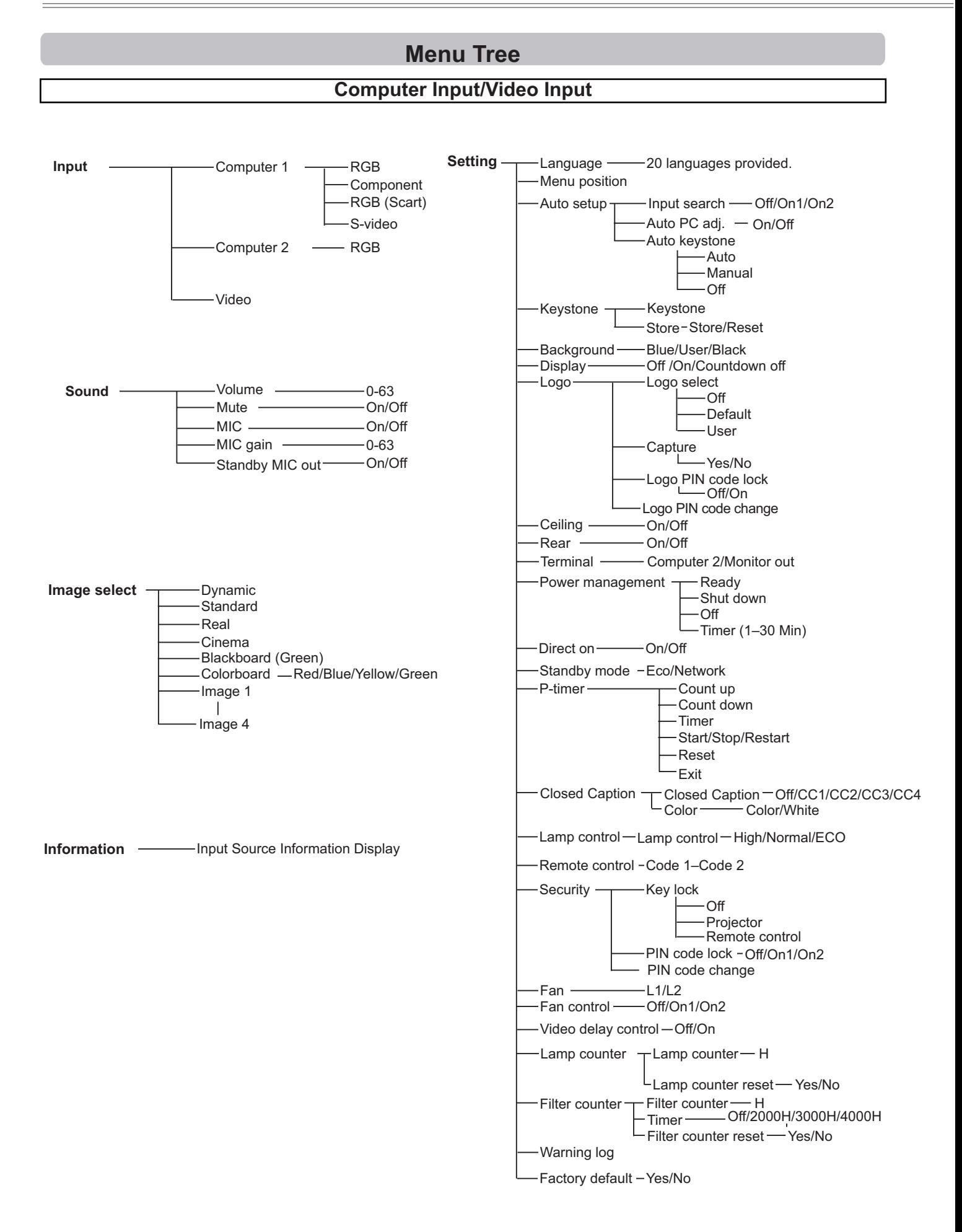

# **Appendix**

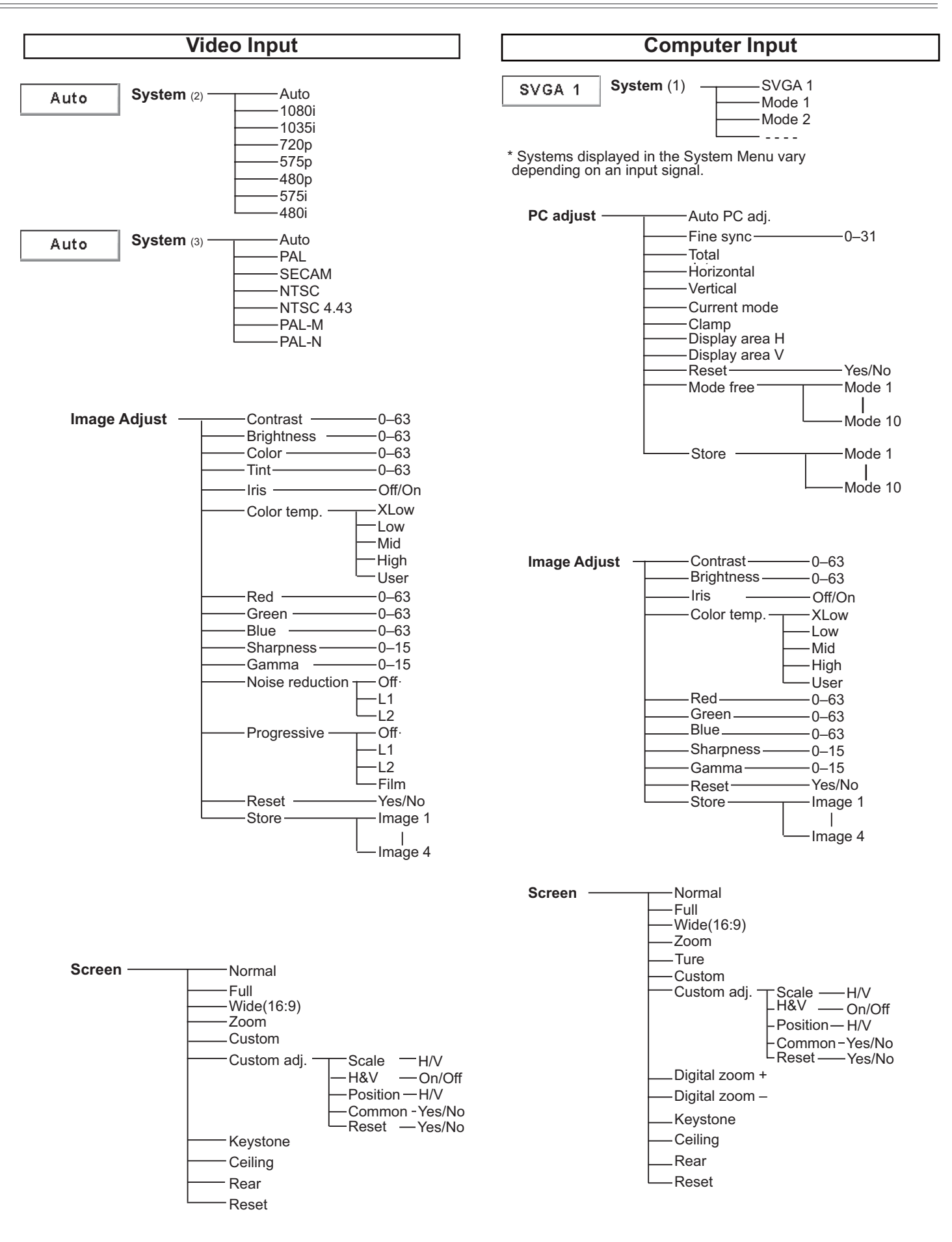

# **Indicators and Projector Condition**

Check the indicators for projector condition.

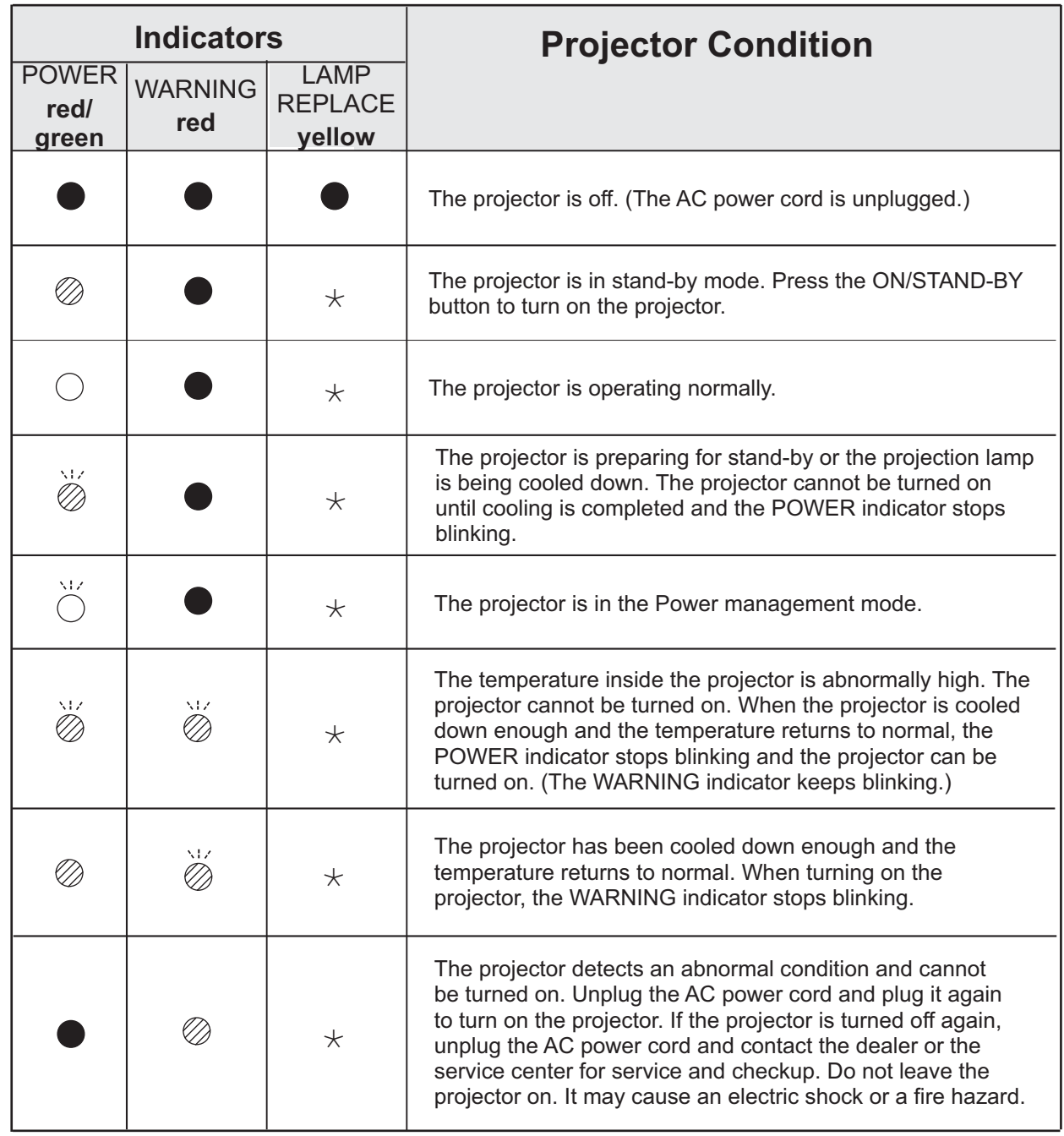

 $\bigcirc \cdots$  green.  $\bigotimes \cdots$  red  $\qquad \qquad \bullet \cdots$  off

 $\bigcirc^{\mathfrak{m}} \cdots$  blinks green.

 $\overleftrightarrow{\otimes}$  • • • blinks red.

 $*$  When the projection lamp reaches its end of life, the LAMP REPLACE indicator lights yellow. When this indicator lights yellow, replace the projection lamp with a new one promptly. (pp. 55, 61) Г

# **Compatible Computer Specifications**

Basically this projector can accept the signal from all computers with the V-, H-Frequency mentioned below and less than 140 MHz of Dot Clock.

When selecting these modes, PC adjustment can be limited.

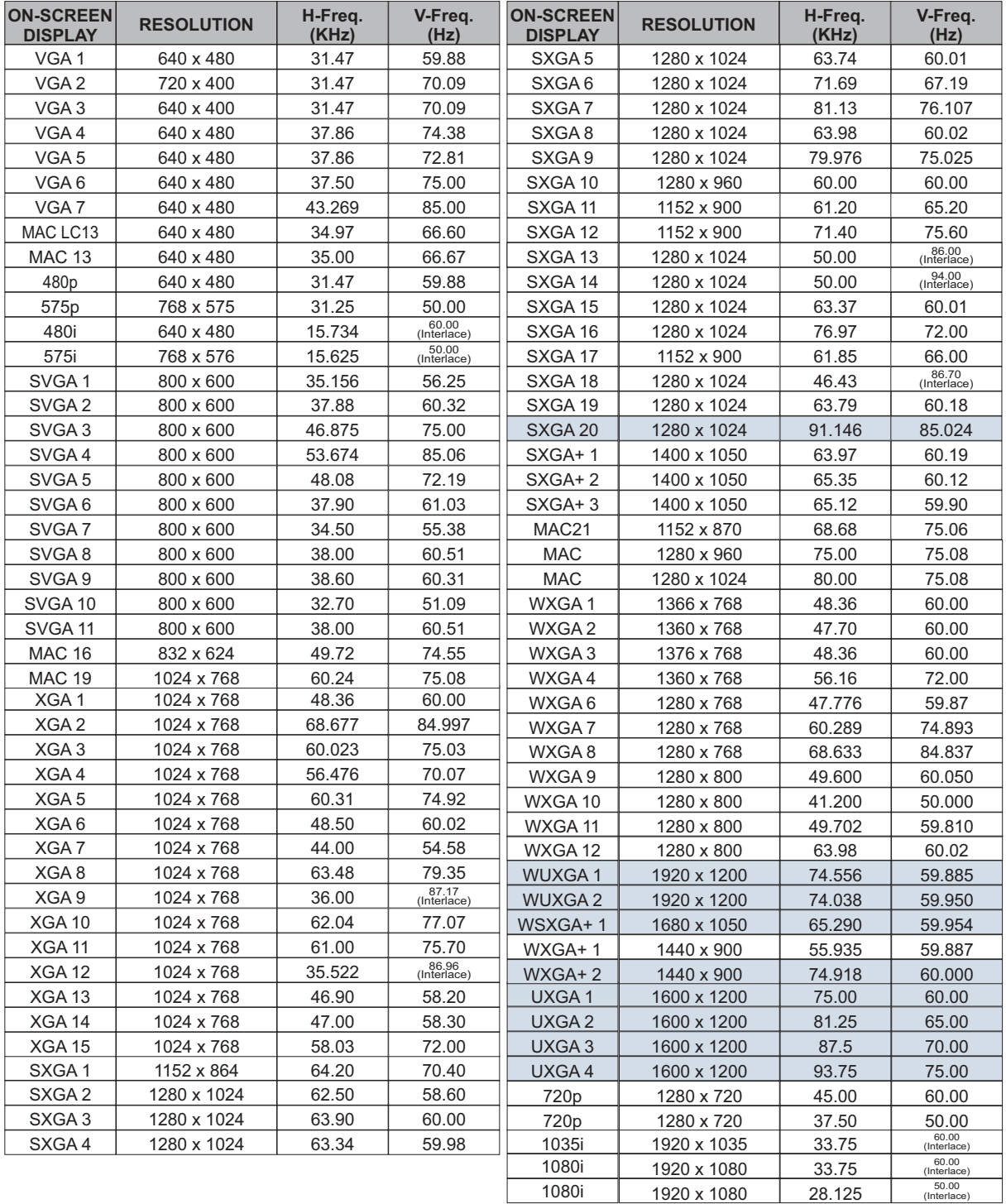

#### √Note:

The specifications are subject to change without notice.

# **Technical Specifications**

#### **Mechanical Information**

Net Weight 6.4 lbs (2.9 kg) Foot Adjustment  $0^{\circ}$  to 10<sup>°</sup>

# **Panel Resolution**<br>LCD Panel System

Panel Resolution<br>Number of Pixels<br>2.359.296 (1.024

# **Signal Compatibility**<br>Color System

#### **2D** Optical Information

Projection Image Size (Diagonal) Adjustable from 40" to 300" Throw Distance 4.3' -38.7' (1.3m - 11.8m)

Projection Lamp 215 W

#### **Interface**

Video Input Jack RCA Type x 1 Audio Input Jack<br>Computer In 1/S-video In/Component In Mini Jack (stereo) x 1 Computer In 1/S-video In/Component In /Computer In 2/Monitor Out/MIC Audio Input Jack Computer In 1/S-video In Mini D-sub 15 pin x 1 /Component Input Jack Computer In 2 / Monitor Out Terminal Mini D-sub 15 pin x 1 Control port D-sub 9 pin x 1 Audio Output Jack **Mini Jack (Stereo)** x 1 (variable) LAN Connection Terminal **RJ45** 

#### **Audio**

Internal Audio Amp 10 W RMS

#### **Power**

#### **Operating Environment**

# **Remote Control** Operating Range and the state of 16.4' (5 m)/±30°

Projector Type **Multi-media Projector** Multi-media Projector Dimensions (W x H x D) 13.13" x 3.98" x 9.72" (333.5mm x 101.0mm x 247.0mm) (Not including protrusions)

> 0.55" TFT Active Matrix type, 3 panels 2,359,296 (1,024 x 768 x 3 panels)

PAL, SECAM, NTSC, NTSC4.43, PAL-M, and PAL-N SD/HD TV Signal 480i, 480p, 575i, 575p, 720p, 1035i, and 1080i Input Scanning Frequency H-sync. 15 kHz–100 kHz, V-sync. 50–100 Hz

Projection Lens F  $2.0 \sim 2.15$  lens with f  $18.38$  mm  $\sim 22.06$  mm with manual zoom and focus

Built-in Speaker 1 speaker, ø1.6" (40mm)

Voltage and Power Consumption AC 100–120 V (3.6A Max. Ampere), 50/60 Hz (The U.S.A and Canada) AC 100–240 V (3.6A -2.0A Max. Ampere), 50/60 Hz (For other countries)

Operating Temperature  $41^{\circ}F-95^{\circ}F(5^{\circ}C-35^{\circ}C)$ <br>
Storage Temperature  $14^{\circ}F-140^{\circ}F(40^{\circ}C-60^{\circ}C)$  $14°F-140°F$  (-10°C-60 °C)

Battery **Battery Battery AAA or LR03 1.5V ALKALINE TYPE x 2** Dimensions 2.0" (W) x 0.7" (H) x 4.3" (D) (52 mm x 18 mm x 110 mm) Net Weight 2.37 oz (67 g) (including batteries)

#### **Accessories**

 Owner's Manual (CD-ROM) Quick Reference Guide AC Power Cord Remote Control and Batteries VGA Cable Lens Cap with String PIN Code Label Ferrite core Filter Cover for Ceiling Mount

- The specifications are subject to change without notice.
- LCD panels are manufactured to the highest possible standards. Even though 99.99% of the pixels are effective, a tiny fraction of the pixels (0.01% or less) may be ineffective by the characteristics of the LCD panels.

# **Optional Parts**

The parts listed below are optionally available. When ordering those parts, specify the item name and Model No. to the sales dealer.

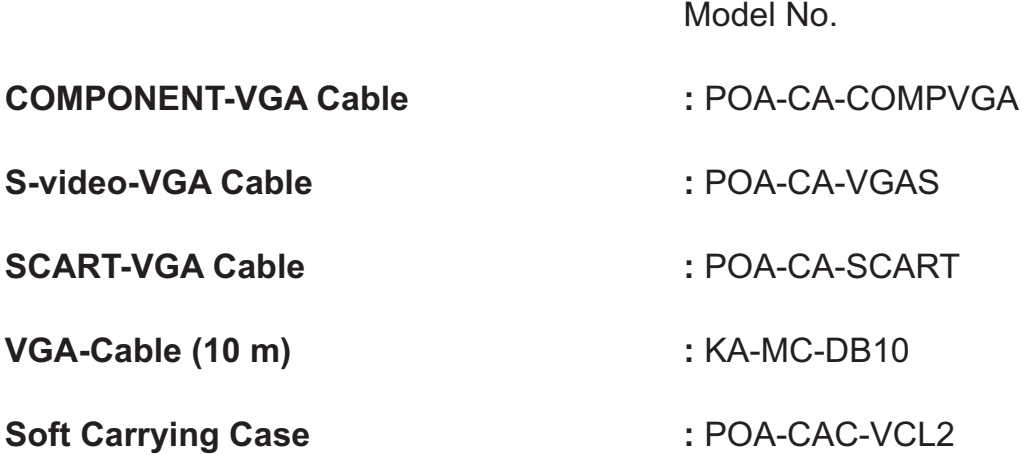
### **PJ Link Notice**

This projector is compliant with PJLink Standard Class 1 of JBMIA (Japan Business Machine and Information System Industries Association). This projector supports all commands defined by PJLink Class 1 and is verified conformance with PJLink Standard Class 1.

For PJ Link password, see the owner's manual of "Network Set-up and Operation."

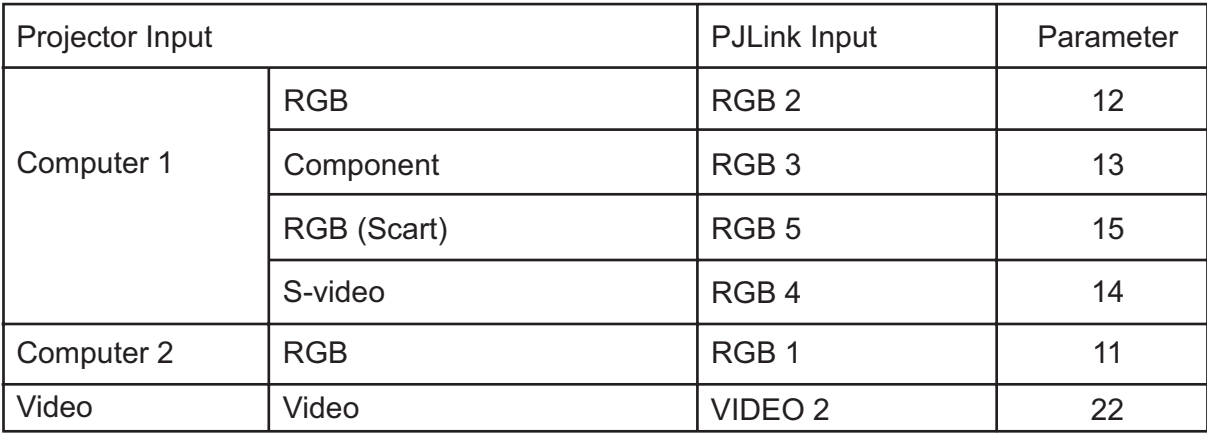

PJLink is a registered trademark of JBMIA and pending trademark in some countries.

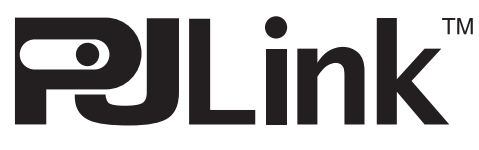

# **Attaching the Filter Cover to the Projector**

The supplied filter cover is designed for preventing dust accumulation on the filter when mounting the projector on the ceiling.

- **1** Turn over the projector.
- Place the filter cover on the filter as the **2** picture shown below.
- Attach the projector to the ceiling mount **3** in accordance with the instruction manuals which come with the ceiling mount.

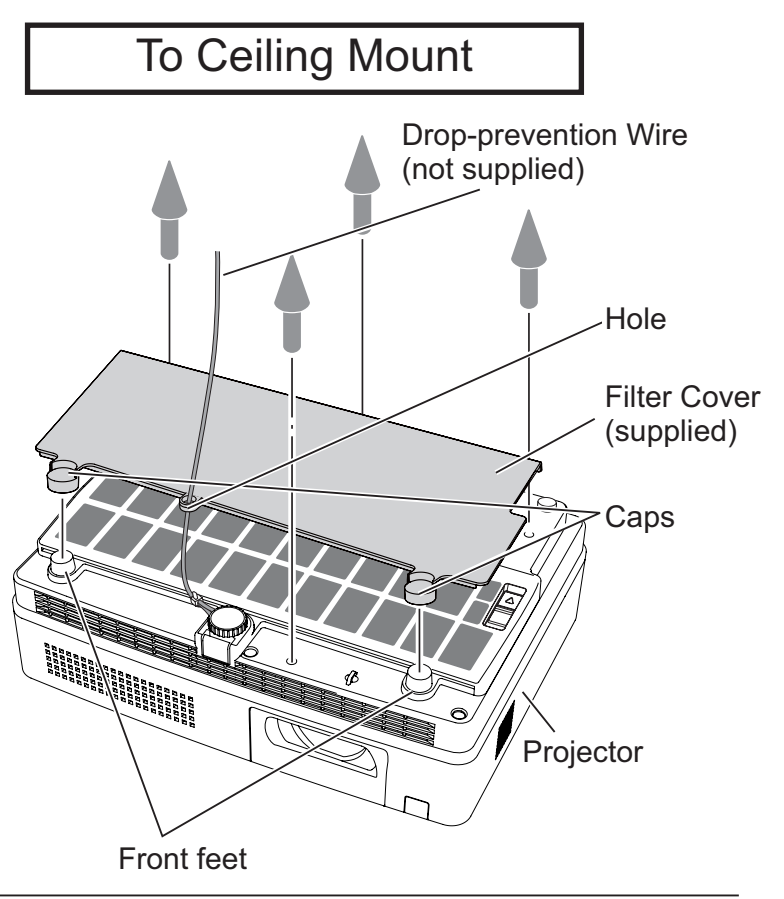

### √Note:

 To keep the filter cover in position, be sure to attach the drop-prevention wire by threading it through the hole of the filter cover.

### **Configurations of Terminals**

### **COMPUTER IN 1 / S-VIDEO IN/ COMPONENT IN**

**Terminal: Analog RGB (Mini D-sub 15 pin)** 

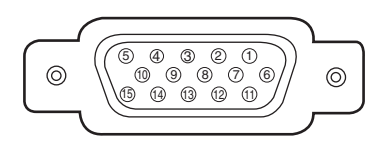

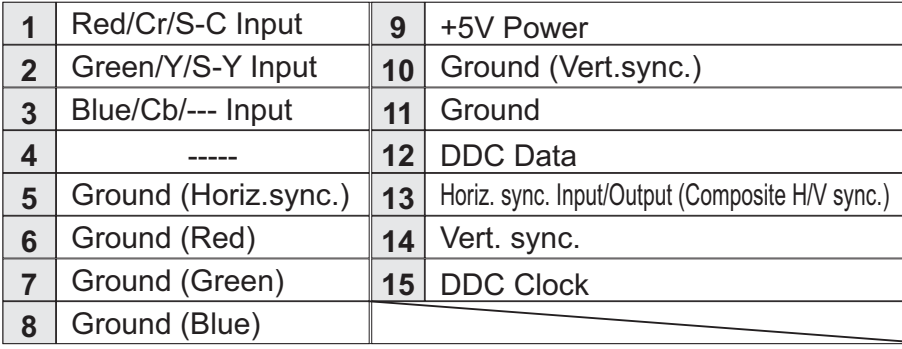

### **COMPUTER IN 2/MONITOR OUT (ANALOG)**

**Terminal: Analog RGB (Mini D-sub 15 pin)** 

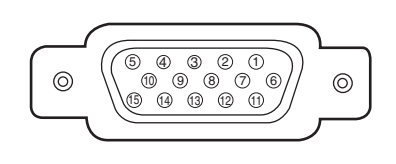

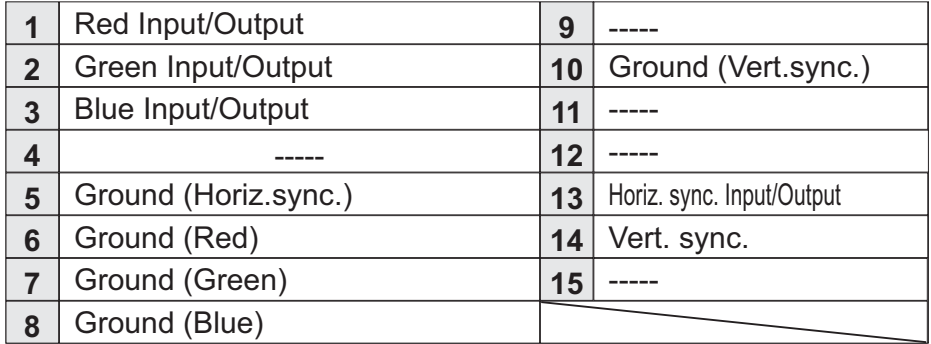

### **CONTROL PORT CONNECTOR (D-sub 9 pin)**

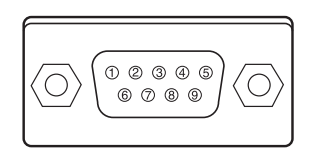

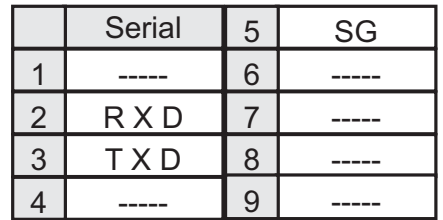

### **LAN TERMINAL**

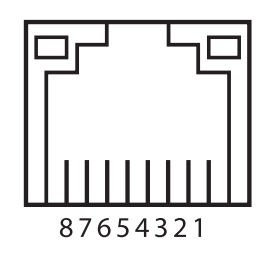

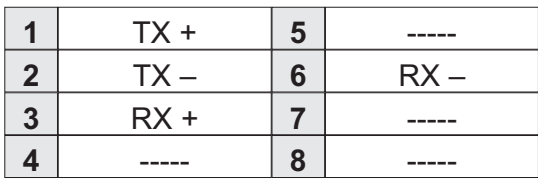

### **PIN Code Number Memo**

Write down the PIN code number in the column below and keep it with this manual securely. If you forgot or lost the number and unable to operate the projector, contact the service center.

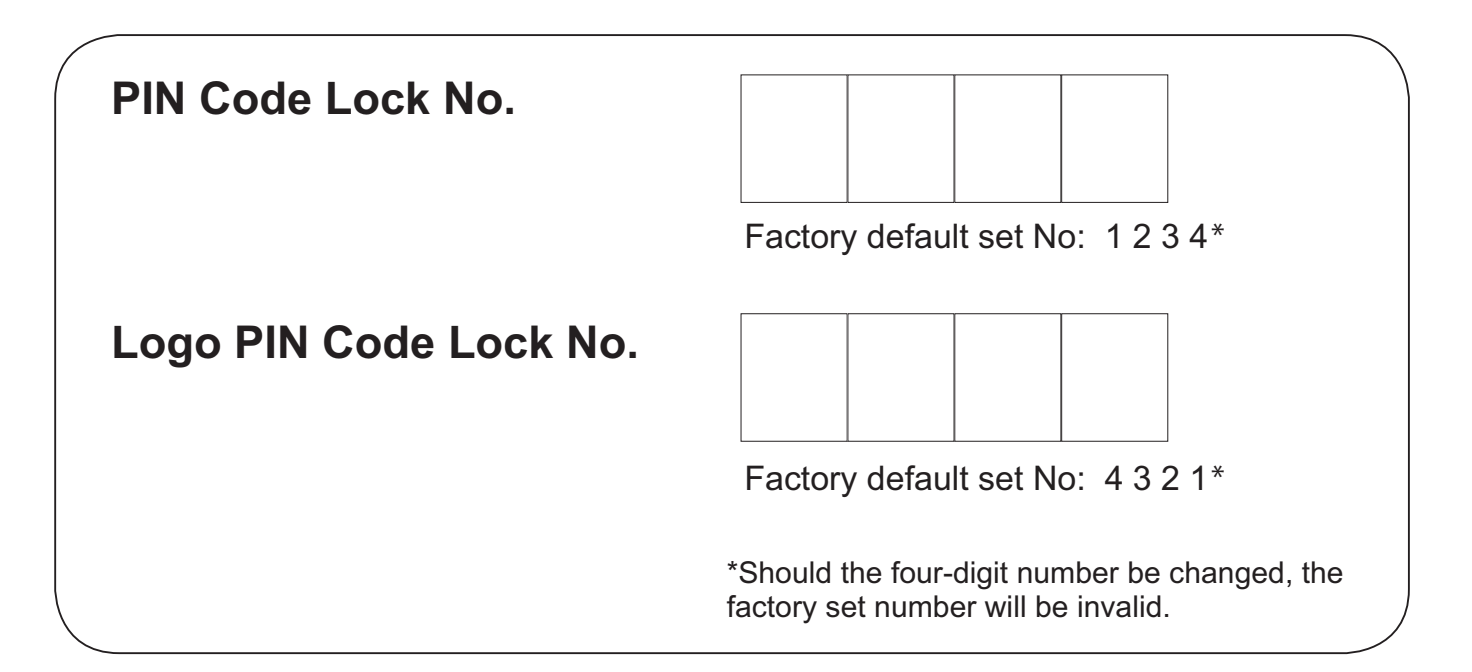

While the projector is locked with the PIN code.

Put the label below (supplied) on in a prominent place of the projector's body while it is locked with a PIN code.

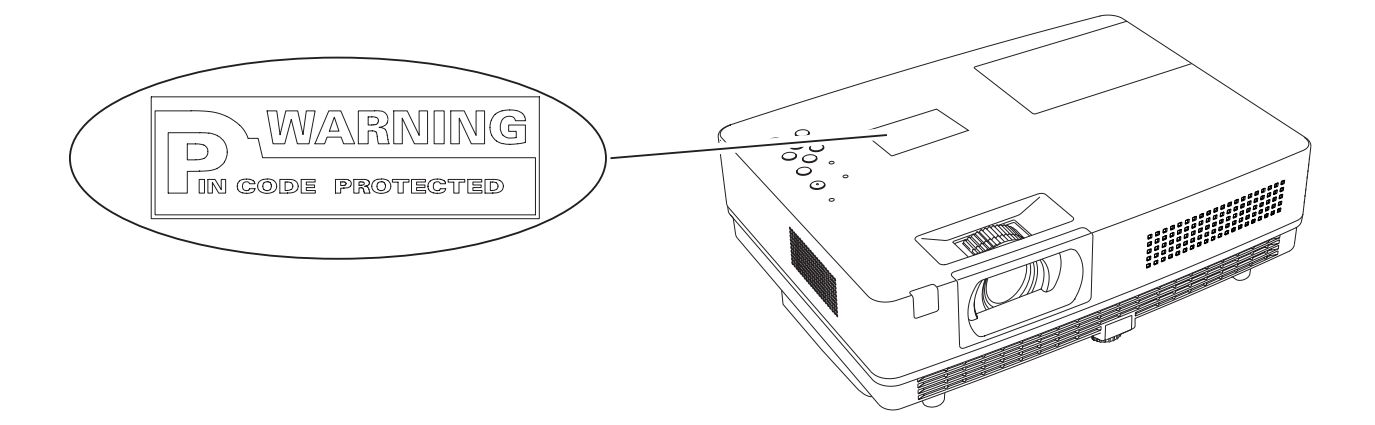

# **Dimensions**

Unit: mm(inch)

Screw Holes for Ceiling Mount Screw: M4 Depth: 12.0(0.47)

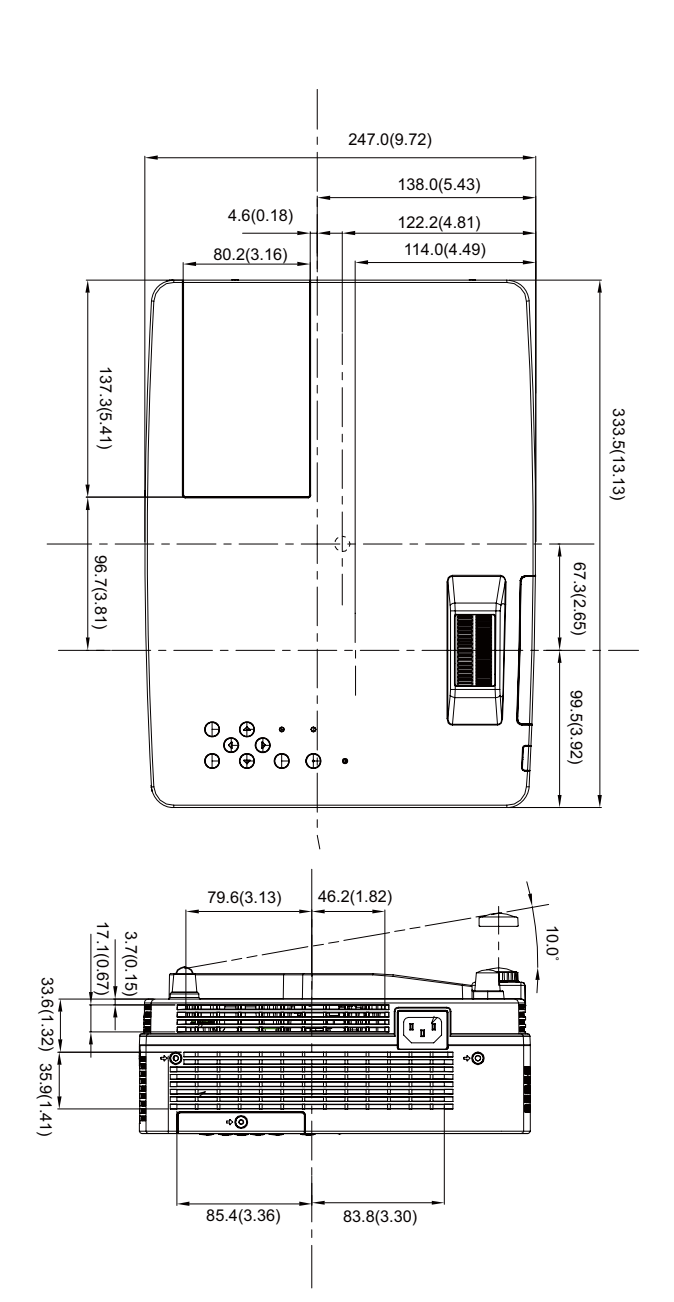

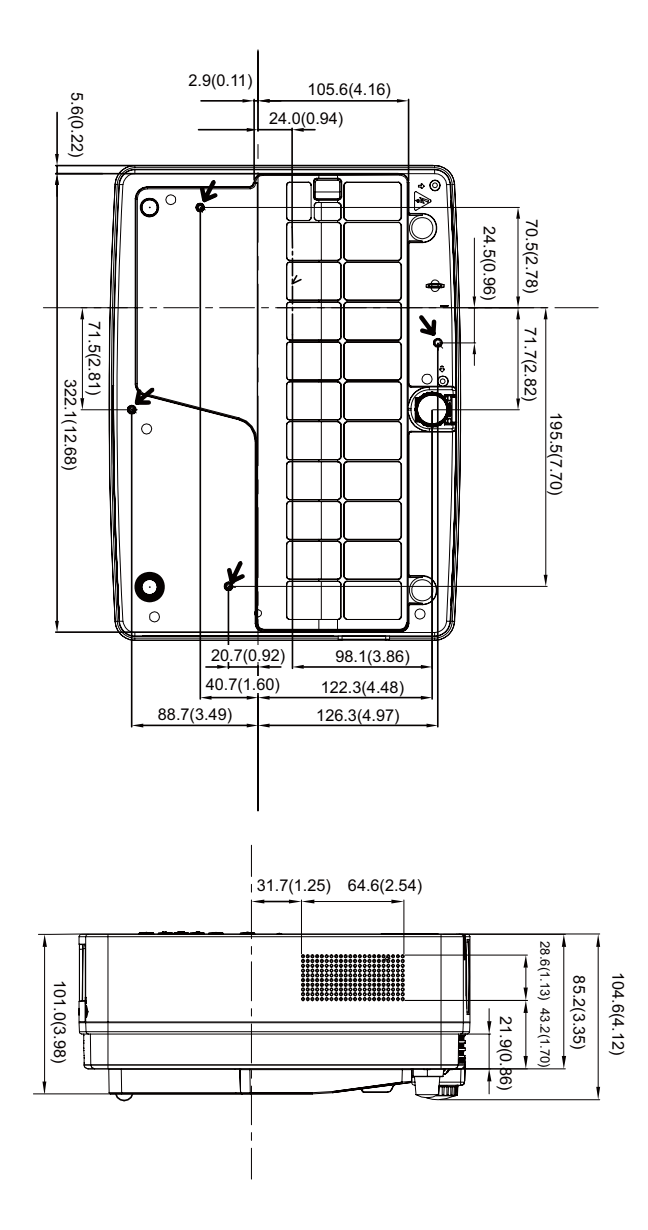

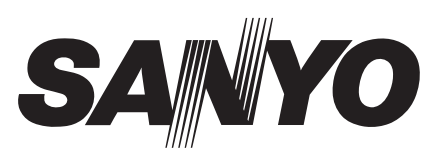

**SANYO Electric Co., Ltd.** 

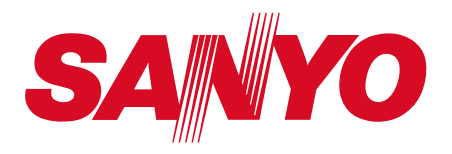

# **Owner's Manual**

# **Network Set-up and Operation**

# **Wired Setting Projector Set-up and Operation**

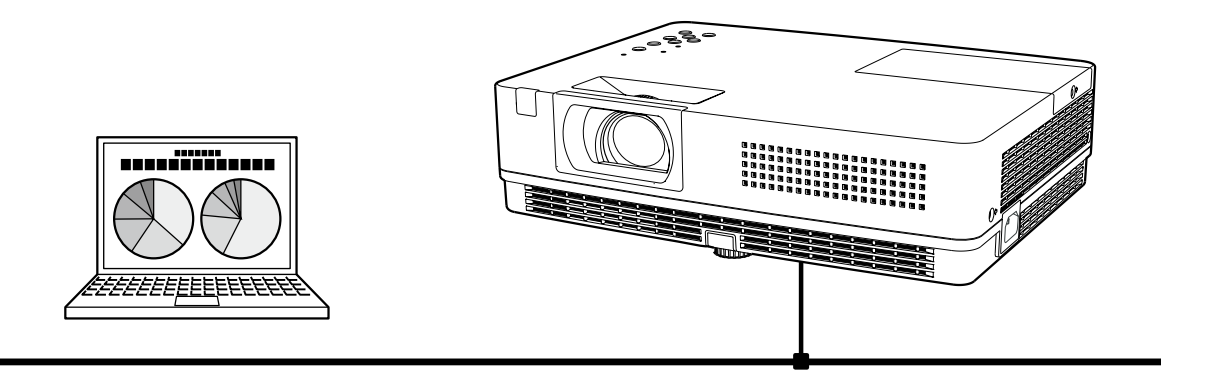

This is the manual for the Network function. Read this manual thoroughly to operate the Network function. First, read the owner's manual of the projector to understand the basic operation of the projector and the safety instructions. The safety instructions in the owner's manuals should be followed strictly.

# **Federal Communications Commission Notice**

This equipment has been tested and found to comply with the limits for a Class B digital device, pursuant to part 15 of the FCC Rules. These limits are designed to provide reasonable protection against harmful interference in a residential installation. This equipment generates, uses and can radiate radio frequency energy and, if not installed and used in accordance with the instructions, may cause harmful interference to radio communications. However, there is no guarantee that interference will not occur in a particular installation. If this equipment causes harmful interference to radio or television reception which can be determined by turning the equipment off and on, the user is encouraged to try to correct the interference by one or more of the following measures:

- Reorient or relocate the receiving antenna.
- Increase the separation between the equipment and receiver.
- Connect the equipment into an outlet on a circuit different from that to which the receiver is connected.
- Consult the dealer or an experienced radio/TV technician for help.

Use of shielded cable is required to comply with class B limits in Subpart B of Part 15 of FCC Rules.

Do not make any changes or modifications to the equipment unless otherwise specified in the instructions. If such changes or modifications should be made, you could be required to stop operation of the equipment.

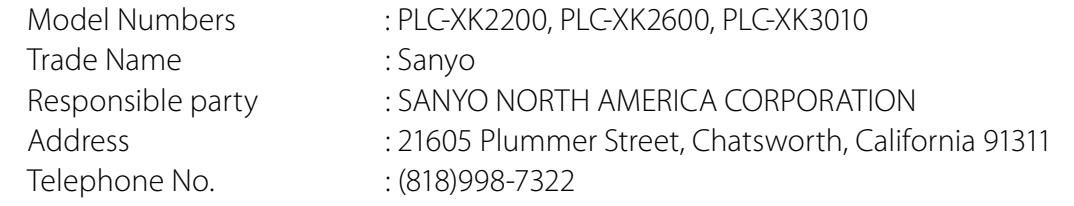

# **CAUTION IN USING THE PROJECTOR VIA NETWORKS**

- L When you find a problem with the projector, remove the power cable immediately and inspect the unit. Using the projector with failure may cause fire or other accidents.
- L If you remotely use the projector via networks, carry out a safety check regularly and take particular care to its environment. Incorrect installation may cause fire or other accidents.

# **CAUTION IN USING NETWORK FUNCTION**

L We assume no responsibility for the loss or damage of data, or damage of the computer caused by using this projector. Making back-up copies of valuable data in your computer is recommended.

# **Table of contents**

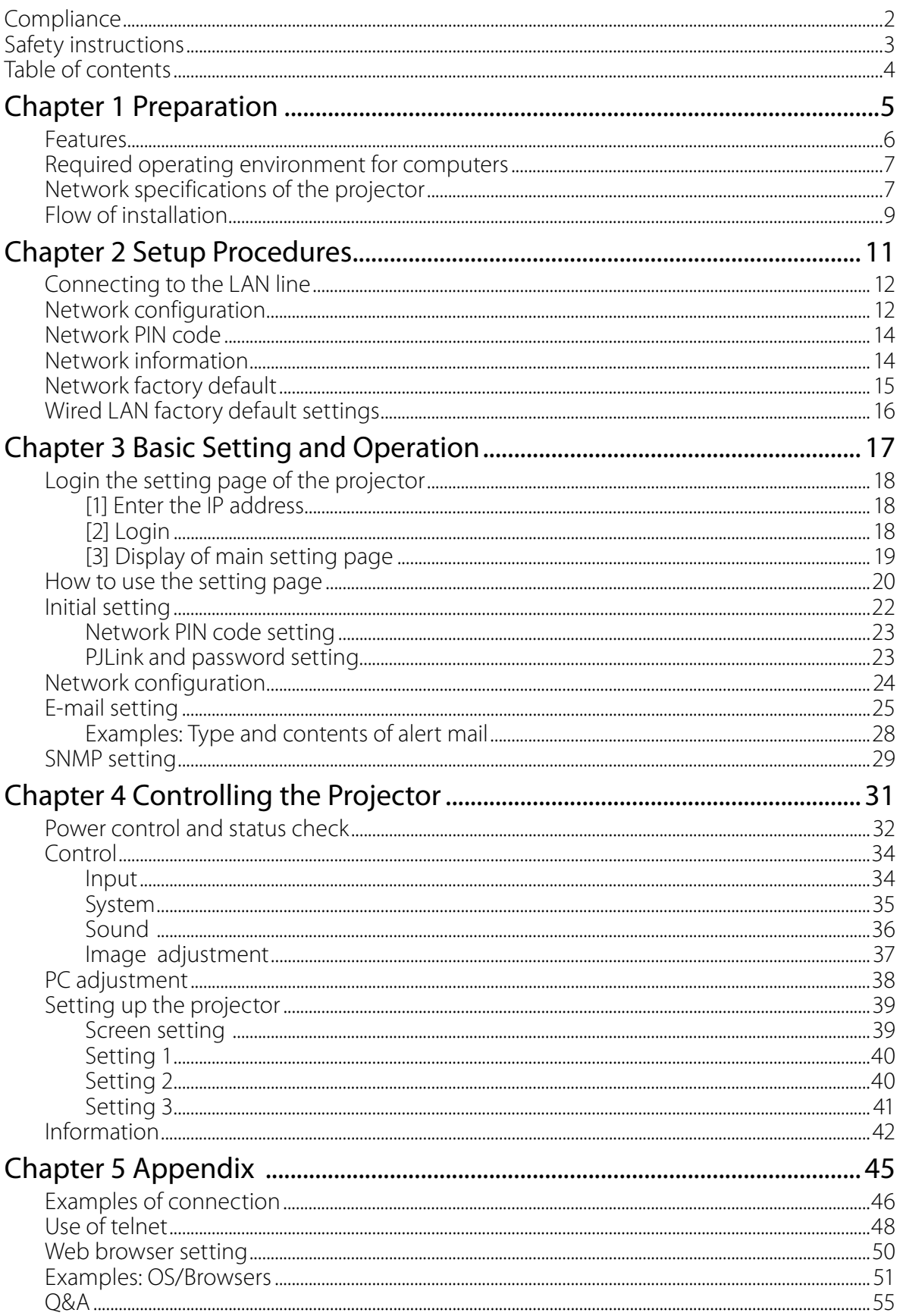

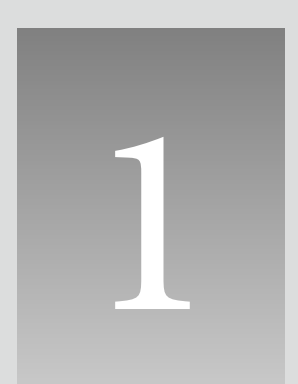

# **Chapter 1**  *Preparation*

Describes features and operating environment of this projector.

# **Features**

# **Web Management function (p.31)**

With this function, you can monitor projector functions such as power status, lamp status, input mode, signal condition, lamp-use time, etc. through the network by using the web browser installed on your computer.

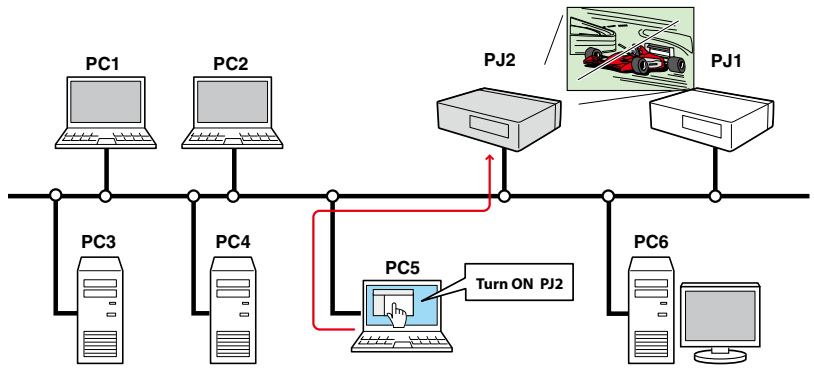

# **E-Mail Alert function (p.25)**

The projector sends messages to the registered e-mail addresses when a lamp abnormality or power failure occurs with the projector. This message describes how to solve the cause of the problems. You can take efficient action for quick recovery.

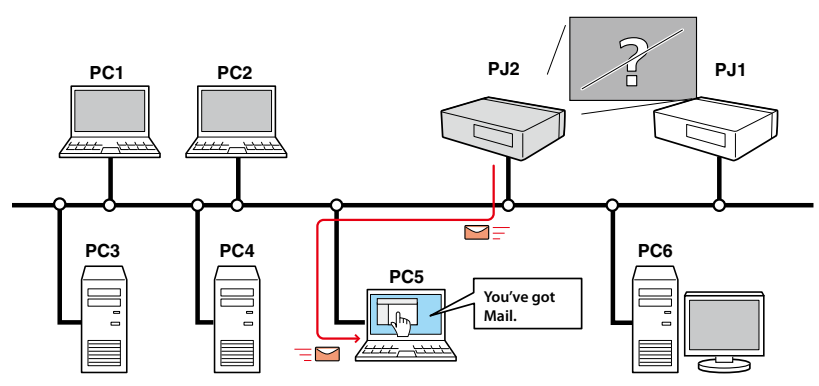

# **Required operating environment for computers**

When operating the projector via networks, computers should meet the operating environment below.

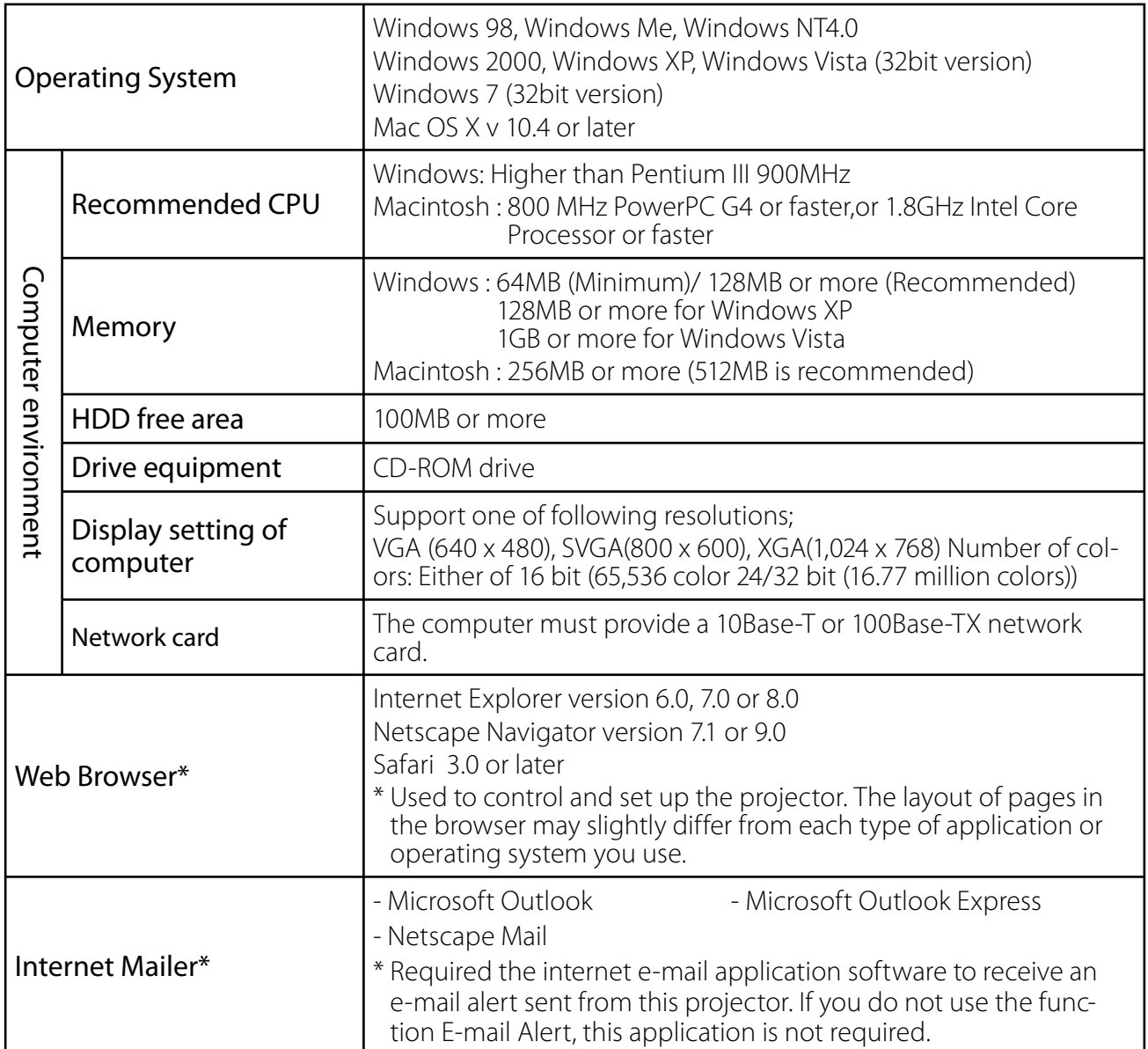

# **Network specifications of the projector**

LAN Terminal

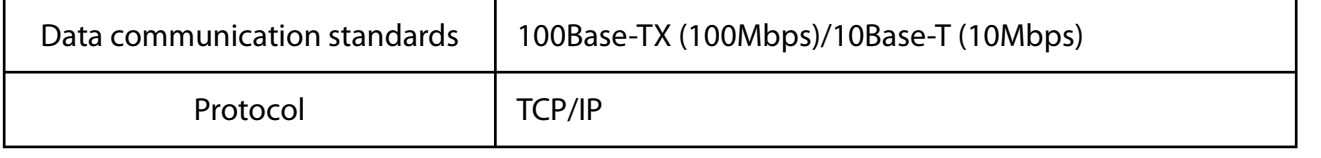

# **Cabling Between the Projector and a Hub or computer\*1**

Use an appropriate cable when connecting the projector and a hub or computer.

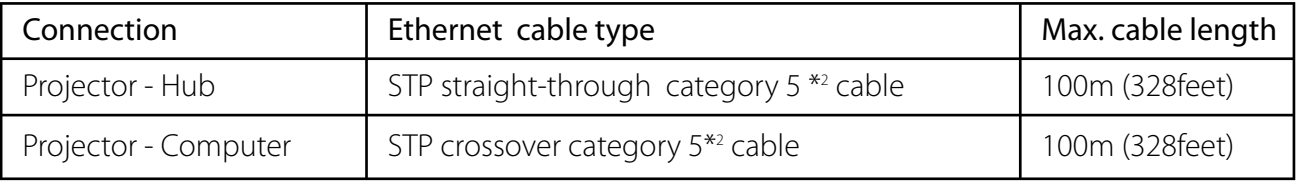

\*1 There may be other limitations depending on your network environment or LAN specification. Please consult your network administrator for further details.

\*2 Cable category indicates cable quality.

# **Notice**

# **Expression/Abbreviation**

The OS of the computer and the Web browser described in this manual is Windows XP Professional and Internet Explorer 6.0. In case of another OS or Web browser, some instruction procedures may differ from the actual operation depending on your computer environment.

# **Use of this manual**

This manual does not provide the description of basic operation and functions for computer, web browser, projector and network. For instructions about each piece of equipment or application software, please refer to the respective booklet.

# **Trademarks**

Ethernet is a registered trademark of Xerox Corporation. Microsoft, Windows, Windows NT, Windows XP, Windows Vista and Windows 7 are registered trademarks of Microsoft Corporation. Internet Explorer is a registered trademark of Microsoft Corporation. Netscape Navigator and Netscape Communicator are trademarks or registered trademarks of Netscape Communications Corporation. JavaScript is a registered trademark of Sun Microsystems, Inc.

Macintosh is a registered trademark of Apple, Inc. in the USA and other countries. PowerPC is a registered trademark of IBM Corporation. Intel Core is a registered trademark of Intel Corporation in the USA and other countries.

Other product or brand names in this manual are registered trademarks or trademarks of their respective owners.

\* Unauthorized use of a part or whole of the contents in this manual is prohibited.

\* The contents of this manual are subject to change without notice.

# **Flow of installation**

To use the projector via the networks, follow the setup procedures below.

# **STEP 1 Connect the LAN and set the configuration.**

- Decide depending on the LAN environment.
	- $\rightarrow$  "2. Setup Procedures" (pp.11–16).
- Detailed LAN configurations need to be done with a browser later.
- First, complete the Wired LAN connection between computers and projec
	- tors, then start browser configurations.
		- $\rightarrow$  "3. Basic setting and operation" (pp.17–30).

# **STEP 2 Network Configuration has completed.**

Follow each chapter to operate the projector.

- **Operate and manage the projector**  $\rightarrow$  **"4. Controlling the projector" (pp.31-43)** 
	- $\rightarrow$  "Power Control and status check" (p.32)
	- $\rightarrow$  "Control" (p.34)
	- $\rightarrow$  "PC adjustment" (p.38)
	- $\rightarrow$  "Setting up the projector" (p.39)
	- $\rightarrow$  "Projector information" (p.42)

# *Chapter 2 Setup Procedures*

2

Describes how to configure the network.

Setting procedures and contents differ depending on the LAN installation location. When installing, consult your system administrator to set up the LAN appropriately.

# **Connecting to the LAN line**

Connect the LAN cable to the LAN connection terminal of the projector.

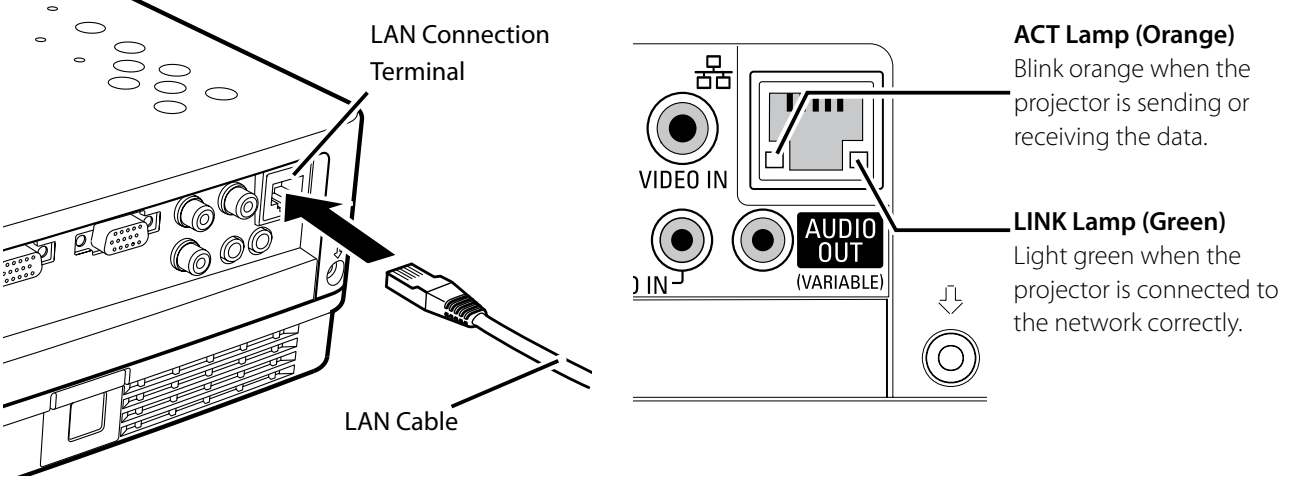

\* Please use a shielded LAN cable.

# **Network configuration**

Set the Wired LAN network through the projector menu. Detailed network settings will be made with browser. Refer to "3. Basic setting and operation" (p.17-30). First, complete the settings described in this chapter before performing steps in "3. Basic setting and operation."

# **Setting Procedure**

- 1. Select "LAN mode select" in the Network menu, and press Point **D** or **SELECT** button.
- 2. Select similar LAN environment among LAN1, LAN2 and LAN3 with the Point  $\blacktriangle\blacktriangledown$  buttons. Then the Menu will disappear, the "Please wait..." message will appear, and switching operation will start. Switching will take a while and the projector's LINK/ACT Lamp will be on or blink, and after completing the operation, the "Please wait..." message will disappear.

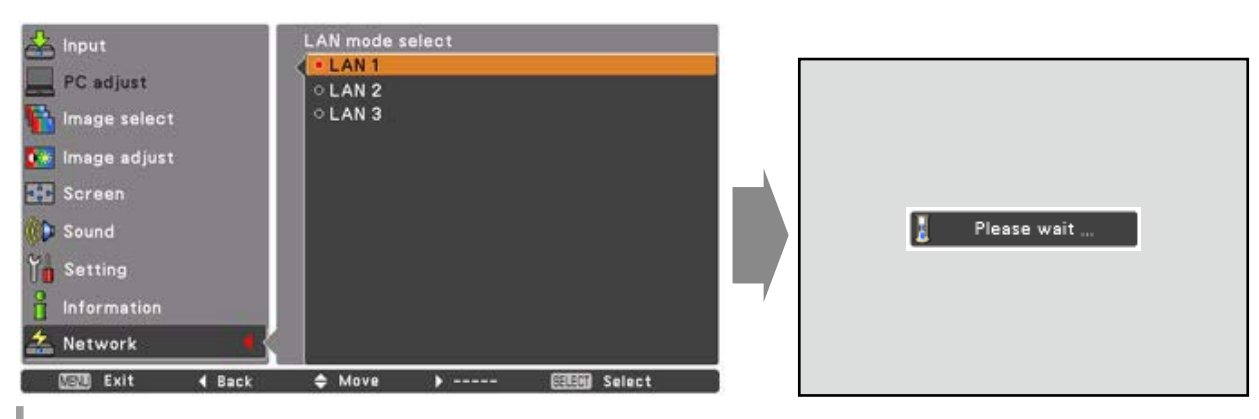

3. Select "Network setting" in the Network menu and press **SELECT** button, and then the LAN setting screen will appear and selected LAN settings will be displayed. Adjust each item to the setting environment. Consult your system administrator about the detailed settings.

Press **SELECT** button in a row where you want to adjust, and adjust the figures with the Point  $\blacktriangle\blacktriangledown$  buttons and move among the items with the Point  $\blacktriangle\blacktriangledown$  buttons, and then press **SELECT** button to fix. Move to the next row with the Point  $\blacktriangle \blacktriangledown$  buttons to adjust.

4. After completing all the settings, select "Set" and press **SELECT** button. Now, all procedures have been done. To cancel the adjusted settings, select "Cancel" and press **SELECT** button.

You can confirm the LAN settings you have made from "Network information" (p.14). In such cases that the LAN cannot be connected, see this screen.

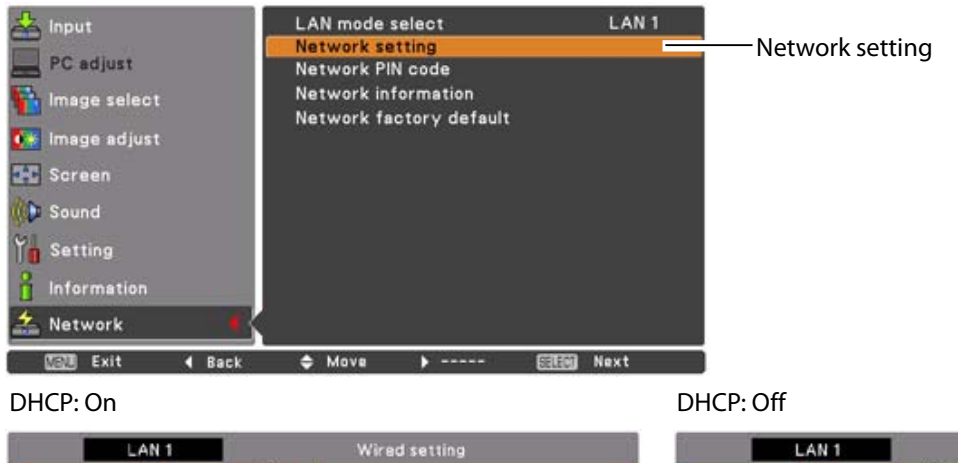

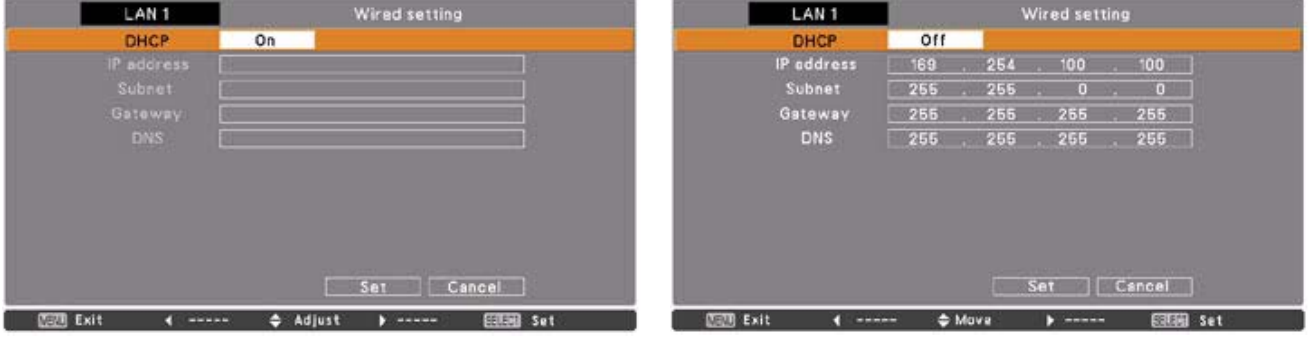

\* The numerical value is a setting example.

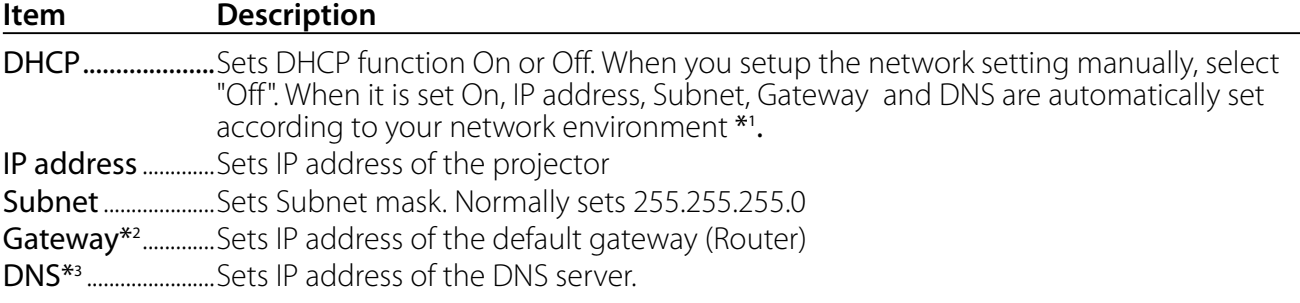

\*1 Set "On" only when the DHCP server is available on your network environment.

\*2 Set [255.255.255.255] if the network does not provide the gateway (router).

\*3 Set [255.255.255.255] if you do not use the function E-mail alert.

# **Network PIN code**

The Network PIN code is to restrict the access to the projector through the network.

After setting the Network PIN code, you need to enter it to operate the projector via the networks.

- 1. Select "Network PIN code" in the Network menu, and press **SELECT** button.
- The Network PIN code screen will appear.
- 2. Set the Network PIN code.

Set the figures with the Point  $\blacktriangle\blacktriangledown$  buttons and move to the next items with the Point  $\blacktriangle\blacktriangledown$ buttons. Select "Set" and press **SELECT** button to set. To cancel the preset Network PIN code, select "Cancel". When you do not want to set the Network PIN code, set "0000". It is recommended to set the Network PIN code if you use the projector via the networks. The Network PIN code can be set also through the networks. See "3. Basic setting and operation"  $\rightarrow$  "Initial setting"  $\rightarrow$  "Network PIN code setting" (p.23).

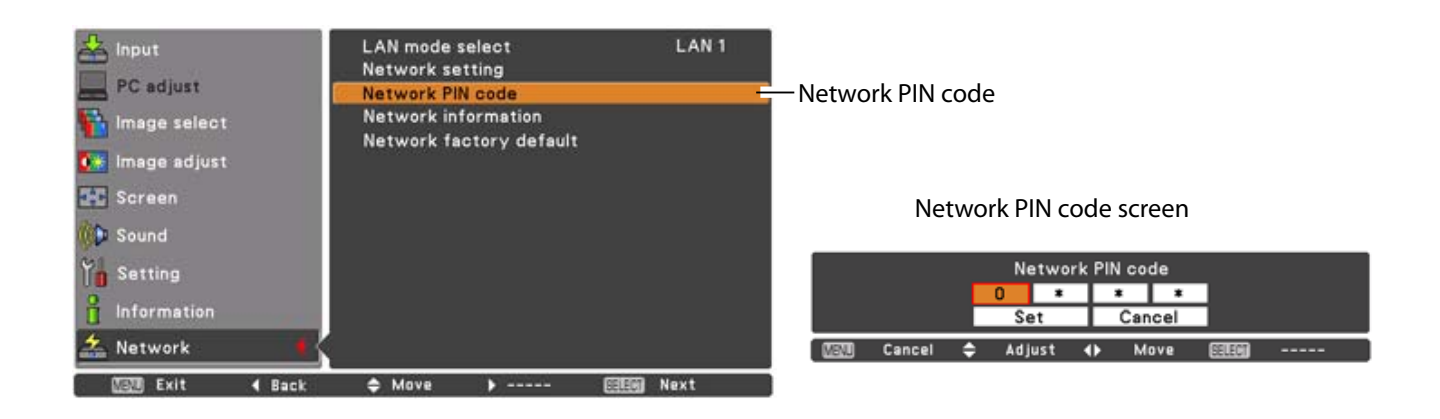

# **Network information**

Select "Network information" in the Network menu and press Point  $\triangleright$  or **SELECT** button to show LAN setting environment of the currently selected projector. (The description below is an example and different from what will be shown.)

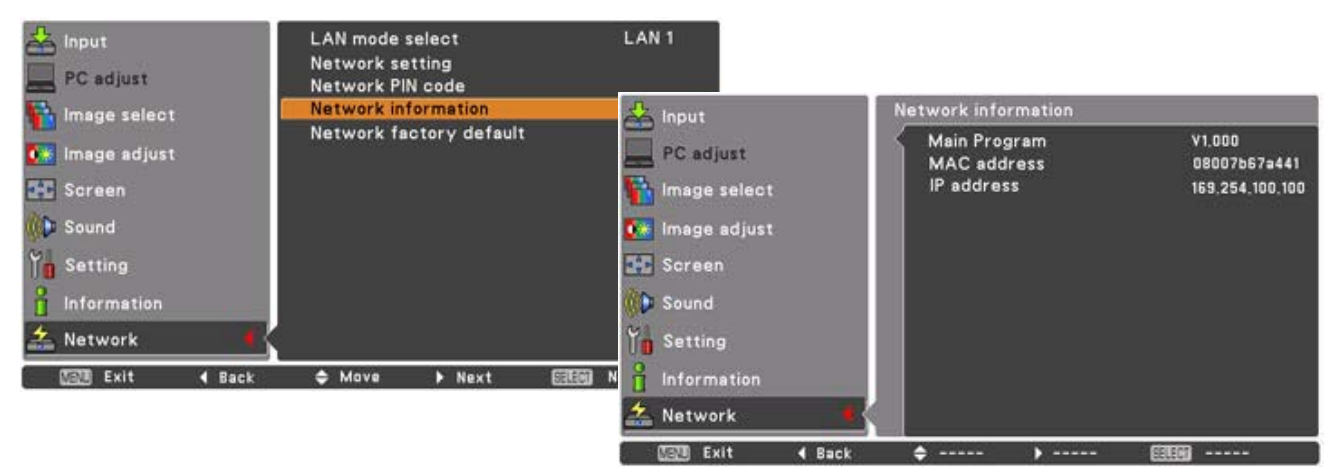

\* The numerical value is a setting example.

# **Network factory default**

- 1. Select "Network factory default" in the Network menu and press **SELECT** button.
- 2. A confirmation box appears and select "Yes" and then press **SELECT** button.
- 3. Another confirmation box appears and select "Yes" and then press **SELECT** button.
- 4. All the wired LAN settings will go back to the factory default settings. For details, refer to "Wired LAN factory default settings" (p.16).

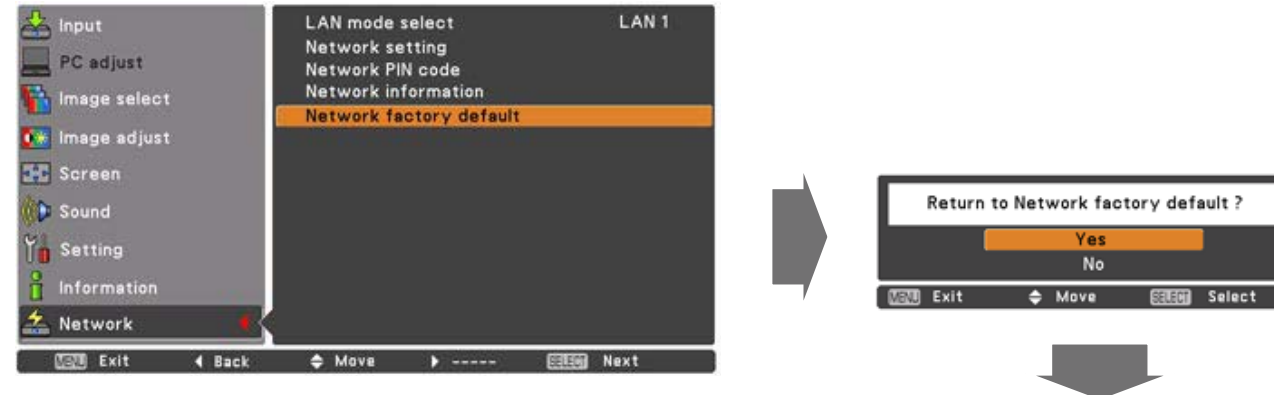

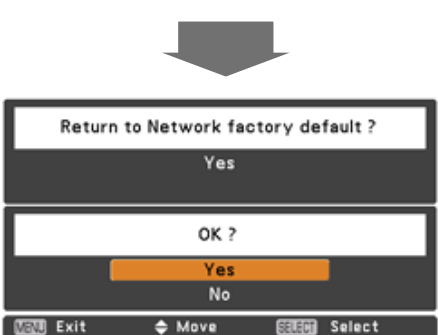

# **Wired LAN factory default settings**

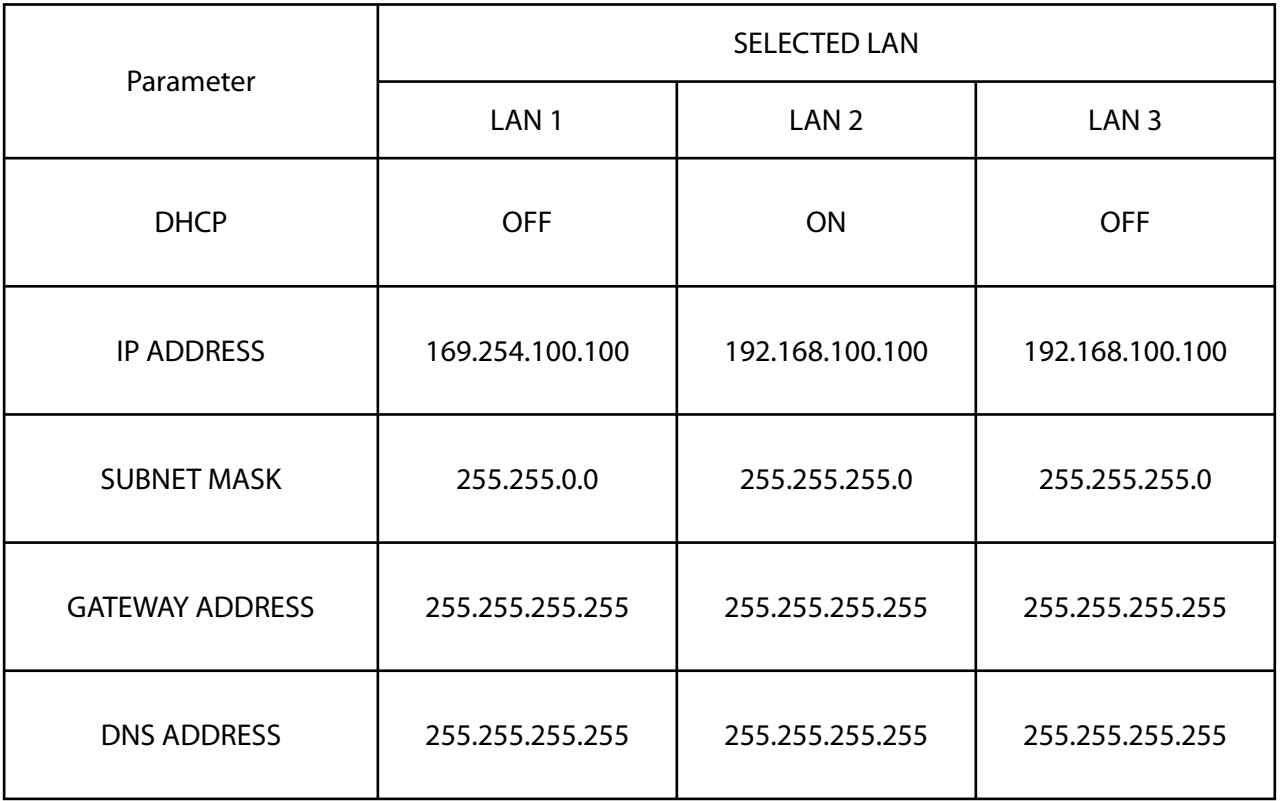

. . . . . . . . . . . . . .

# 3

# *Chapter 3 Basic Setting and Operation*

Describes basic operations and settings for controlling the projector by using the web browser. It is required that computer and projector is connected to the network and the network address is properly configured.

# **Login the setting page of the projector**

# **[1] Enter the IP address**

Launch the web browser installed in your computer, enter the IP address into the "Address" on the browser and then press "Enter" key.

Enter the address that you configured in item "Network configuration" ( $\mathbb{F}$  p.12).

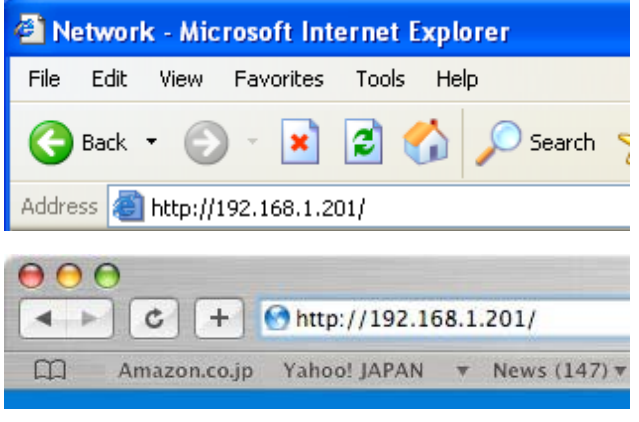

\* The numerical value is a setting example.

# **[2] Login**

If the setting page has set the password, the authentication window will appear. In this case type "user" onto the **User Name** text area and the login Network PIN code onto the **Password** text area and then click **OK (Log in)** button.

\* The entering User Name must be "user" and it can not be changed.

[Note]

When accessing the projector for the first time or the Network PIN code "0000" is set, the auto-login will be performed and the next main setting page is displayed.

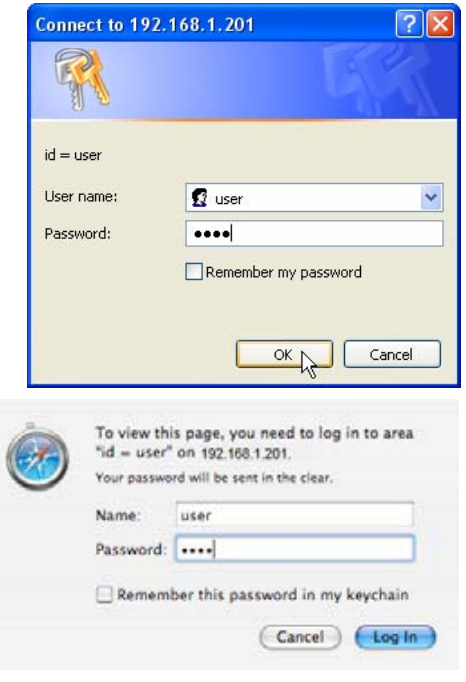

# **[3] Display of main setting page**

The following main setting page will be displayed according to your display mode selection. Perform various kinds of settings through this page. Click on the menus to display the control and setting pages.

#### Control  $\bigcirc$ **Initial setting** Input / System / Sound / Image **Sub menu tab**  $\overline{\mathbf{E}}$  $Set$   $E$ Contrast G Power & Status Switches the sub Brightness  $\overline{B}$  $Set$   $F$ menu tab. G PC Adj  $Set$   $F$ Color  $32 -$ Set | B  $32$ Œ Control Iris OFF  $\triangledown$  Set ි Setting **MH**  $\overline{\smash{\triangleright\!\!\!\triangleleft}}$  Set White balance G E-mail setting Red 32  $Set$   $\Box$   $\Box$ Set 日日 Green 82 G Network Blue **32**  $Set$   $E$ G. Information  $\overline{\mathbf{B}}$  $Set$   $E$ Sharpness  $Set$   $E$ Gamma  $\overline{\mathbf{B}}$ Œ **SNMP** setting Noise reduction  $\sqrt{Set}$  $\overline{\mathbf{u}}$  $\triangledown$  Set Progressive  $\overline{\mathbf{u}}$ Reset Reset  $\sqrt{\phantom{a}}$  Store Image Standard Load image mode  $\triangledown$  [Load] **Setting page Main menu** Displays the control and For selection of control and setting items according to setting items of the projector.

the selected menu.

# *Main setting page in the display*

# **How to use the setting page**

To control and set up the projector, use the setting menus on the web browser. Describes the basic operation and procedures commonly used on this manual.

### **Example of the setting page**

The setting menu appears when clicking the sub menu tab.

\* Each item has a valid setting range respectively.

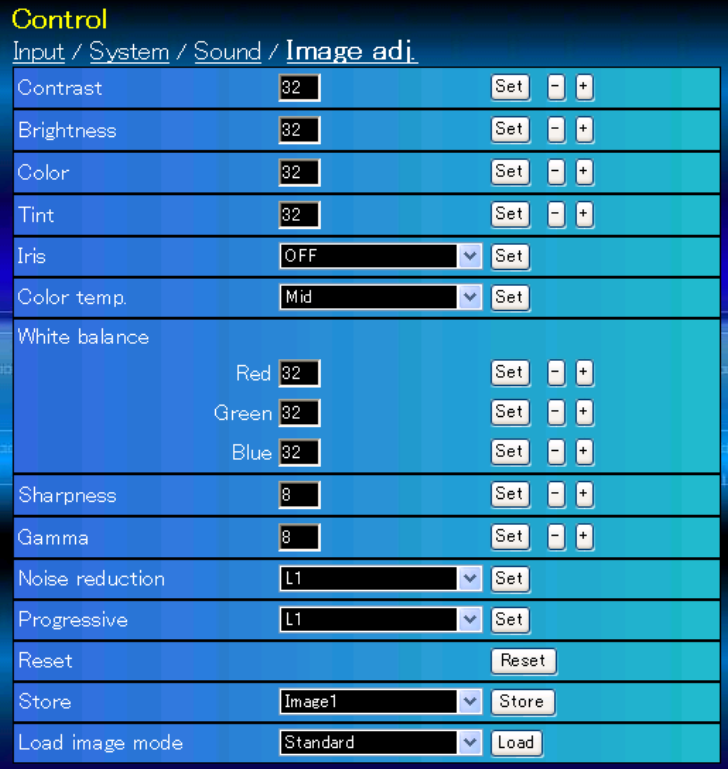

# **Types of setting**

### **Text box setting**

Enter a number or text and then click **Set** button.

or

Change a value with **–** or **+** button.

### **Pull-down menu setting**

Select an item with pull-down menu button and then click **Set** button.

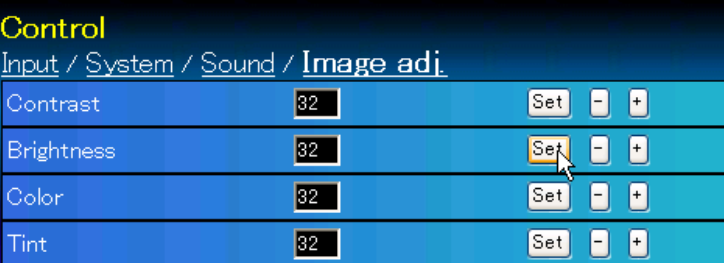

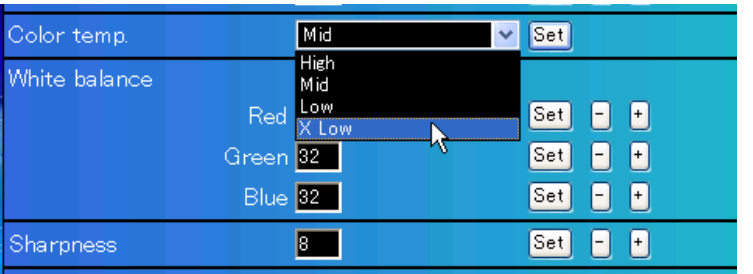

The value in the text box indicates current value.

 Each item has a valid setting range. The setting value exceeding this becomes invalid. Some control items can not be used depending on the selecting input mode or functions of the projector you use. In this case, the values of those items are indicated with "---".

### **Radio button setting**

Select an item by selecting a radio button.

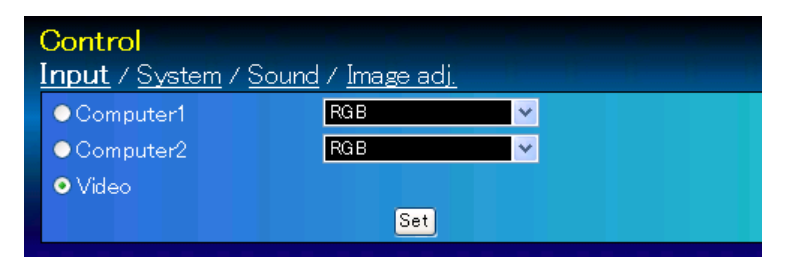

### **Check box setting**

Select items by ticking on check boxes.

### E-mail setting Option

- ◘ When PJ lamp is off.
- MWhen PJ lamp replacement time is reached.
- MWhen PJ needs service.
- MI When internal PJ temperature is too high.
- When PJ is turned into Standby in proper user operation.
- When accumulated filter use time reaches

hours.  $\overline{0}$ 

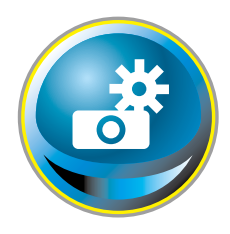

# **Initial setting**

After installing the projector, perform the following basic initial setting. Click **Initial Setting** on the main menu to display the initial setting page.

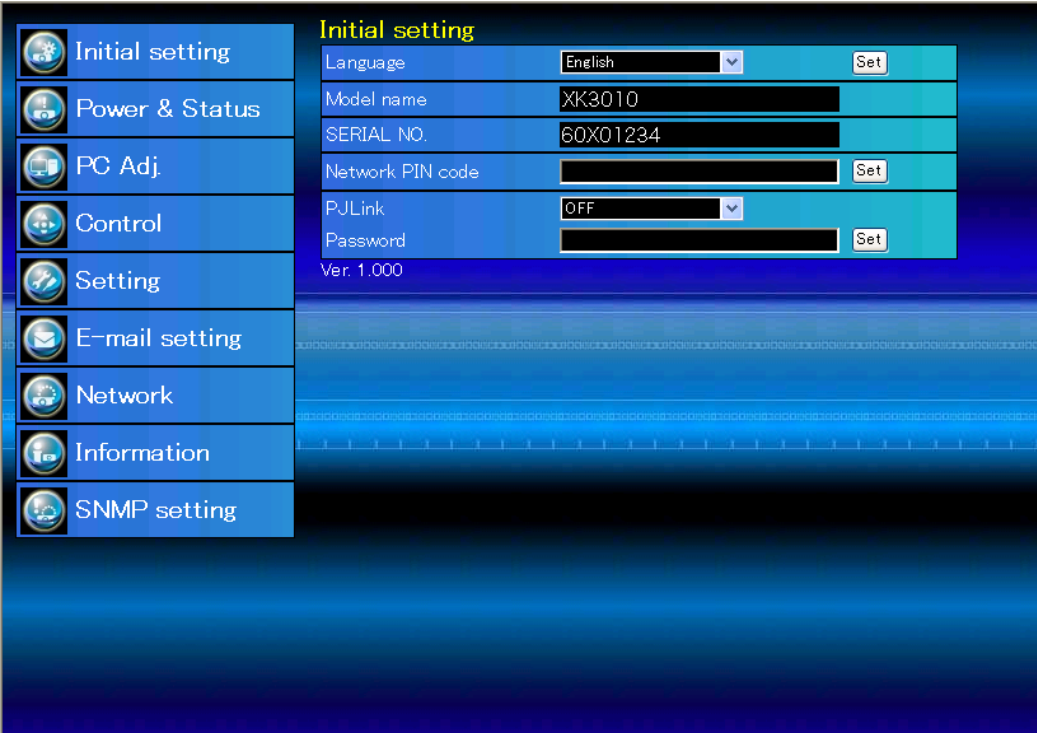

\* The serial number in the figure is used for an example.

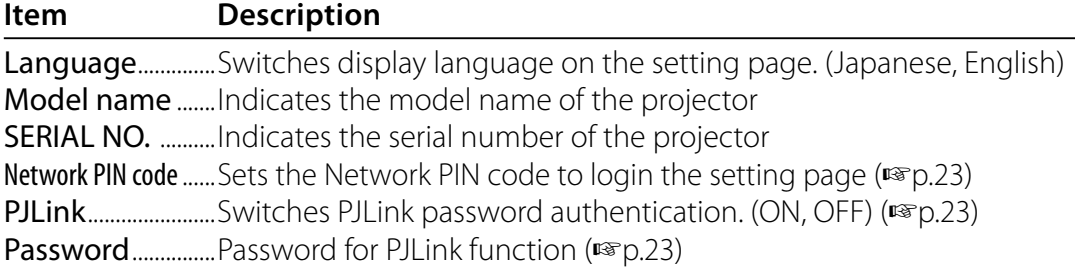

# **Network PIN code setting**

This is to set the Network PIN code to restrict the access from an unauthorized person through the network.

Enter a 4-digit number as the Network PIN code onto the text box and click **Set** button.

 The projector begins restarting and it takes about 10 seconds. Close (Quit) the web

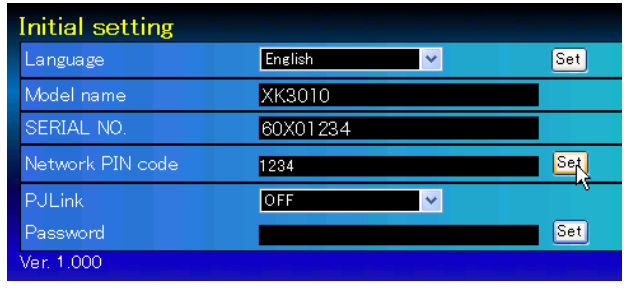

browser and access to the login page again in 10 seconds. This is to perform the login authentication firmly.

The default Network PIN code [0000] means no Network PIN code is set.

When you connect the projector to the network, it is recommended to set a new Network PIN code. Only a four-digit number is valid for the Network PIN code.

# **PJLink and password setting**

This is to set the PJLink password authentication on or off. If set "ON" with the PJLink pulldown menu, the password must be required. Enter a **password**\* onto the text box and click **Set** button.

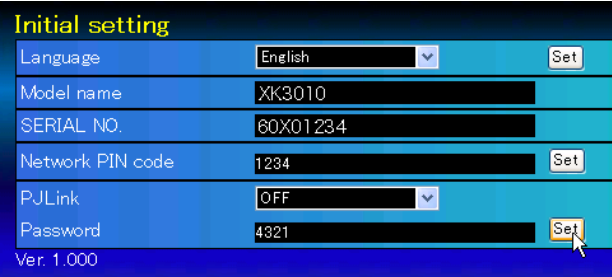

1 to 32 alphanumeric characters can be used for the password.

# **What's PJLink?**

The projectors equipped with PJLink function can be used together on the same network, regardless of model or brand, for centralized control and monitoring. This standard was established by the Japan Business Machine and Information System Industries Association (JBMIA). Please visit the Website at http://pjlink.jbmia.or.jp/english/.

# **PJLink Notice**

The projector is compliant with PJLink Standard Class 1 of JBMIA, and it supports all commands defined by PJLink Class 1 and is verified conformance with PJLink Standard Class 1.

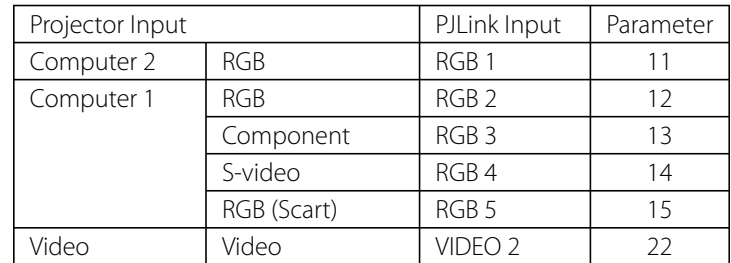

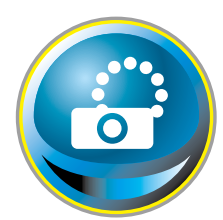

# **Network configuration**

Click **Network** on the main menu. The following setting page is displayed. The IP Address, Subnet Mask, Default Gateway, DNS (Domain Name Server) and projector name are set up on this menu.

The IP address and Subnet Mask have been configured already in chapter "Installation". If you want to change them or configure default gateway or DNS, perform them in this page. If you change them, the projector begins restarting and it takes about 10 seconds. Close (Quit) the web browser and access to the login page again in 10 seconds.

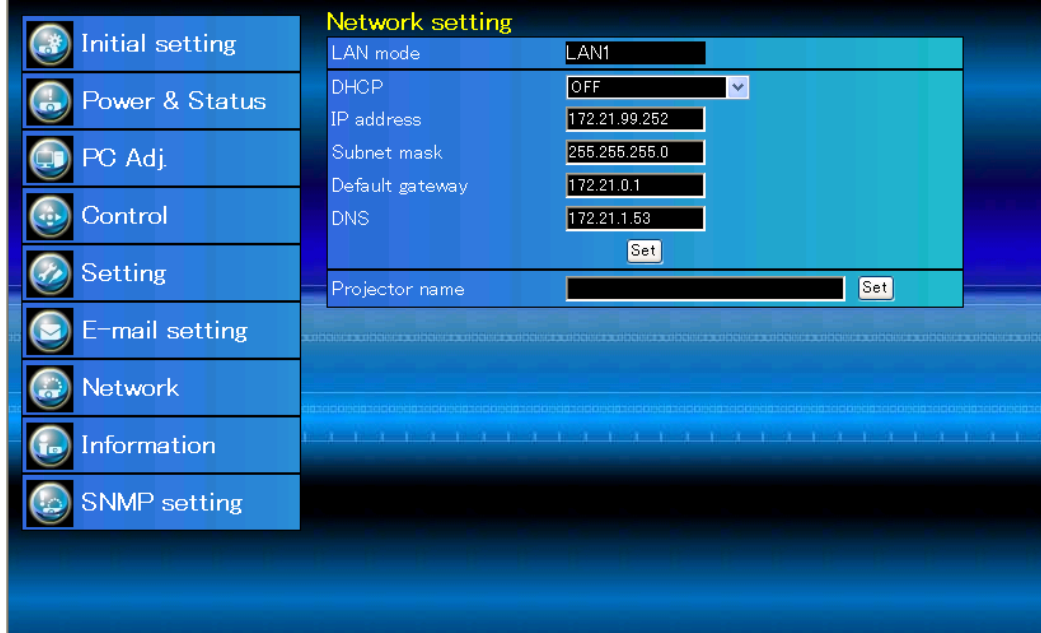

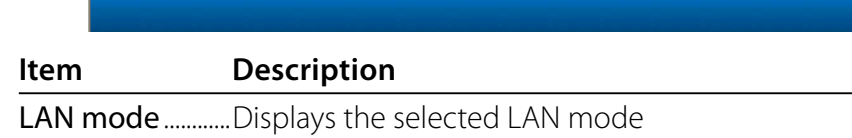

DHCP............................Sets DHCP configuration (ON/OFF).

IP address.............Sets IP address of the projector

Subnet mask.......Sets Subnet mask. Normally sets 255.255.255.0

Default gateway<sup>\*1</sup> ..... Sets IP address of the default gateway (Router)

DNS\*2 .......................Sets IP address of the DNS server. Must be set when using the e-mail function

Projector name<sup>\*3</sup>. Sets name of the projector. (64 characters maximum)

 You must use the number specified by your administrator. The address must be entered as a group with four numbers split by a dot like [192.168.001.101].

<sup>\*1</sup> Set [0.0.0.0] if the network does not provide the gateway (router).

<sup>\*2</sup> Set [0.0.0.0] if you do not use the function E-Mail alert.

<sup>\*3</sup> If you use the DNS server, register the host name registered to the DNS server as a projector name. You can access with this projector name from any computers in your network. If you do not use the DNS server, access with the assigned IP address to the projector.

<sup>\*</sup> All the network setting will reset to the default when setting [0.0.0.0] of the IP Address.

<sup>\*</sup> If you make incorrect settings, you cannot find out the new network settings. Be careful to set up them correctly, otherwise you cannot connect to the projector. It is recommended to make a note of them.

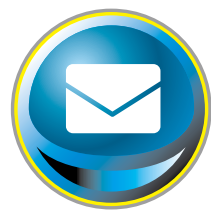

# **E-mail setting**

This projector has an E-mail function which can send an alert message to users or an administrator if it detects an abnormality on the projector or run out of the life span of the lamp. Click **E-mail Setting** on the main

menu and follow the below steps.

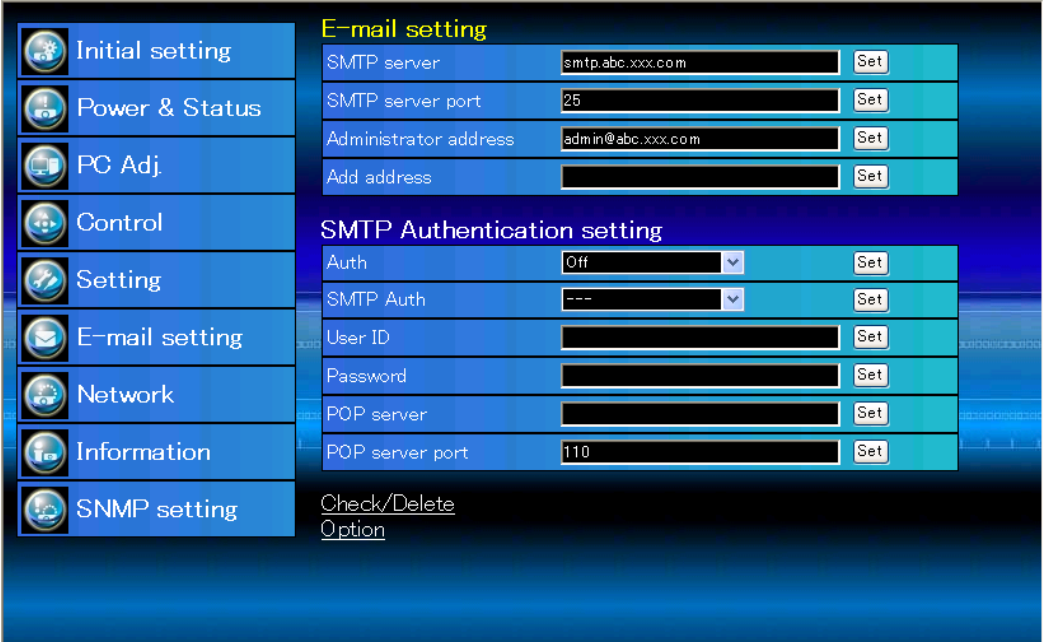

### **Item .................................Description**

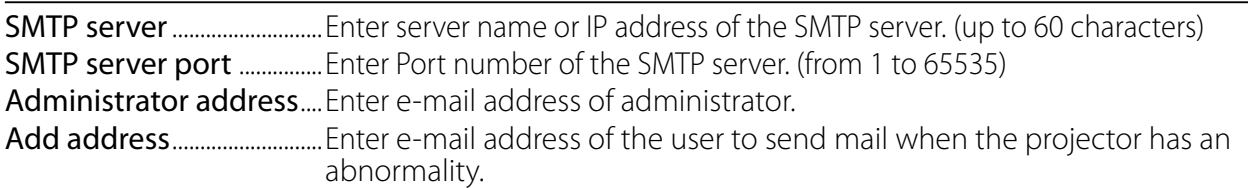

### SMTP Authentication setting

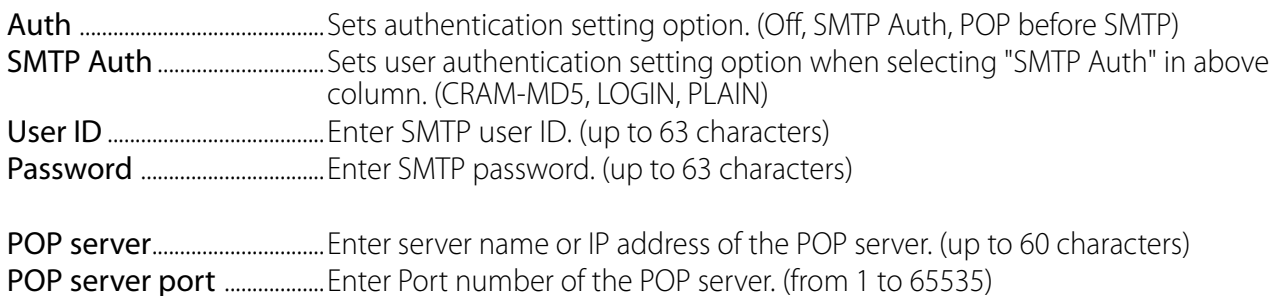

# *1 Setting SMTP server and administrator address*

Enter the server name or IP address of the SMTP server\*1 , the port number of the SMTP server and administrator address and click **Set** button. The administrator address is set to "Reply-To" address of the message sent from the projector.

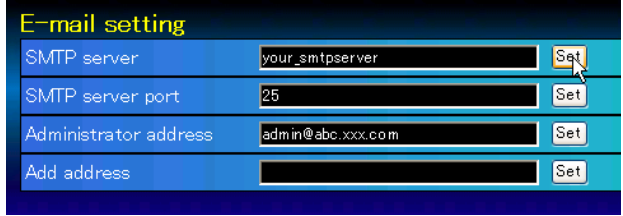

\*1 The SMTP server is a server for sending e-mail. Please contact your network administrator to have this SMTP server address.

# *2 Registering and deleting E-mail addresses*

Enter the e-mail address onto "Add e-mail address" and click **Set** button.

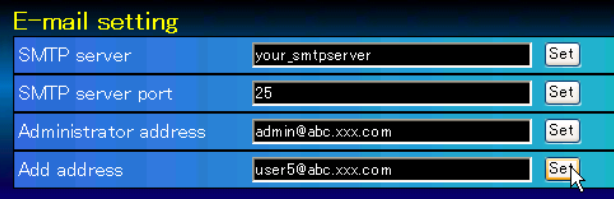

To check the registered addresses, click **Check/Delete** sub menu tab. The addresses are listed as the figure on the right.

Up to 10 E-mail addresses can be registered.

To delete the registered addresses, check the address you want to delete and click **Delete** button.

E-mail setting Check/Delete user01@abc.xx.com ■ user02@abc.xxx.com

Check / Delete

user03@abc.xxx.com user04@abc.xx.com

Delete Back

 $\mathcal{O}$  If the projector sends an alert message due to the abnormality on the projector but the SMTP server is down in some other reason, the message will not be sent. In this case, the message "Unable to connect to server." will be displayed on the setting page. To clear this message, set up SMTP server address again.

To use the E-Mail function, it must be set the DNS address on the Network setting page correctly.

- You cannot use this E-mail function if the DNS server and SMTP server cannot be used in your network environment.
- The projector does not send message to the address set in "Administrator address" text box. If you want to send e-mails to the administrator address, enter the administrator address into "Add address" text box.

 $\sqrt{\sqrt{2}}$ 

# *3 Setting SMTP authentication*

Set the SMTP authentication concerned and click **Set** button. Please contact your network administrator in details.

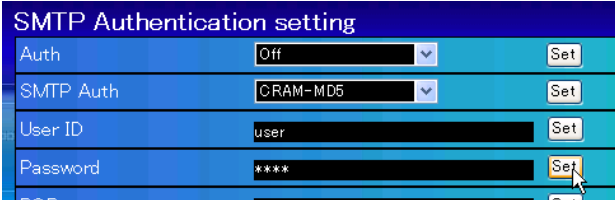

# *4 Setting POP server*

When "POP before SMTP" is selected at "Auth" of "SMTP Authentication setting", enter "POP server\*<sup>2</sup>" and "POP server port" and click **Set** button.

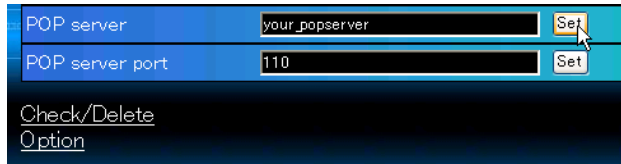

\*2 The POP server is a server for receiving e-mail. Please contact your network administrator to have this POP server address.

POP server

If the authentication is not completed when sending alert e-mail, the error message will be displayed. Please check the respective settings.

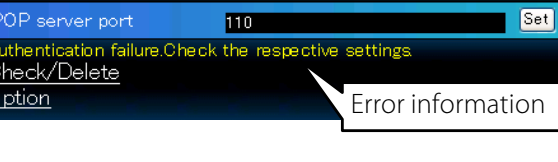

# **5 Option selection for sending alert mail Depending 1 Contingly Proprise**

Click **Option** sub menu tab. Check the condition items under which alert mail will be sent and click **Set** button.

Please refer to item "Examples :Type and contents of alert mail" described on the next page.

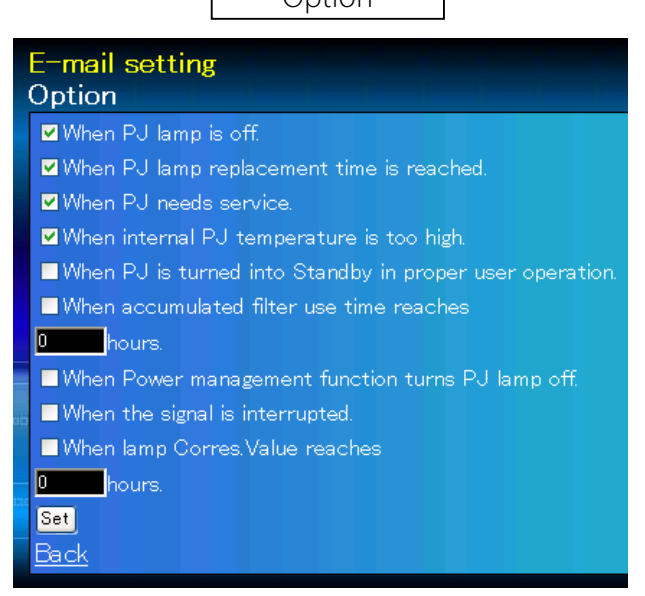

"When PJ lamp is off" signifies the lamp goes out without user operation. "When PJ is turned into Standby in proper user operation" signifies that the projector is turned on by using the web browser and then it is turned into standby with ON/STANDBY button on the top control or the remote control.

Up to 99,999 hours can be set for use time.

# **Examples: Type and contents of alert mail**

When the projector has an abnormality, the following alert messages are sent to the registered E-mail address according to your selected condition. Administrator or user can take an efficient action quickly by receiving this message. This is very useful to maintain and service the projector.

The following are examples of received messages.

### L *When internal PJ temperature is too high:*

TITLE: Message from projector Projector Model Name: model name TCP/IP: 192.168.1.201 Projector Name: Proj05 It sends you following message.

\*The Projector lamp is turned off, because internal projector temperature is too high. Wait for the completion of the cooling process and make sure the projector has been turned into Standby. Then turn the projector on again. If the Indicator continues flashing, check the air filter for dust accumulation.

### L *When PJ needs service:*

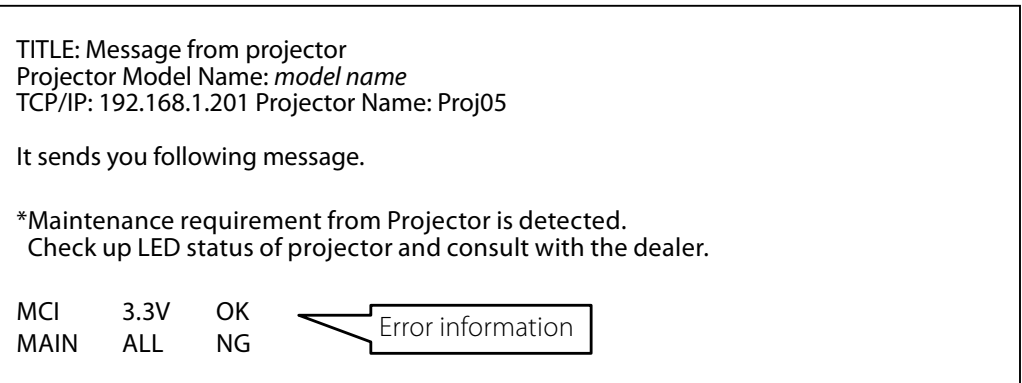

 The projector lamp was turned off, because the projector power circuit failed. Unplug the AC power cord and plug it, and then turn on the projector once again to verify operation. If the problem still persists, unplug the AC power cord and ask servicing to a qualified service personnel with the error information.

# L *When PJ lamp replacement time is reached:*

TITLE: Message from projector Projector Model Name: model name TCP/IP: 192.168.1.201 Projector Name: Proj05

It sends you following message.

\*The projector lamp has reached replacement time. Lamp ON 3000 h

 Replace it with a new lamp immediately and reset the lamp counter. If the projector is used without resetting the lamp counter, the alert mail is sent to users in every poweron of the projector. This alert mail will not be sent when unchecking the mail sending condition "When PJ lamp replacement time is reached".

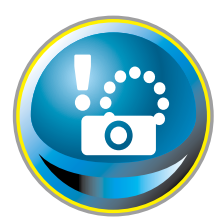

# **SNMP setting**

This projector provides a SNMP (Simple Network Management Protocol) agent function. The SNMP consists of a manager and agents. The group which communicates information each other with SNMP is called

"Community". There are two access modes in a community, Refer (read only) and Set (readwrite). This projector allows to use Refer (read only) only. The SNMP message informs the projector status called "Trap" to an administrator. Click **SNMP Setting** on the main menu and set up each item.

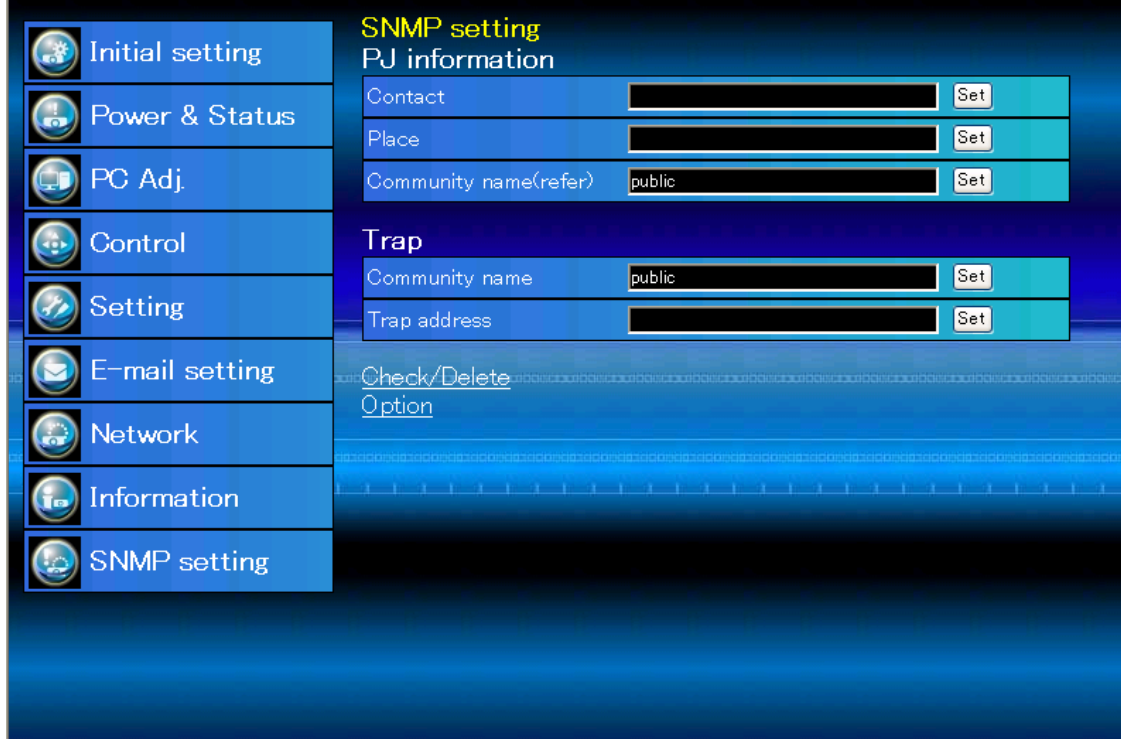

### PJ information

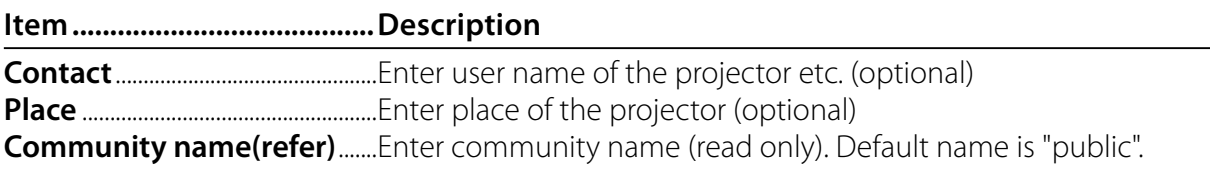

Trap

### **Item ........................................ Description**

**Community name.......................** Enter community name to send "Trap". Default name is "public". **Trap address**...................................Enter IP address of the SNMP manager computer to receive "Trap".

### Trap check/delete

### **Check and delete the trap address**

Checking the registered trap address and deleting the address.

To delete the address, tick check box in front of the IP address and click **Delete** button.

Up to 10 trap addresses can be registered.

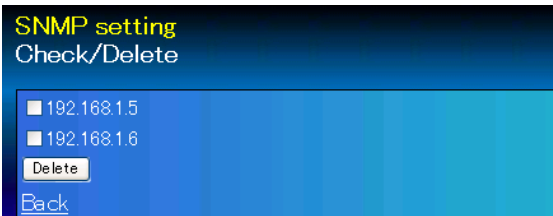

### Trap option

### **Trap option setting**

Tick check boxes in front of the condition item to send the trap.

 Click **Set** button if you tick or un-tick the check box on a page.

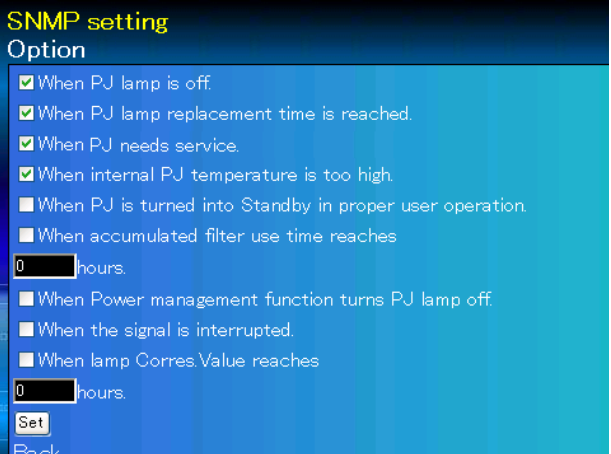

"When PJ lamp is off" signifies the lamp goes out without user operation. "When PJ is turned into Standby in proper user operation" signifies that the projector is turned on by using the web browser and then it is turned into standby with ON/STANDBY button on the top control or the remote control.

Up to 99,999 hours can be set for the time setting.

# 4

# *Chapter 4*

# *Controlling the Projector*

Describes controlling and setting of the projector by using the web browser.
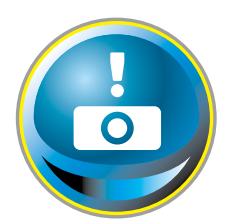

# **Power control and status check**

Click **Power & Status** on the main menu. The control page will be displayed.

By clicking **ON** or **Standby** button on the page, the power of the projector can be controlled.

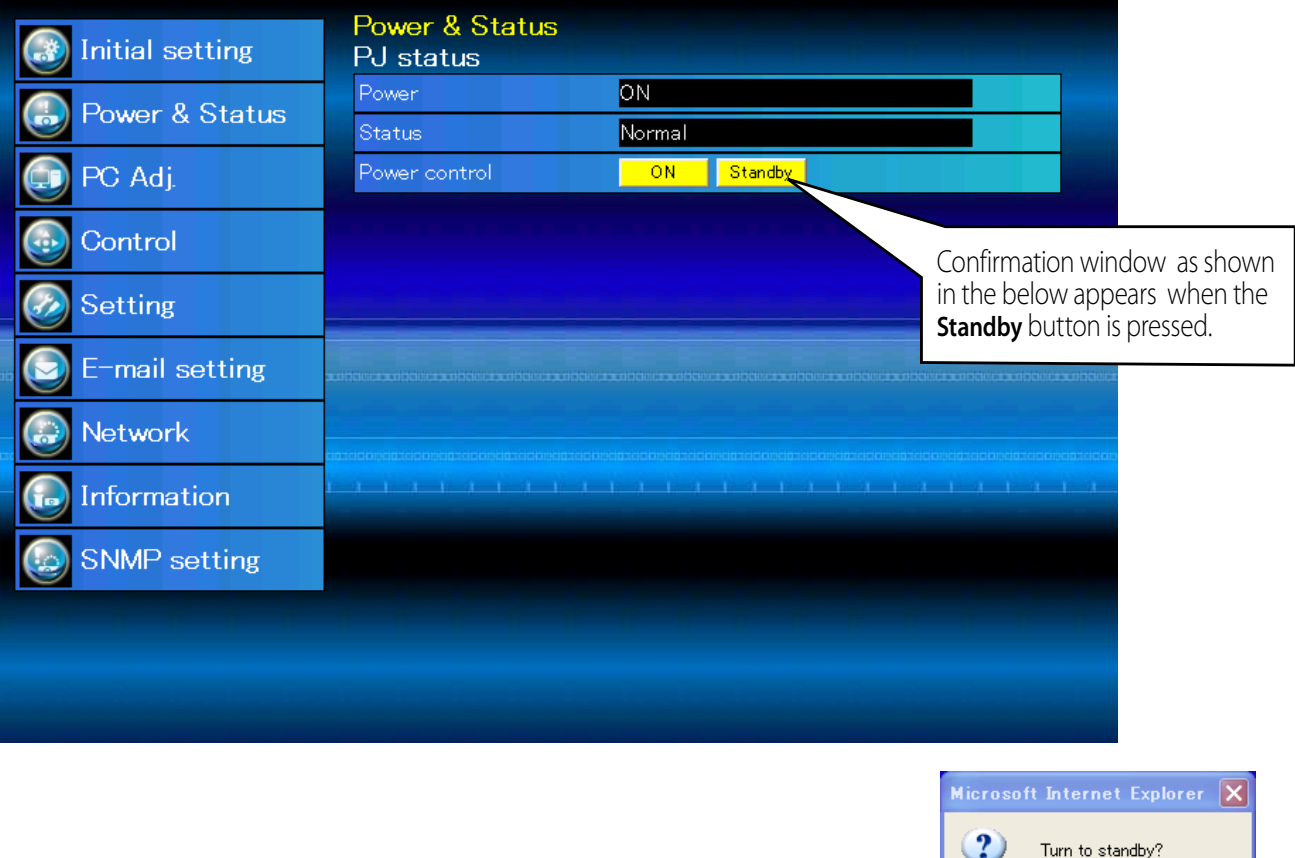

Popup confirmation window

Cancel

 $\overline{OK}$ 

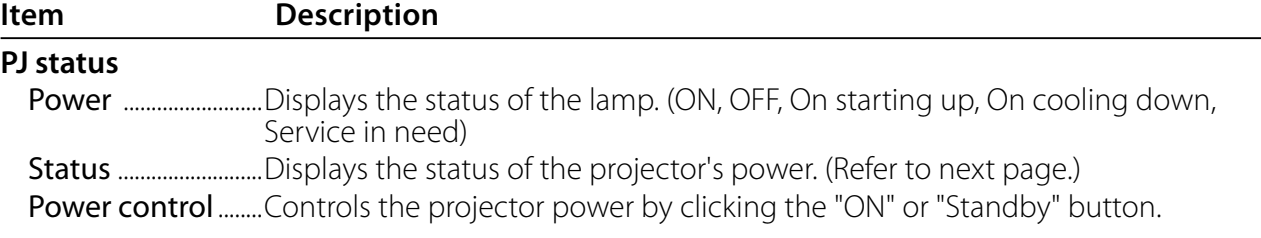

The projector cannot be turned on while the projector is on cooling down.

The web browser checks and updates the projector's condition every 30 seconds automatically.

# **About projector condition**

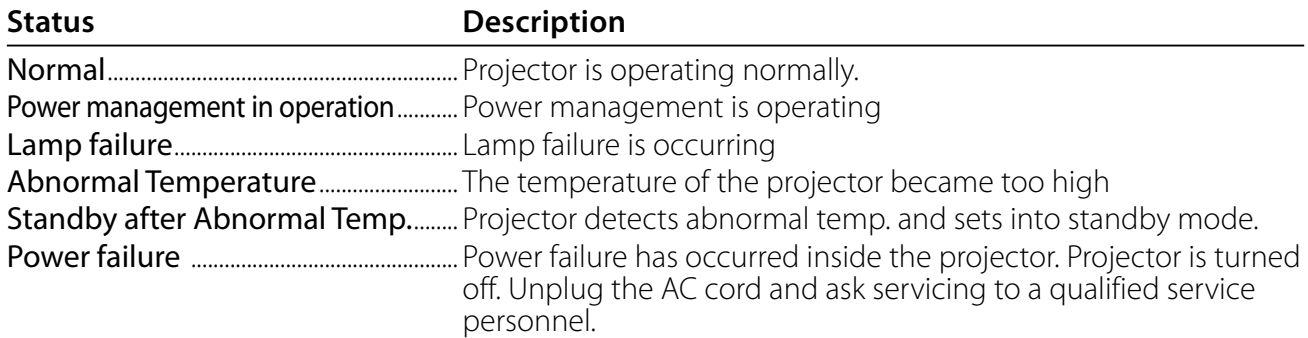

**When a security (PIN code lock) has been set on the projector, you also cannot control it through the network. To control the projector through the network, unlock the security on the projector using with the projector's menu control.**

#### **Caution about turning on/off the projector via the networks**

 **When turning on/off the projector via the networks, preset the projector as follows:**

**1. Select "Setting" from the Projector menu.**

**2. Select "Standby mode" from the Setting menu and set it as "Network".**

**If you set this function as "Network", the network part of the projector is constantly provided with power even if the projector is turned off. If you set this as Eco, then the network part will be turned off when you turn off the projector. Consequently, you cannot turn on/off the projector via the networks.** 

*33* **ENGLISH**

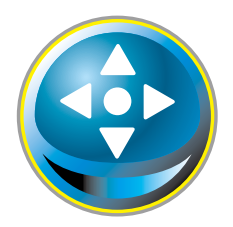

# **Control**

Click **Control** on the main menu. The setting method differs depending on the contents of the page. Click on the page number to change pages and select desired setting items.

#### **Please see the owner's manual of the projector to have the further information of each control item.**

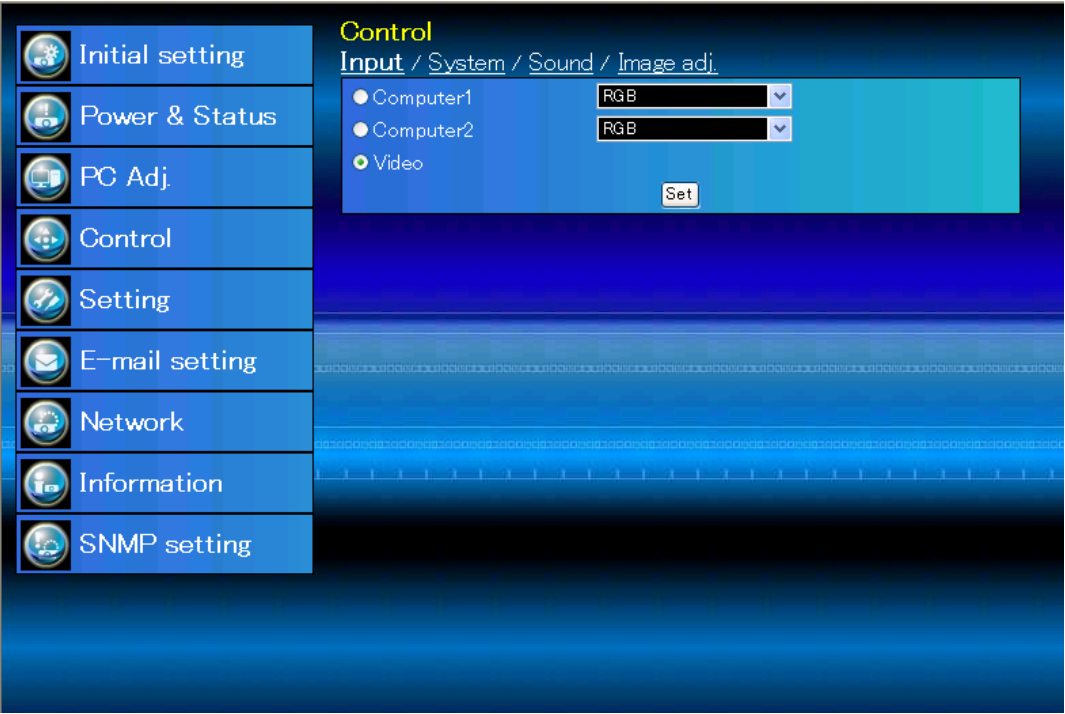

# **Input**

This function is to select the input mode and source mode of the projector. Click **Set** button after selecting the input and source mode.

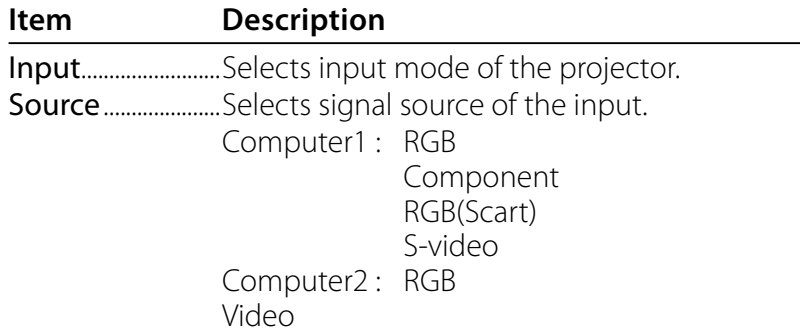

 The control page displays valid control items depending on the selected input mode, signal or functions of the projector you use, therefore, there may be different controls between the described items and actual control items on the page display. For further information , refer to the projector's owner's manual.

When the projector is in standby, all the controlling items are inactive.

## **System**

This function is to select the system of signal input to the projector. The available system mode are listed on the pull-down menu button according to the input signal. Select a system and then click **Set** button.

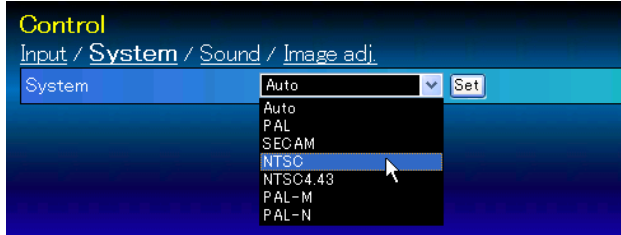

#### **Available selection at the RGB input**

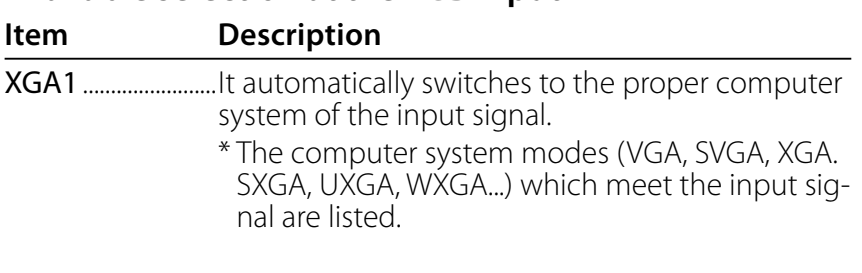

#### **Available selection at the Video/S-video/Scart input**

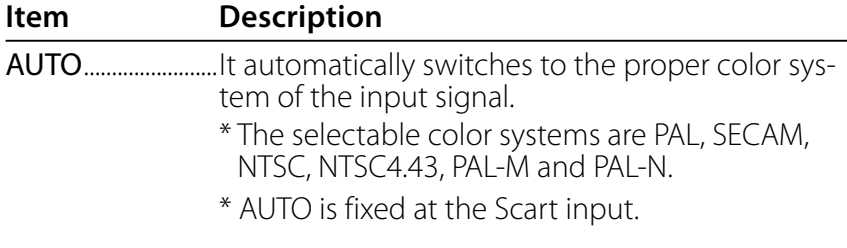

#### **Available selection at the Component input**

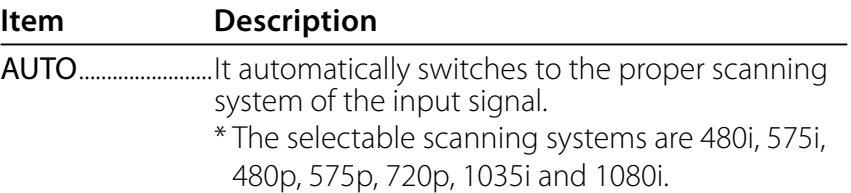

 $\mathcal{O}$  If the mode (Mode1 to Mode10) which is stored in the item "PC Adjustment" ( $\mathfrak{g}$  p.38) is available, they are also listed together with the above mode.

## **Sound**

This function is to adjust the sound of the projector. The values in the text box represent the current control value or status.

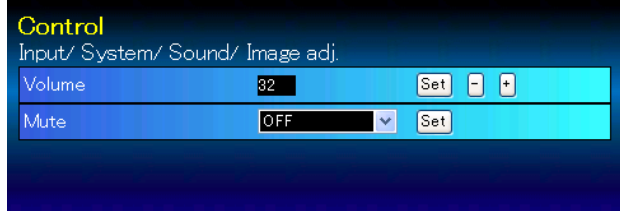

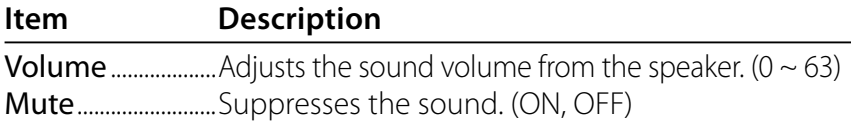

## **Image adjustment**

This function is to adjust the projected picture image and save the image mode. To store the adjusted value, click **Store** button, and to load the adjusted value, click **Load** button.

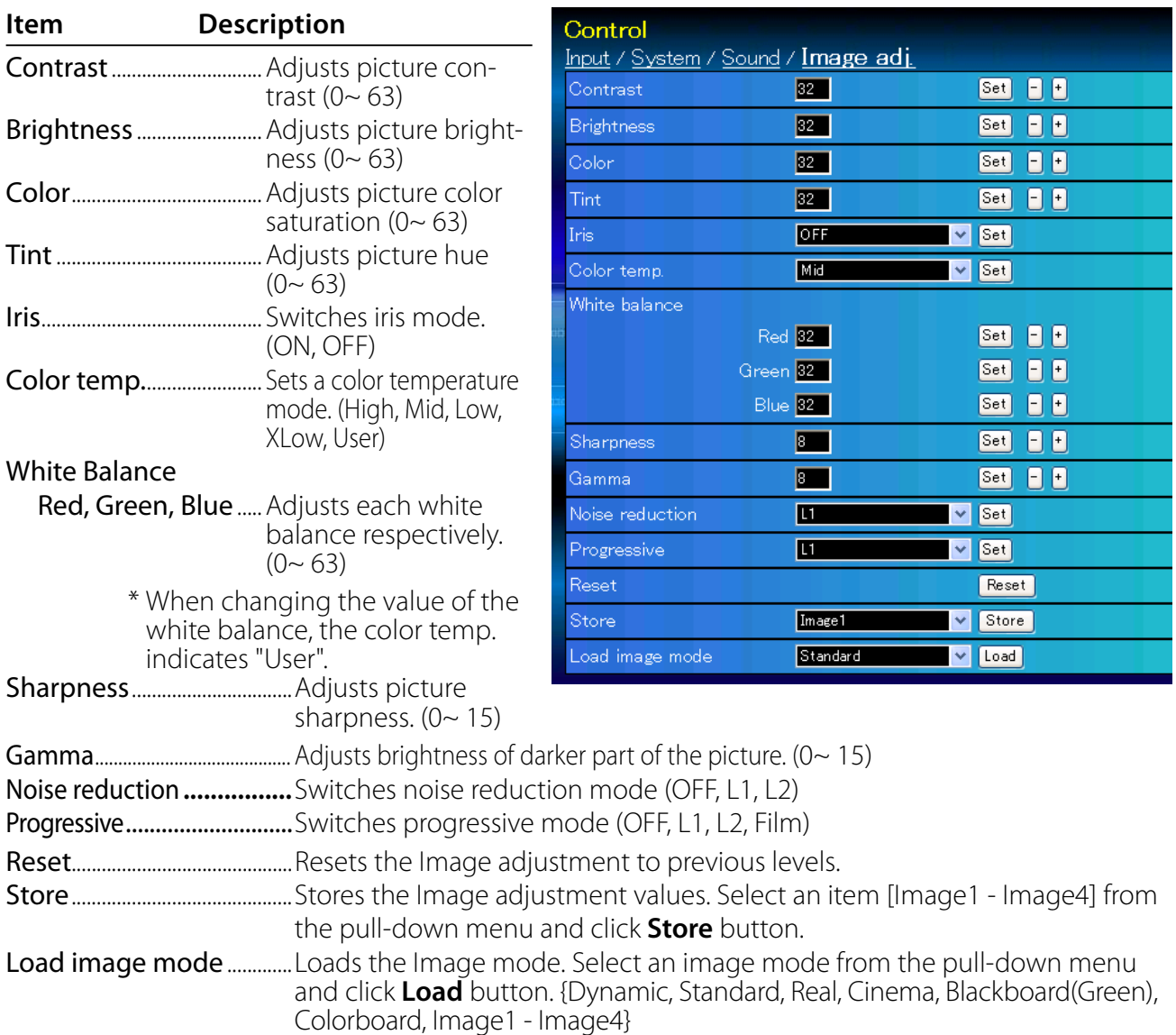

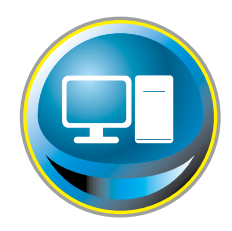

# **PC adjustment**

Click **PC Adj.** on the main menu. This function is to adjust the signal from the computer connected to the projector to obtain the proper picture image on the screen.

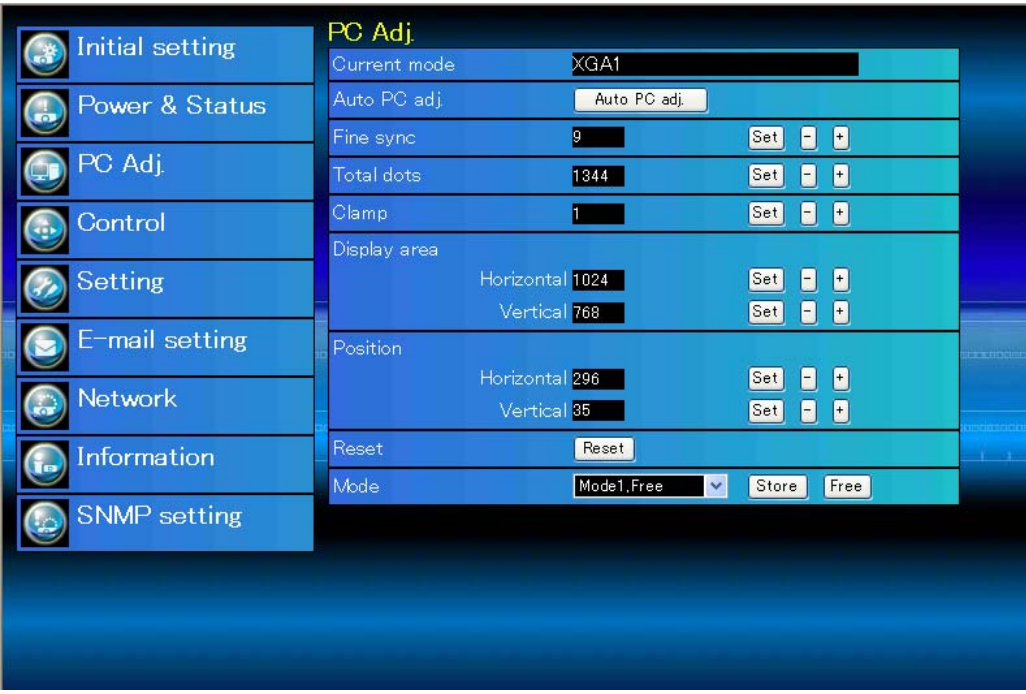

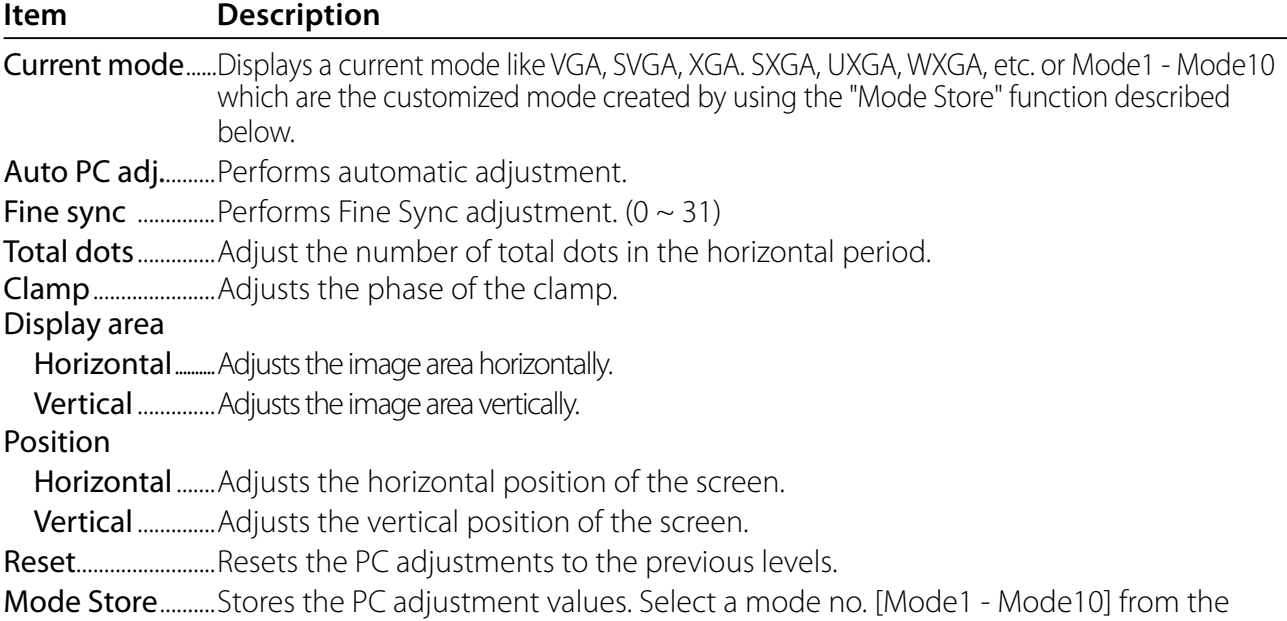

pull-down menu. Mode Free............Clear the PC adjustment values. Select a mode no. [Mode1 - Mode10] from the pulldown menu.

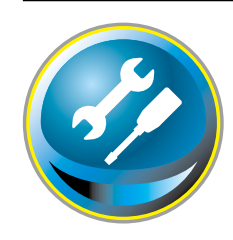

# **Setting up the projector**

Click **Setting** on the main menu. This function is to set up the projector. Select the sub menu [Screen setting] or [Setting] and then set up each setting.

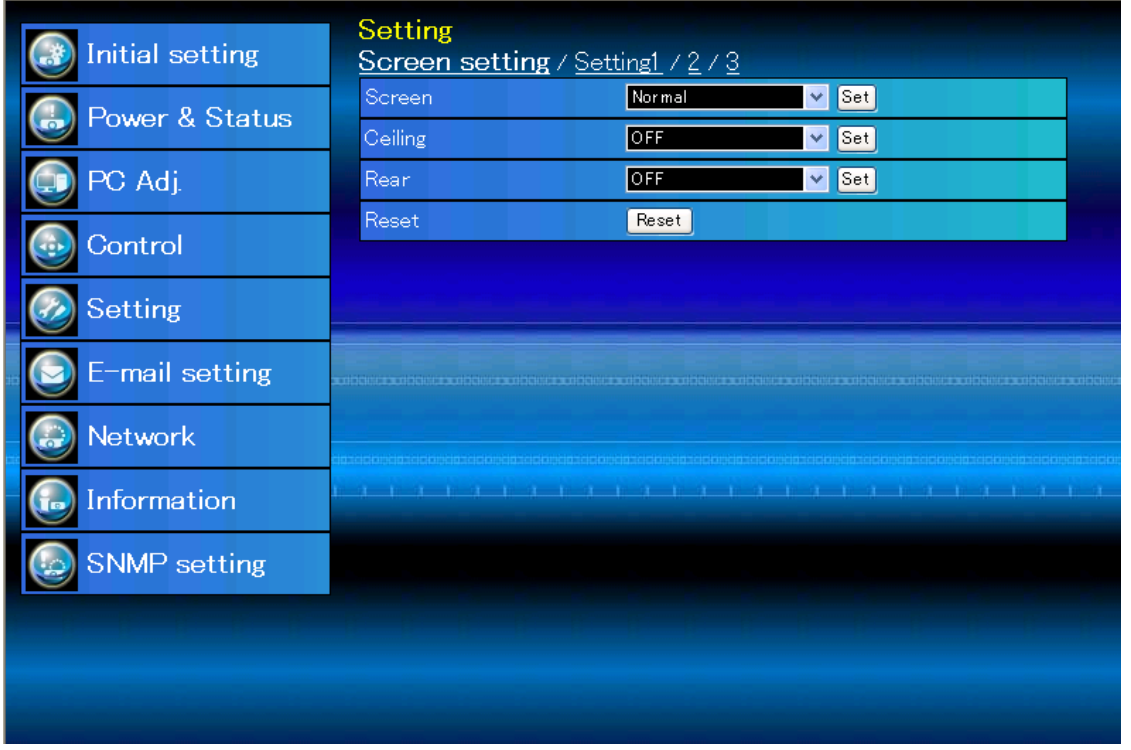

## **Screen setting**

This function is to adjust the screen mode of the projector. The values in the text box represent the current screen status.

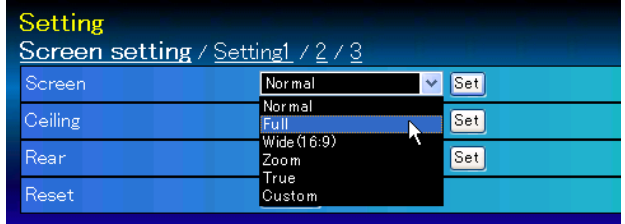

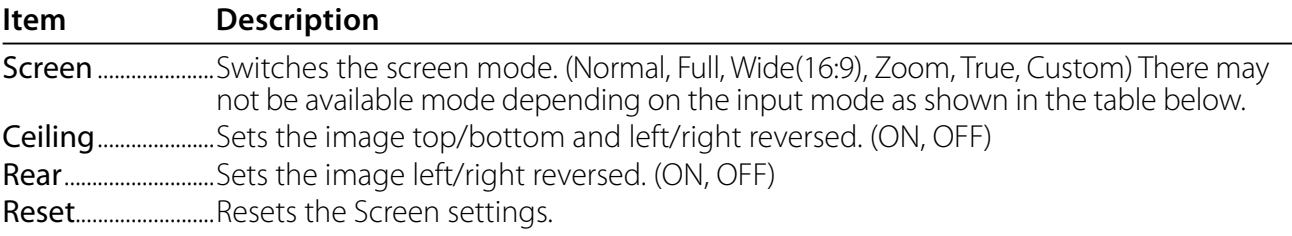

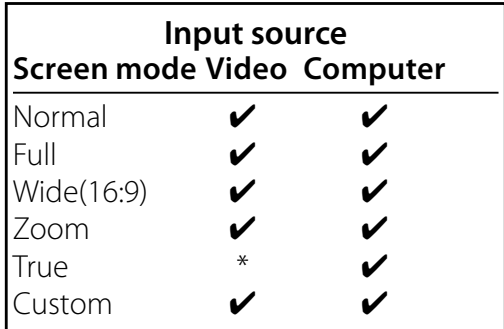

 $\mathcal O$  The mark " $\mathcal V$ " means that the available screen mode in the selected input source system. The error message appears when selecting the disabled screen mode indicated with "\*".

# **Setting 1**

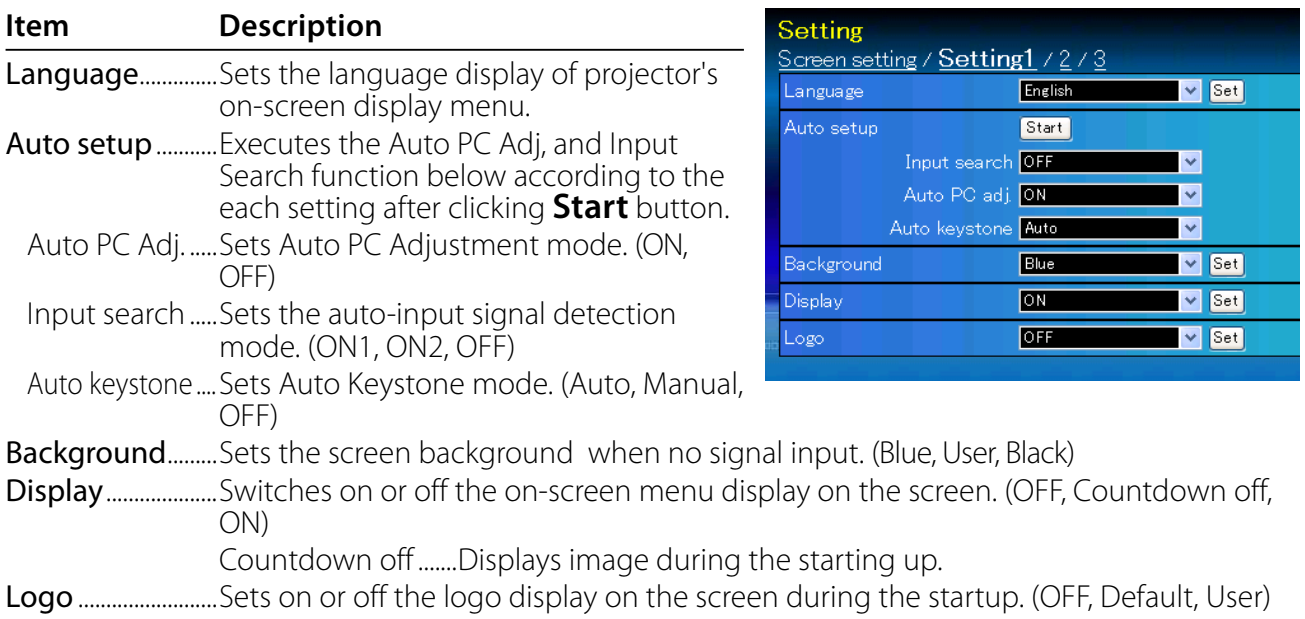

# **Setting 2**

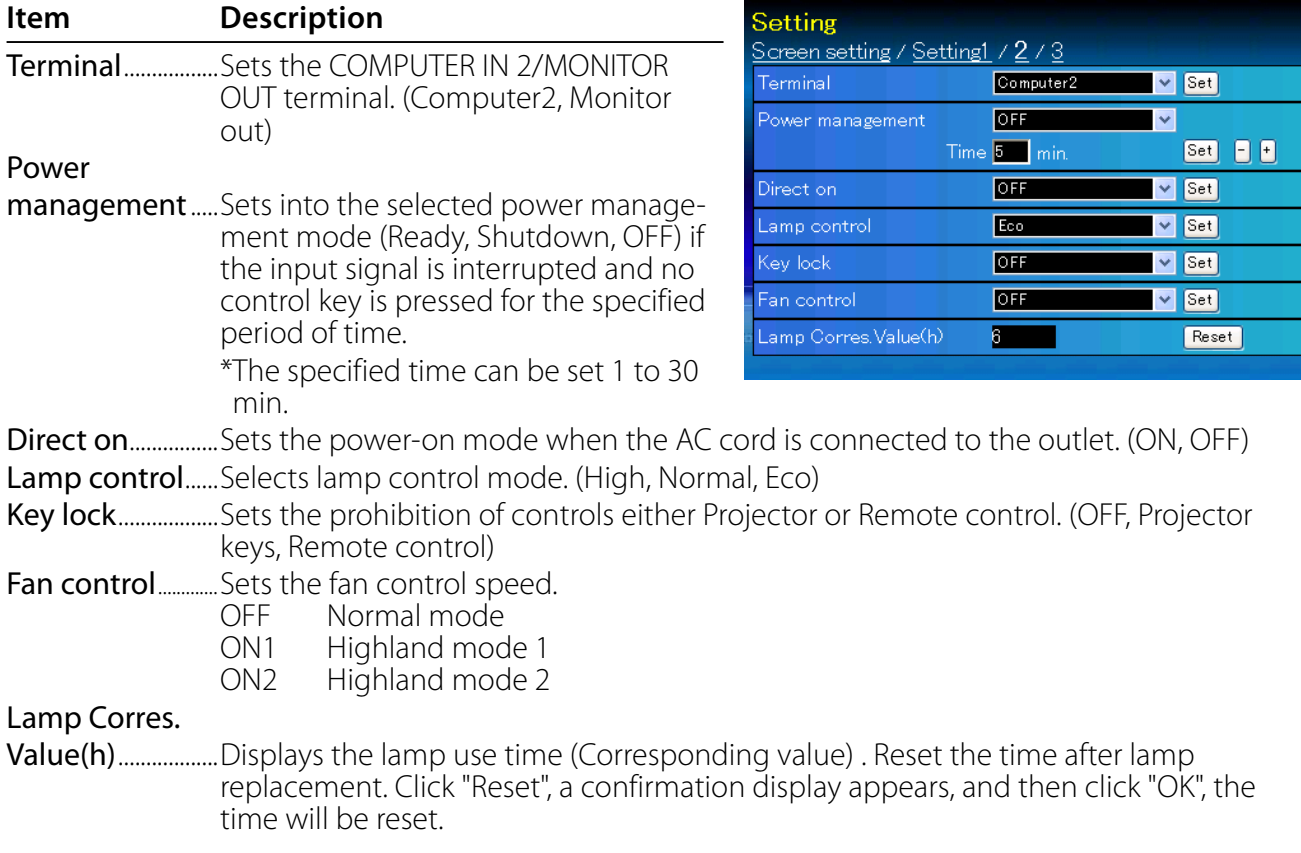

F  $3000H$ 

Execute **OFF** 

**OB** 

tion OFF

olor <mark>Color i</mark>

 $r_{\text{reset}}$ 

 $\blacktriangleright$  Set

 $\vee$  Set  $\boxed{\vee}$  Set

 $\blacktriangleright$  Set

 $\boxed{\mathbf{v} \times \mathbf{Set}}$ 

# **Setting 3**

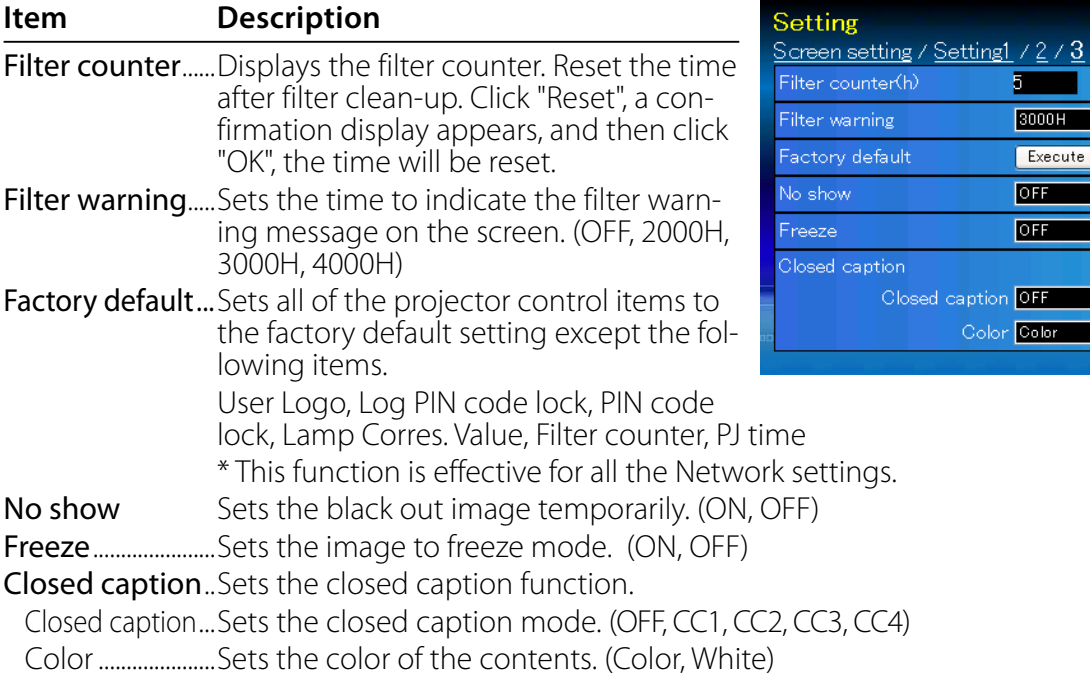

┑

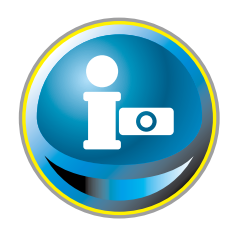

# **Information**

This page is to display the basic information of the projector status. Click **Information** on the main menu.

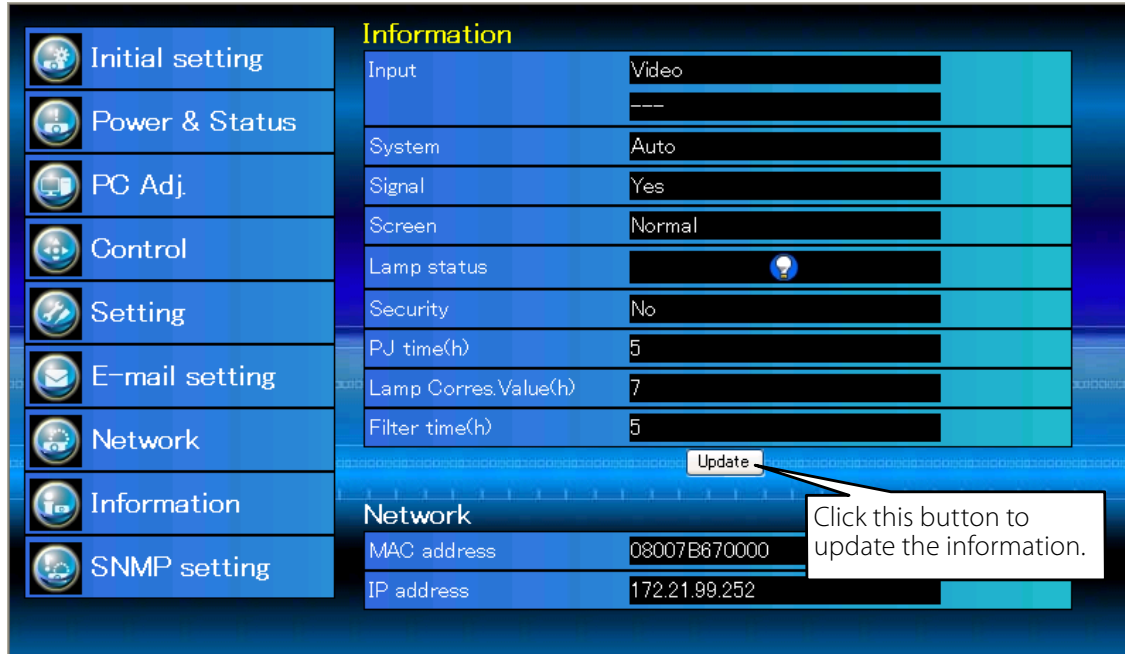

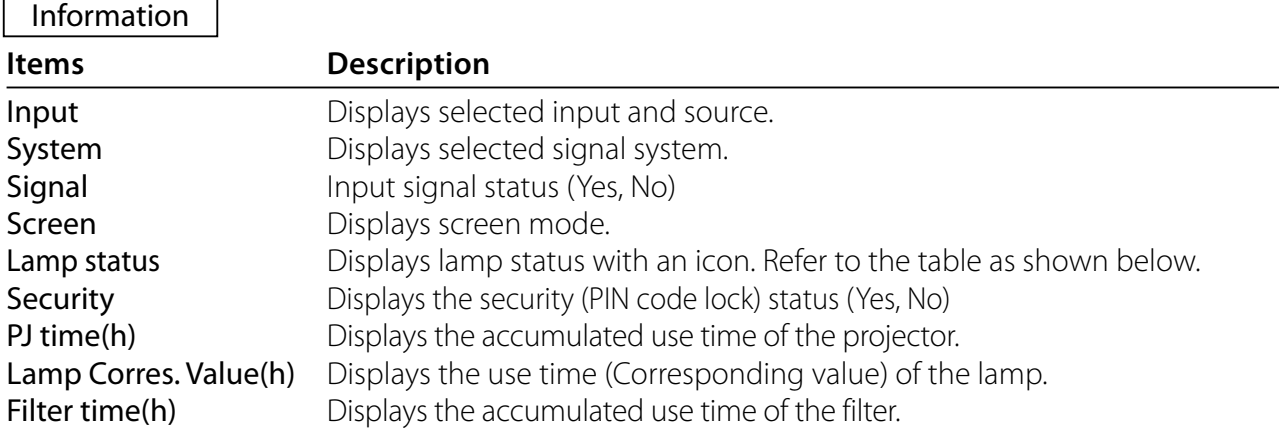

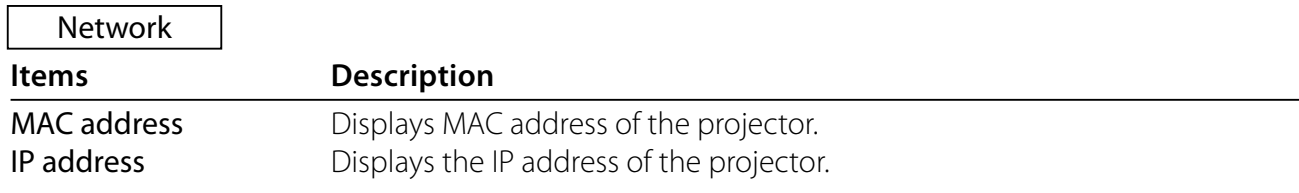

 $\Gamma$ 

# *Indication of the lamp status*

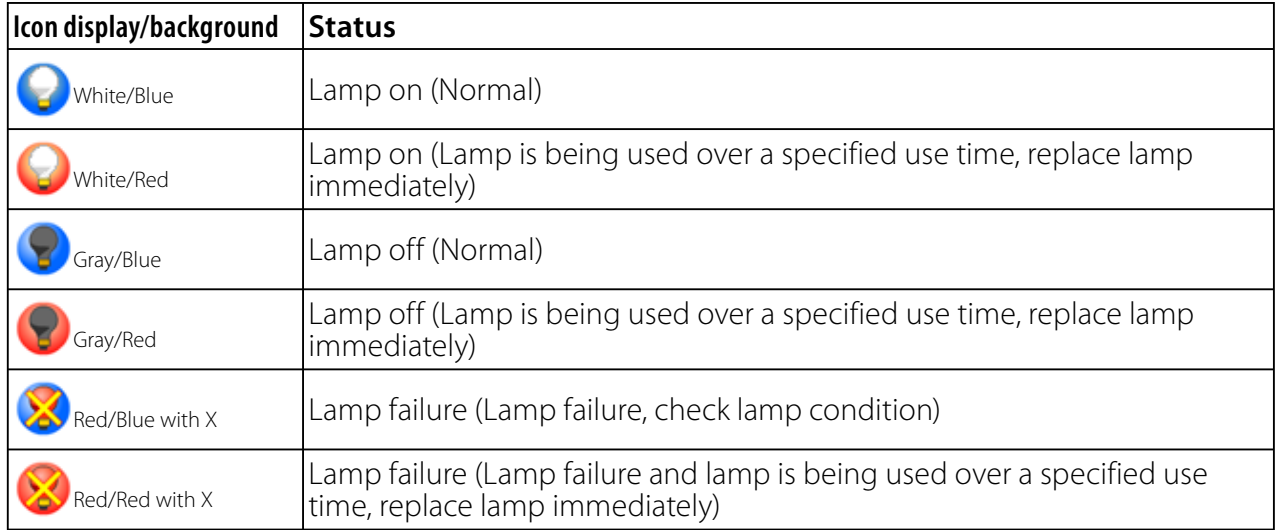

# 5

# *Chapter 5 Appendix*

Connection examples Use of telnet Web browser setting Q&A

# **Examples of connection**

#### *Peer-To-Peer connection*

Connecting the projector (PJ01) to the control computer (PC05) directly.

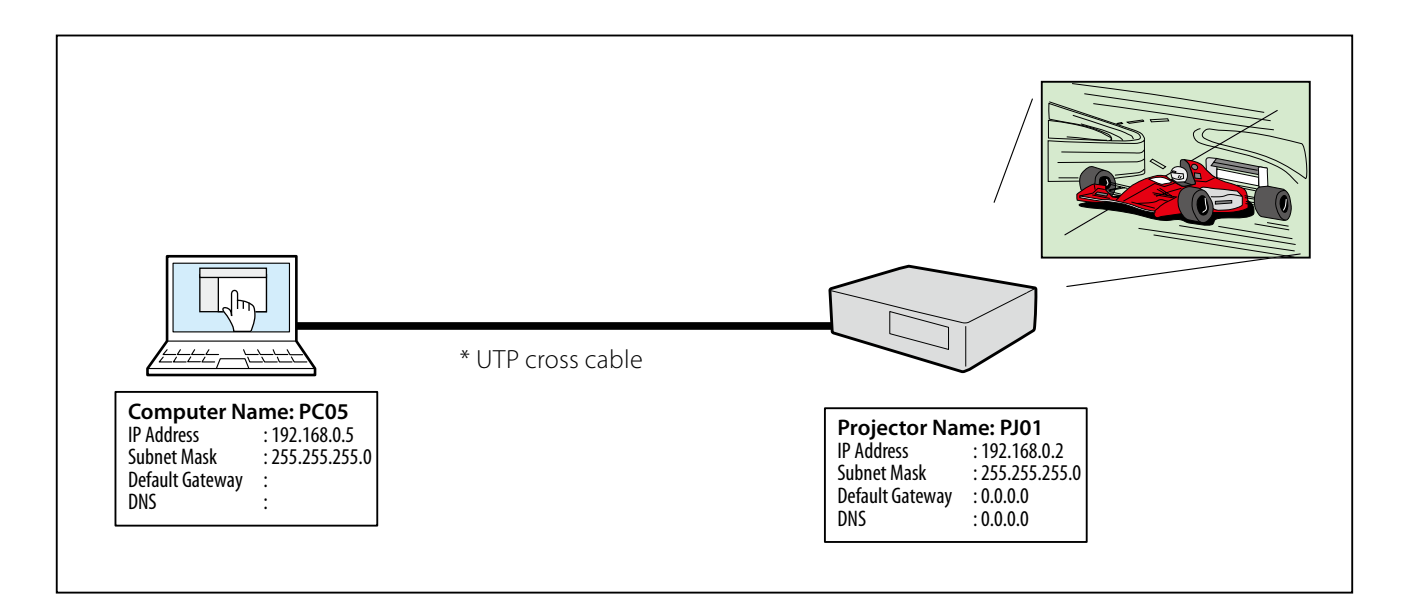

Connecting the projector (PJ01) to the control computer (PC05) via the hub.

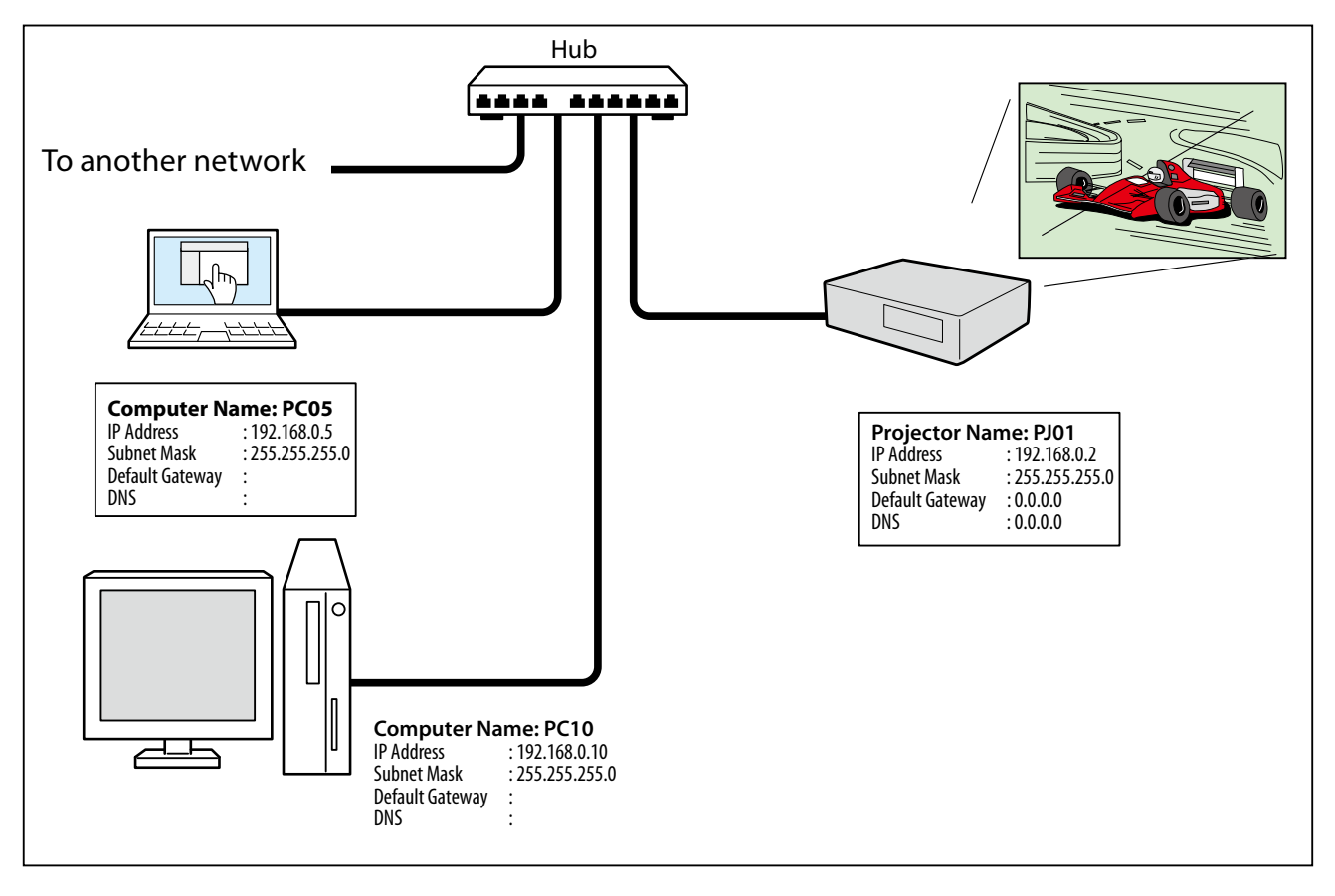

When the projector is connected to the computer directly without hub, the UTP cross cable should be used.

#### *The gateway (Router) installed in the network*

Connecting the projector (PJ01) to the control computer (PC05) via the gateway.

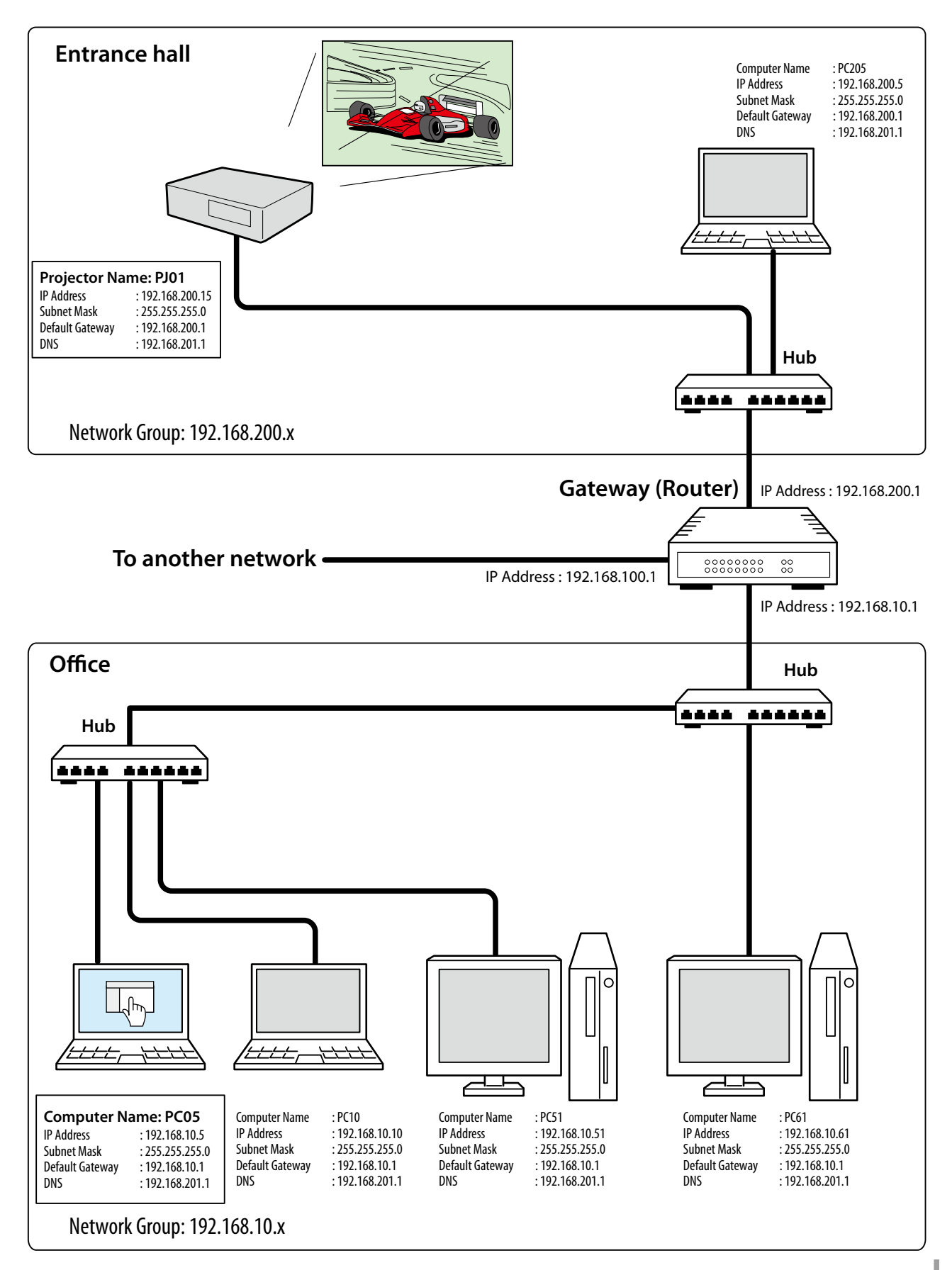

# **Use of telnet**

You can control the projector by using the telnet application<sup>\*1</sup> installed on your computer. Normally, the telnet application is available on your computer.

\* The telnet 10000 port is used to control the projector.

#### *Control*

(For example, in case of using the telnet application of **Windows XP Professional**.)

1. Select **Run...** submenu from **Start** menu on the computer. Type "telnet" onto the **Open** text area on the displayed window and press **OK** button.

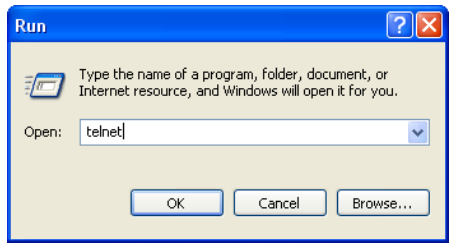

(For example, in case of using the telnet application of **Mac OS X v 10.4**)

1. Select **Terminal** from **Applications** -->**Utilities**.

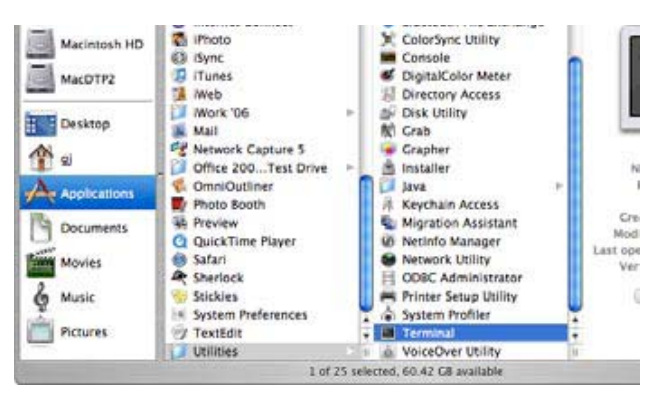

Type as below on the displayed window. > telnet [return]

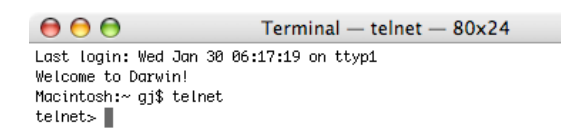

2. The telnet application will start and the following window will be displayed. Type as below to connect the projector.

> open 192.168.1.201 10000 [return]

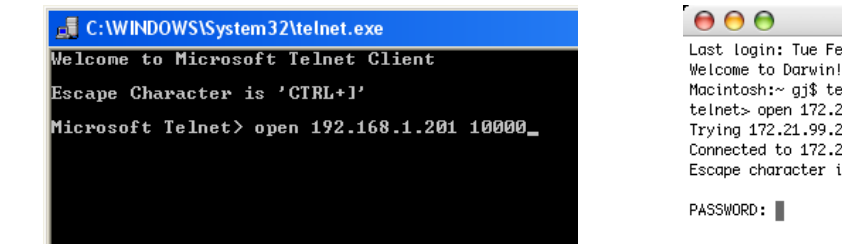

\* Use the IP address assigned to the projector.

Terminal  $-$  telnet  $-$  80x24 Last login: Tue Feb 26 15:59:02 on ttyp1 Welcome to Darwin! Macintosh:~ gj\$ telnet telnet> open 172.21.99.251 10000<br>Trying 172.21.99.251... Connected to 172.21.99.251. Escape character is '^]'.

3. When communication is established correctly, the word "PASSWORD:" appears on the window. Type the login password (Network PIN code<sup>\*2</sup>) for the projector and then press "Enter" key on the keyboard. If you do not set up the Network PIN code, just press "Enter" key.

When the word "Hello" is replied, login has been succeeded.

\* The password "1234" is used for the example.

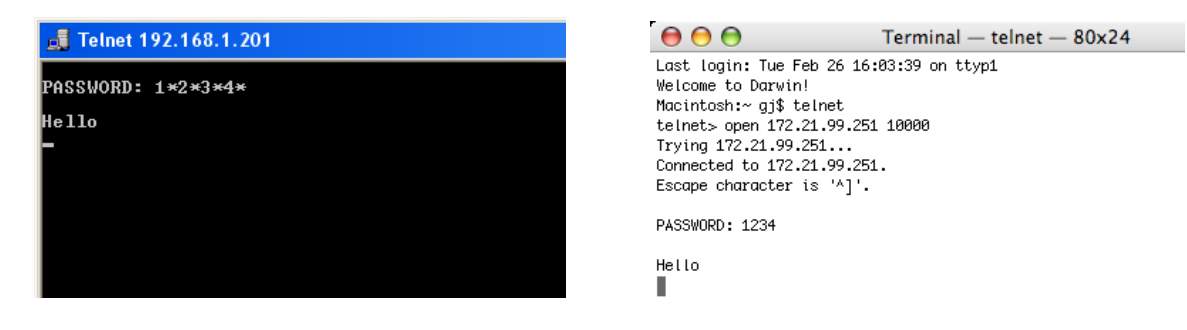

- 4. Type the commands, refer to below table, to control the projector and then press "Enter" key for termination. For example, type "C00" which is a command to turn on the projector, and press "Enter" key. Confirm the projector is turning on.
	- \* Enter with ASCII 64-byte capital characters and one-byte characters.

To disconnect the communication, press "Ctrl" key and "]" key at the same time, type "close" and then press "Enter" key on the Keyboard.

> close [return]

The table below shows the typical command lists for controlling this projector and please consult your local dealer for further information of another commands.

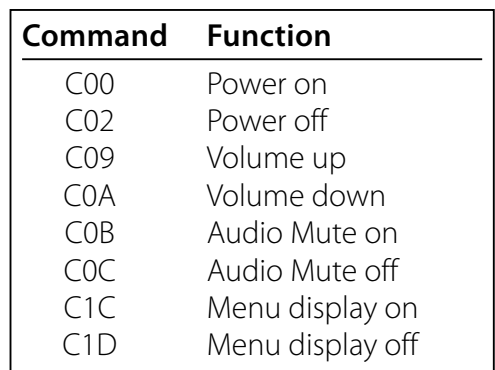

#### **Command list table**

\*1 Further instructions about the telnet application, please see the on-line guide on your computer.

- \*2 The password is a Network PIN code decided item "Network PIN code setting" (1880). 14, 23). If the authentication of the entered password is failed 4 times continuously, the communication will be disconnected automatically. Please try again for the connection.
- $\mathcal O$  If the password or any command is not entered for more than 30 seconds, the communication will be disconnected automatically. Please try again for the connection.

# **Web browser setting**

This projector is designed to be set up and controlled from an Internet web browser. Depending on the preference settings of the web browser, some control functions may not be available. Please make sure that the following functions are set up properly in the web browser.

## **Active Script/JavaScript enable**

There are some control items used with the JavaScript function in the setting pages. If the web browser is set not to use this JavaScript function, it may not control the projector properly. In this case, the warning message "Make sure JavaScript is ON." will be displayed on the top of the page. To enable the JavaScript, please see further instructions on the next page.

## **Proxy setting**

In some cases, your web browser is set up to use the proxy server for the internet or intranet connection. In this case, when you install this projector into the local network, you should set up the proxy setting of web browser preference correctly. Especially when connecting the projector and computer with a UTP cross cable directly, or when the network does not provide the proxy server, make sure that "not use proxy server" is set up in your web browser preference. Please see item "Examples: OS/Browsers" in the next page for further setting up procedure.

There are various ways to change your browser preferences depending on the version or applications. Please see the setting instructions on next page for example and also refer to on-line help of your web browser.

# **Examples: OS/Browsers**

## **Windows XP Professional**

#### *Internet Explorer v.6.0*

#### **ActiveScript setting**

Select **Internet Options** from **Tools** menu on the web browser and then select **Security** tab and click **Customize Level…** button. On the security setting window, scroll down and find the **Scripting** item, make sure that "Enable" is selected in item **Active Scripting**.

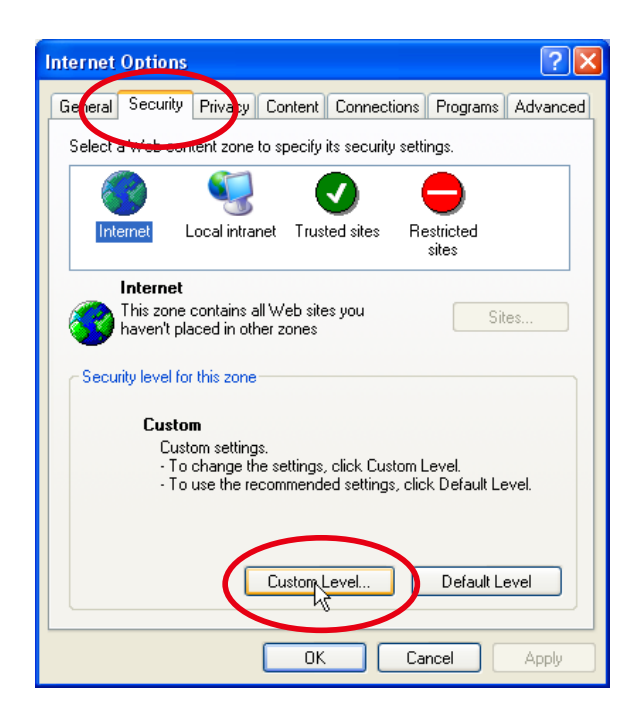

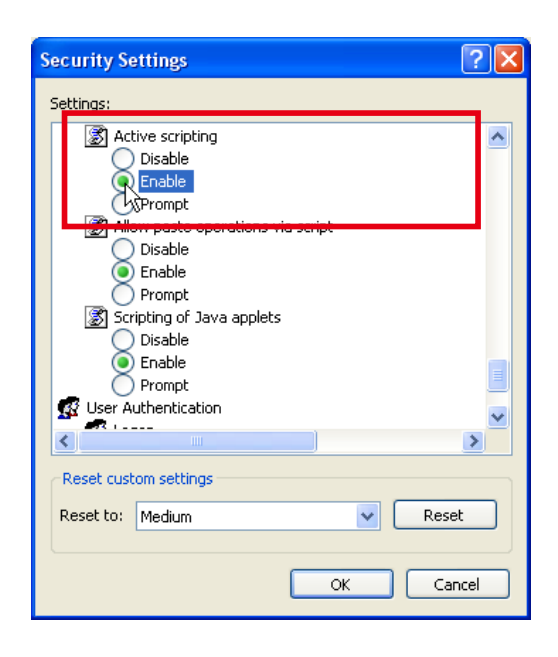

#### **Proxy setting**

Select **Internet Options** from **Tools** menu on the web browser and then select **Connection** tab and click **LAN Settings** button. Properly set up your web browser's the proxy server settings according to the local area network environment to which the projector is connected.

#### **- Using proxy server**

To use an external internet connection from the local area network, check the item **Use a proxy server** and enter the proxy server address and port correctly in the proxy settings window. For further instruction please consult your network administrator.

#### **- Not using proxy server**

#### Uncheck the item **Use a proxy server**.

If you connect the projector to the computer directly with UTP cross cable, this must be unchecked.

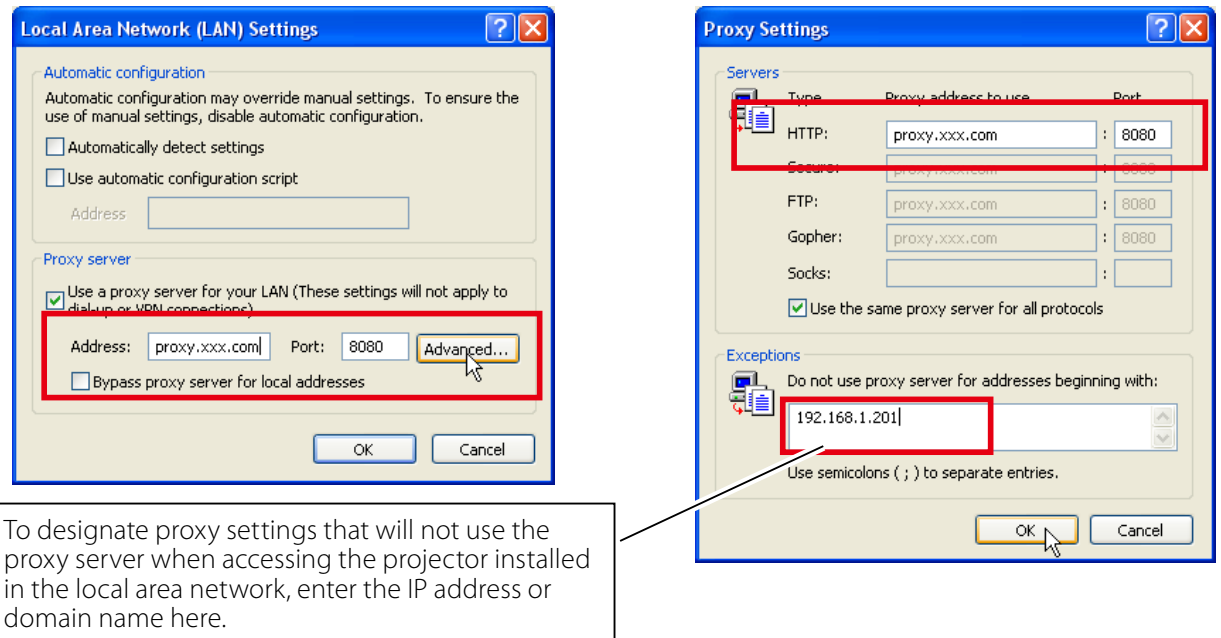

#### *Netscape Navigator v.7.1*

#### **JavaScript Setting**

Select **Preference** from **Edit** menu on the web browser and then select the item **Advanced/Scripts & Plugins** in the **Category** column. Make sure that the **Enable JavaScript for Navigator** is checked.

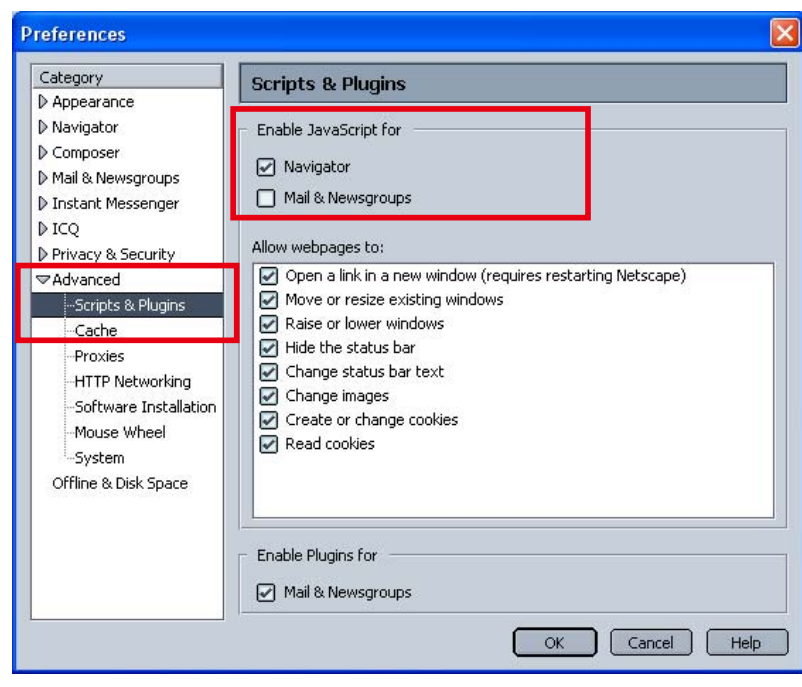

#### **Proxy setting**

Select **Preference** from **Edit** menu on the web browser and then select the item **Advanced/ Proxies** in the **Category** column. Properly set up your web browser's the proxy server settings according to the local area network environment to which the projector is connected.

#### **- Using proxy server**

When you use an external internet connection from the local area network, select the item **Manual proxy configuration**. Enter the proxy server address and port number correctly on **HTTP Proxy** item. For further instruction please consult your network administrator.

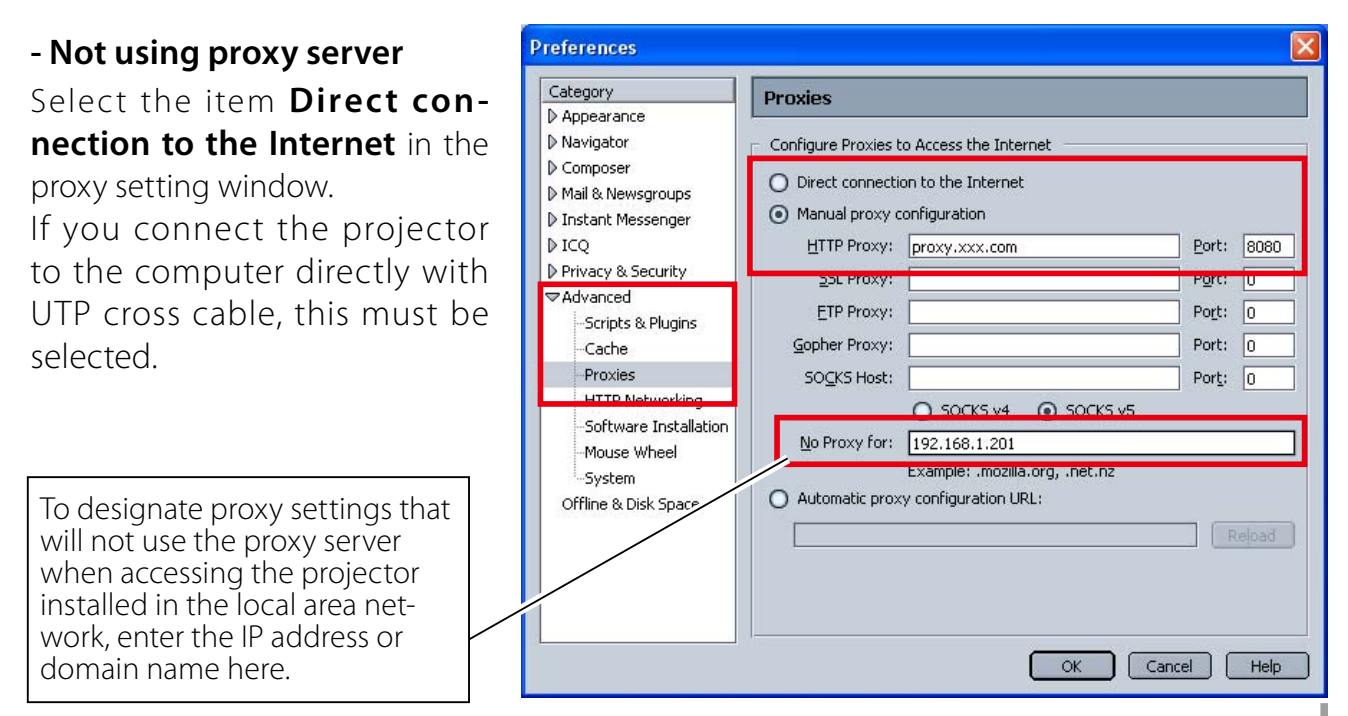

## **MAC OS X v 10.4**

#### *Safari v.3.2.1*

#### **JavaScript enable setting**

Select **Preferences...** from **Safari** on the web browser and then select Security tab and check Enable **JavaScript**.

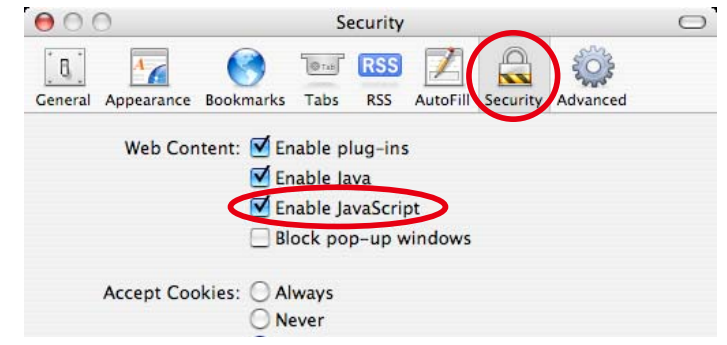

#### **Proxy setting**

- *1* Open **Preferences...** from **Safari** menu on the web browser **Safari**. The preference menu appears.
- *2* Select **Advanced** icon and then click **Proxies: Change Settings ...**.
- *3* Select **Proxies** tab and properly set up your web browser **Safari**'s the proxy server settings according to the local area network environment to which the projector is connected.

#### **- Using proxy server**

To use an external internet connection from the local area network, check the items **Web Proxy (HTTP)** and **Secure Web Proxy (HTTPS)** of **Select a proxy server to configure** window and enter the proxy server address and port correctly in **Web Proxy Server** window. For further instruction please consult your network administrator.

#### **- Not using proxy server**

#### Uncheck the items **Web Proxy (HTTP)** and **Secure Web Proxy (HTTPS)** of **Select a proxy server to configure**.

If you connect the projector to the computer directly with UTP cross cable, they must be unchecked.

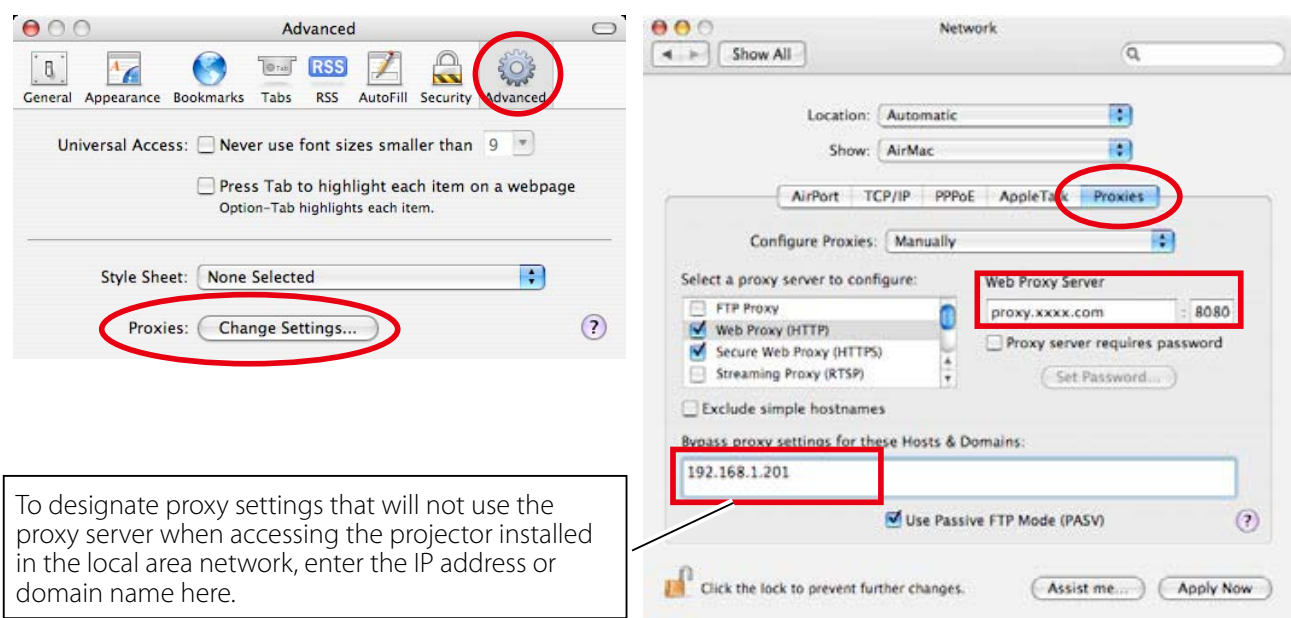

# **Q&A**

## **Installation/Access**

# **Q** *Why doesn't the setting page appear in my web browser?*

**A** Following causes are possible. Please check them.

- 1. The projector does not connect to the network.
	- Check LED indicators status ( $\approx$  p.12).
	- Check the connection of LAN cable if the LINK Lamp does not light green.
	- Check the network configuration of the projector if the ACT Lamp does not blink orange.
- 2. Wrong network configuration of the computer. Check the network configuration of the computer.
- 3. The proxy setting of the web browser is not set correctly ( $\mathbb{F}$  p.52).
- 4. The computer does not provide TCP/IP protocol.

# **Q** *How can I restrict access from the computer.*

- **A** 1. Please use the password authentication function on the login page ( $\approx$  p.23).
	- 2. Please use the IP filtering function provided with the gateway (router) to restrict the accessing from the computer. For further information please consult your network administrator.

## **Q** *Can I access the projector installed on the company's local area network from a remote location?*

**A** There are some ways to access to the projector in the LAN, but you must consult your network administrator for security reason.

- Use of modem (Connect to the company's network from your home or some other places by using modem.)
- Use of private line (Connect to the company's network from the branch office or maintenance office by using private line.)
- Use of internet (Connect to the company's network from your home, branch office or some other places by using the internet.)

## **Q** *We use the DHCP/BOOTP server to assign the IP address. Is it possible to use the projector in this network environment?*

**A** Possible. This projector supports the DHCP/BOOTP server. To use this projector in this network environment, set it up so that the DHCP/BOOTP server does not assign the IP address configured to this projector for another device on the network. Please consult your network administrator ( $\mathbb{F}$  pp.13, 24).

# **Q** *How can I install several projectors?*

**A** Install and configure network one by one to avoid the IP address collision each other. To configure the IP address please see item "Network configuration" ( pp.12-13, 24).

#### **Password/Login**

- **Q** *What should I do when I forget the IP address of the projector?*
- **A** You can check the IP address in the "Network information" menu.
- **Q** *What should I do when I forget the password (Network PIN code)?*
- **A** Please set the new network PIN code in the "Network PIN code" menu.

#### **Q** *Can I register the setting page as a web browser "Favorites" or "Bookmarks"?*

**A** Please add "Login" page to your "Favorites" or "Bookmarks". Do not add the specified setting page because it will not be able to perform the password authentication correctly.

#### **Operation**

## **Q** *Why can't be turned on/off with web browser?*

**A** Please make sure the settings of the projector are correct to use the projector. Please set the Standby mode of the projector's Setting menu to "Network". Refer to "4. Controlling the Projector"  $\rightarrow$  "Power control and status check" ( $\approx$  pp.32 - 33).

# **Q** *Why can't I change the controls in the setting page with web browser?*

**A** Please make sure the projector is turned on. If it is in the standby mode, the setting is not effective to the projector. To control the projector with a web browser, the projector must be in the powered-on condition.

# **Q** *Why does it sometimes take a lot of time to complete the page display?*

**A** The display speed of the page depends on the network environment in which both the projector and computer are placed. It may take much time to complete the page display if network traffic is heavy. Please consult your network administrator.

#### **Q** *How many numbers of the E-mail address can I register in the E-mail setting page.*

**A** You can register up to 10 addresses.

## **Q** *Why am I not receiving E-mail alert messages?*

**A** Make sure that the registered E-mail address and SMTP server address are correct. If the SMTP server is located in your LAN (Local Area Network), the address should be set to the SMTP server in your LAN. The SMTP server located outside of your LAN may not be available for security reason. For further information please contact your network administrator ( $\mathbb{R}$  p.25).

#### **Others**

# **Q** *What are the rules for IP address assignment?*

**A** If the network is constructed with TCP/IP protocol, a unique IP address is required for each piece of network equipment. The following are basic rules of the assignment.

Rule1

 Do not configure the same IP address to the network equipment in the same network group. Each piece of equipment must be assigned a unique IP address.

 If the IP address is set [192.168.x.x], the Subnet Mask should be set [255.255.255.0] for example.

Rule2

The start address [xxx.xxx.xxx.0] and the last address [xxx.xxx.xxx.255] of the IP address must not be assigned to any other equipment. These address numbers are reserved.

Rule3

 The IP address must correlate to a network number. If network numbers are different between the equipment, they cannot establish communications each other. In this case, the router is placed in the networks to make the routing.

# **Q** *Can I control the projector by using the telnet application?*

**A** Possible. Please refer to the item "Use of telnet" ( $\mathbb{R}$  p.48 - 49).

# **Q** *What is the MAC address assigned to the projector?*

**A** The MAC address is displayed in "Network information" menu of the projector ( p.14) and in "Information" menu through the web browser ( $\mathbb{R}$  p.42).

# **Q** *Can I update the firmware of the projector.*

**A** It is possible to update the firmware through the network. It is required to have a special tool for the updating. For further information please consult your local dealer. The version number of the firmware is indicated on the lower part of the "Initial setting" page.

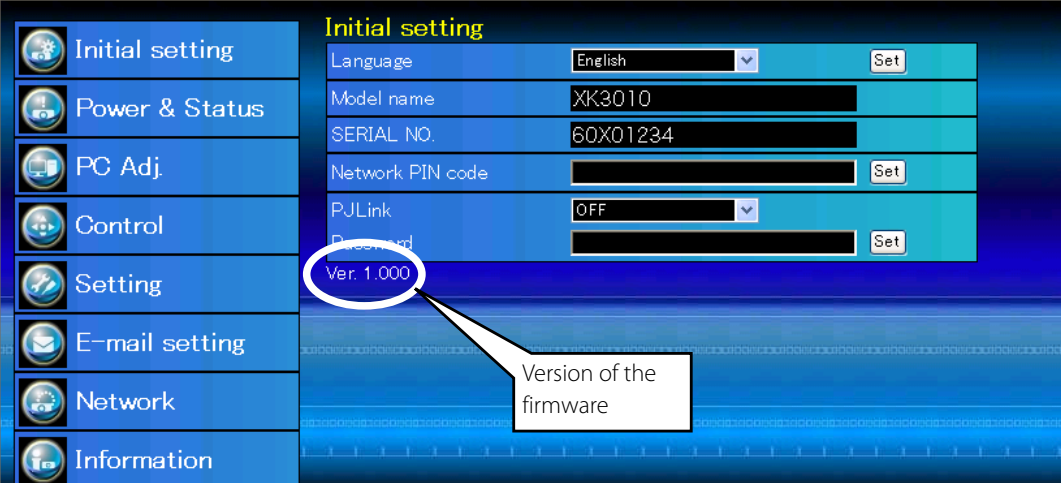

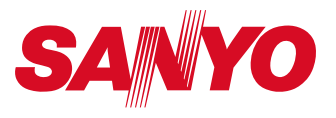

**NETWORK OWNER'S MANUAL** SO-KT8AE **SANYO Electric Co., Ltd.**